**Internet Augmentez les performances de votre navigateur BItCOInS Tout savoir sur cette monnaie virtuelle SéCurIté ! Eviter tous les pièges des téléchargements** Les meilleurs conseils d'experts, sans jargon ! **NOUVELLE FORMULE**<br>encore plus claire et pratique!

**&inferner PRATIQUE le grand** SPÉCIAL NOUVEAUTÉS

éCRANS

**DE FIN D'ANNÉE** . **Quel portable** pour Windows 10 ? **guide D'ACHA**<br>DE FIN D'ANN PC PORTABLE

ULTRABOOK

*<u>Eaire les bons choix and anongues</u>* <sup>l</sup> **50 produits** déja disponibles US NOS<br>2 NSEILS

**TABLETTE** 

Spécial Windows <sup>10</sup>

**Découvrir l'assistance virtuelle Cortana protéger sa vie privée** Notre sélection **les 15 meilleurs logiciels et sites vraiment gratuits !**

PC DE BUREAU

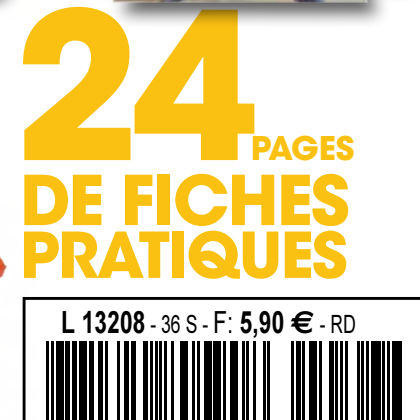

**SMARTPHONES** 

**POUR BIEN POUR BIEN aCheter**

**tO**

BEL/LUX : 6,50 €

IMPRIMANTES

# Les meilleurs **conseils pour Internet**

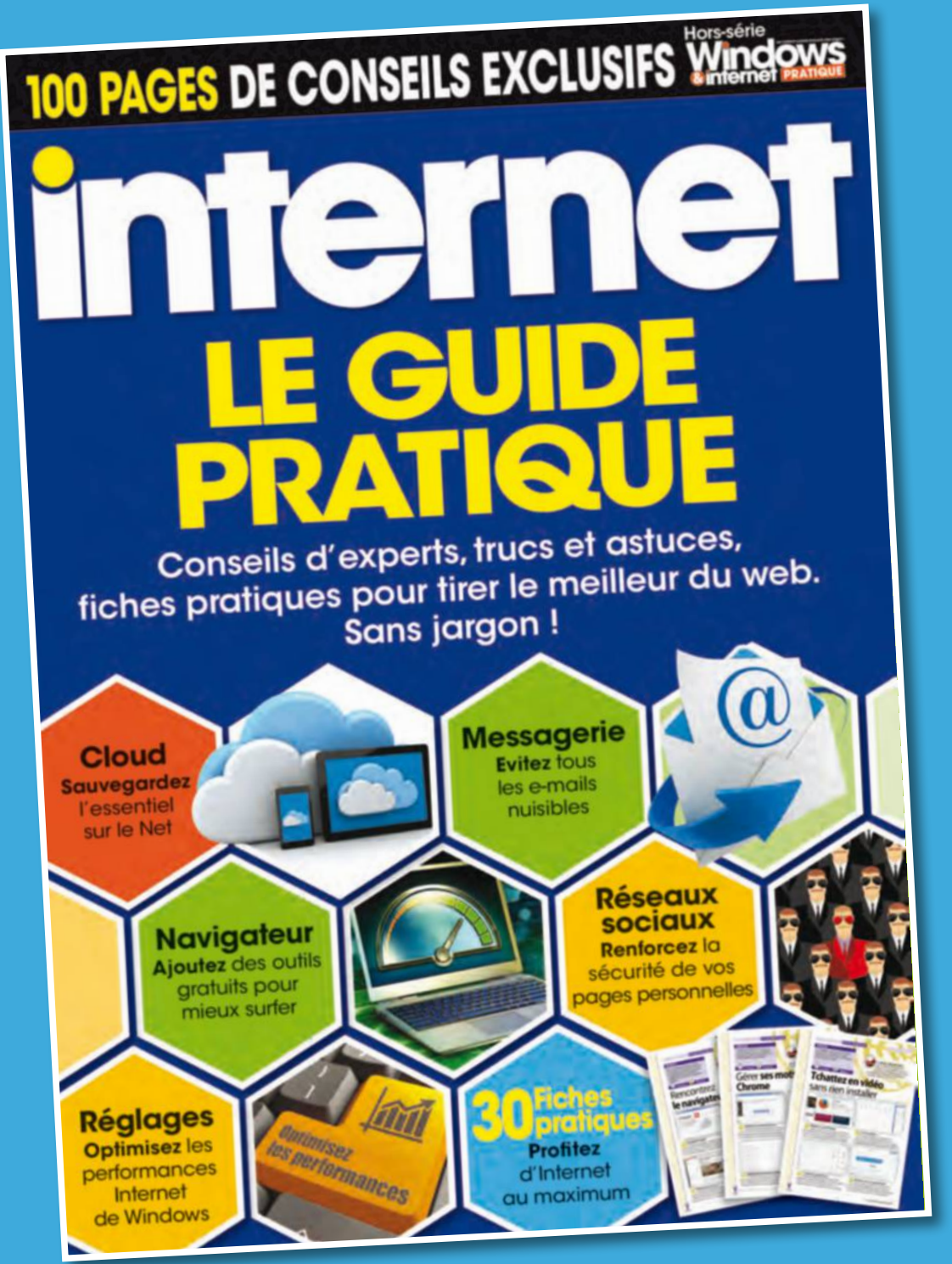

# **En vente actuellement**

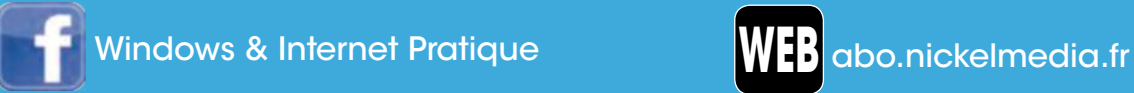

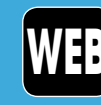

# Sommaire<br>Novembre-décembre 2015 - n°36

# **le grand guide d'achat de fin d'année**

Bien choisir tous ses nouveaux équipements

P.18

# **Spécial Windows 10 Découvrez**  $\Omega$ l'assistant virtuel et protégez votre vie privée

# P.52

#### Avant que nous ne commencions, i'ai besoin de quelques informations. que Cortana nicionde au mieux à vos

les, Microsoft collecte et utilise certaines ins sur votre appareil on, historique des emplacements<br>entrée vocale, historique de rec sils du calendrier, historique des munications et contenus depuis les<br>sages et applications, entre autres. Di es et approations, entre autes de la disposition<br>que de navigation. Vous pouvez toujours<br>ce que Cortana mémorise dans le Carne<br>es, la désactiver dans Microsoft Edge ou

aration de confidentialité

# **24 de fiches pratiques pages**

- Windows **p.57**
- Navigateur **p.65**
- Messagerie **p.67**
- Cloud **p.71**
- Réseaux sociaux **p.75**
- Loisirs **p.77**

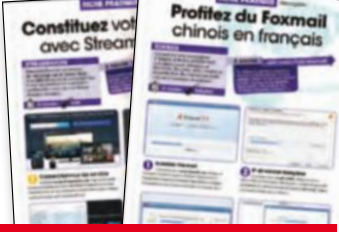

## **PAS ENCORE AbONNé ?**  L'abonnement simple et rapide sur : **abo.nickelmedia.fr**

# **Que du choix, et aucun embarras !**

Nous voici donc dans une période charnière de la micro-informatique, comme c'est souvent le cas à chaque sortie ou presque d'une nouvelle version de Windows. Le millésime 10, qui fêtera

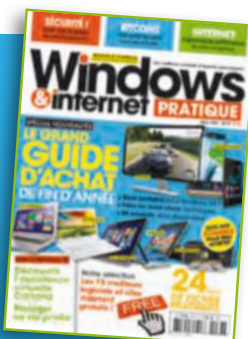

bientôt ses trois mois d'existence sur PC, portables et tablettes, s'invite donc tout naturellement sur les rayons des magasins spécialisés et de la grande distribution. Cependant, vous trouverez encore des modèles équipés de Windows 8 et le choix devient alors cornélien !

# **De précieux conseils**

Vous faut-il franchir le pas de la nouveauté ou rester sur l'ancienne version? **exclusifs pour** La rédaction a pour seule **bien acheter.** mission de vous apporter les bonnes réponses. Car

tout n'est en fait qu'une question d'usage. C'est à vous qu'il incombe de vérifier les prix respectifs, le volume

du disque dur, la mémoire vive, la taille de l'écran, le confort du clavier. La bonne nouvelle est que tous les produits que nous vous présentons sont déjà disponibles et parés pour 2016 !

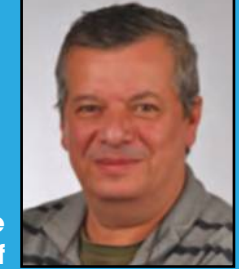

**Emmanuel Alexandre Rédacteur en chef**

## **ACtuAlitéS**

- L'essentiel **p.4**
- Nouveaux produits **p.6**
- Nos tests **p.10**

## **VOS QuEStiONS**

• Nos réponses **P. 16**

#### **PRAtiQuE**

- Ajoutez un deuxième écran **p.34**
- Sécurisez Facebook **p.42**
- Dopez votre navigateur sans frais **p.44**
- Comprendre la monnaie virtuelle Bitcoin **p.48**
- Evitez les risques liés au téléchargement **p.50**

#### **CHRONiQuE**

• Marcel, que de temps perdu à la recherche **P. 82**

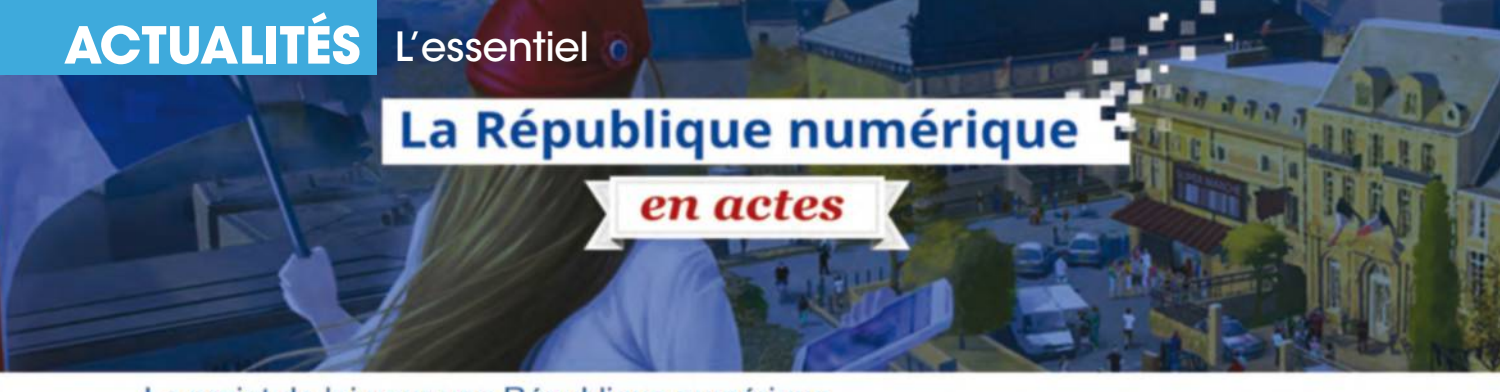

#### Le projet de loi pour une République numérique

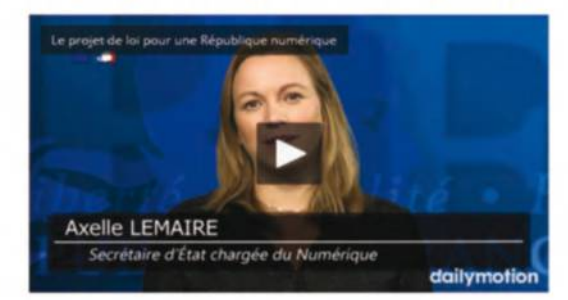

Le numérique et ses usages sont au cœur d'un vaste mouvement de transformation de notre économie, de redéfinition de nos espaces publics et privés, et de construction du lien social. Les conséquences de ces évolutions sont dès à présent globales, et dessinent l'avenir de l'ensemble de notre société. La République du 21e siècle sera nécessairement numérique : elle doit anticiper les changements à l'œuvre, en saisir pleinement les opportunités, et dessiner une société conforme à ses principes de liberté, d'égalité et de fraternité.

English version

# **La neutraLité du net bientôt force de Loi**

Après de longs mois d'attente, la loi devrait enfin promulguer l'égalité de l'accès à Internet pour tous. Et pour la première fois, tout le monde peut consulter et enrichir le texte.

Le projet de loi sur le numérique sera présenté à l'Assemblée Nationale début 2016. D'ici là, pour la première fois, il aura pu être consulté, voire amélioré par les internautes qui se seront connectés à cette adresse : www.republiquenumerique.fr. Au programme, plusieurs points majeurs dont le plus important stipule que l'accès à Internet doit demeurer le même pour tous en terme de débit. Pas question par exemple que des Netflix ou YouTube donnent de l'argent à des fournisseurs d'accès qui leur réserveraient en contrepartie des débits préférentiels. Si la loi est adoptée, elle verrait la France être l'un des premiers

pays européens à promouvoir la neutralité du net. Autre point abordé, le fait que les données de l'administration devront toujours être en libre accès et gratuites. Il est même envisagé la création d'un « service public de la donnée ». Quant au droit à l'oubli, il sera renforcé, les proches d'un défunt pouvant par exemple demander un « droit de mort

## **La france envisage la création d'un « service public de la donnée ».**

numérique ». Ce droit à l'oubli sera même hâté pour les mineurs (ou parents de mineurs) qui en feront la demande. Par ailleurs, le « droit à la portabilité » permettra à quiconque de transférer ses données numériques d'une plate-forme à une autre (de Spotify à Deezer par exemple) sans freins de la part des sociétés qui les entreposent. Il est aussi prévu un « droit au maintien de la connexion à Internet » pour celles et ceux qui ont du mal à payer leurs factures. Enfin, la loi devrait aussi affirmer le libre accès des personnes handicapées aux sites Internet publics.

# **espèce en voie de disparition**

La base installée de tablettes tactiles devrait diminuer l'an prochain. A qui la faute ?

Les tablettes tactiles n'auraient donc plus la côte auprès des acheteurs. Nous sommes en France 29 % à en posséder une. Mais, avec l'arrivée des smartphones à écran large (le Galaxy Note 4 de Samsung dispose d'une dalle de 5,7 pouces soit près de 14,5 cm de diagonale) et des PC deux en un à l'image des Surface et Surface Pro 3 de Microsoft, la tendance à privilégier l'achat de ce type de matériel plutôt que de renouveler sa tablette, serait prégnante, selon le cabinet Gartner. Celui-ci prédit même que 44 % des personnes interrogées seraient déjà convaincues d'acheter un matériel différent l'an prochain. En 2019, le cabinet IDC prévoit la livraison de 20 millions de tablettes Android de moins qu'en 2014.

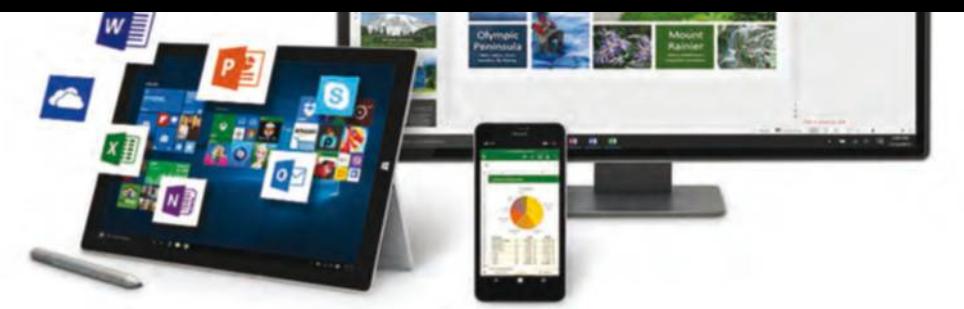

# **office 2016 voit Le jour**

La dernière version de la suite bureautique met l'accent sur le collaboratif.

Microsoft se devait de mettre à jour sa suite Office étant donné que la précédente version datait de 2013. Les nouveautés sont à rechercher dans le travail collaboratif. Sous Word, il devient possible de co-créer et travailler à plusieurs en temps réel sur un même texte. Sous Outlook, l'outil de recherche a été amélioré. Si vous craquez pour la version payable mensuellement, vous bénéficierez des mises à jour en continu ainsi que de services additifs comme l'accès à 1 To de stockage et 60 minutes d'appel Skype. is.gd/RHZx3d

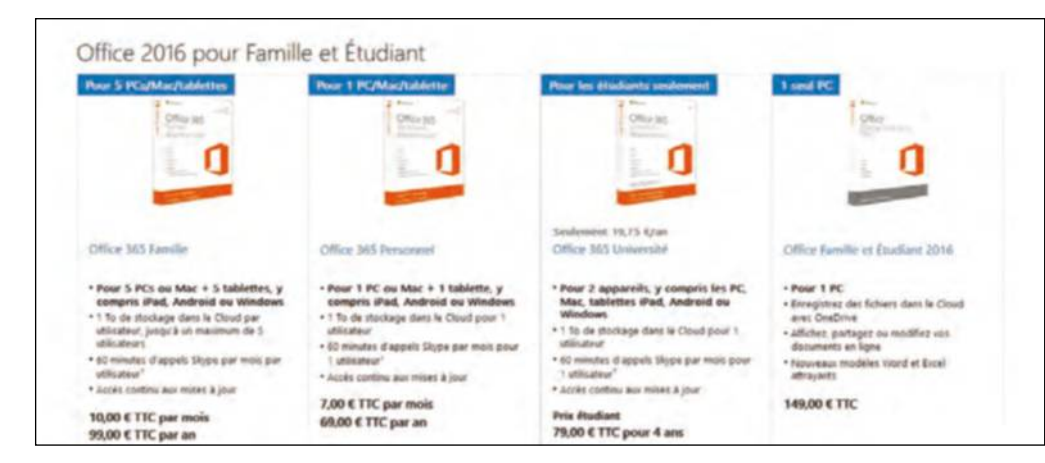

# **firefox protège mieux La vie privée**

La version 42 du navigateur libre disponible en novembre défend vos données personnelles.

Alors que le navigateur est sans cesse distancé par son rival de toujours, Chrome, il tente de réagir en intégrant dans sa version 42 (pour connaître la version installée sur votre PC, cliquez sur le ? du menu supérieur, A propos de Firefox) un système bloquant le pistage lors de l'utilisation d'une fenêtre de navigation privée. La fondation Mozilla explique que « cette nouvelle fonctionnalité bloque certains éléments tiers au sein des pages Web, utilisés notamment pour enregistrer l'activité de l'internaute. » De plus, Firefox 42 comprendra également un centre de contrôle permettant de régler son niveau de sécurité et de confidentialité.

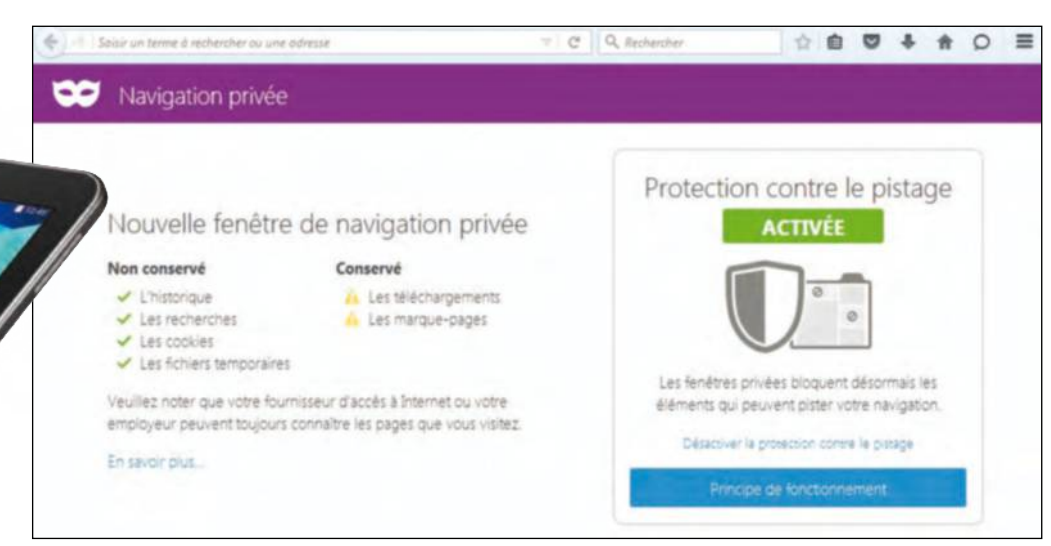

#### **des mémoires fLash de 16 to**

Les jours des disques durs physiques sont comptés. Samsung vient en effet de présenter un disque SSD bourré de mémoire flash (celle de vos smartphones) pouvant stocker jusqu'à 16 To de données, soit 16 000 Gigaoctets!

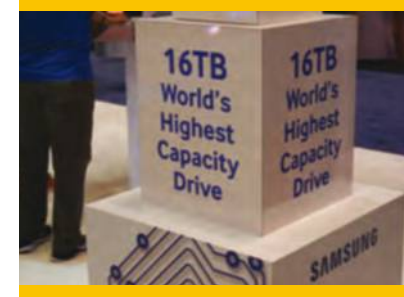

#### **WindoWs 10 : pas de retour en arrière**

Une fois le premier mois passé sous Windows 10, il n'est plus possible de revenir en arrière pour récupérer votre environnement Windows 7 ou 8.1. Cette fonction disparaît du menu des mises à jour des paramètres.

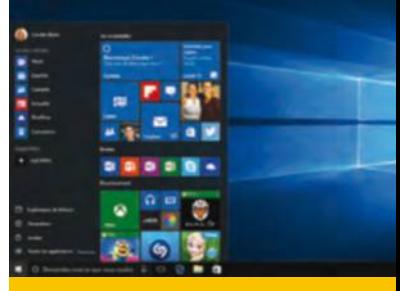

#### **combien rapportezvous à facebook ?**

La société eMarketer a compté combien rapporte en moyenne par an chaque usager de Facebook. Elle arrive à un total d'environ 11 euros. Sachant que ce réseau compte 1,49 milliards d'utilisateurs, faites le compte !

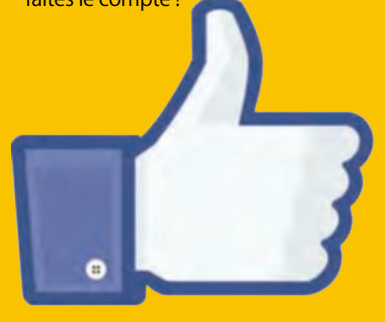

# **ActuAlités** Produits

#### **razer nabU X**

Ce bracelet connecté élégant et discret, proposé à 60 €, surveille votre activité journalière. Distance, calories consommées, qualité du sommeil, toutes les statistiques sont envoyées sur votre mobile. razerzone.com

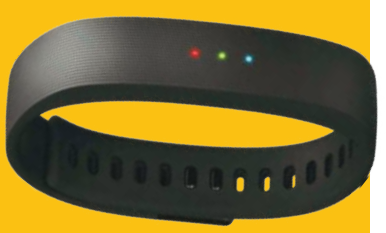

#### **sennheiser 630 vb**

Ce casque audiophile fait des merveilles sur une chaine hi-fi ou un ordinateur équipé d'un DAC (convertisseur analogique). Un son irréprochable qui se paie au prix fort, **500 €** tout de même. fr-fr.sennheiser.com

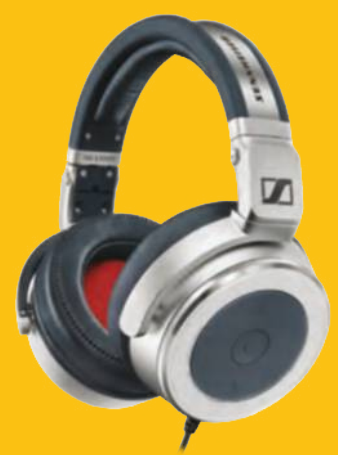

#### **canon eos 750d**

Un réflex ergonomique avec un capteur APS-C, une qualité d'image irréprochable jusqu'à 3200 iso et pourvu de Wi-Fi et NFC : voila ce que propose Canon pour moins de 600 € en boîtier nu ! canon.fr

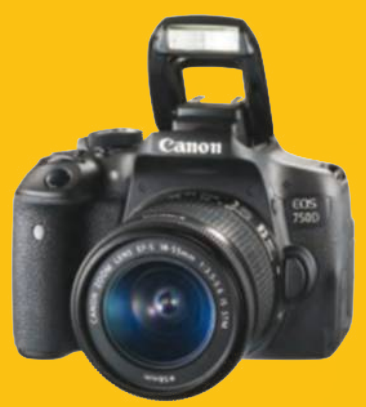

Toshiba Satellite C55-C-1F0

# **Un portable élégant qUi voUs en donne poUr votre argent**

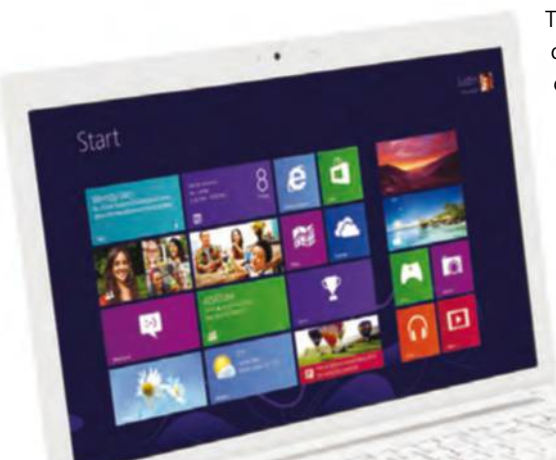

Toshiba lance en cette fin d'année une gamme de portables bon marché (450 € pour ce modèle) mais qui n'a pas fait l'économie d'un design soigné et se montre même assez généreux en termes d'autonomie et de configuration. L'Intel Core i3, les 4 Go de RAM et la carte Nvidia GeForce 930M ne font pas de miracle sur les applications gourmandes, notamment les jeux, mais on dispose d'un produit convaincant dans son rapport prix/look/puissance. Seul bémol, l'écran à la définition faiblarde (1366x768). toshiba.fr

#### OnePlus Two

# **voila Un mobile qUi ne va pas plaire à la concUrrence !**

La première version du OnePlus avait donné quelques frissons aux ténors des smartphones haut de gamme, Samsung en tête. Si le nom de cette suite résonne comme un problème de maths niveau maternel, il ne faudra pas se tordre les méninges pour comprendre que les 290 € affichés sur l'étiquette est un bon chiffre au regard de l'écran Full HD, de la diagonale 5,5 pouces et du processeur Snapdragon 810 octo-core. Les possesseurs du Oneplus One n'ont pas de raison de changer mais cette seconde version va attirer de nouveaux adeptes ! oneplus.net

#### Archos 10 Magnus Plus

# **Une valeUr ajoUtée et Un stockage hors dU commUn**

Le constructeur français tente toujours d'amener à un large public des écrans nomades bien équipés à un tarif maîtrisé. Ici, l'Archos dispose de 128 Go embarqués qu'il est possible d'étendre avec une carte SD, soit ajouter 128 Go supplémentaires ! L'écran IPS Full HD

de 10,1 pouces peine un peu à restituer une bonne colorimétrie mais le processeur est puissant (parfait pour les jeux) et l'interface est fluide. Un bon outil multimédia à moins de 300 €. archos.com

# HP Pavillon 23 Q005NF **Un toUt-en-Un très bUreaUtiqUe**

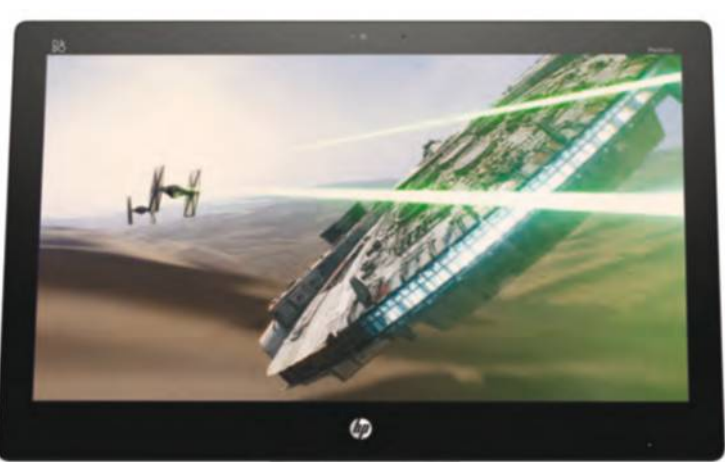

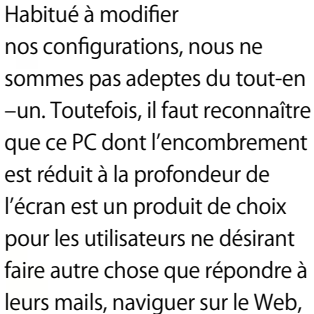

et exécuter des tâches bureautiques. Core i3, 4Go de RAM, écran 23 pouces bien coloré et contrasté, le tout pour moins de 830 €. Il n'en faut guère plus pour travailler et naviguer efficacement. store.hp.com

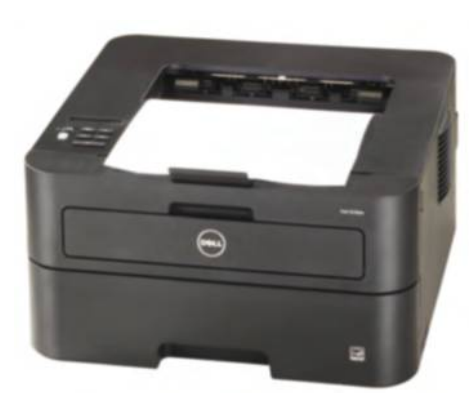

Dell E310DW

# **Une bonne imprimante monochrome**

Comme beaucoup, vous faites imprimer vos photos de vacances sur les sites spécialisés ? Alors, pourquoi ne pas opter pour une imprimante monochrome à la maison ? Rapide, recto-verso, compatible Wi-Fi, compact, très simple à utiliser, c'est un outil de travail efficace à moins de 110 € ! dell.fr

Creative T50 Wireless

# **sans fil, mais pas sans reproche !**

Le Bluetooth passe de plus en plus de l'optionnel à l'obligatoire sur les systèmes d'enceintes de bureau. Ainsi, lorsque votre ordinateur portable prend ses quartiers dans votre intérieur, le son est directement propulsé sur les haut-parleurs. Le kit de créative est très plastique mais pas inélégant pour autant, affichant une belle puissance qu'il faut malheureusement temporiser pour éviter la distorsion. Ce kit proposé à 200 € remplit sa fonction, sans démériter, mais sans charme. fr.creative.com

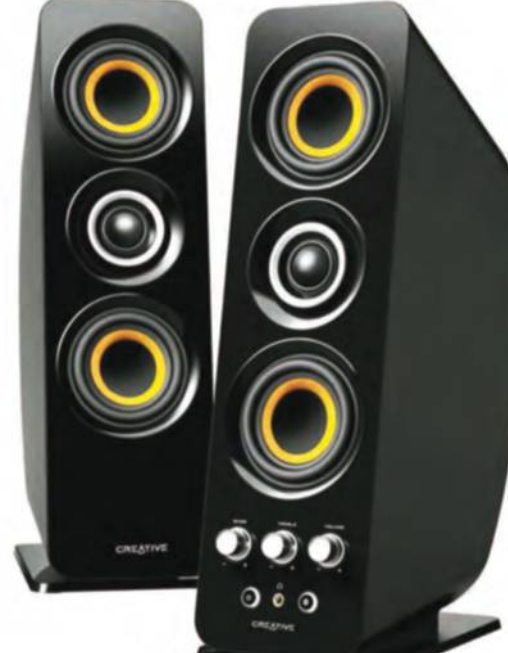

#### **nvidia shield tv**

Le célèbre constructeur de cartes vidéo propose un appareil de streaming à caler sous votre téléviseur. Le produit idéal pour streamer de la vidéo (films et séries) et des jeux pour moins de 200 €. shield.nvidia.fr

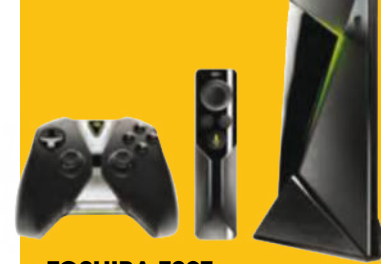

**toshiba z20t**  Le mode unifié de Windows 10 favorise les produits hybrides, à la fois tablette et portable. Le tarif de la Z20T la réserve aux pros (1 300 €), mais les produits tout publics vont déferler en 2016. toshiba.fr

#### **amazon kindle voyage Wifi**

Les liseuses, dont le design bouge à peine, n'en finissent plus de progresser. L'écran tactile et éclairé est très réactif et affiche des contrastes exceptionnels. Fans d'e-books, n'hésitez pas ! amazon.fr

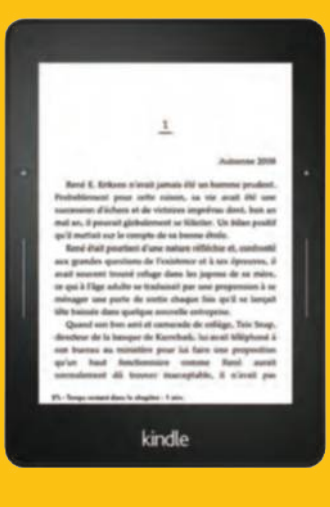

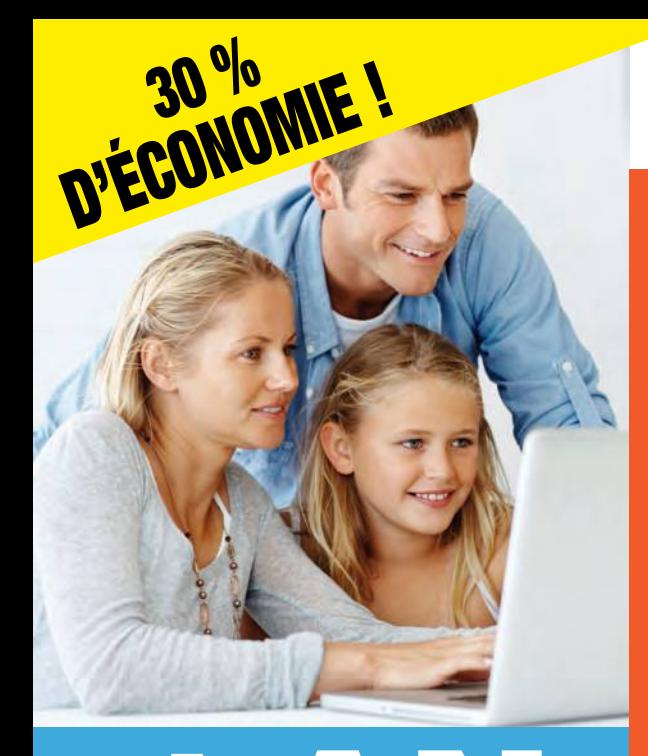

1 AN

12 numéros

au lieu de 70,80  $\epsilon$  \*

4 9 90 €

# ABONNEZ-VOUS À *Vinch* Les meilleurs conseils d'experts, sans jargon !

# Chaque mois, retrouvez dans Windows & Internet Pratique :

• Les toutes dernières tendances, les matériels, logiciels et sites du mois pour se tenir informé des innovations.

> • Des dossiers pratiques pour mieux utiliser son système et tirer le meilleur du web...

• Les conseils de nos experts pour faire le meilleur usage des nouvelles technologies.

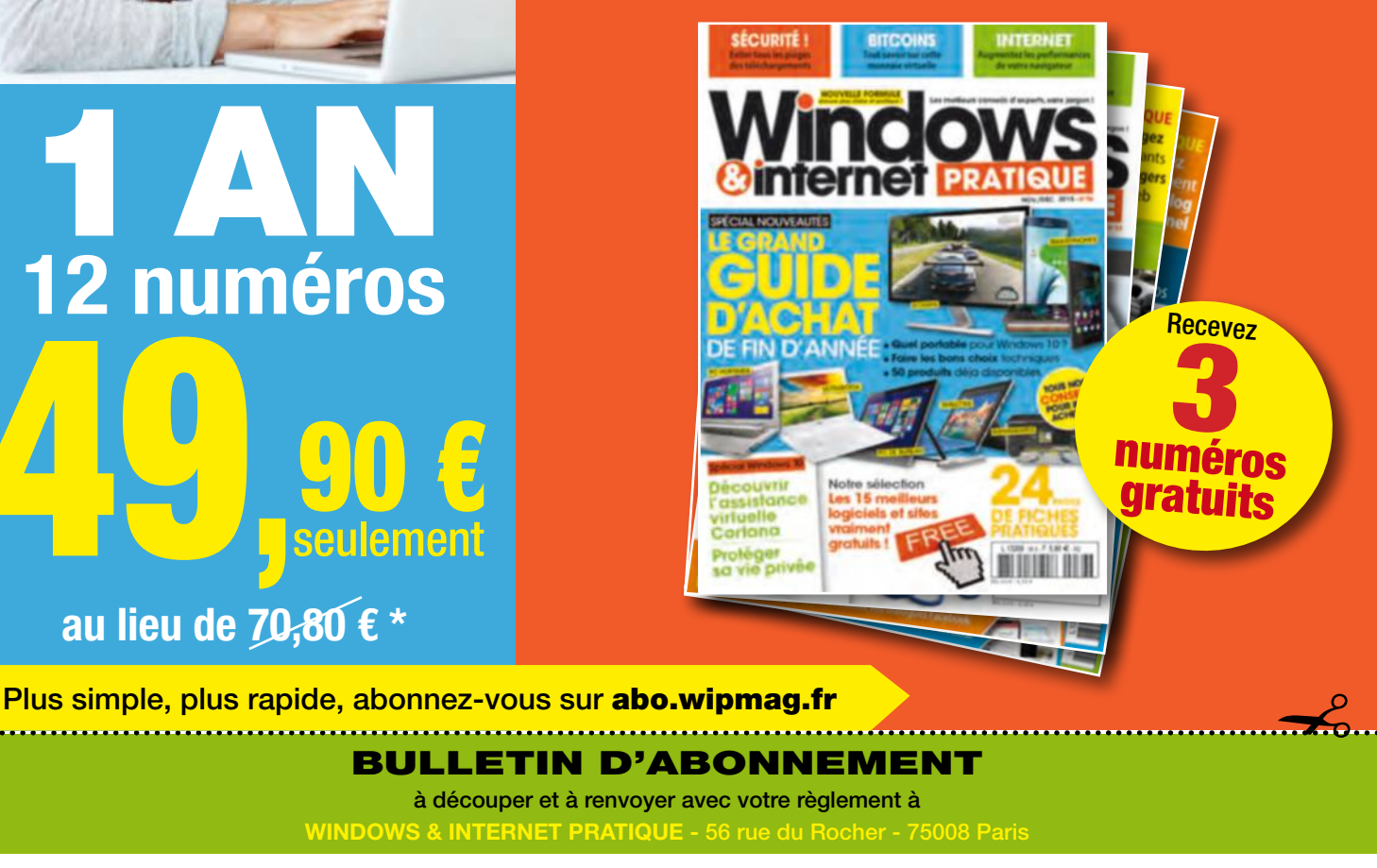

Je règle par :

r Chèque bancaire ou postal à l'ordre de NICKEL MEDIA (uniquement France Métropolitaine)

#### □ Oui, je m'abonne à WINDOWS & INTERNET PRATIQUE :

<u>(J)</u><br>Jseulement

1 an - 12 numéros pour 49,90 €\* seulement au lieu de 70,80 € soit près de 30% de remise

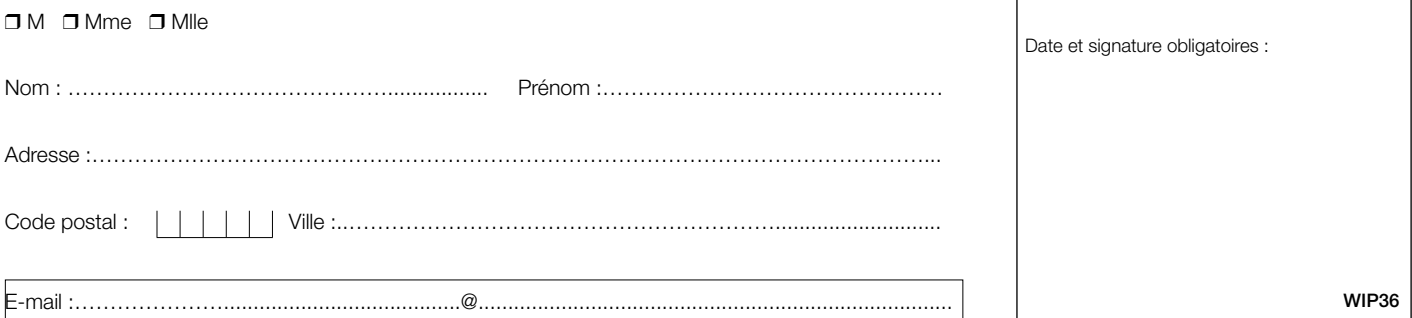

 $\square$  J'accepte de recevoir par e-mail la newsletter et des offres de Nickel Média  $\square$  J'accepte de recevoir par e-mail des offres des partenaires sélectionnés par Nickel Média \*Tarif pour la France Métropolitaine, le taux de remise se réfère au prix de vente au N°. Conformément à la loi informatique et libertés, vous disposez d'un droit d'accès et de rectification des données vous concernant. Sauf opposition écrite auprès du service abonnement, les données peuvent être communiquées à des organismes tiers NICKEL MEDIA 171 bis avenue Charles de Gaulle 92 200 Neuilly sur Seine – RCS Nanterre 789 870 433

# **ActuAlités** Produits

# Meizu M2 **Une gamme de SmartphoneS abordableS**

Meizu, fabricant reconnu de smartphones de qualité accessibles à tous, annonce que le M2 est dès à présent disponible en France ! Compact et performant, le M2 est un smartphone haut de gamme sans compromis et ultra-accessible. Grâce à son écran IPS HD 5 pouces 720p entièrement stratifié, le M2 de Meizu vous offre des couleurs et des contrastes uniques. Emportez et partagez vos souvenirs où que vous soyez et complétez votre galerie avec sa caméra 13 Mégapixels. A partir de 169 euros, car le fabricant dispose également de modèles « grand écran », dans sa gamme Note, cette fois à partir de **199 €. meizumobiles.fr** 

#### Epson Expression Premium XP-830

# **l'impreSSion de qUalité SUr toUS SUpportS**

Le multifonction Expression Premium XP-830 d'Epson est idéal pour les créatifs désirant un outil pour **Lollil.com** imprimer leurs créations sur tout type de supports (papier photo premium glacé, semi-glacé, lustré...).

Compact et polyvalent, il offre des photos brillantes de grande qualité tandis que les textes sont nets et précis. La configuration automatique du Wi-Fi facilite et accélère la connexion. L'impression recto verso et l'écran LCD tactile font de ce multifonction un appareil efficace et simple d'utilisation. Il faut compter débourser près de 230 €. Epson.fr

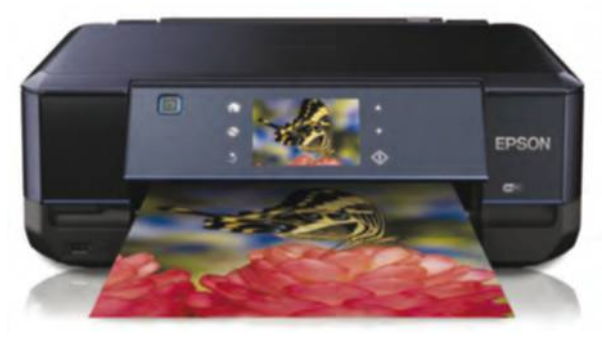

Seagate BackUp+

# **Un StoCkage nomade et léger**

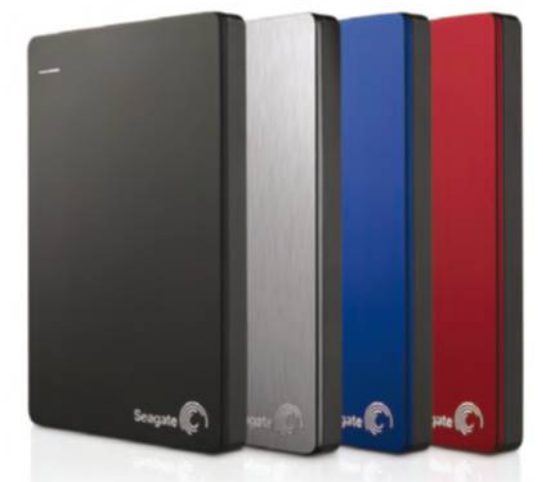

L'un des derniers fabricants de disques durs vient d'annoncer sa solution de stockage nomade orientée Cloud. Un poids-plume avec 200 Go d'espace supplémentaire gratuit en ligne. Offrant 1 à 4 To d'espace et avec ses 12 mm d'épaisseur, ce disque se transporte partout en répondant aux besoins de stockage et de sauvegarde. Les disques portables Backup Plus existent en différents coloris : rouge, noir, argent et bleu. Les tarifs s'échelonnent entre 110 euros et 150 euros environ, car il vous appartient de choisir le volume de stockage désiré ! seagate.com

#### **tplink 1200**

Ce kit additionnel transforme votre circuit électrique en un réseau haut débit sans avoir à tirer de nouveaux câbles ni percer. Aucune configuration n'est requise, branchez simplement vos adaptateurs dans une prise électrique et créez un réseau CPL en un éclair pour 89 €. tp-link.fr

#### **proJeCSmartlUXe**

21310

Ce génial petit projecteur vous dépannera plus d'une fois lors de vos soirées ou réunions de familles et ça sera beaucoup plus confortable que de regarder vos photos à dix derrière votre petit écran de téléphone portable. Facile à monter, pour la modique somme de 30 €.

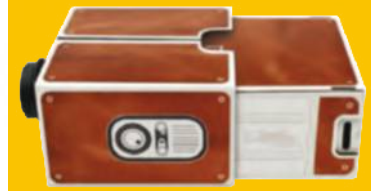

#### **CoUSSin tablette**

Doté d'une surface solide et antidérapante,ce coussin en micro billes s'avère très doux et confortable. Utilisez votre tablette dans votre lit, dans un avion, pendant que vous mangez... Où vous voulez ! Pour moins de 15 €, vous aurez le café, le croissant et une tablette... pas en chocolat. bathroomgraffiti.com

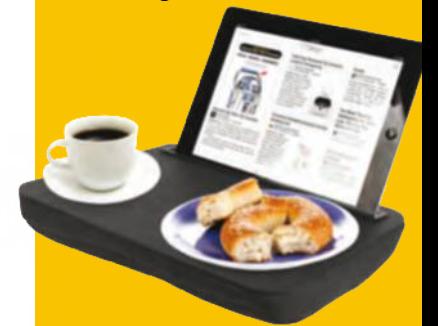

Windows & Internet Pratique n° 36  $\,$  9

# **ActuAlités** Nos tests

# **Toshiba saTelliTe C55** Un excellent PC d'appoint

Vous avez besoin de remplacer au pied levé un PC vieillissant en cette fin d'année mais vous n'avez qu'un budget limité ? Toshiba prend soin de votre portefeuille à travers le Satellite C55, un PC étonnamment élégant et complet en regard de son prix plancher. Autour d'une robe blanche aux lignes épurées, le C55 embarque un écran

de 15,6 pouces et se prolonge par un clavier très réactif et confortable, aux touches séparées. On apprécie le niveau de performances général, avec un bon processeur Intel Core i3-4005U et un circuit graphique Nvidia GeForce 930M capable de faire tourner des jeux peu gourmands. Du côté du stockage, la machine s'accompagne

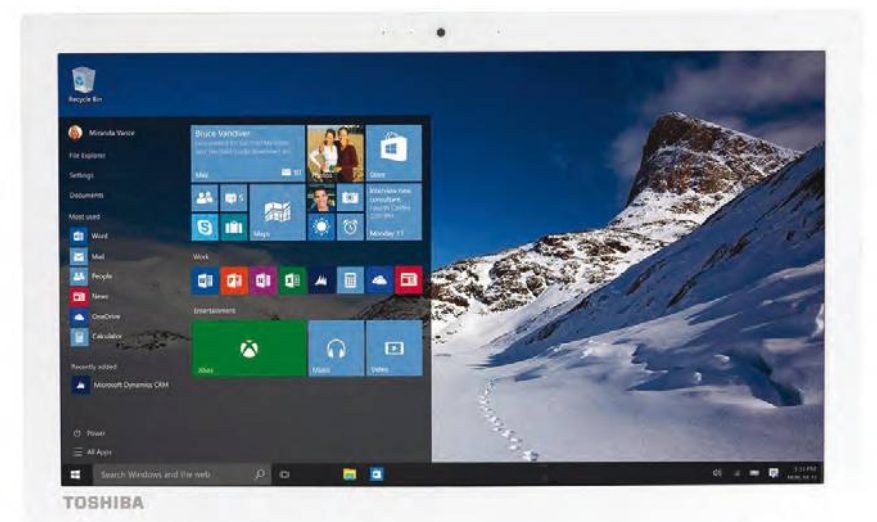

d'un disque dur classique de 1 To : on fait donc l'impasse sur le SSD mais on profite d'un espace colossal pour stocker de nombreux documents. Véloce, polyvalent et bien équilibré, le Satellite C55 s'impose donc comme une excellente machine à tout faire, d'autant plus qu'il profite d'une prodigieuse autonomie de près de sept heures d'usage intensif. Seul bémol, petit prix oblige : l'écran présente une définition limitée (1366x768 pixels) et se révèle sujet à des reflets plutôt gênants en extérieur. C'est la seule concession qui s'impose pour rester dans cette gamme de tarifs.  $\Box$ 

#### **on aime**

- <sup>l</sup> L'autonomie de près de 7 h
- Le rapport qualité/prix
- <sup>l</sup> Les performances équilibrées

#### **on aime moins**

- **La définition de l'écran**
- **Les reflets sur l'écran**
- **· Mémoire vive un peu limitée** (4 Go) mais extensible

**priX** 

 $-459 \in$ 

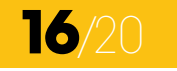

# HP Pavilion x2

Autour d'un écran de 10,1 pouces, le Pavilion x2 est un PC hybride qui fait à la fois office de tablette tactile et d'ordinateur portable. Lorsque l'on dégage le dock-clavier aimanté, on directement sous Windows 10. Avec le clavier, on retrouve un meilleur confort d'utilisation et on s'acquitte sans problème des tâches bureautiques classiques, d'autant plus que la machine s'accompagne d'une licence d'un an pour Microsoft Office 365. Seuls regrets, la définition de l'écran reste minimaliste (1280x800 s'inscrit seulement dans la moyenne du genre, avec

7 heures sans recharge.  $\blacksquare$ 

**on aime** 

restitre

- <sup>l</sup> L'aspect pratique et compact
- Le confort d'utilisation
- Licence un an Office 365

#### **on aime moins**

- **·** Faible résolution
- **Autonomie moyenne**
- **Connectique limitée**

**priX** 

 $-259 \in$ 

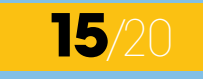

# **miCrosofT offiCe 2016 famille eT ÉTudianT**

# Le travail collaboratif est plébiscité

La dernière édition de la suite Microsoft Office fait le plein de nouveautés et s'intègre parfaitement à l'environnement de Windows 10, en lui empruntant ses lignes épurées et ses fonctions de stockage dans le cloud. Le traditionnel ruban qui figure au sommet de l'interface de chaque logiciel cède la place à un

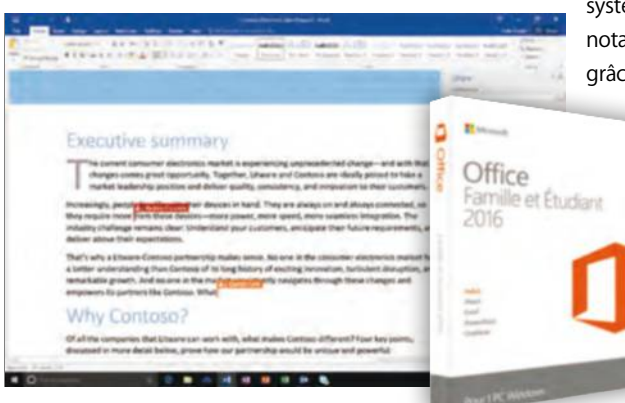

système plus clair et mieux pensé, qui intègre notamment un large champ de recherche grâce auquel vous accédez immédiatement à l'outil de votre choix. Word,

PowerPoint et OneNote introduisent des fonctionnalités de collaboration simultanée, où vous visualisez en temps réel les changements de chaque co-auteur. Pour profiter de toutes ces nouveautés, la meilleure solution reste l'abonnement annuel  $\hat{a}$  Office 365, pour 99 euros par an.

# **ashampoo movie sTudio pro 2**

Studio Pro 2 est une application très conviviale pour monter le résultat et obtenir rapidement un film

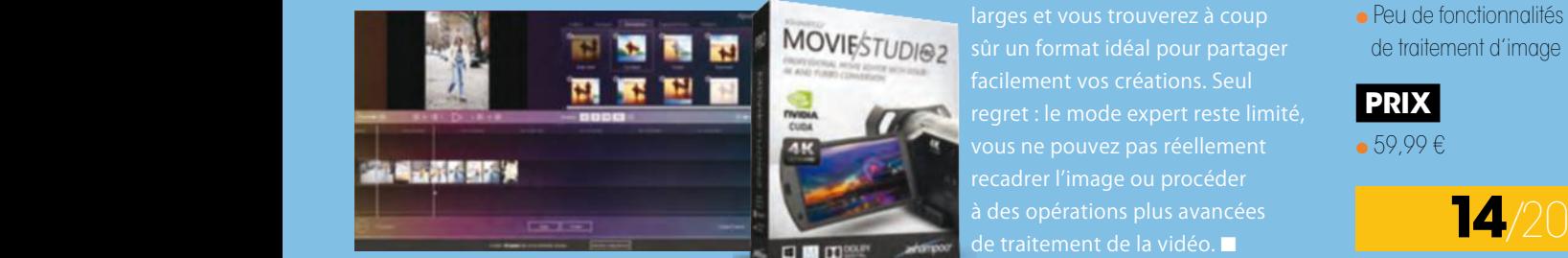

sûr un format idéal pour partager facilement vos créations. Seul regret : le mode expert reste limité, recadrer l'image ou procéder de traitement de la vidéo.

# Cyberlink PHotoDireCtor 7

# Une solution professionnelle de retouche photo

Mésestimé en regard de solutions plus populaires, PhotoDirector jouit pourtant d'une grande expérience et ses outils de retouche photo n'ont rien à envier aux grands mastodontes du genre. On apprécie tout particulièrement les fonctions de détourage et de suppression des objets parasites. Cette nouvelle version s'enrichit d'options de retouche des visages et des corps, faciles à utiliser et qui offrent de fantastiques résultats

en quelques minutes. De nombreux filtres et outils de correction de lentilles conviendront en particulier aux clichés que vous capturez avec votre smartphone ; vous dynamisez ainsi rapidement des photos sous-exposées ou qui présentent un sérieux niveau de grain.  $\blacksquare$ 

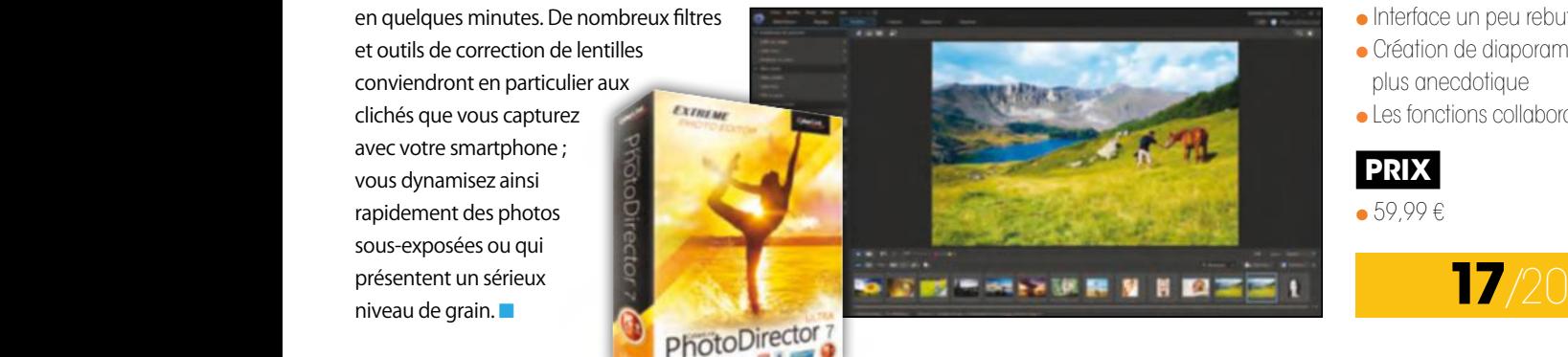

## **on aime**

- <sup>l</sup> L'interface claire et conviviale
- <sup>l</sup> Les fonctionnalités collaboratives
- <sup>l</sup> Intégration étroite de Microsoft OneDrive

#### **on aime moins**

- <sup>l</sup> Des nouveautés surtout utiles aux professionnels
- <sup>l</sup> Plus économique d'opter pour un abonnement Microsoft Office 365
- <sup>l</sup> Peu de changements radicaux

# **priX**

 $129 \in$ 

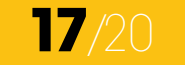

## **on aime**

- <sup>l</sup> Prise en main immédiate
- <sup>l</sup> Nombreux profils d'exportation
- <sup>l</sup> Assistant de transitions et d'effets

## **on aime moins**

- <sup>l</sup> Mode expert un peu décevant
- <sup>l</sup> Pour les débutants avant tout
- <sup>l</sup> Peu de fonctionnalités de traitement d'image

**priX**  <sup>l</sup> 59,99 €

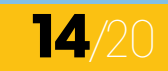

## **on aime**

- <sup>l</sup> Fonctionnalités avancées de retouche
- Traitements rapides et efficaces
- <sup>l</sup> Retouches spécifiques au visage

#### **on aime moins**

- <sup>l</sup> Interface un peu rebutante
- <sup>l</sup> Création de diaporamas plus anecdotique
- Les fonctions collaboratives

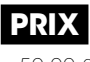

<sup>l</sup> 59,99 €

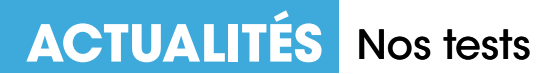

# **apple iphone 6s**

Nouveaux gestes tactiles à adopter

Un an sur deux, l'ajout du suffixe « S » à la gamme des iPhones résonne comme une modeste évolution, sans refonte majeure du design ou de l'ergonomie

du smartphone vedette d'Apple. En 2015, ce n'est pourtant pas le cas : bien que le mobile n'évolue que très peu en apparence

(il gagne 0,2 millimètre d'épaisseur et quelques grammes sur la balance), il introduit un nouveau concept de geste tactile à travers la technologie « 3D Touch », qui mesure l'intensité de la pression sur l'écran. En clair, un appui plus ou moins long ouvre de nouvelles perspectives, avec un accès rapide

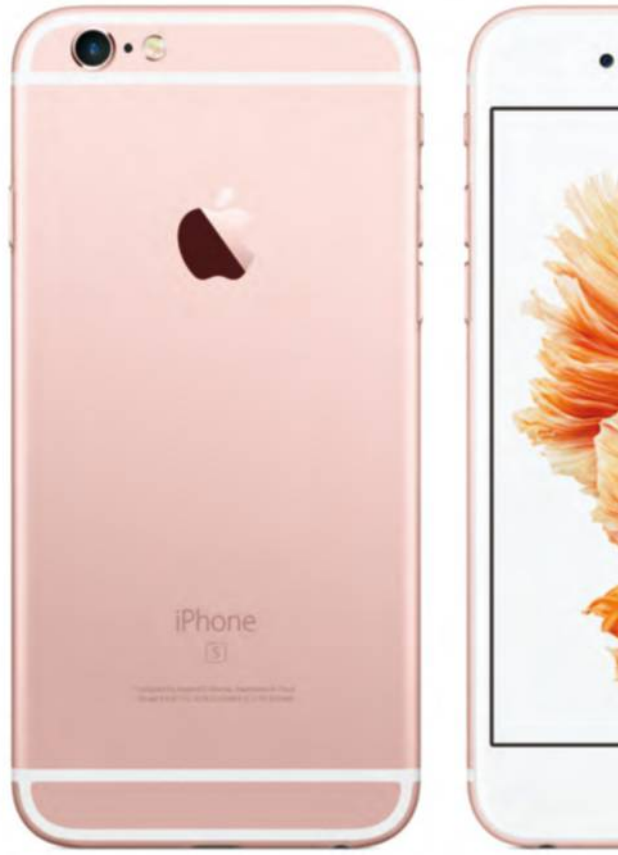

aux fonctions d'envoi de SMS, de recherche sur le Web ou d'aperçu de documents, à la manière d'un menu contextuel. On prend très vite le pli et les développeurs sont invités à mettre à jour leurs apps, afin de décupler nos possibilités. Au passage, l'iPhone 6s gagne en performances avec l'arrivée d'un nouveau processeur central et de 2 Go de mémoire vive. La partie photo/vidéo est toujours aussi généreuse, avec la possibilité de capturer des séquences vidéo en 4K, et l'autonomie globale est légèrement supérieure à celle du prédécesseur. Un smartphone toujours aussi haut de gamme, avec un prix à la mesure de ses ambitions ! $\Box$ 

#### **on aime**

- La technologie 3D Touch
- Le niveau de performances
- <sup>l</sup> La convivialité et l'autonomie

#### **on aime moins**

- Le tarif élevé
- · Le modèle 16 Go, hélas limité
- <sup>l</sup> Espace occupé par les vidéos 4K

#### **priX**

**on aime** 

**priX**  <sup>l</sup> 189 €

• Le rapport qualité/prix <sup>l</sup> La grande autonomie <sup>l</sup> Android 5.1, fluide et réactif

**on aime moins**  • Capteur photo moyen • Écran de qualité moyenne **.** Mémoire interne 16 Go

**15**/20

 $\bullet$  749 € (16 Go), 859 € (64 Go), 969 € (128 Go)

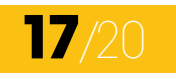

# **ACER LIQUID Z630**

Vous recherchez un smartphone puissant et moderne et vous n'avez pas le budget nécessaire aux plus luxueuses références du genre ?

quadri-cœurs, vous profitez de la dernière version d'Android à prix plancher. Fluide et réactif, le Liquid Z630 se distingue par son autonomie prodigieuse, de l'ordre de 12 à 15 heures d'usage intensif en fonction des applications. À ce niveau de prix, l'écran et le capteur photo restent en retrait mais leur niveau se révèle tout à fait satisfaisant pour un usage quotidien.

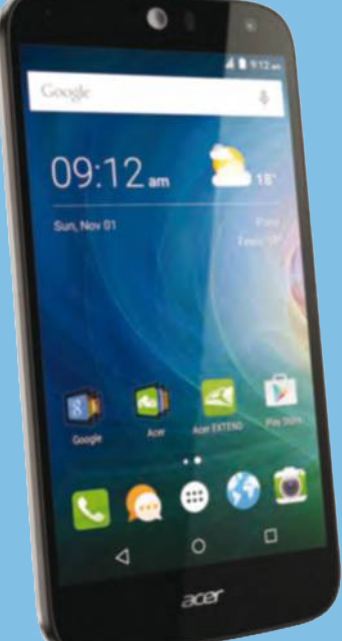

# **o&o defrag 19**

# Prolonger la durée de vie des disques durs

Si Windows 10 et ses prédécesseurs immédiats disposent d'une fonction « Optimiser » (effectuez un clic droit sur votre disque dur, choisissez Propriétés puis reportez-vous à l'onglet Outils) pour prendre soin des unités de stockage, rien ne vaut un véritable défragmenteur. O&O Defrag 19 s'en fait une spécialité et brille par son interface claire et conviviale et, surtout, ses fonctionnalités avancées assurent une excellente

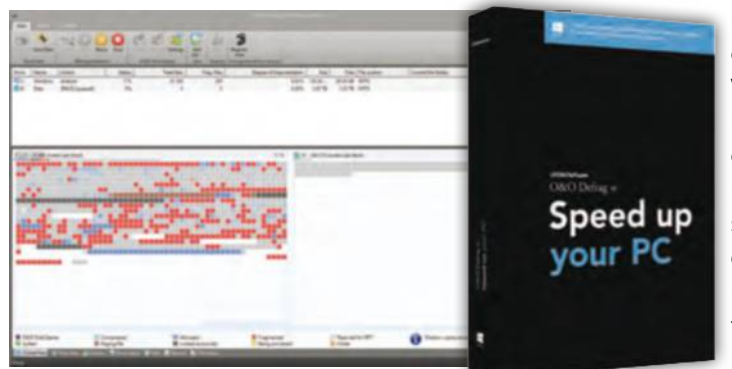

maintenance des SSD et des disques classiques. Vous anticipez ainsi le stade où un trop grand encombrement entrave la réactivité du support de stockage et vous procédez à des améliorations en temps réel, sans pour autant peser trop lourdement sur les ressources du système.

## **on aime**

- <sup>l</sup> Opération de maintenance
- <sup>l</sup> Interface claire et conviviale
- Traitement rapide

#### **on aime moins**

- <sup>l</sup> Un peu onéreux pour ce niveau de service
- <sup>l</sup> Finalement moyennement utile au quotidien
- Certains modules intégrés plus anecdotiques

#### **priX**

 $.2990 \text{ }^{\circ}$ 

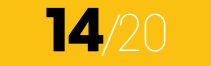

# **Toshiba saTelliTe p50-C**

une finition en aluminium brossé du plus bel effet, un large touchpad réactif et un clavier très ergonomique. Hélas, GeForce 930M un peu limitée compte tenu du niveau de de la qualité de service que l'on

est en droit d'attendre d'une machine avoisinant les 900 euros est en droit d'attendre d'une machine avoisinant les 900 euros.

# Cyberlink PowerDireCtor 14

## Pour des films qui vous ressemblent

Fort d'une solide expérience dans le domaine, PowerDirector s'impose comme l'un des logiciels de montage vidéo de référence du marché. Quel que soit votre niveau, vous serez capable d'aboutir à de vibrantes séquences, que vous partagerez librement en ligne. Les débutants apprécieront le système de montage automatique ou les outils de correction des vidéos vacillantes ou de mauvais éclairage,

tandis que les experts profiteront de fonctionnalités avancées de découpe ou de traitement de l'image. Les transitions, les thèmes et les effets ne sont pas en reste : on retrouve plusieurs centaines de modèles prêts à l'emploi, vous trouverez un coup sûr un élément qui correspond à vos besoins.  $\blacksquare$ 

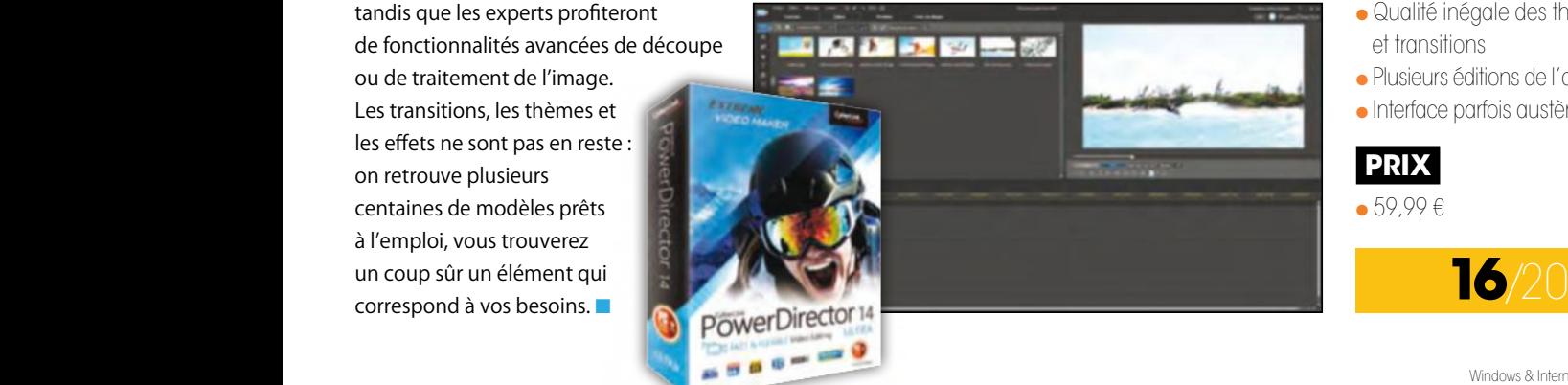

## **on aime**

- <sup>l</sup> Le niveau de finition
- **.** Le processeur basse consommation
- <sup>l</sup> La connectique riche

#### **on aime moins**

- <sup>l</sup> La résolution de l'écran ( 1366x768)
- <sup>l</sup> L'absence de SSD
- **· Configuration déséquilibrée**

**priX**   $879 \text{ } \in$ 

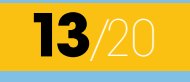

#### **on aime**

- <sup>l</sup> Accessible au plus grand nombre
- <sup>l</sup> Fonctionnalités d'édition avancées
- <sup>l</sup> Formats importés et exportés

#### **on aime moins**

- <sup>l</sup> Qualité inégale des thèmes et transitions
- <sup>l</sup> Plusieurs éditions de l'application
- <sup>l</sup> Interface parfois austère

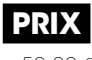

<sup>l</sup> 59,99 €

# **ActuAlités** Gratuit sur le Net

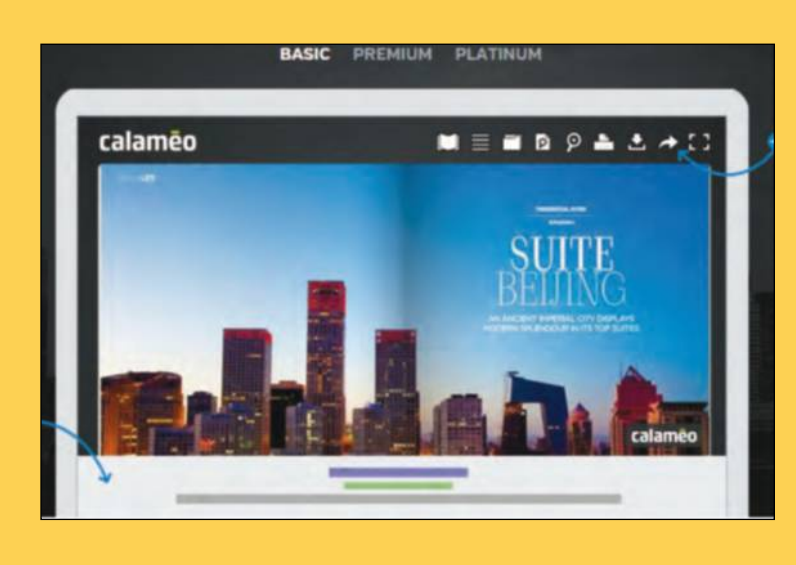

# **MISE EN FORME**

#### Fabriquez vos propres ouvrages

Ce service gratuit (tout du moins dans sa première formule) entièrement en anglais vous permet de télécharger vos fichiers pdf, Word, Excel ou PowerPoint pour les transformer en publications interactives. Vous pouvez y ajouter des éléments multimédia (vidéos, extraits sonores, animations interactives) et ensuite les partager en les laissant en accès libre à tous ou en y apportant des restrictions de façon à ne les rendre accessibles qu'aux personnes de votre choix. Notez également que depuis 2011, ces publications peuvent êtres lues sur tablettes et smartphones. fr.calameo.com

Ou'est-ce gu'un hoax? | Conseils pour la recherche | Soumettre un hoax Rechercher par mots-clés Rechercher par texte intégral Microsoft aurait réalisé un système sans boques...  $\ddot{\cdot}$  $\leftrightarrow E$ Recherche Hoaxkiller.fr Première visite ? Utilisez Hoaxkiller.fr en quelques secondes avec la visite quidée ! Visite quidée | Recommander ce site à unie) amile) | A propos de Hoaxkiller

# **fausses ruMeurs**

# Ne tombez plus dans le panneau

De la même manière que la célèbre adresse hoaxbuster.com, ce site en français vous permet d'identifier les hoax, c'està-dire ces informations fausses, périmées ou invérifiables propagées spontanément par les internautes : alerte virus, disparition d'enfant, loteries, etc. Ils existent avant tout sous forme écrite et incitent le plus souvent explicitement l'internaute à faire suivre la nouvelle à tous ses contacts, d'où une réaction en chaîne. Vous pouvez les rechercher par mot-clé ou en collant tout simplement le texte qui vous paraît suspect. A utiliser sans modération ! hoaxkiller.fr

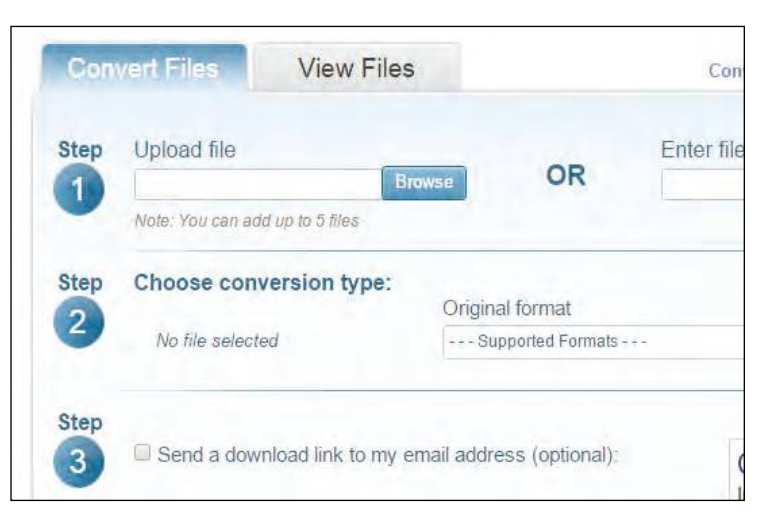

# **UN SÉSAME MULTIFONCTION**

# Décodez tous les fichiers

Vous avez reçu un document mais ne pouvez pas l'ouvrir car son extension est inconnue ou correspond à un logiciel que vous ne possédez pas ? Alors rendez-vous sur ce site qui vous permet de modifier l'extension de n'importe quel fichier – Word (doc, docx), PowerPoint (ppt, pptx), Excel (xls, xlsx), Open Office (odp, odt, ods), pdf, avi, mpeg, mkv, mp4, mov, flv, wmv, HTC, PSP, BlackBerry, mp3, wav, wma, aac, ac3, flac, chm, fb2, jpeg 2000 (jp2), png, Photoshop (psd), tiff, jar, rar, zip... – afin de pouvoir le lire ou l'enregistrer dans un autre format. La liste est longue. docspal.com

# **BONNES ADRESSES**

# N'écrivez pas dans le vide

Vous avez noté l'adresse mail d'un contact sur un coin de table et vous ne savez plus si son nom s'écrit avec un d ou avec un t, s'il convient de mettre un point ou un tiret entre son prénom et son nom ? De la même manière, vous souhaitez contacter une entreprise dont vous ne connaissez pas les coordonnées de messagerie ? Vérifiez votre adresse grâce à ce site gratuit sans inscription. Bien qu'en anglais, il est très facile d'utilisation : il vous suffit de copier l'adresse incertaine, de cliquer sur verify et l'application vous dit tout ! verify-email.org

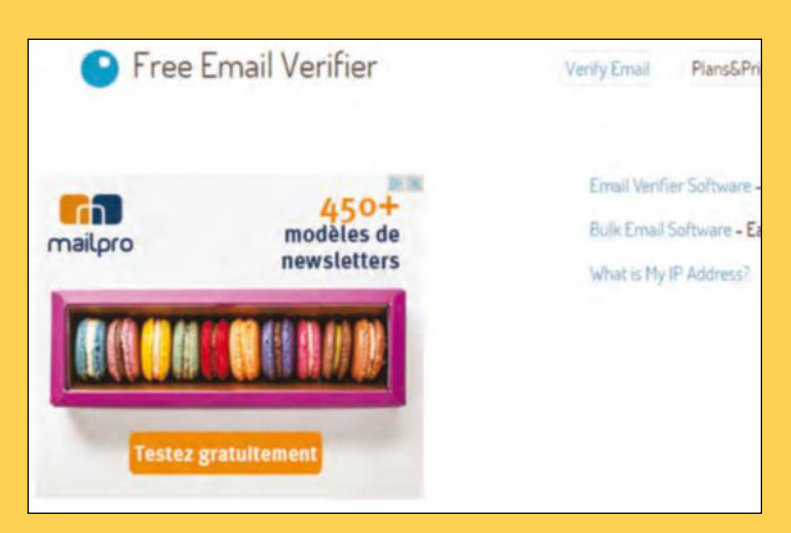

# **applications Basiques**

Travaillez sur la Toile

Cette suite propose trois logiciels de bureautique en ligne et hors ligne : un traitement de Texte (Write), un tableur (Calc) et un logiciel de présentation (Show). L'interface graphique est conviviale et intuitive, ce qui permet une prise en main rapide et aisée. Il est possible de l'installer en réseau avec Power Tool afin de synchroniser plus facilement les documents créés ou modifiés. Vous pourrez également exporter vos documents au format Pdf. Au-delà de la période d'essai, il vous en coûtera 39 euros. Version d'évaluation de 30 jours, en anglais. Pour Windows XP, Vista et 7.

thinkfree.com

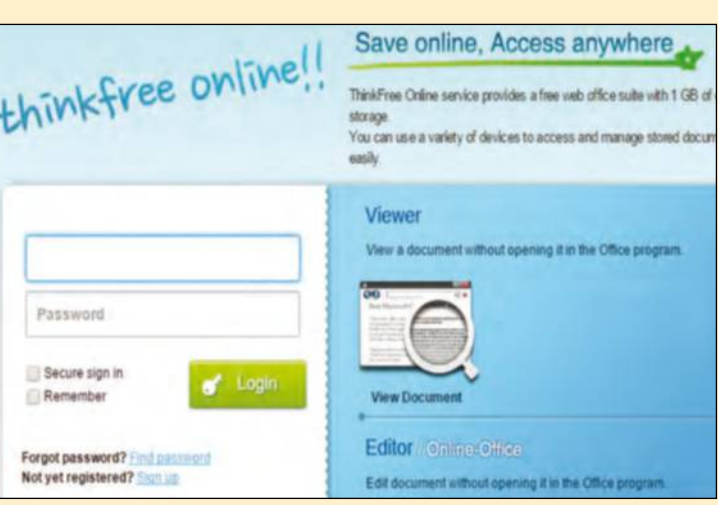

# **un sésaMe Multifonction MultiMédia à la carte**

Capturez les vidéos Youtube

Le problème des droits d'auteurs (musique, films, clips) est presque insoluble car il existe de nombreux outils permettant de s'affranchir de la législation. Mais en réalité, la loi est assez claire : tant que la source multimédia est diffusée sur un seul ordinateur ou dans le strict cadre du cercle de famille (les amis proches sont acceptés), la notion de piratage est absente. En revanche, diffuser une œuvre à un large public vous fait prendre un risque majeur ! Youtube Jukebook est une application gratuite qui remplit parfaitement son office, tant que l'usage que vous en faites est personnel ! microzoom.fr

### Une version PC de YouTube Jukebox

En tant que développeur, et pour ne plus être tributaire d'un service tiers ou d'une API YouTi chose, vite fait, bien fait. Elle permet de récupérer toutes les vidéos de l'utilisateur YouTube d convient.

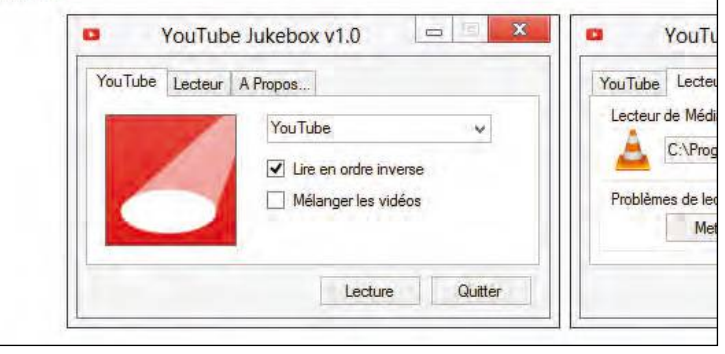

# **vos questions** Nos experts vous répondent **experts@wipmag.fr**

# **Nos experts** Des spécialistes à votre service

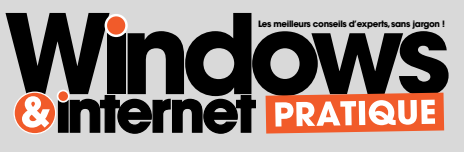

Sans prétendre avoir réponse à tout, nous sommes déterminés à résoudre la majorité de vos problèmes courants.

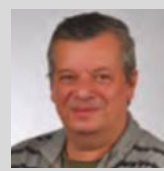

Emmanuel Alexandre

S'occupe à plein temps de vos soucis et galères sur Internet.

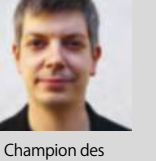

Jean-Marc Delprato

conseils, toutes versions de Windows.

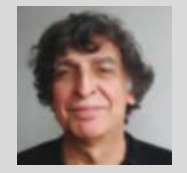

Serge Escalé

Pédagogie et didactisme sont ses armes préférées.

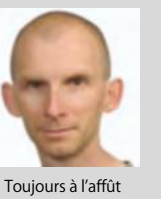

Stéphane Philippon

des logiciels qui vous rendront service.

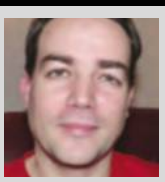

Cyril **Trigoust** 

Les nouveaux produits font partie de son quotidien.

#### ff J'ai voulu récupérer un utilitaire qui permet d'agrandir<br>virtuellement l'affichage de mon bureau Windows 7 virtuellement l'affichage de mon bureau Windows 7 **mais depuis c'est l'enfer ! JJ** Hervé F.<br>W**odave**

**QWS** : Vous faites probablement référence à l'utilitaire gratuit nommé GiMeSpace, déjà présenté dans ces colonnes il y a bientôt deux ans. Nous vous le recommandions pour adapter votre écran principal à votre vue, et c'était sans frais. En revanche, vérification faite, vous êtes certainement tombé sur un site dangereux et avez oublié nos recommandations mensuelles : il faut toujours télécharger un utilitaire à la source, c'est-à-dire sur le site de son concepteur, et nulle par ailleurs !

Ne trouvez-vous pas étrange qu'en saisissant dans un moteur de recherche GiMeSpace, nous tombions sur un site qui, certes, en vante les mérites mais qui s'intitule downloadre ? En anglais, le téléchargement se dit et s'écrit download, pas autrement. La mention « easy free » n'a en plus aucun sens, qui signifierait littéralement « gratuit facile » ou « facile gratuit ». La seule adresse valide est gimespace.com. C'est en anglais, mais vous êtes au bon endroit. Paraphrasons Sartre « L'enfer, c'est les autres... sites ».

#### **ff** Je recherche désespérément<br>un logiciel gratuit pour créer tableaux Excel. JJ valérie S. un logiciel gratuit pour créer des graphiques à partir de mes

**<u>ews</u> : Allez à l'adresse infogr.am** et cliquez sur Register. Saisissez votre nom d'utilisateur (Username), votre e-mail et votre mot de passe (Password). Pour finaliser, cliquez sur Create Account. Fermez la fenêtre Upgrade Now si vous n'optez pas pour les offres payantes. S'il y a beaucoup de données, mieux vaut les modifier dans Excel. Il s'agit ici, de faire un copier-coller des valeurs patronymes et nombre de naissances en supprimant la colonne inutile. S'il y a peu de données, saisissez-les dans infogr.am

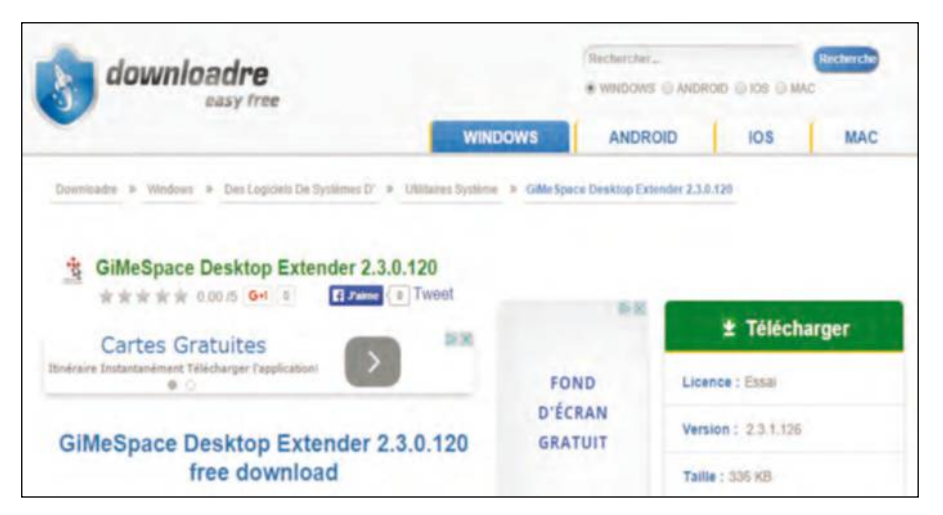

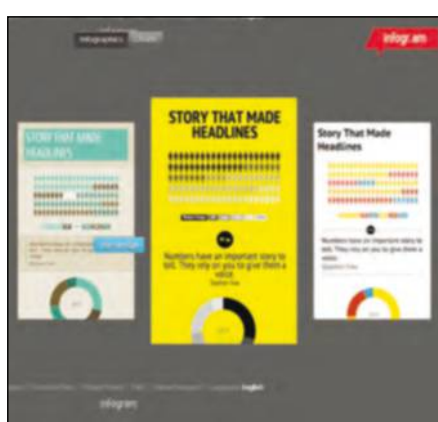

#### ff J'essaie d'utiliser l'observateur de fiabilité. Avec Windows 7, lorsque je tape « fiabilité » dans le champ<br>de recherche du menu Démarrer, j'obtiens le message « Windows ne trouve pas fiabilité ». JJ <sub>Denis C.</sub> de recherche du menu Démarrer, j'obtiens le message « Windows ne trouve pas fiabilité ». JJ <code>Denis C.</code>

**<u>exs</u>** : Le Moniteur de fiabilité, disponible à partir de Windows Vista, fournit une chronologie des événements système en corrélation avec la stabilité globale de l'ordinateur. Ces événements concernent l'installation ou la suppression de pilotes de périphériques et de logiciels, les échecs d'application, les mises à jour de sécurité et les arrêts incorrects. Pour y accéder, ouvrez le module Système et sécurité et cliquez sur Analyseur de performances. Cliquez du bouton

droit sur Outils d'analyse et choisissez Afficher la fiabilité du système. Vous pouvez aussi taper perfmon /rel dans le champ Rechercher du menu Démarrer. Le moniteur de fiabilité donne une vue temporelle des différents problèmes détectés par le système, qui sont divisés en trois catégories : les applications, Windows, les échecs divers. Pour obtenir plus de détails sur un problème ou consulter le contenu d'un message d'information ou d'un avertissement, cliquez dans la colonne du jour concerné.

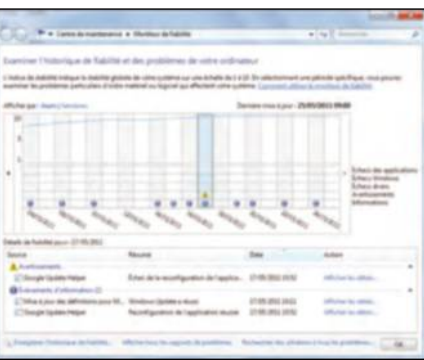

#### J'ai entendu dire qu'il existait une application gratuite " ressemblant à ce que propose Skype mais j'ai beau chercher dans ma collection de magazines, je ne retrouve plus son nom. JJ Philippe H.<br>Windows . En nosse de détrêner flerre

**OWS** : En passe de détrôner Skype, très en vogue chez les ados, Viber est un service performant pour passer des appels et envoyer SMS et MMS. Pour « Viberiser », vos proches doivent également avoir installé l'appli. Au démarrage, Viber

recherche vos amis disposant de ce service. Vous ne pourrez communiquer qu'avec ceux-là dans un premier temps. Connectezvous à www.viber.com et cliquez sur Get Viber. Double-cliquez sur le fichier ViberSetup.exe et procédez à l'installation.

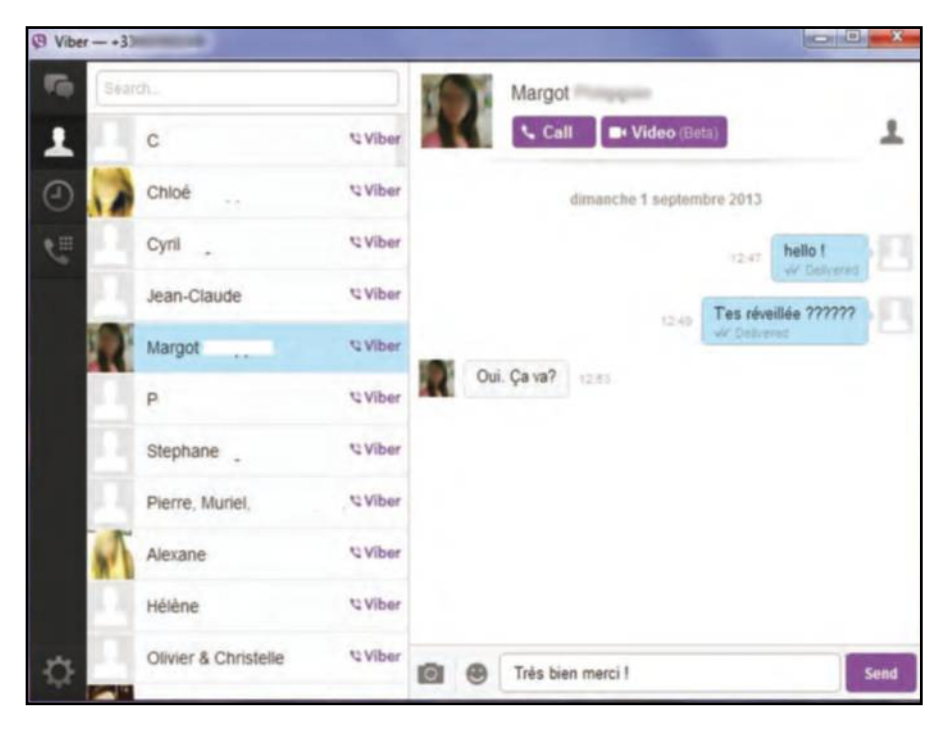

# **ff Est-ce qu'il est possible de bloquer des publicités du Net<br>à l'aide de mon navigateur Google Chrome ? JJ** <sub>Marie D.</sub> **à l'aide de mon navigateur Google Chrome ? JJ** Marie D.<br>Widews

**CWS** : Oui, et la procédure est enfantine. Tapez Chrome Web Store sur la barre d'adresse du navigateur. Dans la fenêtre de recherche, insérez Adblock Plus et validez. Cliquez ensuite sur Extension et sur Gratuit à la ligne d'installation d'Adblock Plus. Bloquez les pubs YouTube Insérez AdBlock YouTube dans la fenêtre de recherche

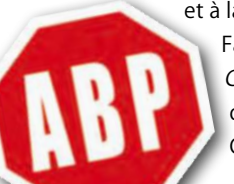

et à la ligne Adblock for YouTube, cliquez sur Gratuit. Créez votre filtre. Faites un clic gauche sur ABP dans la barre d'adresse et sur Création de filtre. Cliquez sur une partie surlignée en jaune pour qu'elle disparaisse. Clic droit sur ABP et Options pour retirer le filtre. Cela fonctionne d'ailleurs également avec Firefox !

**AdblockPlus ABP** no annoying ads no malware surf faster

#### **Adblock Plus**

proposé par adblockplus.org

Utilisé par plus de 50 millions de personnes, Adblock Plus malware et trackers.

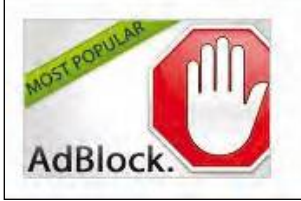

#### **AdBlock**

proposé par getadblock.com

La plus populaire des extensions Chrome, avec plus de 40 sur le web.

#### ff Y a-t-il un moyen<br>de signaler des spar de signaler des spams répétés ? <sup>33</sup> Norbert R.

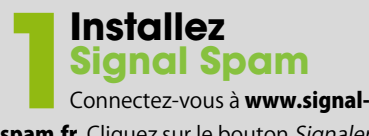

spam.fr. Cliquez sur le bouton Signaler un spam et remplissez les champs requis et cochez les cases d'assistance à la désinscription et d'utilisation. Validez.

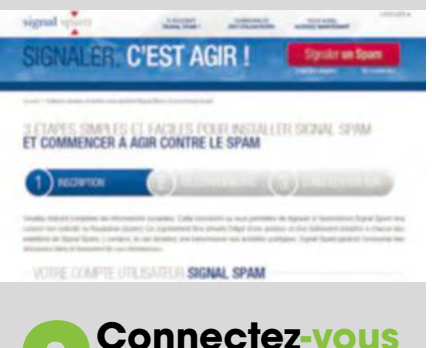

Signal Spam vous envoie un e-mail. Cliquez sur le lien contenu dans ce dernier puis sur Se connecter. Déroulez la page Web et cliquez ensuite la messagerie que vous utilisez au quotidien.

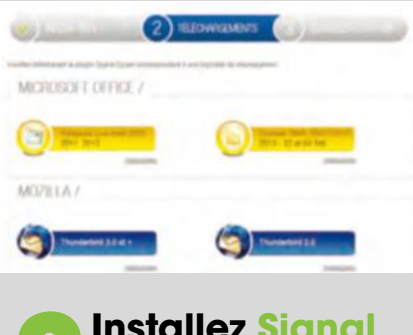

**3Installez signal spam**

Cliquez droit sur le dossier téléchargé, sur Extraire tout et Extraire. Double-cliquez sur le dossier décompacté puis double-cliquez sur le fichier Signal Spam. Suivez la procédure d'installation. Cliquez sur Fermer.

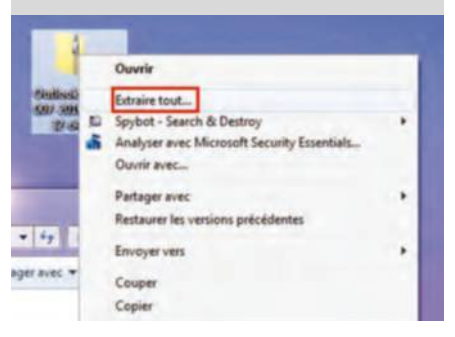

**guide** Le grand l

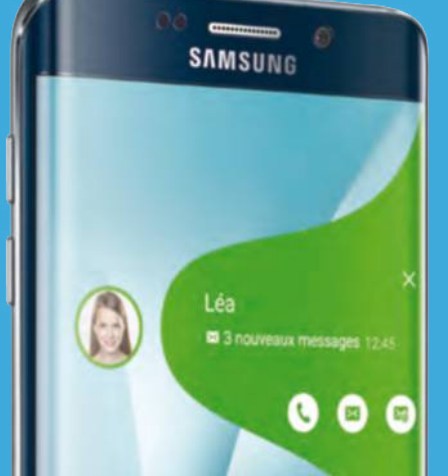

L'arrivée de Windows 10 en juillet dernier va bouleverser dans quelques semaines les rayons des magasins spécialisés et ceux de la grande distribution. Encore faut-il faire les bons choix au moment de s'équiper. **Dossier réalisé par Stéphane Philippon** 

**d'achat**

2016 !

 **et Jean-Marc Delprato**

**AITIS** 

ne page est tournée : Windows<br>
10 est né le 29 juillet 2015,<br>
disponible pour les PC, tablettes<br>
et smartphones. Une page est<br>
tournée car Windows 11 ne verra jamais le 10 est né le 29 juillet 2015, disponible pour les PC, tablettes et smartphones. Une page est jour, laissant place à des mise à jour ou mises à niveau essentielles de la nouvelle version. Jadis, le relatif raz de marée commercial et technique créé par l'arrivée de Windows 8 n'avait pas laissé grande chance à Windows 7 : dès la mi-décembre, 90 % des constructeurs s'étaient

dans le prix respectif de deux appareils qui se ressemblent trait pour trait. Car il va sans dire que les constructeurs et assembleurs ont payé Microsoft pour disposer de Windows 10. Nous savions déjà que la différence entre un ordinateur équipé d'un processeur Intel et d'un autre équipé par AMD est d'environ 100 euros pour le client final. Il en est certainement environ de même entre Windows 8 et Windows 10. Mais indépendamment du tarif, vous devez vous poser les bonnes

# **Trouver le bon produit, c'est avant tout estimer ses besoins et chercher le meilleur rapport qualité/prix.**

ralliés au nouveau millésime, seuls quelques vendeurs et assembleurs présents sur Internet continuaient de donner le choix. La rédaction a passé une partie de l'été et du mois de rentrée à arpenter les allées de toutes les enseignes qui vendent des produits micro-informatiques, PC et portables en tête. Le verdict provisoire sonne comme un sondage d'avant élection : seuls 60 % d'entre eux seront directement proposés avec Windows 10 embarqué. La raison en incombe à cette année « gracieuse » décidée par Microsoft pour que vous adoptiez sans frais le système avant la fin juillet 2016. Dire que cela gèle toute l'industrie serait exagéré, car tous les modèles de PC et de périphériques à sortir fin 2015 sont flambants neufs en termes de spécifications techniques : la résolution de l'écran, la capacité du disque dur, les connecteurs... Alors le choix devient cartésien : un modèle Windows 10 ou Windows 8. Bonne question ! Une partie de la réponse réside

questions, auxquelles nous apportons les bonnes réponses dans ce dossier spécial. Que voulez-faire de votre portable, quel sera l'usage principal de votre imprimante, quelle taille d'écran peut prendre place dans votre

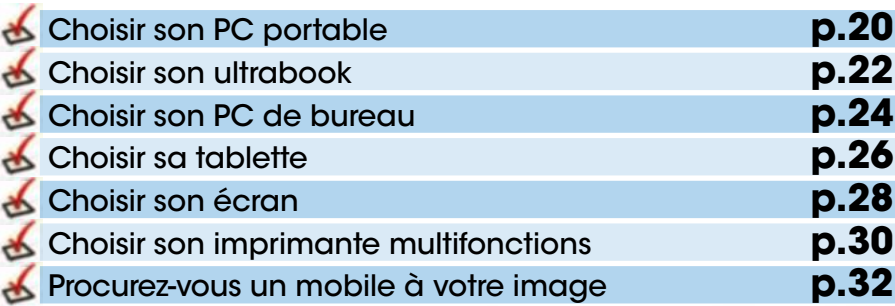

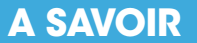

Profitant de la gratuité de la mise à jour vers Windows 10 pour les possesseurs des versions 7 et 8, les constructeurs et fabricants ne vont pas forcément estampiller toutes leurs gammes de ce nouveau millésime et toujours vendre des PC et portables antérieurs à cette sortie mondiale. Comparez alors le prix.

environnement ? Surtout, songez qu'en l'espèce, l'organe crée la fonction et pas le contraire. Si vous êtes réellement débutant, ne vous dites jamais « je n'ai pas besoin d'un gros disque dur » ou « je ne regarde pas de films et n'écoute pas de musique ». Pensez à l'expression la plus connue : « Il ne faut pas dire, fontaine je ne boirai pas de ton eau ». Quand on tombe dans la micro-informatique, on a vite soif de performances !

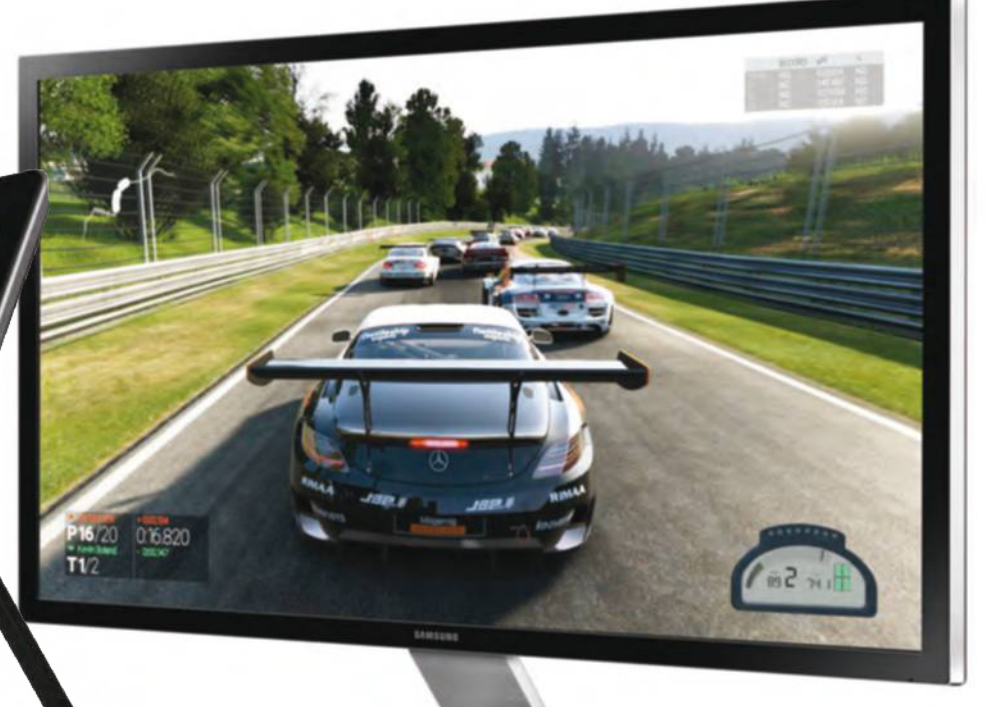

# **Choisir son PC portable**

Avec ses fenêtres que l'on épingle dans un bord de l'écran ou son menu Démarrer que l'on personnalise à loisir, Windows 10 se révèle tout particulièrement séduisant sur un PC portable. Profitez-en pour renouveler votre équipement !

l'image de ses prédécesseurs<br>
immédiats, Windows 10<br>
maintient un haut niveau de<br>
performances sur la plupart d<br>
ordinateurs du marché ; si vous procédez à immédiats, Windows 10 maintient un haut niveau de performances sur la plupart des la mise à jour sur une machine qui accuse deux à trois années d'existence et qui tourne encore à bon régime, vous ne craindrez pas le moindre ralentissement, bien au contraire. Si cette perspective est réjouissante pour tous ceux qui

de technologies plus modernes, comme un processeur moins énergivore et chaud, ce qui se traduit par une plus grande autonomie, ainsi qu'un récepteur Wi-Fi compatible avec les dernières normes des box ADSL et des routeurs sans fil, pour un accès Internet revigoré. Le marché s'est toutefois éclaté en de multiples formats et choix techniques, en fonction des usages et des profils ciblés, et il est primordial de recenser vos besoins dans un premier

# **Les grands nomades adopteront un PC au format 13 pouces dont la définition est aujourd'hui très élevée.**

ont déjà investi dans un équipement flambant neuf, les possesseurs de machines plus anciennes doivent se résoudre à adopter un nouvel ordinateur. Vous profiterez au passage

temps. Serez-vous souvent amené à vous déplacer avec l'ordinateur ? Si c'est le cas, vous avez intérêt à vous tourner vers un modèle de 13,3 pouces pour gagner en confort. Il existe

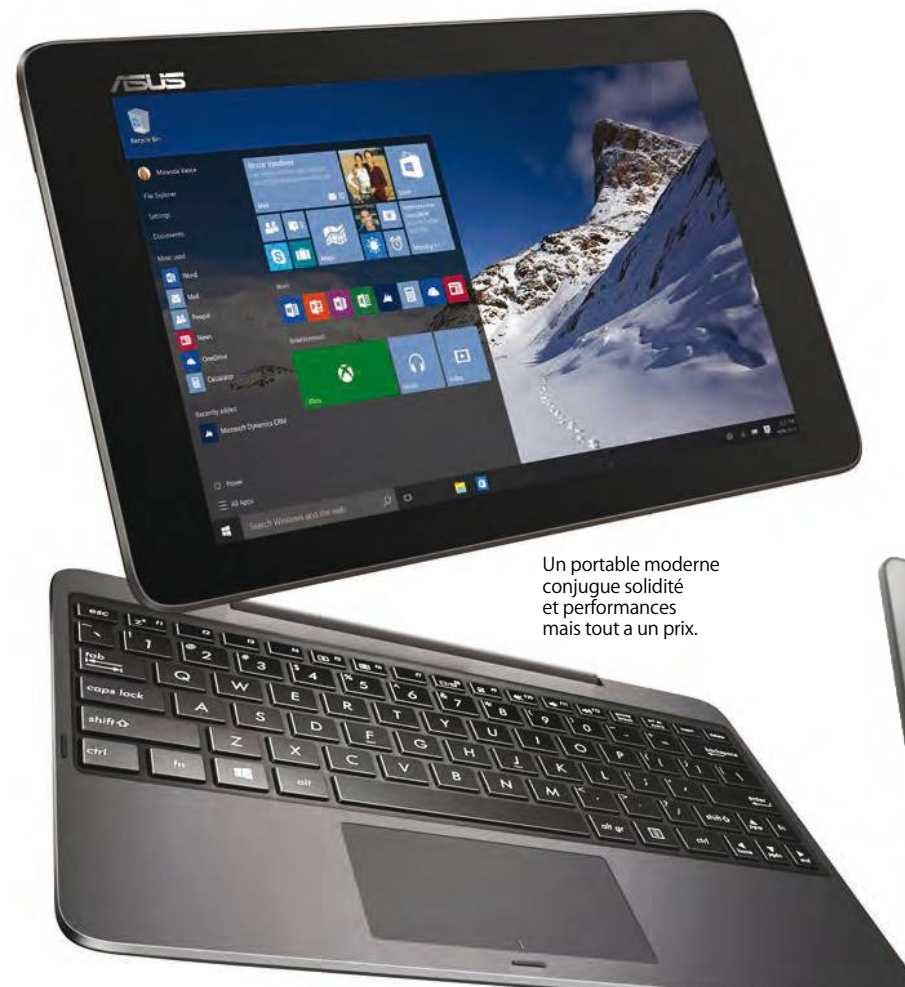

désormais plusieurs références solidement équipées et à un prix très équilibré, comme l'Asus UX305FA, qui renvoient de fantastiques résolutions malgré des écrans très compacts. Du côté des formats plus classiques, les bonnes affaires sont toujours de mise et on retrouve des modèles parfaitement fonctionnels et réactifs sous Windows 10, à moins de 500 euros. Dans la mesure du possible, privilégiez les machines équipées d'une solution de stockage hybride, avec un volumineux disque à plateaux pour vous exprimer et un SSD pour assurer un démarrage éclair. Leur longévité n'en sera que plus grande.  $\blacksquare$ 

#### **ADoPTer Un PC hybriDe**

Parmi les nouveaux formats qui ont percé ces dernières années, les PC hybrides ont le vent en poupe à tel point que Microsoft adopte lui-même un tel principe pour son premier ordinateur fait maison, le Surface Book. Le principe est simple : tous les composants sont logés dans l'écran et le dock-clavier est détachable, ce qui transforme le PC portable en une véritable tablette, le temps d'une sortie. Méfiez-vous toutefois des machines qui n'excellent dans aucun domaine et qui ne sont donc ni de véritables ordinateurs, ni de véritables tablettes. Si c'est cette dernière activité qui vous intéresse le plus, reportez-vous en priorité à notre sélection de tablettes, que vous compléterez d'un dock-clavier, comme la Surface Pro 4 par exemple.

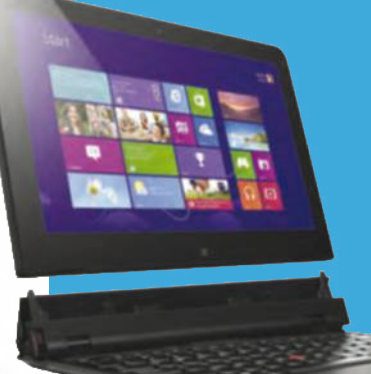

# **à chaque usage, son PC portable**

Identifiez en premier lieu vos besoins et votre diagonale de prédilection pour l'écran : les derniers PC portables sous Windows 10 épousent toutes les formes.

#### **1 hP 14-AC104nF**

Le format 14 pouces offre un bon compromis entre la légèreté et l'espace de travail. Ce modèle est très correctement équipé pour un usage bureautique et la navigation sur le Web, la connectique est riche et vous profitez d'un espace de stockage conséquent, avec un disque dur de 1 To que vous compléterez d'un SSD en option. 499 €

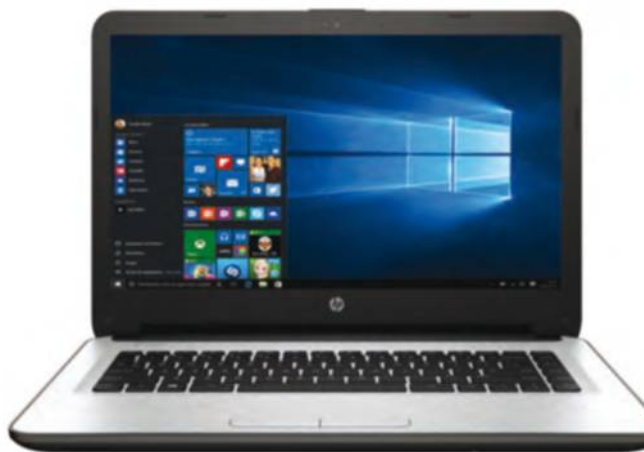

#### Autour d'un élégant châssis profilé, ce PC portable de 15,6 pouces renvoie une image Full HD et offre

**2Lenovo Z51-70**

un grand confort visuel. Le clavier est très ergonomique et vous profitez en outre d'un large assortiment de connecteurs pour brancher tout type

de périphériques. C'est un excellent remplaçant d'un PC vieillissant, avec un très bon rapport qualité/prix. 599 €

#### **3Asus UX305FA**

Attention, grand luxe ! Ce fleuron de la gamme d'Asus, au design racé, s'articule autour d'un écran de 13,3 pouces qui renvoie la résolution exceptionnelle de 3200x1800 pixels. Vous bénéficiez ainsi d'un espace de travail hors du commun pour un PC

> aussi compact, avec en prime des performances très élevées avec notamment la présence d'un SSD de 128 Go. 799 €

### **4 Acer Aspire vn7-791G** Vous avez envie de voir les choses en grand ? Ce modèle

de 17,3 pouces à la résolution Full HD est très solidement équipé et saura rendre justice à tous les jeux dernier cri. Il se voit notamment équipé d'un processeur Intel Core i7, de 8 Go

de mémoire vive et d'une double solution de stockage avec un disque dur de 1 To et un SSD de 60 Go. 1 399 €

# **DeS ConFiGUrATionS à LA CArTe**

Le marché des PC portables est aujourd'hui si vaste que les utilisateurs professionnels et le grand public se confondent de plus en plus souvent et l'arrivée des tablettes a changé nos habitudes : tout concourt à ce que les constructeurs proposent de nombreuses configurations à la carte, que vous personnalisez à loisir sur leur site Web, pour plaire au plus grand nombre. C'est le cas de la plupart des références figurant ci-dessus, vous pouvez souvent choisir un autre support de stockage (ou passer à 256 ou 512 Go dans le cas d'un SSD), un processeur plus véloce ou doper la mémoire vive. Si vous hésitez entre deux modèles s'articulant autour du même châssis, privilégiez toujours celui disposant d'un SSD : c'est l'accessoire absolu qui vous fera sentir la plus grande différence.

**THE DOSSIER** Guide d'achat

# **Choisir son ultrabook**

Figures de proue du marché des ordinateurs portables, les ultrabooks ne dérogent toujours pas aux règles qu'ils se sont fixées à leurs débuts et rivalisent d'autonomie et de performances. Privilégiez les châssis les plus compacts.

es ultrabooks ont tout d'abord<br>
rimé avec grand luxe, tant leur<br>
niveau d'équipement avec des<br>
châssis en aluminium brossé, des<br>
claviers rétroéclairés aux touches séparées es ultrabooks ont tout d'abord rimé avec grand luxe, tant leur niveau d'équipement avec des châssis en aluminium brossé, des et de magnifiques écrans à la résolution incomparable faisaient pâlir d'envie tous les possesseurs d'ordinateurs classiques. Ils se sont donc érigés comme les machines par excellence des professionnels en

présentant le même confort d'utilisation à un tarif bien plus raisonnable. C'est aussi par cette catégorie que les SSD se sont progressivement popularisés et vous devez donc impérativement choisir un modèle qui en possède un. Complétez-le d'un solide processeur Intel, de 8 Go de mémoire vive en moyenne et surtout d'un bel écran lisible et fin, si possible peu sujet aux reflets par un traitement mat. Dans un proche avenir, il y a

# **Adoptez un solide SSD, un puissant processeur et privilégiez l'aspect compact.**

déplacements fréquents, d'autant plus que leur aspect compact et leur poids plume (1,3 kg au maximum) étaient inscrits dans leur ADN tel qu'Intel l'avait conçu. Il s'est aussi agi d'un terrain de jeu pour les constructeurs, qui y ont testé successivement leurs dernières nouveautés, notamment en matière de dalle d'écran. Cette catégorie qui dépassait autrefois allègrement les mille euros s'est peu à peu démocratisée et on retrouve aujourd'hui de nombreux modèles

toutefois fort à parier que les écarts de prix s'accentuent à nouveau entre les modèles grand

تناقم

luxe qui constituent l'étendard de chaque constructeur, propulsés par le Surface Book de Microsoft qui devrait jouer le mètre-étalon (voir ci-dessous), et les PC ultra-portables à l'excellente finition mais aux caractéristiques moins flatteuses. Profitez des meilleures offres du moment sans plus tarder.  $\blacksquare$ 

# **MiCroSoFT SUrFACe book**

Annoncé au début du mois d'octobre comme l'un des étendards des « Windows 10 Devices », ces appareils clairement conçus avec Windows 10 en tête, le Surface Book se veut

> « l'ultrabook ultime » selon Microsoft. Disponible depuis le 27 octobre, ce PC portable hybride, qui se détache au niveau de la charnière pour libérer une tablette, s'articule autour d'un écran de 13,5 pouces (3000x2000 pixels), d'un processeur Intel Core i5 ou i7, de 8 ou 16 Go de RAM, d'un circuit graphique Nvidia GeForce et d'un SSD de 128, 256 ou 512 Go. Comptez tout de même 1 649 euros pour le premier prix, grand luxe oblige ! Un modèle qui place d'emblée la barre très haut et avec lequel il sera difficile de rivaliser, en matière de finition et de confort d'utilisation.

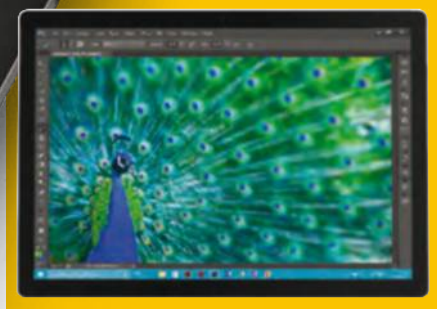

# **Grand luxe pour tous budgets**

Privilégiez des lignes fines, un clavier au grand confort de saisie, un écran mat et un SSD pour profiter d'une machine réellement efficace au quotidien.

### **1 Acer Aspire v3-371**

L'Aspire V3 présente toutes les caractéristiques essentielles d'un ultrabook, à prix canon : un écran de 13,3 pouces net et contrasté, un poids plume sur la balance (1,3 kg), un SSD

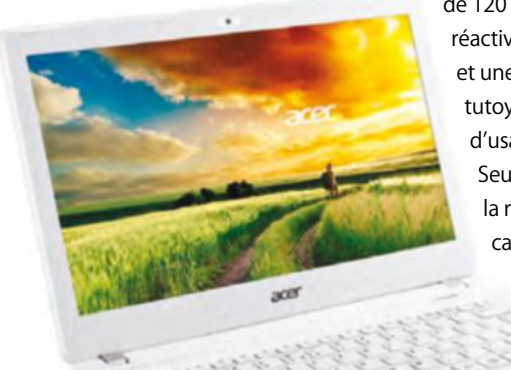

de 120 Go pour doper la réactivité du système et une autonomie tutoyant les sept heures d'usage intensif. Seule concession : la résolution se cantonne à 1366x768 pixels. 599 €

# **2hP Probook 430 G2**

Même si cet ultrabook accuse déjà une certaine ancienneté, il représente la quintessence de sa catégorie et vous séduira par sa grande capacité de travail. À travers une solution à la carte, vous personnalisez les composants de cet élégant châssis

de 13,3 pouces au traitement mat anti-reflets. Robuste et léger, il vous accompagnera au quotidien. 829 €

## **3Asus UX305LA**

Vous disposez d'un budget plus conséquent et ne voulez souffrir d'aucune concession ? Autour d'un design épuré qui a fait ses preuves, l'UX305LA ne comprend que des composants haut de gamme (Intel Core i7, 8 Go de RAM, SSD de 256 Go...).

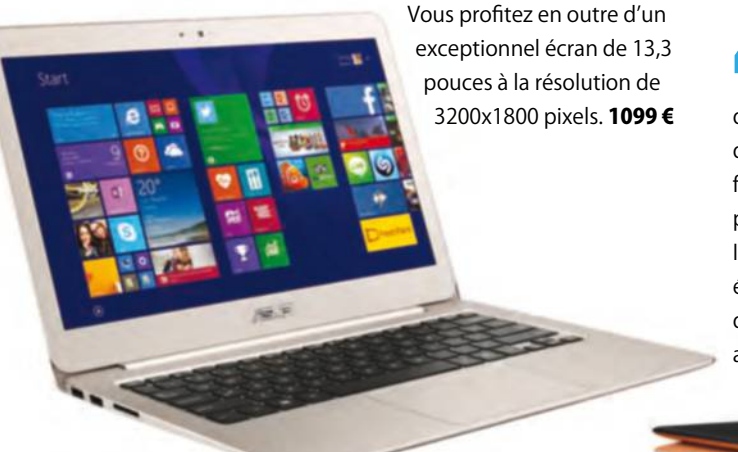

## **4Lenovo yoga 3 Pro 13**

Plus qu'un ultrabook classique, le Yoga 3 Pro a inventé un nouveau format, le PC multiformes : il est possible de le plier selon quatre positions et notamment

de l'utiliser en tablette, ce qui en fait l'une des machines les plus polyvalentes du marché. Il partage en outre le même écran que le PC d'Asus, avec des caractéristiques tout aussi flatteuses. 1399 €

## **LeS PC PorTAbLeS De GAMerS**

Tous ces ultrabooks sont capables de faire tourner dans des conditions décentes les jeux les plus classiques ou les grands hits du moment peu gourmands en ressources, comme Heartstone. Si vous êtes à la recherche d'une machine pour jouer, vous ne devrez pas lésiner sur le budget : comptez 1000 euros environ pour l'Acer Aspire VN7-791G, un PC portable de 17,3 pouces Full HD, avec un processeur Core i7, 8 Go de RAM et une GeForce GTX 950M. Asus n'est pas en reste avec sa gamme ROG G741, aux caractéristiques équivalentes mais au look plus agressif à partir de 1079 euros. Pour conjuguer le meilleur des deux mondes et profiter de la finesse des 13,3 pouces avec des performances de joueurs, adoptez le MSI GS30 (1599 euros) : il embarque des composants surpuissants dans un écrin réduit.

# **DOSSIER** Guide d'achat

# **Choisir son PC de bureau**

Les tablettes ultrafines et les PC au design aérien ne vous séduisent pas ? Privilégiez une véritable station de travail fixe, à la puissance débridée, que vous faites évoluer au gré de vos besoins et de vos envies. Le budget lui aussi est sur mesure.

The second aujourd'hui moins d'Alexandre<br>
PC de bureau que d'ordinateur<br>
portables, le marché n'est pas<br>
éteint pour autant et<br>
il reste le format privilégié des amateurs 'il se vend aujourd'hui moins de PC de bureau que d'ordinateurs portables, le marché n'est pas éteint pour autant et de performances pures et dures, qui

recherchent une solution taillée à leurs besoins. Puisqu'elles sont moins soumises aux lois du design et qu'elles sont souvent livrées nues, sans écran, les tours des PC fixes présentent un excellent rapport qualité/prix : à tarif comparable, vous

# **Personnalisez le boîtier en complétant le stockage ou la mémoire vive au fur et à mesure de vos besoins.**

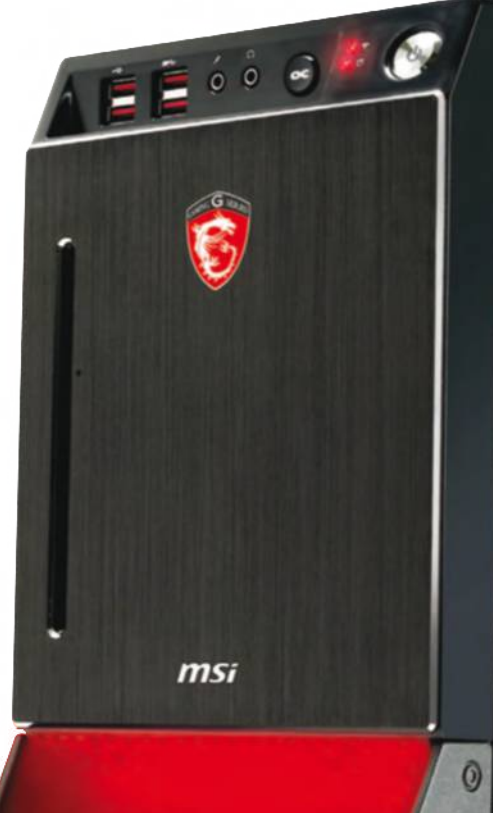

d'un ordinateur portable et vous profitez bien souvent de capacités de stockage nettement étendues. Les formats sont multiples, entre les petites tours qui ne disposent que d'un nombre limité de baies à l'avant (témoignage de la disparition progressive des graveurs et lecteurs de DVD), les mini-PC qui se logent au pied du téléviseur, les ordinateurs tout-en-un qui cachent tous les composants derrière un écran tactile ou les grandes tours qui embarquent plusieurs cartes graphiques. Mis à part les modèles tout-en-un, par

dépassez allègrement les performances

essence plus fermés que les autres, vous

serez généralement en mesure d'ouvrir facilement le boîtier et de changer le support de stockage, la quantité de mémoire vive ou le circuit graphique, entre autres. Si vous possédez déjà ce type de tour et qu'elle se révèle suffisamment bien ventilée, n'hésitez d'ailleurs pas à remplacer certains de ses composants, en migrant vers Windows 10. Nous vous recommandons tout particulièrement d'ajouter un SSD si ce n'est pas déjà le cas, comme le Samsung Serie 850 Pro 128 Go (99 euros), ou de porter la mémoire vive à 8 ou 16 Go. Comptez 120 à 150 euros pour deux barrettes de 8 Go signées Kingston, Corsair ou Crucial, des références du genre.

Les PC de bureau parfois délaissés ont l'avantage de pouvoir évoluer au niveau matériel.

#### **Un PC CoMPLeT DAnS Une CLé USb**

Véritable OVNI sur le marché, le Compute Stick d'Intel est un PC complet qui prend l'apparence d'une grosse clé USB. Sur son flanc, on retrouve un connecteur HDMI, un port USB 2.0, une prise micro-USB pour l'alimentation et un lecteur micro-SD. À l'intérieur, il dispose d'un véritable processeur Intel Atom, de 2 Go de mémoire vive et d'un support de stockage de 32 Go. Il vous suffit ainsi de le connecter à un téléviseur pour déployer en un instant Windows 10 et prendre la main via un kit clavier/souris ou depuis votre propre smartphone. La performance est intéressante, même si l'usage reste bureautique avant tout et que l'objet présente un certain coût : 159 €.

# **Adopter une tour classique**

Les PC de bureau restent des valeurs sûres permettant de débrider les performances tout en présentant un aspect plus évolutif : choisissez le format qui vous convient le mieux.

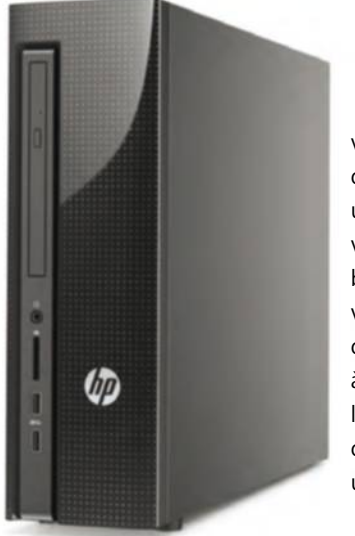

#### **HP Slimline 450-103nF**

Quitte à adopter une valeur sûre, autant jouer la carte de la simplicité : le Slimline est une tour ultra-compact, que vous logerez facilement sous un bureau. Elle est très correctement ventilée et bénéficie en outre d'un large assortiment d'options à la carte, en particulier le processeur et le support de stockage, qui assurent une grande réactivité. 499 €

**2Asus G20bM** Davantage destiné aux gamers, comme en témoigne son design futuriste, le G20BM est un puissant PC de bureau à l'aise dans toutes les tâches. Il fait le pari du tout-AMD, avec des composants de pointe en particulier la carte graphique Radeon R9 255. Contrairement aux apparences, vous serez en mesure d'ouvrir le châssis pour faire évoluer les composants. 799 €

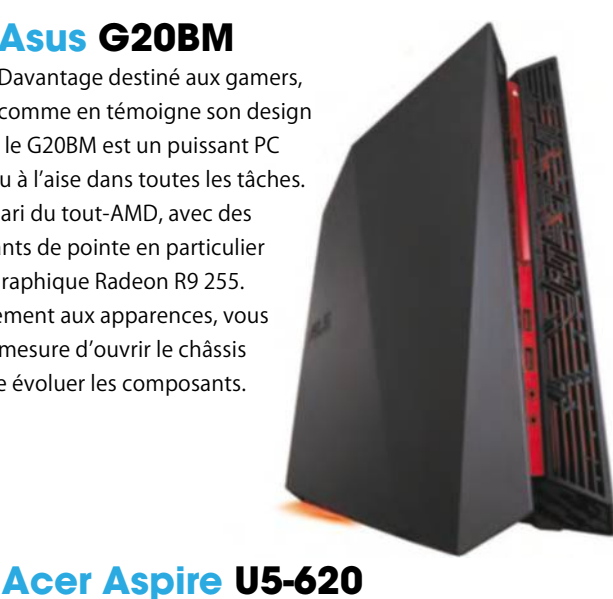

### **3Asus eT2323inT**

D'abord initié par les iMac d'Apple, le format tout-en-un continue de séduire un large public soucieux de ne pas compromettre sa décoration intérieure avec un PC gris et froid. Ce modèle de 23 pouces Full HD est très correctement équipé et constitue une excellente machine familiale, avec un

design épuré et une grande fluidité sous Windows 10. 999 €

# un design soigné et vous pourrez librement l'incliner. Dans

Décliné en de multiples configurations plus ou moins puissantes, ce PC tout-en-un de 23 pouces arbore

la mesure où il vous sera impossible de l'ouvrir pour en changer les composants, on apprécie cette solution initiale très équilibrée, promise à une grande durée de vie. 1 499 €

## **WinDoWS 10 eT Le rASPberry Pi**

Vous avez certainement déjà entendu parler du Raspberry Pi, ce mini-circuit électronique équipé de tous les composants nécessaires pour faire tourner un véritable PC sous Linux, pour moins de 35 euros. Microsoft propose en libre téléchargement une version de Windows 10 qui lui est dévolue (http://tinyurl.com/pb7nqj2). Mais n'espérez pas y faire tourner Microsoft Office 2016 : il s'agit en réalité de Windows 10 IoT, la version destinée aux objets connectés. Vous pourrez toutefois faire tout type d'expérimentations en électronique et en programmation, à travers un kit soigneusement documenté, ce qui s'inscrit parfaitement dans la philosophie du Raspberry Pi, précisément né pour parfaire les connaissances informatiques de la nouvelle génération. De quoi donner vie à des vocations !

# **Choisir sa tablette**

Si Windows n'est pas encore le système dominant sur les tablettes, la situation pourrait rapidement évoluer en sa faveur tant Windows 10 se plie à ce format, sans imposer la moindre contrainte. Les nouveaux modèles sont de plus en plus convaincants.

**S S**i Windows 8 arborait ce nouvel<br>
écran d'accueil tant décrié<br>
en lieu et place du menu<br>
Démarrer classique, il le devait<br>
essentiellement à cette nouvelle génération i Windows 8 arborait ce nouvel écran d'accueil tant décrié en lieu et place du menu Démarrer classique, il le devait de tablettes qui pullulent sur le marché. Accusant un certain retard en la matière,

Microsoft se devait d'adapter son système d'exploitation à ces gestes tactiles et a peut-être conduit ces changements au-delà du raisonnable, en imposant au final de telles interactions à tous les utilisateurs. Avec Windows 10, on retrouve un véritable équilibre entre le mode bureautique

۳

ĕ

**Choisissez une tablette s'accompagnant d'un bon dockclavier, pour retrouver le confort d'un PC portable.**

classique et un contrôle intuitif de l'environnement lors de vos déplacements, notamment à travers la voix (recherche et assistant Cortana) ou les gestes sur le menu Démarrer, le ruban de l'Explorateur ou les applications du Windows Store. Que vous soyez un travailleur itinérant, une famille qui partage le même ordinateur ou un féru de jeux vidéo, la solution de Microsoft est la plus polyvalente : vous profitez d'un véritable système bureautique (et non d'un ersatz mobile, comme ce fut le cas de Windows 8 RT), sur lequel vous exécutez vos applications classiques, dans un format compact et confortable. Outre la Surface Pro 4 de Microsoft, plus performante que jamais, vous profitez d'un choix très large de modèles qui se distinguent avant tout par la diagonale de leur écran, bien sûr, mais aussi par leur autonomie et le nombre d'accessoires qui les accompagnent. À ce titre, si vous investissez dans une tablette Windows afin de profiter de vos applications classiques, choisissez un

modèle équipé d'un bon dock-clavier, afin de retrouver un confort d'utilisation proche de celui d'un PC portable.  $\blacksquare$ 

# **LeS SMArTPhoneS SoUS WinDoWS 10 MobiLe**

 $\Omega$ 

Microsoft unifie son écosystème mobile et bureautique, comme en témoigne la sortie des Lumia 950 et 950 XL, ses deux smartphones haut de gamme (549 et 649 €). Avec une diagonale de 5,2 pouces (2560x1440 pixels), le Lumia 950 présente des caractéristiques et un équipement particulièrement flatteurs. Il s'articule autour de Windows 10 Mobile et profite ainsi de sa technologie Continuum : en connectant le smartphone à la station d'accueil Microsoft Display Dock, vous disposez d'une sortie HDMI, une sortie DisplayPort et trois ports USB. De quoi brancher un écran, une souris et un clavier et profiter pleinement d'une version bureautique de Windows 10, alimentée par votre propre smartphone !

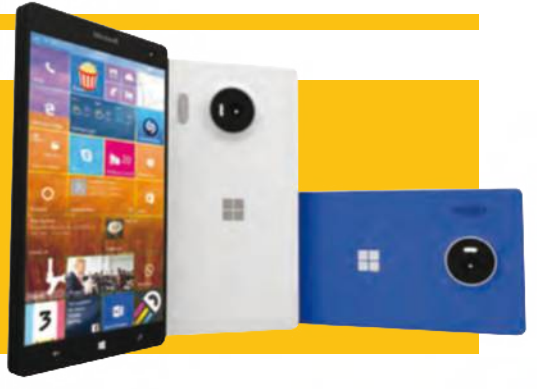

 $\theta$  to  $\sigma$ 

# **Adopter une tablette Windows**

Sur tablette, l'écosystème Windows présente un sérieux atout sur ses concurrents : vous pouvez exploiter toutes vos applications classiques en parfaite mobilité.

#### **HP Pavilion x2**

Même si cette machine se rapproche davantage d'un netbook hybride que d'une pure tablette, on apprécie son excellent rapport qualité/prix et ses usages polyvalents. En la débranchant du dock-clavier ergonomique, on profite d'une tablette

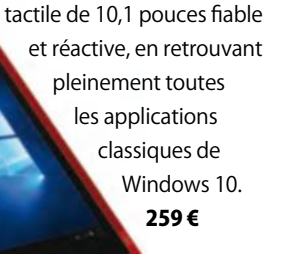

## **3Asus Transformer book T300Chi**

Déclinés en de multiples variantes aux caractéristiques techniques différentes, les Transformer Books sous Windows 10 constituent une solution polyvalente par excellence.

Il s'agit de grandes tablettes Full HD de 12,5 pouces avec un SSD de 128 ou 256 Go et un processeur ultra-moderne. L'autonomie est notamment très satisfaisante. 649 €

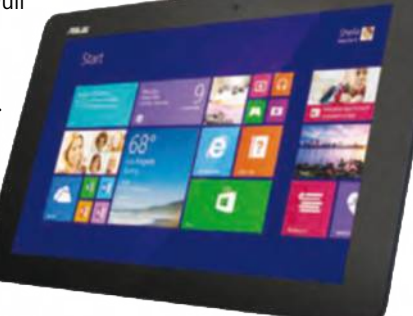

# **2Lenovo ThinkPad Tablet 10**

Petit OVNI dans le marché des tablettes : fort de sa longue expérience dans le marché des PC professionnels, Lenovo a créé une tablette

spécialement dévolue à ce public. Avec son écran de 10,1 pouces (1920x1200 pixels) et son SSD de 64 Go, il s'agit d'un modèle particulièrement fiable et performant.

La connectique est par ailleurs plutôt étendue. 639 €

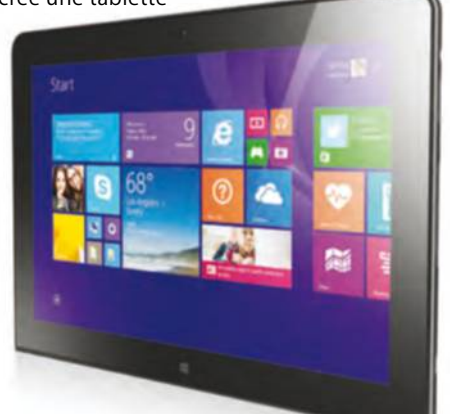

## **4 Microsoft Surface Pro 4**

Mise à jour le 12 novembre, la tablette phare de Microsoft est plus belle que jamais. Elle comprend un écran de 12,3 pouces (2763x1824 pixels), un processeur Core i5 ou i7

et un SSD de 128, 256 ou 512 Go. Avec son clavier détachable et son stylet en option, c'est un vrai trésor d'ergonomie : vous redécouvrez avec plaisir toutes vos applications classiques. 999 €

 $\overline{1}$ 

# **LeS ACCeSSoireS De voTre TAbLeTTe**

Plus encore que les PC portables, les tablettes imposent à leurs propriétaires de nombreux accessoires et le monde Windows est particulièrement concerné, avec un grand choix de docks-claviers, de housses de transport et de stylets. Du côté de Microsoft, comptez 49,99 € pour un stylet et 84,99 € pour la souris ARC Touche Mouse spécialement conçue pour sa tablette Surface. Le véritable dock-clavier (Type Cover) offre un grand confort de saisie avec une fonction de rétro-éclairage mais son prix reste très élevé : 149 €. Pour un luxe maximum, vous pouvez adopter la station d'accueil pour Surface 3 (229 €). Vous insérez ainsi la tablette dans un support idéal pour l'utiliser sur un bureau et vous retrouvez un accès facile à toute la connectique. Mais l'addition peut vite devenir salée, tenez-en compte.

# **DOSSIER** Guide d'achat

# **Choisir son écran**

Rien de telle qu'une nouvelle version du système d'exploitation pour revoir vos périphériques à la hausse, à commencer par le plus important d'entre eux, l'écran, qui influe considérablement sur votre confort.

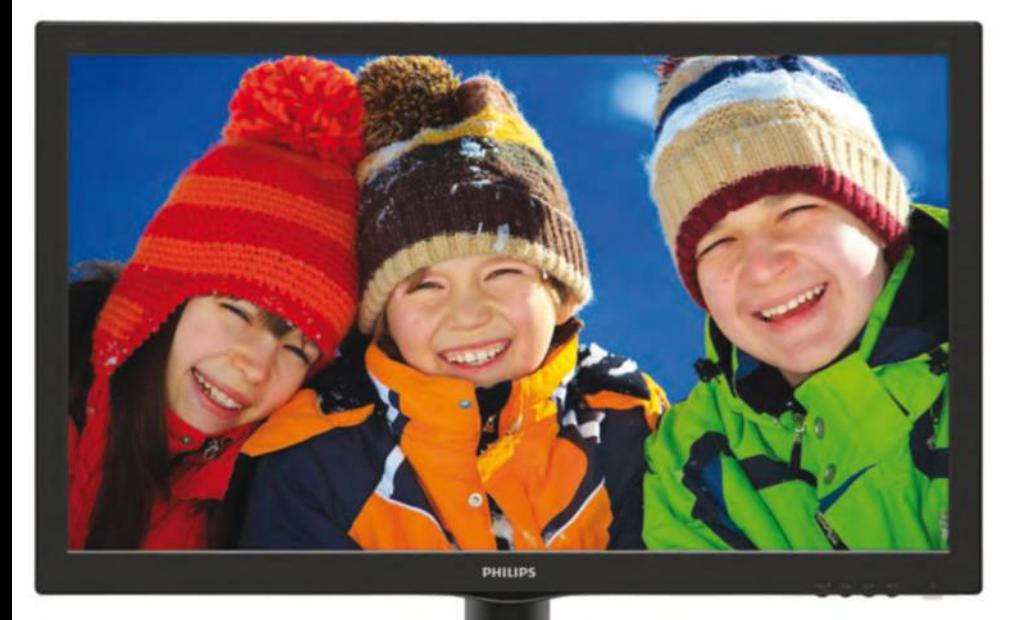

**vous aurez beau vous escrimer<br>
de Windows, à nettoyer son<br>
démarrage ou à remplacer<br>
minutieusement les composants de votre** à optimiser le moindre aspect de Windows, à nettoyer son démarrage ou à remplacer ordinateur : c'est bien en investissant dans un moniteur flambant neuf que vous ressentirez la plus grande différence de confort. Les derniers modèles ont connu

# **Les constructeurs se livrent à une guerre au niveau de la définition : vous retrouvez des moniteurs 4k et même 5k.**

une baisse de prix significative et vous trouverez à coup sûr un moniteur de 24 pouces à moins de 150 euros. De quoi profiter d'un large espace de travail, notamment dans une configuration bi-écran, où vous connecterez le port HDMI ou DisplayPort de votre ordinateur portable à ce nouvel affichage ! Sous Windows 10, effectuez un clic droit sur le Bureau puis

sélectionnez Paramètres d'affichage pour configurer ce second moniteur et choisir sa position par rapport à l'autre. En cliquant ensuite sur Paramètres d'affichage avancés, vous changerez éventuellement sa résolution et vous calibrerez ses couleurs (voir encadré page suivante).

Du côté des technologies, la

fièvre des écrans 3D pour PC est quelque peu retombée, la faute à une série d'accessoires encore chers à mettre en œuvre, et la guerre que se livrent les constructeurs porte essentiellement sur la définition et la finesse de l'affichage. Au-delà des écrans Full HD (1920x1080 pixels), vous trouverez ainsi de plus en plus de moniteurs WQHD (2560x1440 pixels),

#### **ADoPTer UN ÉCRAN INCURVÉ**

Nouveau phénomène dans le domaine des téléviseurs de salon qui commence à percer dans le marché des moniteurs PC, les écrans incurvés offrent une plus grande immersion dans la scène. Ils présentent le suprême avantage d'offrir une distance de vision uniforme : vous réduisez ainsi la fatigue oculaire et vous profitez d'un plus grand confort. Par ailleurs, ils sont moins sujets aux reflets, ce qui vous renvoie un meilleur rendu en toutes circonstances. Pour en profiter sur PC, inutile de casser votre tirelire : comptez 349 € pour le S27E510CS de Samsung (27 pouces, 1920x1080 pixels) et 579 € pour le S29E790 du même constructeur (29 pouces, 2560x1080 pixels).

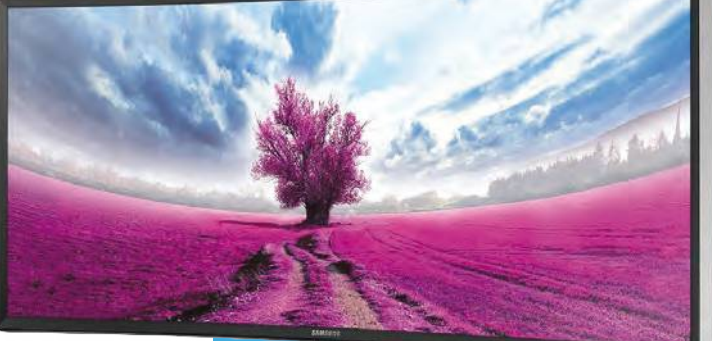

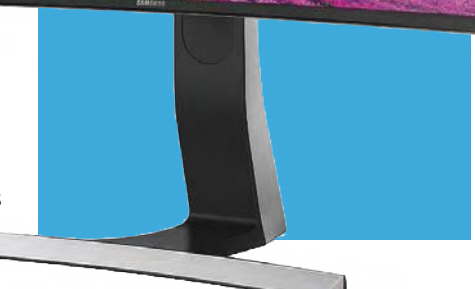

UWQHD (3440x1440 pixels), 4K (4096x2160 pixels) et même 5K (5120x2880 pixels), comme le Dell Ultrasharp UP2715K qui présente une dalle de 27 pouces pour 1999 €. Si vous recherchez un écran tactile, nous vous recommandons tout particulièrement l'Iiyama ProLite T2452MTS, un moniteur 24 pouces à 269 €.

# **Sublimer votre espace de travail**

En remplaçant un vieil écran, vous aurez l'impression d'avoir changé d'ordinateur : adoptez un plus large espace de travail et profitez des dernières technologies.

## **1 Acer k242hQLbbiD**

Vous désirez profiter d'un écran secondaire pour votre PC portable ou vous souhaitez reléguer définitivement au placard un très ancien moniteur ? Ce modèle de 23,6 pouces au tarif très compétitif et à la dalle mate renvoie une résolution Full HD et une image vive et contrastée. Vous l'inclinez librement et il possède une connectique complète. 149 €

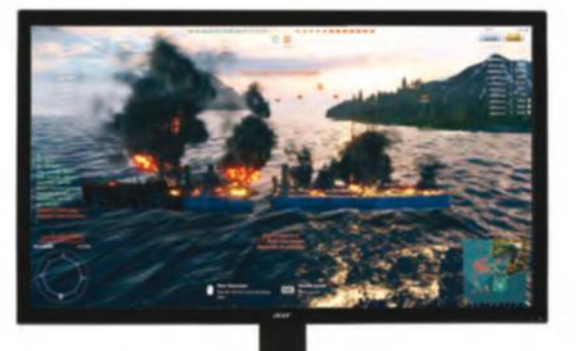

#### **3iiyama Xb2779QS-S1** Particulièrement fin et élégant, ce moniteur de 27 pouces offre une résolution de 2560x1440 pixels et se distingue tout particulièrement par la justesse de ses couleurs. Vous le faites pivoter à 90 degrés et vous l'inclinez dans tous les sens, en profitant

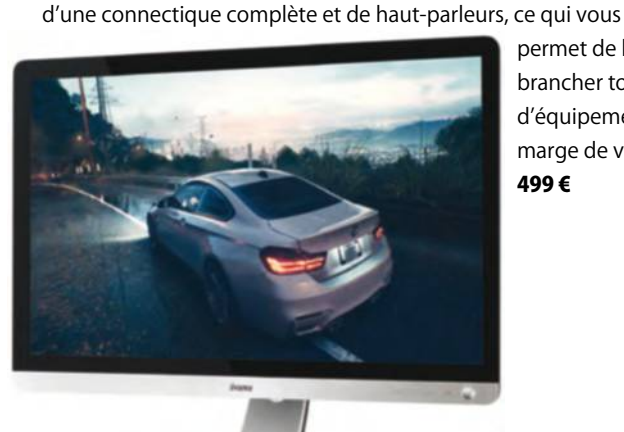

permet de lui brancher tout type d'équipement en marge de votre PC. 499 €

# **2Samsung U28D590DS**

Si vous pensiez que les écrans 4K coûtaient encore une fortune, détrompez-vous : ce modèle de 28 pouces présente une résolution exceptionnelle de 3840x2160 pixels. L'uniformité spatiale est particulièrement exemplaire et les tons sont

chaleureux, avec des noirs très profonds et des tons naturels très convaincants. Une valeur sûre ! 429 €

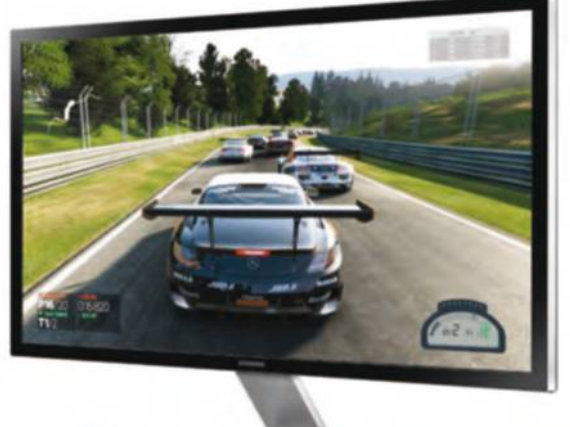

## **4 Philips bDM4065UC**

Autour d'un sublime design tout droit hérité du monde des téléviseurs, ce moniteur Philips fait les choses en grand : on retrouve un écran de 39,5 pouces à la résolution 4K (3840x2160 pixels). Si un grand recul est impératif pour en profiter en tout confort, ce modèle intègre une technologie multi-vues pour afficher simultanément plusieurs sources. Du grand luxe. 679 €

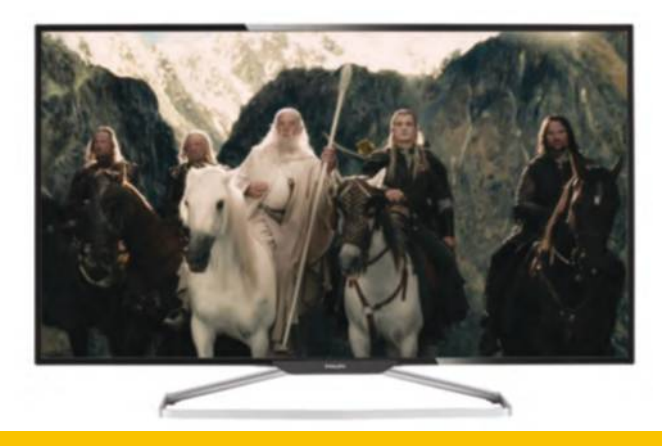

# **CALibreZ voTre éCrAn**

Windows 10 dispose d'un menu pour étalonner les couleurs de votre écran. Pour le lancer, déroulez le menu Démarrer et saisissez calibrer dans le champ de recherche, avant de cliquer sur Étalonner les couleurs de l'écran. Suivez les étapes de l'assistant en réinitialisant puis en modifiant directement les réglages dans les menus de votre moniteur. Vous pouvez également télécharger des profils d'écran étalonnés avec des sondes colorimétriques sur de nombreux sites Web. Nous vous recommandons la sélection de Focus Numérique (http://tinyurl. com/la8ogfs). Après avoir téléchargé le fichier .icc correspondant à votre écran, effectuez un clic droit dessus et choisissez Installer un profil. Vous validez ensuite l'installation du profil dans le panneau de Gestion des couleurs de Windows 10.

**DOSSIER** Guide d'achat

# **Choisir son imprimante multifonctions**

Si les imprimantes ne figurent pas parmi les périphériques les plus glamours, elles sont sujettes à quantité d'innovations technologiques et à d'incessantes sorties de nouveaux modèles. Adoptez un modèle Wi-Fi pour le partager à travers votre réseau.

utant l'avouer : à<br>
grands renforts d'offres<br>
promotionnelles, de ventes<br>
liées à l'achat d'un nouvel<br>
ordinateur ou d'opérations de déstockage grands renforts d'offres promotionnelles, de ventes liées à l'achat d'un nouvel en grande surface, les imprimantes ne relèvent pas toujours d'un choix conscient. On les achète avant tout pour combler un besoin, en nous focalisant sur leur seul tarif, sans nécessairement prendre le temps de comparer leurs caractéristiques. Il faut bien avouer que les constructeurs nous ont habitués à proposer des imprimantes quasiment vendues à perte, en se rattrapant considérablement sur le prix des consommables ! À l'occasion

**Adoptez un modèle Wi-Fi pour simplifier l'accès et le partage de l'imprimante sur votre réseau.**

FPSON

#### **CHOISIR UNE IMPRIMANTE SPÉCIALISÉE**

Si vous constatez que vous imprimez essentiellement des photos numériques ou au contraire un grand volume de documents noir et blanc, envisagez l'achat d'un modèle spécialisé afin de réaliser des économies substantielles et de profiter d'un plus grand confort d'utilisation. Du côté de la photo, les Canon Selphy et Pixma, ainsi que les Epson Stylus Photo offrent d'excellents résultats, en particulier sur du papier spécialisé. Autre nouveauté plutôt originale,

la gamme EcoTank d'Epson embarque d'emblée deux ans d'encre, dans un réservoir que vous alimentez par la suite

avec des bouteilles de grande capacité. Vous changez ainsi d'habitude et vous disposez d'un modèle plus solide pour les années à venir.

de la sortie d'une nouvelle version du système d'exploitation, prenez le temps de reconsidérer votre équipement et choisissez éventuellement un nouveau modèle correspondant davantage à l'évolution de vos besoins. Par exemple, si vous disposez de plusieurs postes de travail à la maison,

n'hésitez pas à choisir une imprimante Wi-Fi : l'accès n'en sera que plus facile et vous pourrez même en profiter depuis votre tablette ou smartphone, dans la plupart des cas. Vous mettrez par ailleurs fin à certains tours de passepasse, comme la possibilité de connecter

votre imprimante à votre box ADSL en USB afin de la partager à travers le réseau : si la manipulation est efficace, elle vous empêche de

> profiter et de partager les fonctionnalités du scanner – c'est tout de même dommage pour une imprimante multifonctions. Si vous avez monté votre propre activité à domicile ou si vous travaillez en tant qu'auto-entrepreneur, envisagez l'achat d'un modèle plus robuste, avec un ou plusieurs bacs à papier de 250 à 500 feuilles. Les imprimantes laser couleur multifonctions n'ont jamais été aussi  $abordables.$

# **Des imprimantes à partager**

Module de partage en réseau, large bac d'alimentation ou fonction recto-verso automatique : les dernières imprimantes rivalisent de technologie.

## **Epson Express XP-432**

Ultra-compacte et silencieuse, l'Epson Express XP-432 présente un excellent rapport qualité/prix et dispose des dernières fonctionnalités en date. Module Wi-Fi, écran couleur tactile pour piloter l'imprimante, large bac à papier, multiples formats supportés : c'est un investissement de choix pour couvrir les besoins de plusieurs postes de travail à domicile. 79 €

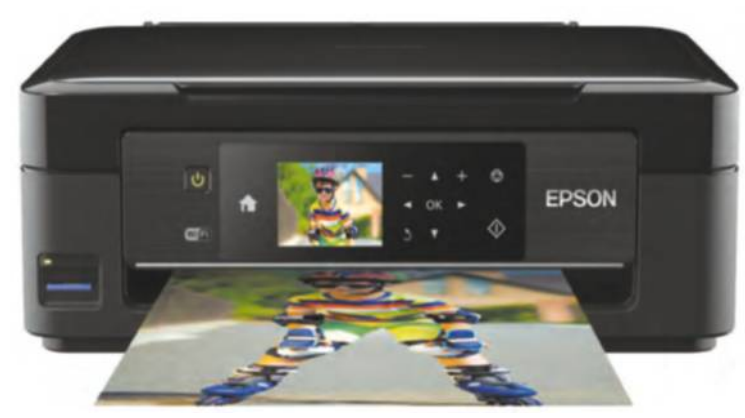

**3Canon MG 7750** Vous recherchez avant tout une imprimante qui excelle dans le traitement des photos ? Avec six cartouches d'encre séparées, la MG 7750 offre un rendu particulièrement impressionnant : les photos s'impriment sans marge. Vous profitez en outre d'un module recto-verso automatique, de nombreux formats de papier et d'une prise en charge des points d'accès Wi-Fi. 179 €

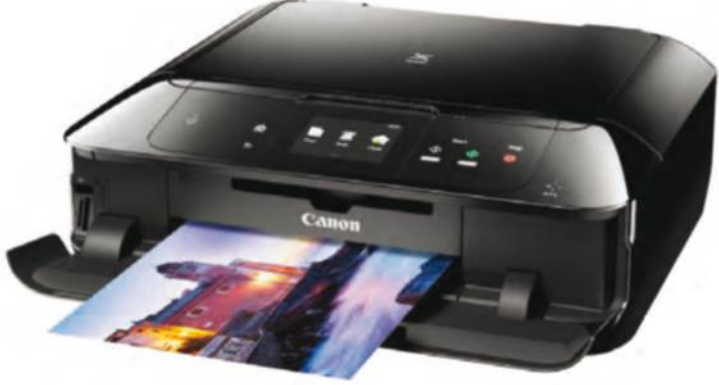

# **2hP envy 5540**

Avec son design ultra-élégant, cette imprimante est l'une des plus polyvalentes du marché : elle se démarque tout autant dans l'impression des photographies en haute qualité que dans le traitement des documents textuels, pour lesquels elle renvoie le même niveau de performances qu'une laser couleur. Vous la pilotez par ailleurs en Wi-Fi depuis un PC ou une tablette. 99 €

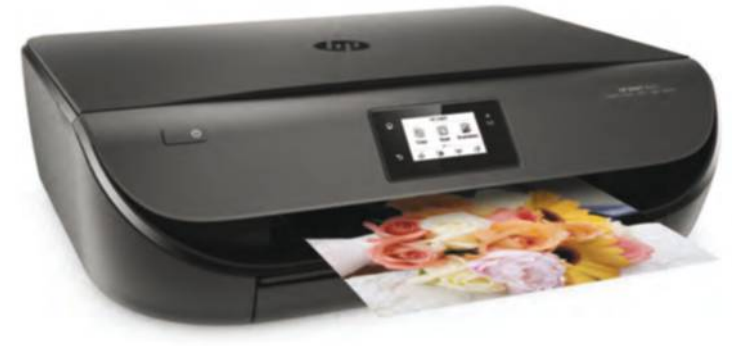

**4Samsung Xpress SL-C460W** Vous administrez une petite société ou une activité d'auto-entrepreneur ? La Samsung Xpress est l'une des imprimantes laser couleur les moins chères du marché. Elle se montre étonnamment compacte et silencieuse et prend en charge plusieurs milliers

de pages par mois. Elle intègre une mémoire interne de 128 Mo pour gérer vos documents les plus volumineux. 199 €

# **PArTAGer L'iMPriMAnTe en réSeAU**

Si vous adoptez une imprimante Wi-Fi, il suffit de lui indiquer les paramètres de votre point d'accès sans fil pour qu'elle rejoigne votre réseau domestique et qu'elle soit ainsi accessible depuis tous les postes de travail. Il est toutefois possible d'aboutir à un résultat sensiblement identique, en partageant votre imprimante à travers Windows 10. Déroulez le menu Démarrer puis cliquez sur Paramètres et sur Périphériques. Cliquez ensuite sur «Périphériques et imprimantes», effectuez un clic droit sur le modèle que vous avez connecté physiquement à votre machine, puis choisissez «Propriétés de l'imprimante» et reportez-vous à l'onglet Partage. Indiquez un nom et activez le partage puis installez-la individuellement sur chaque machine du réseau, à travers le même menu.

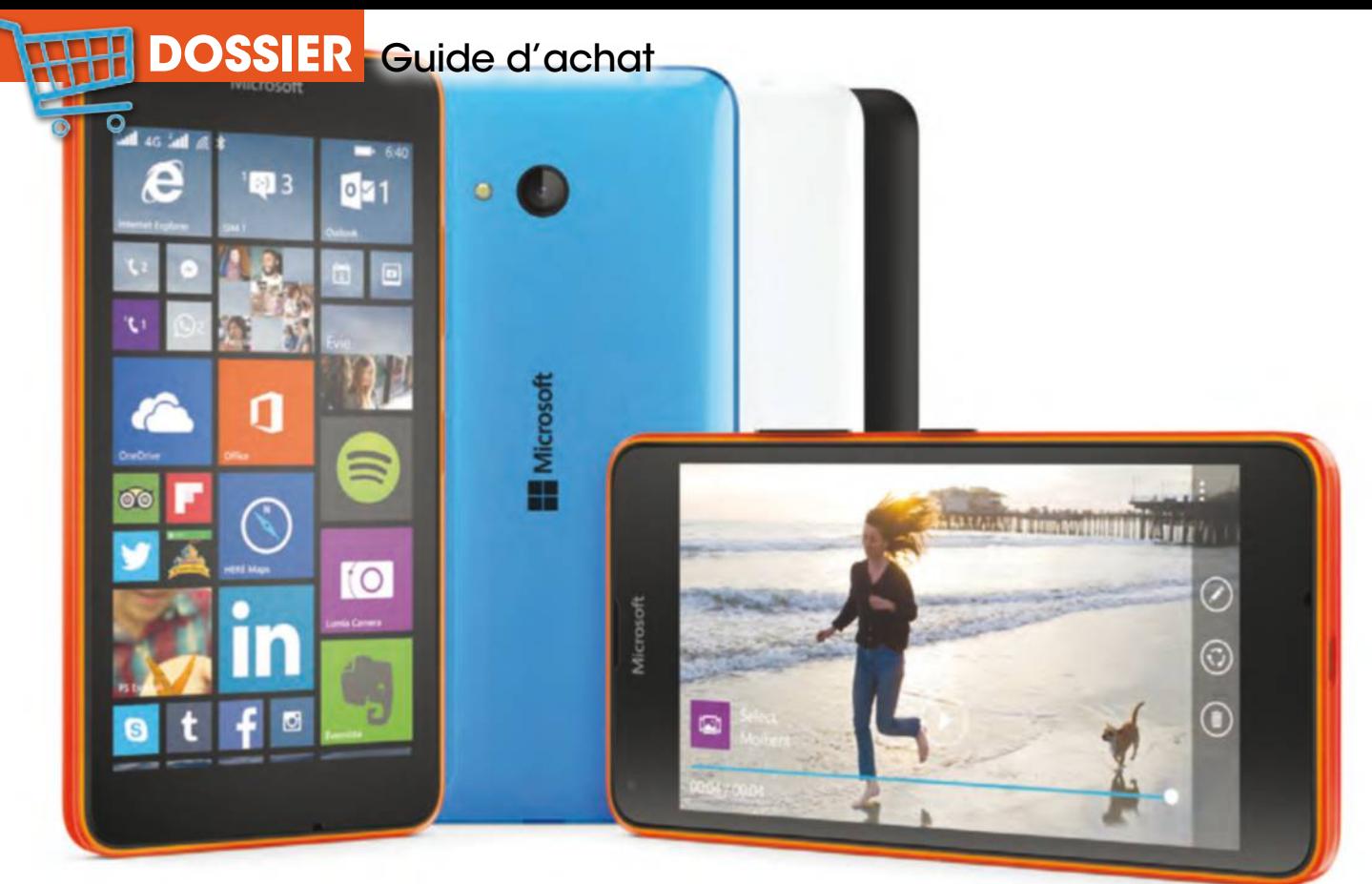

# **Procurez-vous un mobile à votre image**

Montre-moi ton smartphone et je te dirai qui tu es ! Il est vrai que l'offre est si multiforme qu'il devient possible d'acquérir un matériel à son image et répondant à des besoins précis. Saurez-vous faire le bon choix ?

**Les Français sont accros aux<br>
smartphones. Il n'y a qu'à regarder<br>
les chiffres de vente pour s'en<br>
convaincre : il s'en est vendu<br>
1 million en 2008 et plus de 18 millions l'an** es Français sont accros aux smartphones. Il n'y a qu'à regarder les chiffres de vente pour s'en convaincre : il s'en est vendu dernier ! Plus d'un Français sur deux âgé d'au moins 11 ans en possède un. Et nous sommes certains qu'au moment où vous lirez ces lignes, le vôtre n'est pas bien loin... Mais répond-il encore à vos besoins ? Avant de vous précipiter sur la première offre venue, posez-vous les bonnes questions.

#### De 150 € à 1000 €

Autre critère pertinent, la taille de la mémoire. Evitez les premiers prix ne disposant que de 8 Go de mémoire, sans quoi vous serez vite limité dans l'installation d'applications. Mieux vaut opter pour un matériel possédant un port de carte mémoire pour l'étendre le moment venu. Le prix est un autre critère décisif. On trouve des mobiles à 150 € et d'autres à près de 1 000 € ! Si les premiers prix conviennent bien aux ados, mieux

# **Avant de vous précipiter sur la première offre venue, posezvous les bonnes questions.**

Savez-vous par exemple que l'un des critères de choix est la taille de l'écran ? Celle-ci a énormément évolué en deux ans en passant de 4 pouces (10,1cm de diagonale) à 5 pouces (12,7 cm de diagonale). Soit un bien meilleur confort de lecture qui fait d'ailleurs de plus en plus de tort aux tablettes.

vaut tabler sur une moyenne de 250 € pour obtenir un matériel de bonne facture (écran lumineux, mémoire confortable, processeur puissant). Au-delà, vous vous ferez plaisir en acquérant un modèle effectuant de belles photos et vidéos et doté de la dernière version du système d'exploitation Android. A vous de voir !

#### **où ACheTer Son MobiLe à MoinDre FrAiS ?**

Si vous êtes sur le point d'acquérir un mobile couplé à un abonnement chez un opérateur, vous êtes peut-être sur le point de vous faire avoir ! En effet, les modèles bas et moyen de gamme particulièrement vous coûteront bien moins cher si vous les achetez chez un webmarchand. En effet, les opérateurs vous allèchent en vous proposant des modèles à 1 € puis vous les font payer très cher mois après mois. Mieux vaut donc acquérir un mobile nu puis prendre le temps de choisir le forfait le mieux adapté à vos usages. Autre possibilité, le marché de l'occasion, très florissant sur Price Minister ou Le Bon Coin.

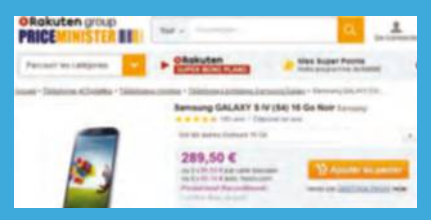

# $\overline{10}$  a modèles exemple pour tous **les budgets**

Selon votre âge, vos besoins et vos moyens, choisissez le portable qui vous convient sans vous tromper.

#### **Wiko Ridge 4G**

Wiko est la marque française du chinois Tinno. Le Wiko Ridge 4G est un modèle d'entrée de gamme pourtant doté de la 4G, d'un écran 5 pouces et de 16 Go de mémoire extensible. Il fonctionne avec l'avantdernière version d'Android (KitKat). Un matériel de bonne facture prisé des ados. 180 € environ chez Amazon

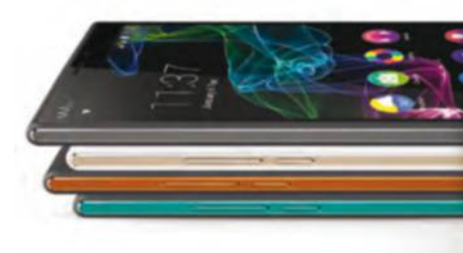

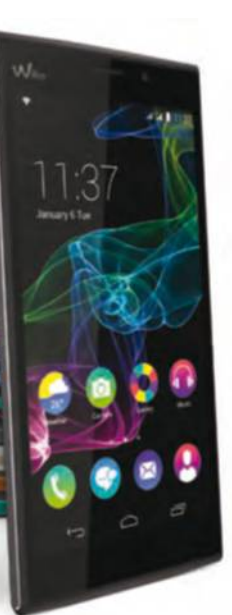

**2hTC Desire 610** Bonne marque à moindre frais. Le Taîwanais HTC a toujours su proposer des mobiles attachants à prix maîtrisé. C'est le cas du Desire 610, sorti début 2014. Il offre un bel écran 4,7 pouces, une mémoire de 8 Go extensible et l'accès 4G. Son capteur photo reproduit de belles images. Au final, un excellent rapport qualité-prix. 180 € environ chez Amazon

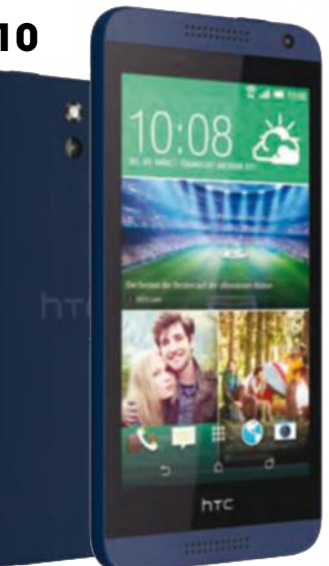

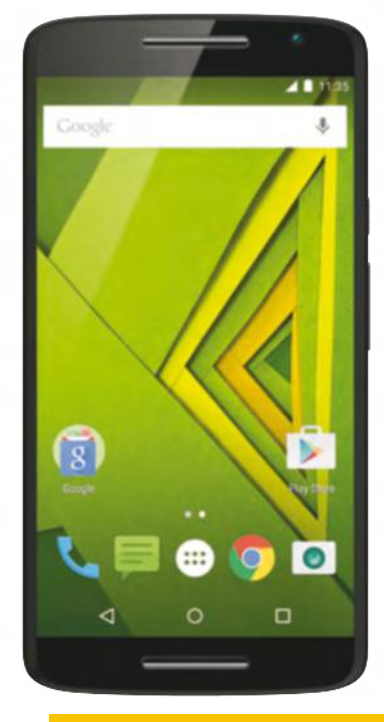

# **3Motorola Moto X Play**

Le dernier né des Motorola a tout pour plaire. Si vous recherchez un confort de lecture appréciable, son écran 5,5 pouces Full HD est là pour vous satisfaire. Il est aussi très véloce, excellent photographe, tient plus de 26 h en communication et fonctionne depuis la dernière version Android. 380 € environ chez Amazon

# **Samsung Galaxy S6 edge Plus 50 Branch Contact Sof Edge Plus**<br>Pourquoi ne pas craquer pour la star du moment, le S6 Edge

Vous voulez vous faire plaisir ?

Plus. On passe sur les détails (écran 5,7 pouces HD, autonomie record, puissance, etc.) pour retenir son originalité : un écran incurvé dont le bord permet d'accéder rapidement à ses applis et contacts. 760 € environ chez Amazon

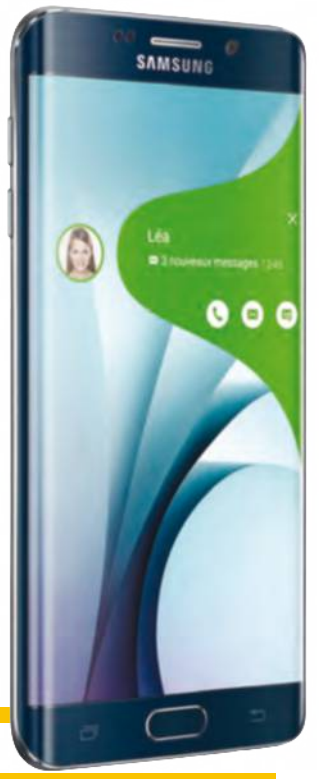

## **WinDoWS inSiDe !**

Les Windows Phone, bien qu'ayant du mal à se faire une place au soleil, n'ont plus rien à envier à leurs concurrents sous Android ou iOS. La preuve avec le Lumia 640 XL 4G. Si l'OS Android truste la presque totalité du marché mondial (près de 83 % des smartphones en sont équipés contre moins de 3 % pour ceux fonctionnant sous Windows Phone), il n'en reste pas moins que Microsoft, de par son passage à un OS unifié PC-tablettes-smartphones, pourrait bien regagner des parts du gâteau. Le modèle incontournable du moment n'est autre que le Lumia 640 XL 4G. Il est doté d'un bel écran large (5,7 pouces), d'une autonomie exemplaire et d'un capteur photo doué. Prix : 250 € environ chez Amazon

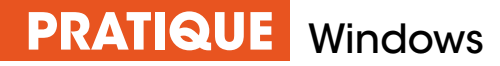

# Ajoutez un second écran **à votre ordinateur**

Si vous disposez d'un peu de place, pourquoi dès lors ne pas ajouter un peu de confort visuel, puisque n'importe quelle version de Windows 7 permet d'associer au minimum deux écrans pour profiter de toute la souplesse du Bureau étendu ?

#### **DeUX écrans pOUr gagner DU cOnfOrt aVec WinDOWs**

**1 Étendez le bureau<br>
Parmi les fonctions le<br>
de Windows, il en est<br>
de wir élamit sonsidér** Parmi les fonctions les plus puissantes de Windows, il en est une – le Bureau étendu – qui élargit considérablement les possibilités de l'interface graphique du système dans son ensemble. C'est aussi celle qui est le plus souvent sous-exploitée quand elle n'est pas simplement ignorée de

l'utilisateur alors qu'elle est présente dans toutes les versions de Windows 7... si l'on excepte la déclinaison Starter parfois installée sur certains netbooks. Il suffit pourtant de songer à l'efficacité déjà bien réelle de l'interface du système de Microsoft sur un seul écran pour apprécier la démesure qui s'offre aux applications dès lors que

l'affichage peut être réparti simultanément sur deux, voire trois écrans. Et il ne s'agit pas ici de reproduire un seul et même espace sur plusieurs écrans mais bien de permettre que le Bureau courre sur plusieurs périphériques d'affichage (moniteurs, téléviseurs, etc.) pour multiplier les pixels par millions. Ainsi, en mettant côte à côte horizontalement, deux

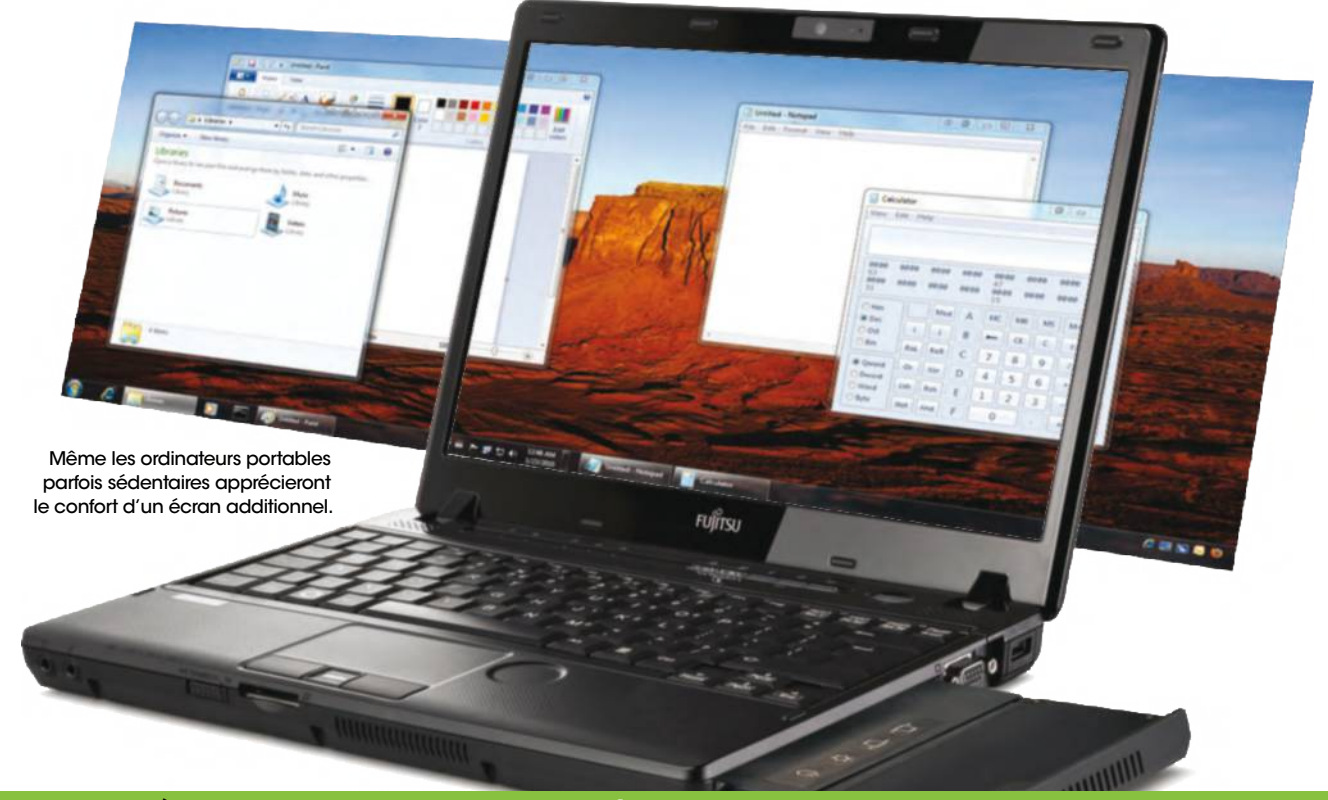

# **pensez à DispOser Des bOns câbLes**

Avec l'arrivée des téléviseurs à haute définition supportant le standard HDMI, la plupart des foyers est aujourd'hui équipé d'un moniteur à entrées numériques, compatible avec nombre d'équipements informatiques. L'extension du Bureau de Windows, voire son simple clonage vers une TV donc est directement accessible aux notebooks disposant d'une sortie HDMI. Via un câble-convertisseur, il est aussi possible de relier un port DVI-I à l'écran domestique. Mais attention : ici, seules les images seront restituées sur le téléviseur, le son restant, lui, diffusé par l'ordinateur. Car en effet, une liaison HDMI est une véritable connexion multimédia, c'est-à-dire qu'elle véhicule aussi bien la vidéo que l'audio… mais pour cela, il faut des connexions HDMI de bout en bout.

écrans fullHD mesurant chacun 24 pouces de diagonale et présentant une résolution de 1920x1080 pixels, il est possible de constituer un Bureau étendu de 3840x1080 pixels, dont la diagonale mesure sensiblement 44 pouces (110 cm).

**2 2 Cuvrez les fenêtres en grand**<br>
Le but du Bureau étendu de Windo<br>
est d'élargir l'horizon de l'immense Le but du Bureau étendu de Windows majorité des logiciels et d'étaler les fenêtres sur un plus grand espace. Une application simple de cette fonction consiste par exemple à utiliser un écran pour disposer d'un espace de saisie (bloc-notes, tableur, etc.) et un autre pour surfer à la recherche de données pertinentes sur la Toile numérique. Les logiciels de retouche d'images ou de montage vidéo permettent fréquemment d'utiliser un écran pour visualiser les transformations réalisées tandis que l'autre affiche les palettes d'outils, les miniatures ou une frise temporelle.

**3 Vos photos taille XXL** étendu de Windows sont légion Les applications ludiques du Bureau mais on peut aussi envisager d'assembler une photo panoramique en faisant courir sa fenêtre de visualisation sur deux ou trois écrans simultanément. Le premier élément dont il faut disposer pour élargir l'horizon de Windows est bien sûr un nouvel écran et ce que l'on parte d'un PC classique ou d'un notebook. Pour moins de 100 euros, il est possible d'acquérir un moniteur de 22 pouces (56 cm), rétro éclairé par LED et d'une résolution de 1920x1080 pixels. En mobilisant trois de ces équipements, on dispose pour moins de 300 euros d'un Bureau étendu de 5760x1080 pixels couvrant 146 x 27 cm.

**44 <b>Un portable plus confortable**<br>
Sans viser des applications aussi<br>
sophistiquées, on peut souhaiter<br>
situtes non stuellement un sosend égren Sans viser des applications aussi ajouter ponctuellement un second écran, notamment à un notebook. S'il est possible d'acquérir tout spécialement un moniteur à cet effet, il est aussi possible d'exploiter d'autres écrans numériques dont on dispose parfois même sans le savoir. Ainsi, depuis que les téléviseurs sont équipés de ports HDMI (High Definition Multimedia Interface), il est possible d'y connecter un PC soit pour en cloner l'affichage, soit pour étendre le Bureau de Windows

## **Des UtiLitaires aU secOUrs De VOs écrans**

Faut-il nécessairement posséder un ordinateur proposant plusieurs sorties vidéo et autant d'écrans externes pour profiter du Bureau étendu de Windows ? Pas nécessairement si l'on a recours à l'utilitaire GiMeSpace (littéralement, « donne-moi de l'air » en anglais). En effet, une fois installé, ce logiciel crée un espace virtuel dont la résolution par défaut couvre horizontalement le triple de celle de l'écran de l'ordinateur. Ainsi, un PC équipé d'un écran offrant 1440x900 pixels dispose d'une résolution de 4320x900 pixels avec la version gratuite de GiMeSpace. Il est ainsi possible de disposer d'un grand nombre de fenêtres ouvertes sans que celles-ci se chevauchent ou se recouvrent. A leur ouverture, elles seront simplement distribuées dans les zones encore libres de l'espace virtuel. Pour se déplacer, il suffit de diriger le pointeur de la souris vers les bords gauche ou droit de l'écran, ce qui a pour effet de faire glisser l'affichage jusqu'à l'apparition d'une fenêtre jusqu'alors masquée. La version payante GiMeSpace Desktop Extender 3D étend l'espace virtuel verticalement et horizontalement.

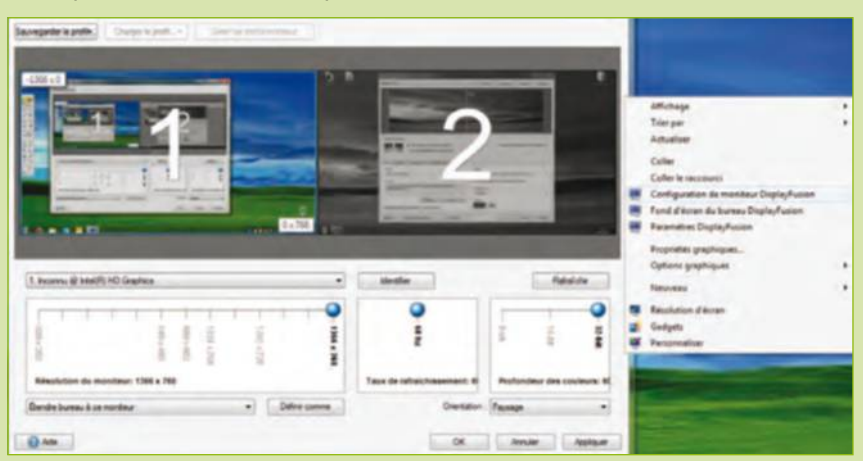

Autre utilitaire, DisplayFusion ajoute des fonctionnalités à Windows comme la possibilité de définir une image de fond différente sur chaque écran ou faire courir une même image panoramique sur tous les écrans composant le Bureau étendu. Les enrichissements visuels (transparence, incrustations, etc.) apportés par l'interface Aero dans Windows sont évidemment supportés. Que ce soit avec deux ou trois écrans, DisplayFusion permet de gérer indépendamment tous les paramètres matériels comme les différentes résolutions supportées, la profondeur des couleurs (8, 16 ou 32 bits) et, surtout, l'ordre de succession des écrans de gauche à droite. Les options de DisplayFusion sont directement intégrées au menu contextuel d'affichage. **http://gimespace.com/**

**www.displayfusion.com**

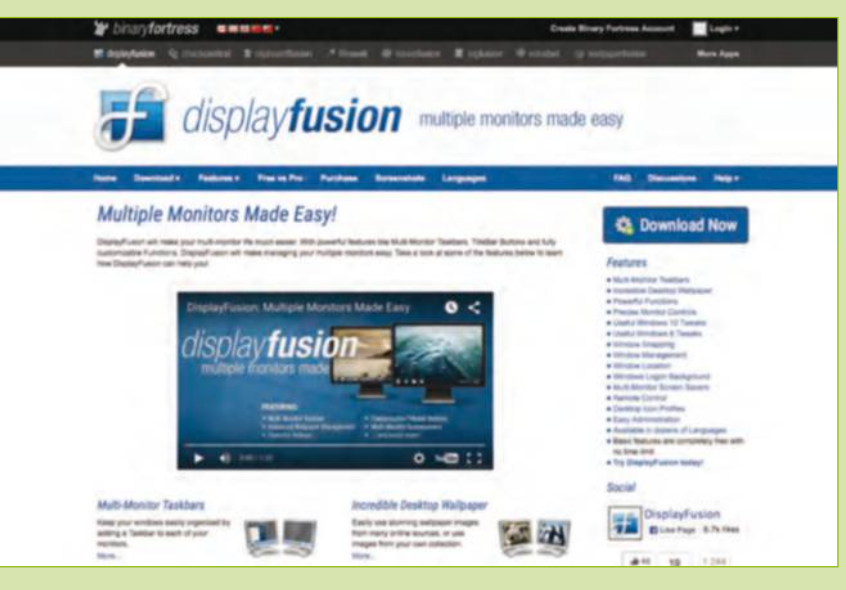

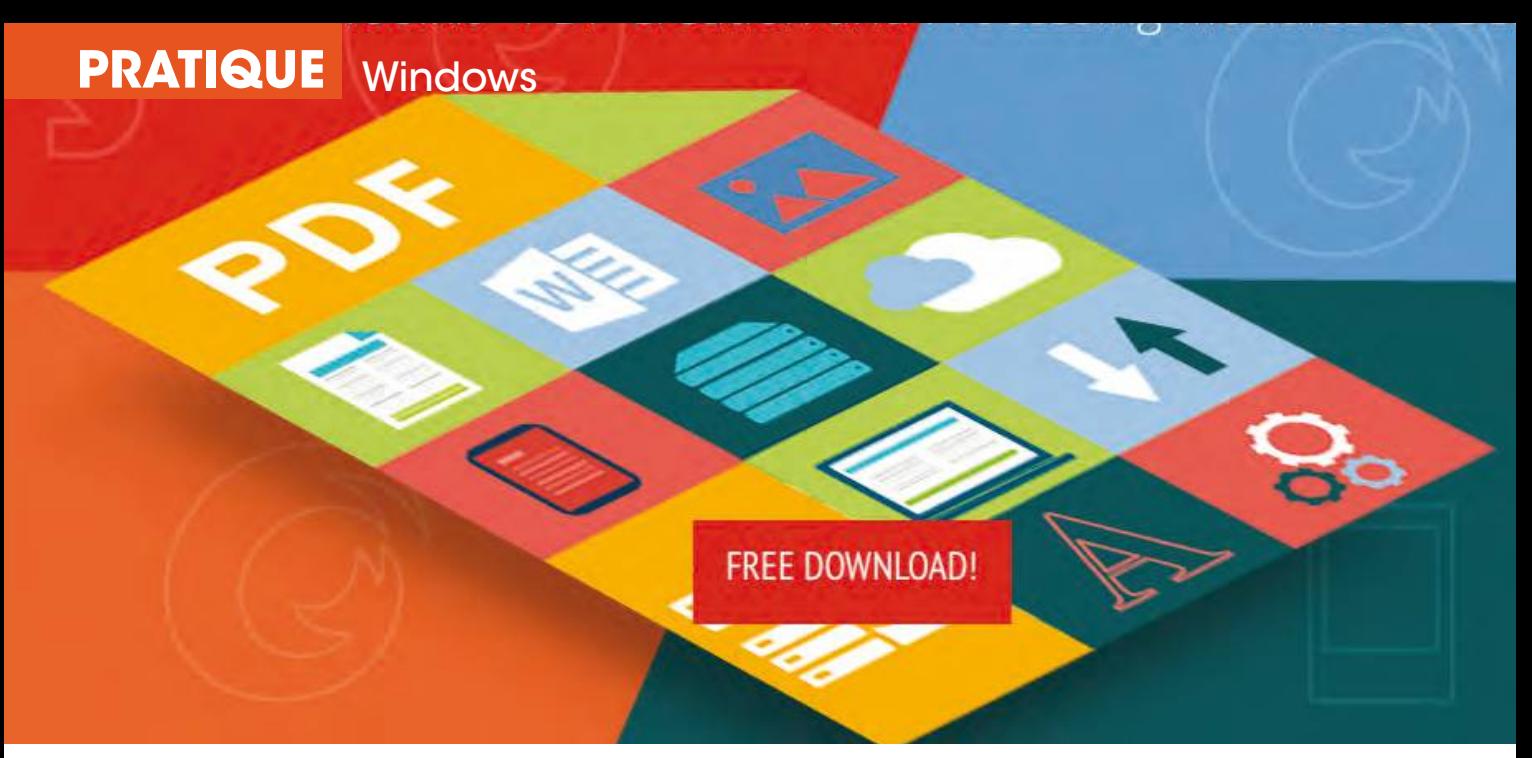

# 15 logiciels et sites gratuits **vraiment utiles**

Nous avons décidé ce mois-ci de vous dévoiler nos utilitaires préférés afin que vous puissiez vous constituer une trousse à outils gratuite et prête à parer à toute éventualité.

epuis la création de votre mensuel<br>
favori, nous vous aidons chaque<br>
mois à mieux utiliser votre<br>
ordinateur sous Windows<br>
et Internet. Outre nos astuces et nos pas à pas favori, nous vous aidons chaque mois à mieux utiliser votre ordinateur sous Windows pratiques, nous vous conseillons régulièrement

de performances accrues. Car il se trouve que la rédaction les utilise pour majorité au quotidien. Non seulement ces sites et logiciels sont vraiment gratuits (exception faite de l'application Fax à tarif dérisoire) mais ils rendent sans frais des services que d'aucuns

# **Notre sélection de bons sites et outils évite que vous mettiez la main à la poche sans résultat probant.**

des logiciels utilitaires fiables et des sites de renom sécurisés. Ces derniers ne sont pas sélectionnés au hasard, au fil des sirènes d'internet et des fausses promesses

logiciels payants n'atteignent pas toujours. Bien sîr, nous n'avons pas la science infuse et ne pouvons affirmer que ce sont les meilleures applications. Tout est question de prise en

main, d'ergonomie et d'habitudes que l'on ne veut pas tout le temps bouleverser. A partir du moment où ces outils sont simples d'emploi, sans pièges commerciaux et donc vraiment utiles, le reste est laissé à votre libre appréciation. Bien qu'ils soient supposés remplir la même mission de votre panoplie personnelle, vous avez le droit de préférer un logiciel et non un autre. Dans tous les cas, aucun journaliste ou auteur de ce magazine n'a connu de soucis ou d'arrivée de prétendus virus dommageables. Si d'aventure un message alarmiste vous signale un danger, ces sites et logiciels n'y sont pour rien assurément !

## **Ne coNfoNDez pas gratuit et pas très « free » !**

Nombre de bonnes adresses internet sont malheureusement en anglais ! L'application elle-même est la plupart du temps disponible en version française mais il faut passer la première étape. Ainsi, un « freeware » est garanti 100 % gratuit. En revanche, si vous tombez sur un logiciel disposant d'un « free trial », sachez qu'il s'agit tout simplement d'une période d'essai gratuite, généralement trente jours durant, au-delà de laquelle vous devrez payer. Enfin, oubliez toutes les sollicitations commençant par « réparer et analyser votre PC gratuitement ». Passés les tests, rien ne sera fait sans débourser !

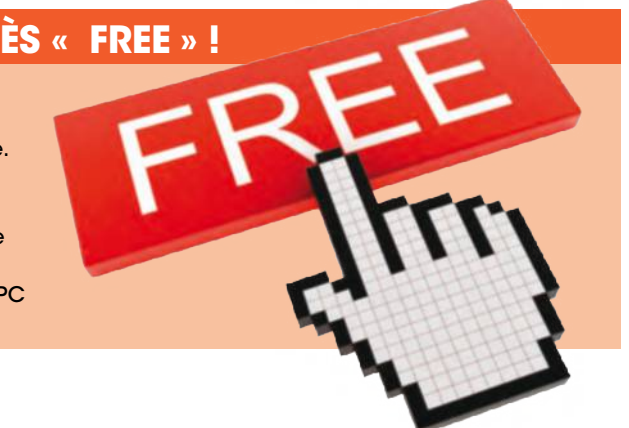
**Des calendriers et agendas personnalisés**

Belle initiative que ce site conçu par un de nos fervents lecteurs. Cette application offre de nombreuses possibilités, aussi bien pour imprimer un calendrier original que pour tenir son agenda. L'agenda permet évidemment la saisie des rendez-vous, anniversaires, fêtes à souhaiter mais comporte aussi un outil de suivi d'activités, avec possibilité de rapport hebdomadaire, mensuel, bimestriel, trimestriel, semestriel ou annuel. Les calendriers, utilisables en lien avec l'agenda ou indépendamment, offrent de nombreuses possibilités, aussi bien en terme de périodicité que de format, de présentation et d'informations à afficher (agenda, vacances scolaires, jours fériés, évènements historiques de l'année, photo, légende, un ou deux noms de saints chaque jour, calendriers bilingues, etc.). Calagenda.fr **1**

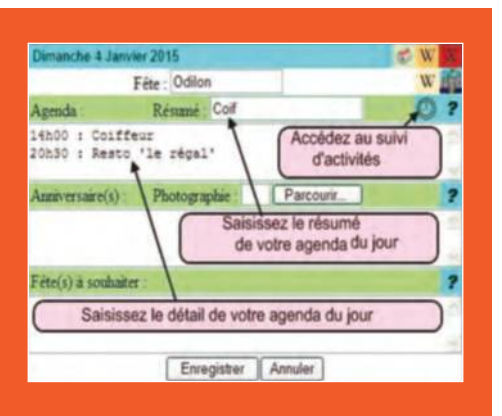

**Et si vous envoyiez des fax ?** Vous pensiez que le fax était tombé en désuétude ou uniquement réservé aux entreprises ? Que nenni, car ce site milite pour que vos démarches administratives ne vous fassent pas sortir de chez vous ! Délaissez les enveloppes timbrées au profit du fax. 0,009 euros hors taxes l'envoi sans limitation de durée, c'est un bon plan. 123-fax.net

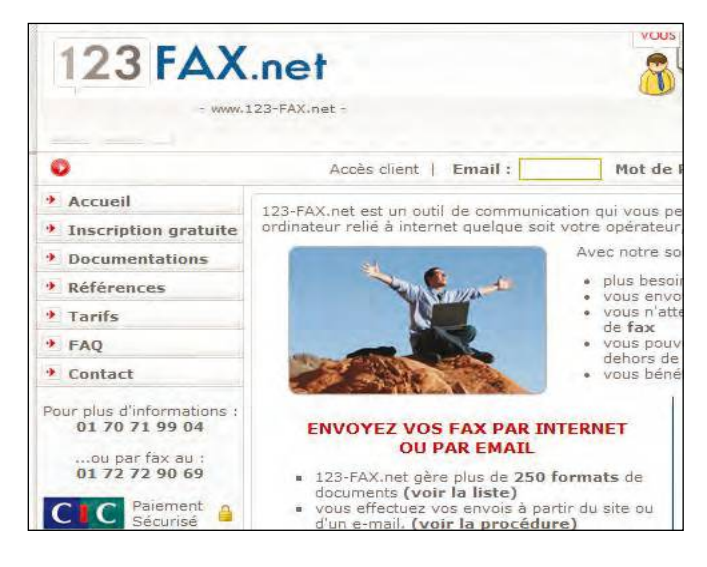

#### **4Lire tous les pDf**

Parmi les nombreux logiciels de visualisation de PDF, nous apprécions beaucoup Foxit Reader car, à la différence d'Adobe Reader, il est bien plus léger et s'ouvre presque instantanément. De plus, après inscription gratuite, vous accédez au cloud Foxit permettant de sauvegarder 1 Go de données. Pratique ! foxitsoftware.com

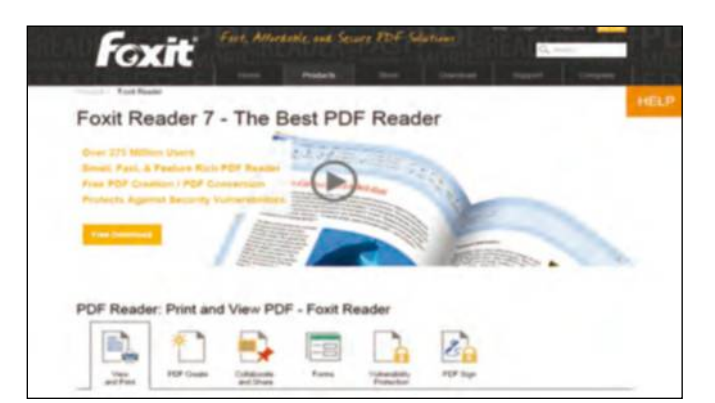

#### **3un explorateur alternatif**

La rédaction utilise Total Commander depuis... des lustres ! Il remplace astucieusement l'explorateur Windows et ses deux fenêtres permettent de copier, remplacer ou compacter un dossier ou des fichiers d'un emplacement à un autre. Le gain de temps est incontestable, spécialement avec ses raccourcis clavier. ghisler.com

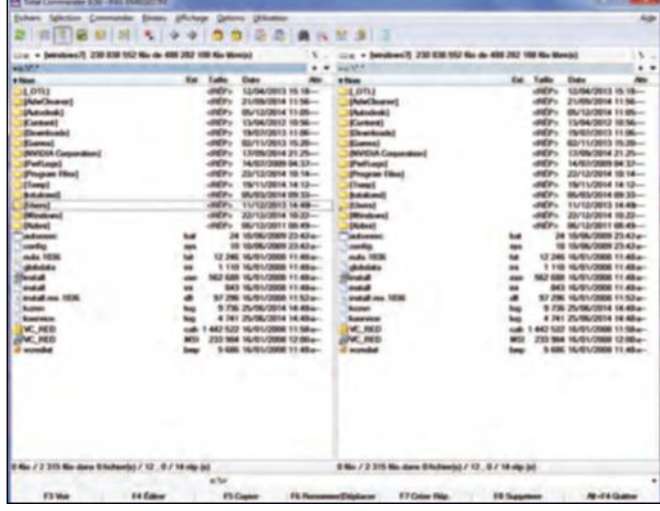

#### **5 contrôle à distance**

Le fameux LogMeln n'existe plus dans une version gratuite et se fait aujourd'hui détrôner par TeamViewer, cette petite application de prise en main à distance. Après l'avoir installée sur un poste, vous le contrôlez depuis un autre ordinateur comme si vous lui faisiez face. Idéal pour dépanner un ami ou récupérer des données oubliées à la maison. **teamviewer.com** 

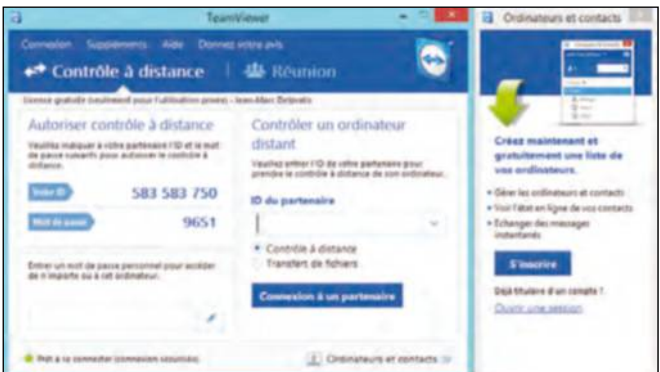

#### **PRATIQUE** Windows

**6convertir une vidéo en audio**  Fort utile, ce site permet d'extraire la musique d'une vidéo ou d'un extrait sur Youtube. Il vous suffit de rentrer l'URL de celle-ci et le site s'occupe du reste, vous offrant de convertir des fichiers .avi ou mp4 en mp3 ou .wav. Les fichiers ainsi produits sont relativement légers (moins de 3 Mo généralement). onlinevideoconverter.com

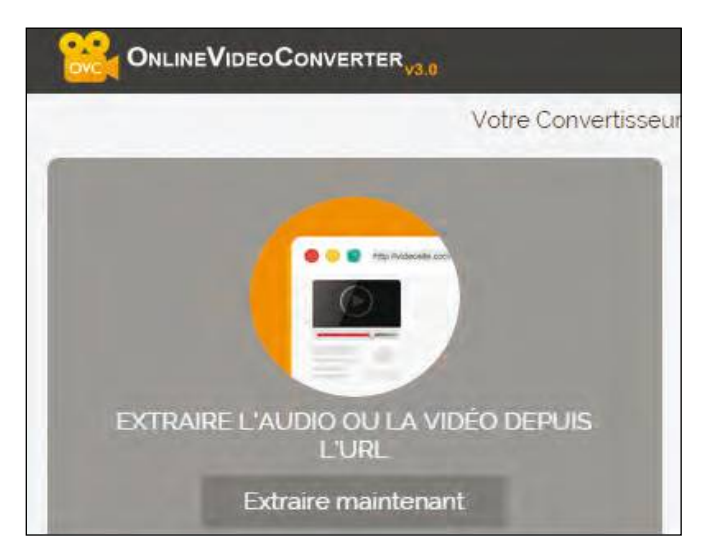

#### **8pour rester à jour** Grâce à ce site malheureusement en anglais, recensez enfin les matériels et logiciels qui logent dans votre ordinateur. Puis, une fois cet examen effectué, partagez votre connexion, trouvez les drivers qui lui sont adaptés et surveillez votre matériel (température du processeur, de la carte graphique ou autres). driverscloud.com

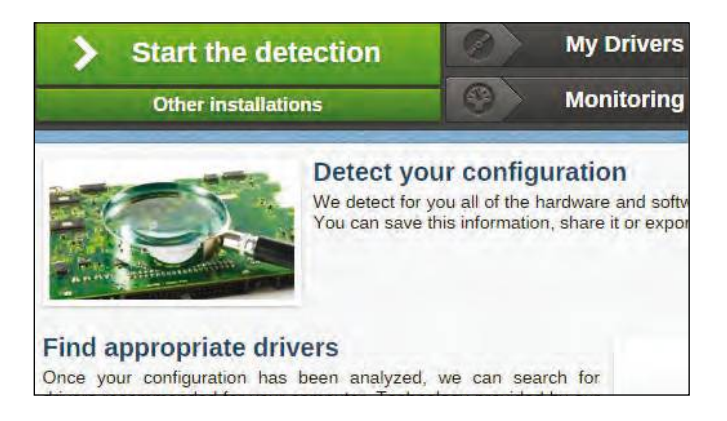

#### **Une adresse provisoire** Voici un service pratique pour qui souhaite utiliser une boîte mail temporaire afin par exemple de créer un compte momentané chez un webmarchand. Ce message s'autodétruira... après 10 minutes ! N'oubliez pas que vous ne pourrez plus utiliser l'adresse mail après ce laps de temps. 10minutemail.com

#### 10 Minute Mail

#### $=$  Welcome to 10 Minute Mail

Beat spam with the best disposable e-mail service.

h490635@trbvm.com is your temporary e-mail address.

Click here to copy this e-mail address to your clipboard

#### h490635@trbvm.com

Your e-mail address will expire in 10 minutes.

#### **9 capturez votre écran**

Bien plus complet qu'une simple copie d'écran, Greenshot prend en cliché même ce qui ne se voit pas sur le bureau ! L'avantage de cet utilitaire est l'automatisation du processus. Bien paramétré, il suffit d'une combinaison de touches pour capturer et copier sur un périphérique externe.

#### getgreenshot.org

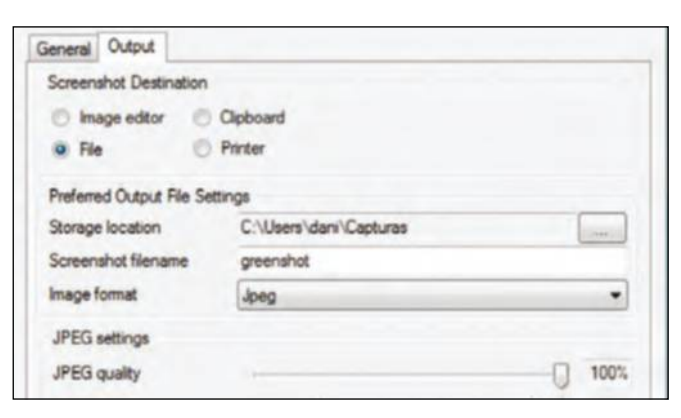

#### **un moteur de recherche discret 10**

Startpage est un moteur de recherche totalement indépendant qui n'exploite pas votre surf à des fins commerciales. Grâce à lui, vous ne serez plus pisté sur Internet. Connectez-vous à la page d'accueil Startpage depuis l'adresse du site. Que vous utilisiez IE, Firefox ou Chrome, vous pouvez l'ajouter à votre navigateur en cliquant sur le lien Ajouter à (nom du navigateur). Dans la partie Préférences, déroulez le menu Suggestions de recherche. Cliquez sur Activé et sur Enregistrer Préférences. Débutez ensuite une recherche. Startpage affiche des suggestions selon le terme recherché. Startpage.com

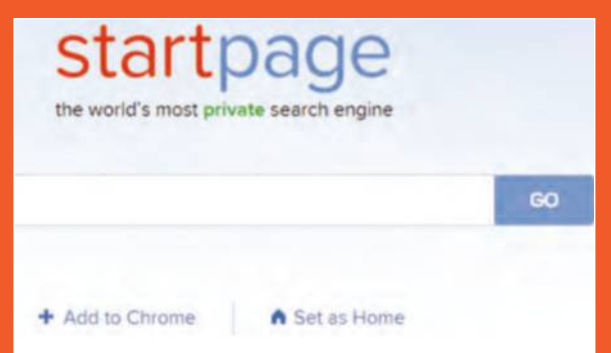

#### **Nettoyez les pubs régulièrement 11**

Vous en avez assez de voir votre fenêtre de navigation polluée par des incitations commerciales non désirées? Cet outil gratuit permet de résoudre les problèmes de publicités intempestives liées à l'installation de toolbars ou de programmes potentiellement indésirables. Il permet également de régler les problèmes de la page de démarrage de votre navigateur. Cette application en français se télécharge mais ne s'installe pas sur votre disque dur. Nous aimons parfois nous répéter, car chaque mois de nouveaux lecteurs se trouvent encombrés de fenêtres non désirées. Les tentatives de persuasion publicitaires, c'est comme la poussière : il faut faire le ménage sans cesse. Alors, lancez ce nettoyeur efficace tous les mois, voire plus si vous naviguez sur des sites réputés nuisibles ! adwcleaner.com

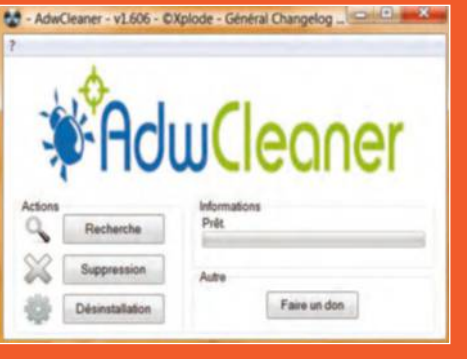

**12cherchez les intrus cachés** Cet utilitaire de protection scanne vos processus actifs et vous débarrasse sans crier gare des logiciels malicieux. Mieux, ce dernier chasse sans répit les « rogues », ces insidieuses applications cachées qui désactivent vos anti-virus. Une fois installé sans frais, vous pouvez le laisser travailler sans agir ! adlice.com

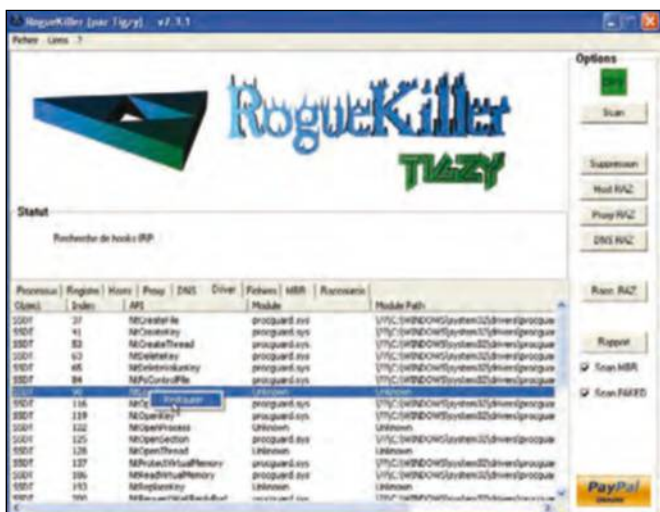

**14Des pDf à la volée** Plutôt que d'investir dans un lourd logiciel payant permettant de créer ses propres PDF, ce site totalement sans frais fonctionne en trois clics seulement : sélectionner le fichier de départ, demander la conversion au format PDF puis enregistrer le document ou l'envoyer par mail. Plus simple, on ne fait pas ! conv2pdf.com

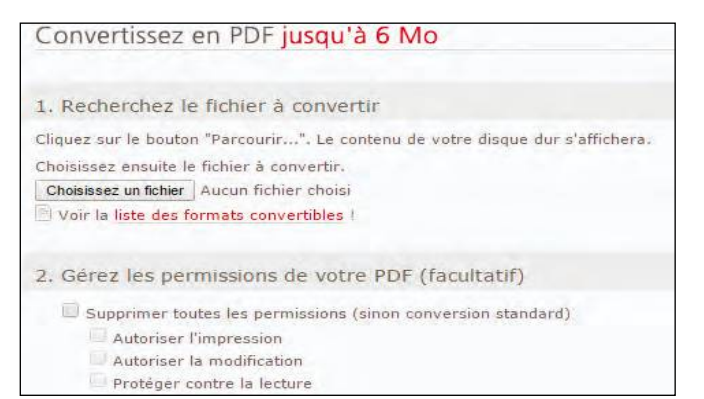

Si vous êtes souvent en déplacement, il n'est pas inutile de protéger par mot de passe les données

**13une clé usB protégée**

de votre clé USB. Ce logiciel vous aide à gérer de manière confidentielle l'information stockée sur la clé USB, en y créant une partition invisible et sécurisée. La clé est perdue ? Son contenu est inaccessible ! Rohos.fr

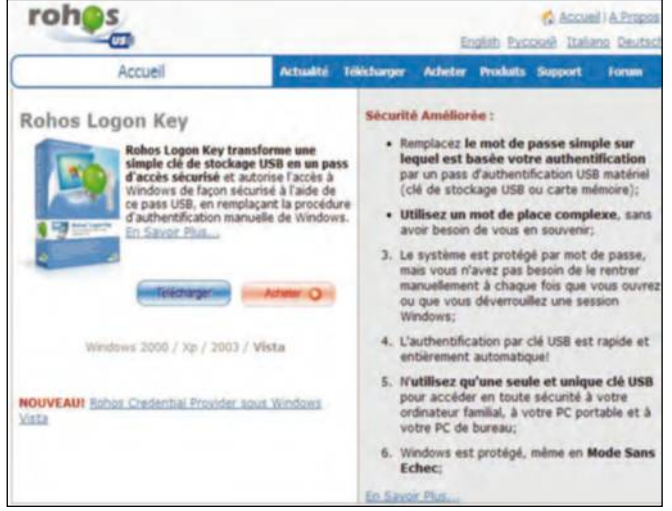

**15 Un scan PC sans frais**<br>
Soumettez tout fichier qui vous semble sus<br>
à la sagacité de Jotti, qui le scannera et ider Soumettez tout fichier qui vous semble suspect à la sagacité de Jotti, qui le scannera et identifiera à coup sûr – grâce à ses 20 anti-virus – la présence d'un éventuel malware. Ce service est entièrement gratuit. Seule restriction : les fichiers qui seront scannés ne doivent pas dépasser 25 Mo. jotti.org

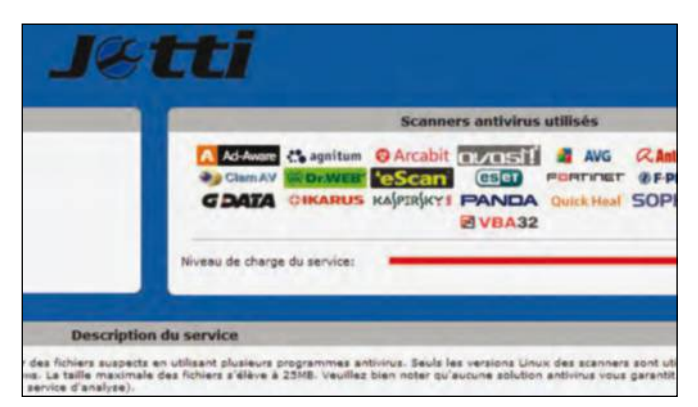

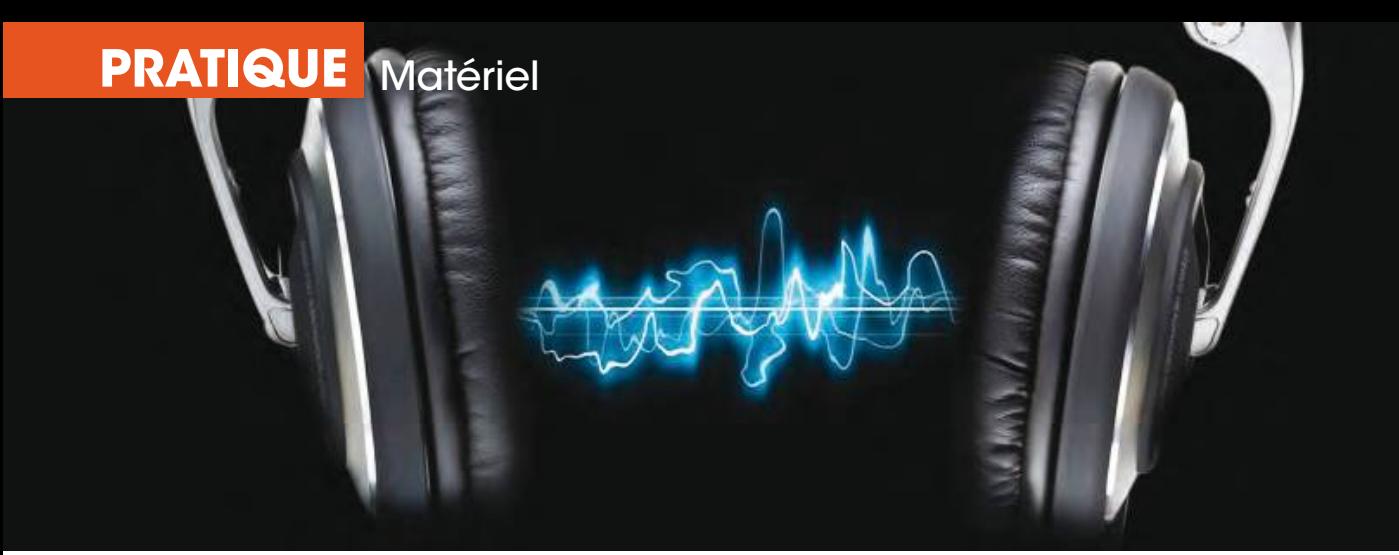

### **Un bon casque** pour échanger et se divertir

Produit audiophile ou écouteurs passe-partout, tous les casques pour ordinateurs sont des outils de conversation ou visioconférence. Inutile de se faire un look de standardiste, faites-vous plaisir !

es ordinateurs diffusent des fil<br>
de la musique, des jeux avec a<br>
d'efficacité que des lecteurs de<br>
salon ou les consoles. Ce sont<br>
des outils communicants parfaits pour es ordinateurs diffusent des films, de la musique, des jeux avec autant d'efficacité que des lecteurs de salon ou les consoles. Ce sont aussi la visioconférence ou les conversations audio. Alors, pourquoi mettre à ses bornes multimédias un casque bas de gamme ? Acheter un micro-casque n'implique pas

technologiques. Un casque à un bon son... ou pas. La distorsion harmonique, la réponse en fréquence, le rapport signal bruit sont autant de paramètres à vérifier pour offrir à votre ordinateur un matériel audiophile mais une belle pastille HD ne signifie rien. Même la terminologie casque pour PC est un abus de langage. Si votre casque se branche en USB, c'est le cas pour certains modèles

#### **Il n'y a pas de produit réservé à un usage. Un casque audiophile ou joueur s'utilise aussi sur Skype.**

de se faire un look d'opérateur de call center. Certes, le marché s'est segmenté pour mieux cibler les profils d'utilisateurs mais aucun casque n'est irrémédiablement adossé à un usage. Il est certain qu'un joueur sera plus à l'aise avec des oreillettes fermées, bien chargées en basses et frappées du logo de son jeu favori plutôt qu'un périphérique d'entrée de gamme mais ces produits au design malheureusement souvent ostentatoire sont aussi efficaces pour lancer une conversation. Et puisque l'on aborde le chapitre des compatibilités, ne vous laissez pas tromper par l'étiquette, il n'existe pas de casque haute définition. Le son n'est pas comme l'image dont la finesse augmente avec les progrès

moyen et haut de gamme, en effet, vous ne l'utiliserez que sur un ordinateur. Mais une majorité d'entre eux privilégient les prises mini jack ou le Bluetooth, ainsi vous pouvez les raccorder à n'importe quel appareil compatible. Il n'est donc pas interdit de s'offrir un produit de qualité et polyvalent. $\blacksquare$ 

#### **LeS maInS danS Le CamboUIS**

Le volume et les périphériques se gèrent depuis l'icône Haut-parleurs située dans la zone de notification. Faites un clic gauche dessus, vous affichez le niveau sonore et le périphérique privilégié (par exemple le nom du casque si vous êtes sur un appareil reconnu par Windows). Un clic droit sur cette icône puis sur Périphériques de lecture vous envoie dans la fenêtre des sons. Ici, vous apercevez tous les sorties audio de votre carte mère. Sélectionnez la sortie utilisée par votre casque puis cliquez dessus par défaut. En cas de doute, répétez l'opération sur chacune des sorties jusqu'à entendre un son !

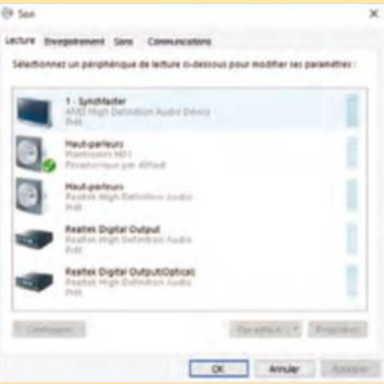

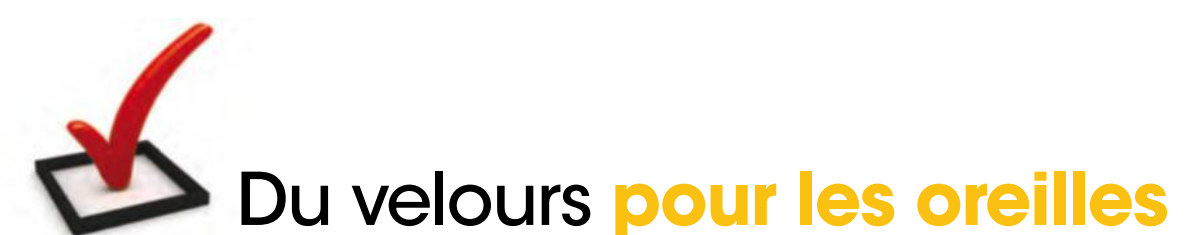

Circum aural ; englobe l'oreille. Supra aural ; se pose sur l'oreille. Intraauriculaire ; s'insère dans le conduit auditif. Ce n'est pas si compliqué !

#### **1 Casque supra et circum aural**

Les produits les plus utilisés pour la bureautique. Sous la barre des 40 €, pas de miracle. Un son approximatif et des bruits parasites. Au-delà des 50 €, on peut

espérer du confort, un produit résistant, un micro qui évite les bruits de fond et une qualité audio au moins correcte, sinon bonne.

#### **2 Casque intra auriculaire**

Les intraauriculaires sont très isolants puisqu'ils bouchent le conduit auditif mais certains ne tolèrent pas cette intrusion dans leur pavillon ! Ils sont peu volumineux, le micro est intégré au fil comme sur les kits pour mobiles. Souvent conçus pour les joueurs, leur qualité est en général assez bonne.

### **3 Casque pour joueurs**

Les modèles pour joueurs ne sont pas tous maquillés comme des voitures volées ! Certains sont discrets et proposés par des grandes marques comme Sennheiser, Plantronics, Audio-technica et autres. Le prix grimpe vite mais vous trouvez des produits polyvalents et de qualité à partir de 70 €.

**4 Casque sans fil**

Pour les joueurs comme pour la bureautique, recourir au sans fil fait immédiatement monter

l'étiquette de prix. Prenez la portée du signal la plus courte car vous serez rarement éloigné du PC. Comme les modèles sont Bluetooth, ils sont aussi efficaces sur mobile, tablette ou amplificateurs compatibles.

#### **LeS LogICIeLS de ConverSatIon**

Skype est l'application que l'on installe le plus naturellement sur Windows. Et pour cause : l'adresse Microsoft rendue obligatoire pour ouvrir Windows 10 est le même sésame que pour accéder au célèbre logiciel de messagerie. Rien ne

vous incite à chercher une alternative. Il n'est toutefois pas interdit d'être réfractaire à l'architecture de Skype et, dans ce cas, il existe des solutions très simples à mettre en place. La messagerie de Google intègre son

système de conversation audio et vidéo, Hangouts. Sur Facebook, cliquez sur un contact pour entamer le dialogue et même Firefox propose avec Hello son application de mise en relation. En somme, vous avez le choix !

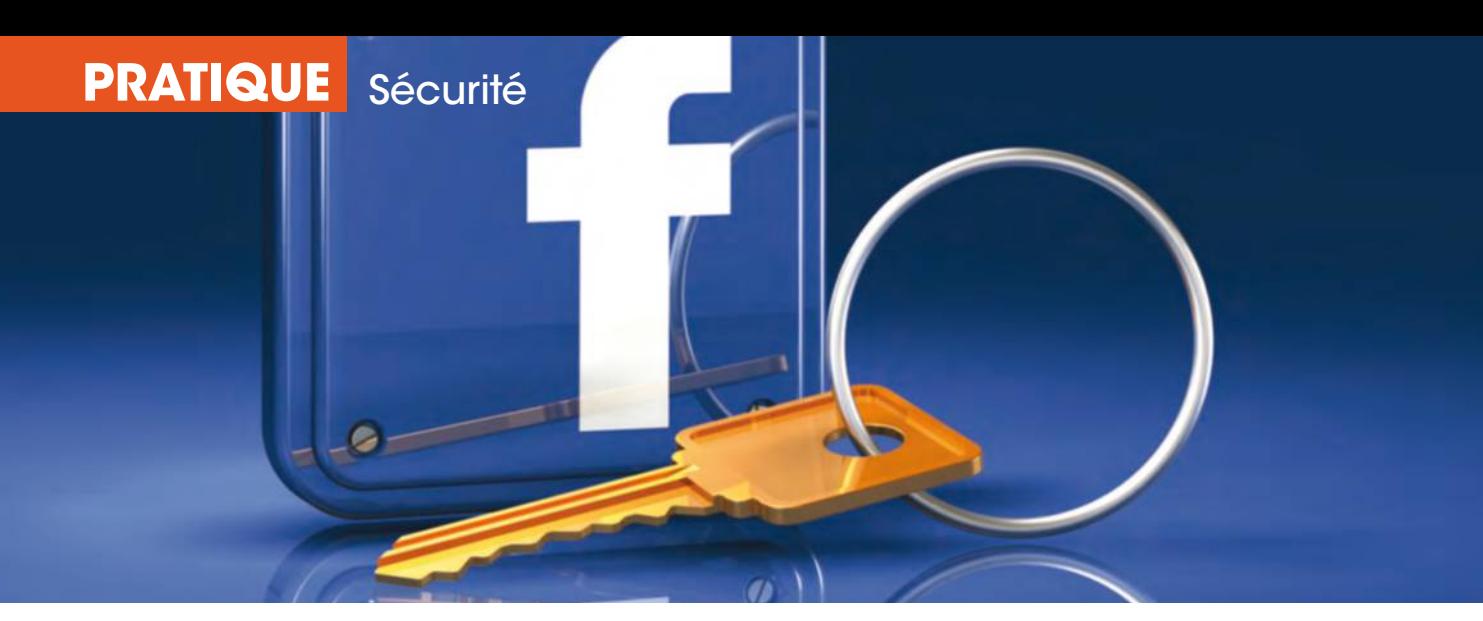

## Bien paramétrer **Facebook**

Adaptez les paramètres de confidentialité de Facebook à vos besoins et contractez de sains réflexes afin de ne jamais commettre d'impairs. Ainsi vos publications (textes ou images) ne tomberont-elles pas entre de mauvaises mains.

#### **nos 7 ConseIls Pour séCurIser FaCebook**

**11 Identifiez votre audience**<br>
Que vous publiez des<br>
messages ou des photos sur Que vous publiez des Facebook depuis un ordinateur ou un mobile, prenez l'habitude de vérifier le public que vous ciblez avant de valider votre publication. Pour cela, déroulez le menu Amis, en bas à droite du champ de saisie. Vous indiquez ainsi si un message doit se confiner à votre cercle d'amis, à une liste spécifique (cf. ci-dessous) ou au contraire se diffuser à l'ensemble des internautes.

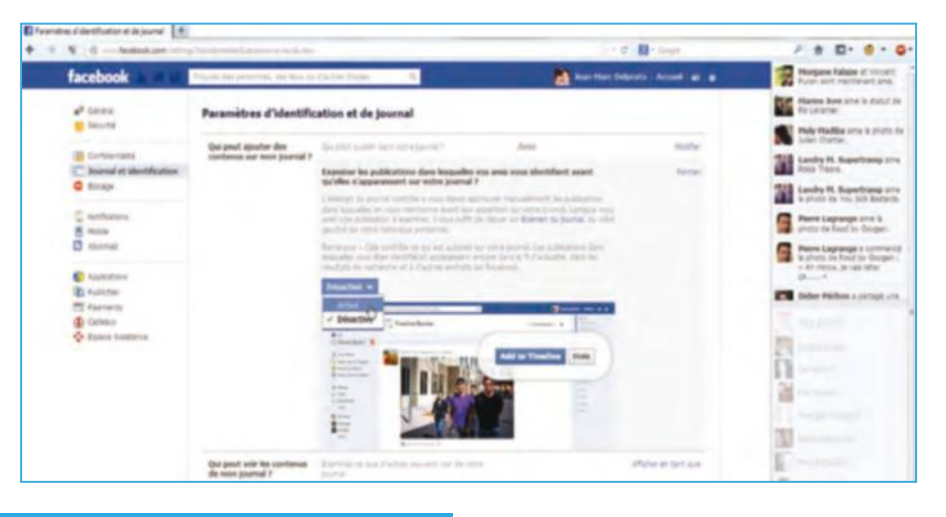

#### **Créez des lIstes Personnelles**

Par défaut, Facebook vous propose une série de listes correspondant aux établissements et aux entreprises que vous avez fréquentés. Cliquez sur le lien Accueil, en haut à droite, puis survolez la section Amis du volet gauche. Cliquez sur Plus : vous pouvez ainsi renseigner des listes d'amis proches, de membres de votre famille ou créer vos propres listes. Celles-ci figureront alors parmi les audiences

potentielles de vos messages, lorsque vous cliquez sur le bouton Amis. Prenez le temps de personnaliser ces listes, en les triant soigneusement. Vous serez ainsi en mesure de publier des messages qui resteront dans un cercle familial ou de partager des clichés avec une série de personnes spécifiquement identifiés.

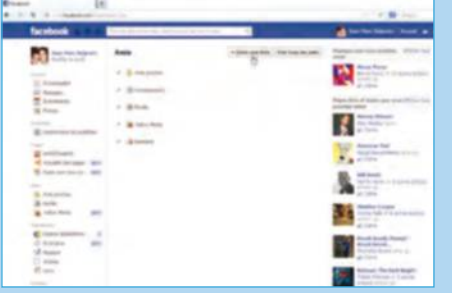

**22 <b>Parcourez votre historique**<br>
Si vous utilisez déjà Facebook<br>
depuis de longues années, Si vous utilisez déjà Facebook depuis de longues années, vous savez qu'il n'est pas simple de visualiser le niveau de confidentialité de vos messages passés. Cliquez sur l'icône en forme de cadenas, en haut à droite, reportez-vous à la section « Qui peut voir mes contenus ? » et cliquez sur Utiliser l'historique personnel. Dans la fenêtre qui apparaît, cliquez sur Tout dans le volet gauche puis survolez à la souris le pictogramme qui figure à droite de chaque entrée. Cliquez sur l'icône en forme de crayon afin

de supprimer un message ou une photo sur laquelle vous êtes identifié.

**35 Testez votre visibilité**<br> **31 Pour vérifier ce que voie<br>
les autres utilisateurs, cl<br>
sur l'icêne en ferme de cadena** Pour vérifier ce que voient les autres utilisateurs, cliquez sur l'icône en forme de cadenas puis sur le lien Afficher en tant que. Par défaut, vous parcourez votre journal comme n'importe quel internaute et visualisez ainsi tous les messages ou photos publics. En haut de l'écran, cliquez sur Afficher en tant qu'une personne particulière puis saisissez le nom d'un ami dans le champ qui apparaît. Vous découvrez ainsi les éventuels messages que vous avez laissés filtrer.

#### **4 Filtrez les demandes<br>
<b>4' ajout**<br>
Vous souhaitez restreindre<br>
Vous souhaitez restreindre **d'ajout**

votre profil Facebook à une série d'amis triés sur le volet ? Cliquez à nouveau sur l'icône en forme de cadenas puis reportez-vous à la section « Qui peut me contacter ? ». En bas de l'écran, choisissez les personnes susceptibles de vous envoyer des demandes d'ajout. Par défaut, tout le monde est en droit d'effectuer cette opération ; vous pouvez éventuellement la limiter aux amis de vos propres amis.

#### **5 disparaissez des moteurs de recherche**

Facebook est largement indexé par Google et il est très probable que l'on retrouve votre page de profil en effectuant une recherche sur le Web. Pour disparaître des moteurs de recherche, cliquez sur l'icône en forme de rouage, à droite de l'écran, puis sur Confidentialité. À la section «Qui peut me trouver avec une recherche ?», décochez la case en bas de l'écran. De même, changez le paramètre Tout le monde en Amis à la première section.

Programmez<br> **Explores internationalists**<br>
Toujours dans les paramètres<br>
de confidentialité reportez vous à la **des notifications** de confidentialité, reportez-vous à la section « Journal et identification ». Vous pouvez demander à examiner les publications dans lesquelles vous êtes identifié avant qu'elles n'apparaissent sur votre journal ou, plus largement, sur Facebook. Vous devrez ainsi les autoriser manuellement. Pas de mauvaises surprises !

**77 <b>autorisez les publications**<br>
Sur le même écran, choisissez<br>
un type de public à la section<br>
« Qui pout publier dans vetre Sur le même écran, choisissez « Qui peut publier dans votre journal ? ». Vous pouvez ainsi interdire à quiconque de publier un message sur votre profil, même à vos amis. De quoi alimenter un journal intime, que personne ne pourra commenter.  $\blacksquare$ 

#### **MaîtrIsez votre hIstorIque Personnel**

Facebook regorge de réglages méconnus et vous oblige à redoubler de vigilance lorsque vous publiez un message ou une série de clichés, afin d'éviter qu'ils ne tombent sous des yeux indiscrets. Pire encore : si l'un de vos contacts néglige ses propres règles de confidentialité et vous identifie dans l'une de ses publications, le contenu correspondant risque d'être accessible à tous. À ce titre, retenez bien cette règle immuable : lorsque l'un de vos amis vous identifie dans l'un de ses clichés, tous ses propres contacts et les vôtres sont susceptibles de le voir, par défaut. Pour vérifier si vous êtes concerné par ce type de souci, cliquez sur l'icône en forme de cadenas, en haut à droite et reportezvous à la section « Qui peut voir mes contenus ? ». Cliquez sur Utiliser l'historique personnel puis sur Photos, dans le volet gauche. En haut de l'écran, déroulez le menu Ouvert à et choisissez Public. Au bout de quelques secondes de calcul, vous visualisez, mois par mois, les clichés dans lesquels vous avez été identifiés et que n'importe quel internaute peut consulter. Vous découvrirez très vraisemblablement une série de photos publiées par des amis qui n'ont pas fait preuve de vigilance. Cochez la case qui les précède, à leur gauche, puis cliquez sur Signaler/ retirer des identifications, en haut à droite. Dans le même ordre d'idées, cliquez sur Tout, en haut à gauche, puis passez en revue l'ensemble des publications où vous avez été mentionné. Là encore, il vous suffit de survoler le pictogramme à droite de chaque entrée pour découvrir le niveau de confidentialité qui leur est associé. Cliquez sur l'icône en forme de crayon afin de retirer l'identification ou éventuellement corriger l'audience ciblée. Ultime bon réflexe : cliquez sur l'icône en forme de cadenas et choisissez Confidentialité. Reportez-vous à la section Journal et identification et activez l'examen des identifications : vous devrez ainsi valider manuellement une publication à laquelle vous êtes associé, avant qu'elle n'apparaisse sur Facebook.

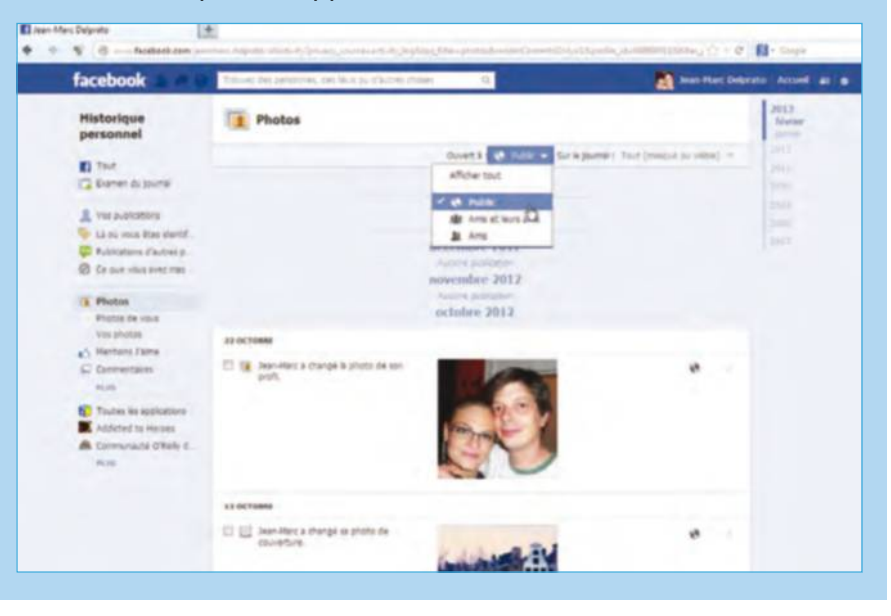

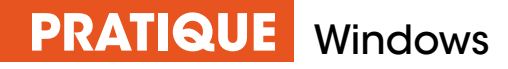

### **Améliorez les performances**  de votre navigateur Internet

Quel que soit le navigateur que vous avez choisi, ce dernier propose toujours des modules, le plus souvent nommés extensions, qui améliorent visiblement la qualité et le confort d'usage d'Internet.

oncernant les navigateurs<br>
Internet, les choses sont assez<br>
claires désormais. Google<br>
Chrome (à ne pas confondre<br>
avec Google, qui est le moteur de recherche Internet, les choses sont assez claires désormais. Google Chrome (à ne pas confondre et non le navigateur) a dépassé Internet

et de gestion des menus et options. En disposant par exemple des trois icônes « raccourci », sur votre bureau, libre à vous d'utiliser celui qui vous semble le mieux adapté aux circonstances. Car les différences résident souvent dans

#### **Plusieurs applications gratuites sont à votre disposition pour naviguer plus confortablement.**

Explorer dans le cœur des internautes, Firefox continuant de gagner des voix mais un peu plus en retrait. Il faut avant tout savoir que ces trois navigateurs peuvent parfaitement cohabiter sans conflit sur un seul et même ordinateur. Tout n'est qu'affaire d'ergonomie

le paramétrage et dans la façon d'agencer les favoris. Mais à part ces considérations, les ténors ont en commun une boutique gratuite de petites applications qui agrémentent efficacement les capacités

de votre navigateur. Blocage de publicités, fils d'information (autrement nommés flux RSS), décoration de la page d'accueil, agenda, calendrier sont autant de possibilités à sélectionner ou supprimer d'un clic. Le plus souvent, ces extensions ont été développées par ce que l'on appelle la communauté et évoluent donc au fil du temps. Avant de faire votre choix, n'hésitez pas à consulter d'autres internautes avec une technique simple : recueillez les trois commentaires les plus favorables, les trois plus négatifs et n'en tenez pas compte ! Lisez en priorité les contributions où le sentiment est partagé, gage de plus d'objectivité !

#### **DeS nAvigAteurS AlternAtiFS**

Certains internautes peu férus des paramétrages complexes ont ajouté à leur panoplie Internet des navigateurs dits alternatifs qui déploient des atours bien séduisants. Nous en avons déjà présenté plusieurs dans nos fiches pratiques, à tout le moins ceux qui peuvent rivaliser avec les « grands ». Ce n'est d'ailleurs pas par hasard si Yahoo a acquis Rockmelt en vue de se rapprocher du couple Google/ Chrome. Palemoon n'est quant à lui qu'une version allégée de Firefox, pratique pour les régimes sans manipulation d'options parfois absconses. Enfin, Comodo privilégie la sécurité de navigation, tandis que Maxthon joue la carte multi-plateformes en s'installant aisément sur smartphones et tablettes.

**www.maxthon.com / www.palemon.org / www.comodo.com / www.rockmelt.com**

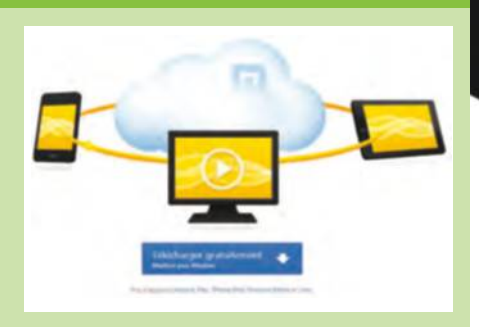

### Ajoutez **des extensions utiles**

Quel que soit votre navigateur, vous pouvez y ajouter des modules optionnels et ainsi améliorer la présentation, les performances mais surtout la sécurité de votre surf.

#### **1 Complétez Firefox**

L'un des indéniables attraits du moteur de recherche alternatif à Internet Explorer est la possibilité d'y ajouter de nombreux modules conçus par des membres de la communauté du logiciel libre. Personnalisation graphique, traduction, jeux... Tout y est. addons.mozilla.org/fr

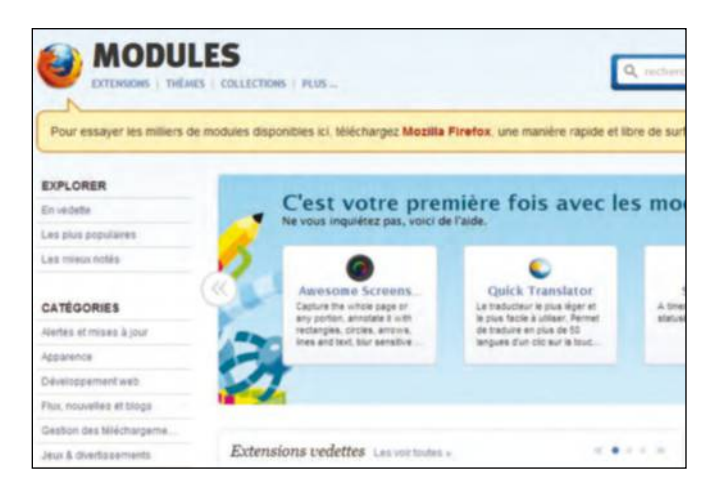

#### **3 Surfez sans risque**

WOT se base sur les évaluations de fiabilité, de confidentialité et de sécurité. Il signale par un feu tricolore le degré de fiabilité d'un site, passant du vert à l'orange et au rouge pour les sites à éviter. Disponible sur IE, Chrome, Opera, Firefox, etc. www.mywot.com

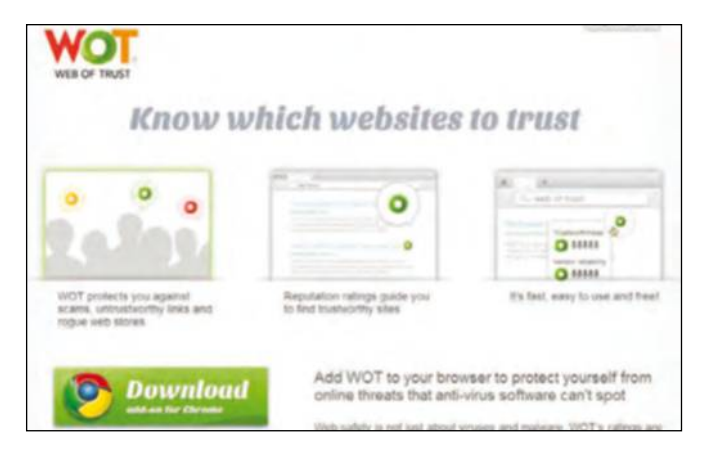

### **Renforcez Chrome**

A l'instar de Firefox, le moteur vedette de la firme Google qui ne saurait d'ailleurs devancer Internet Explorer en termes de téléchargement, dispose d'un magasin gratuit en ligne qui ajoute selon vos désirs des modules toutes catégories confondues. chrome.google.com

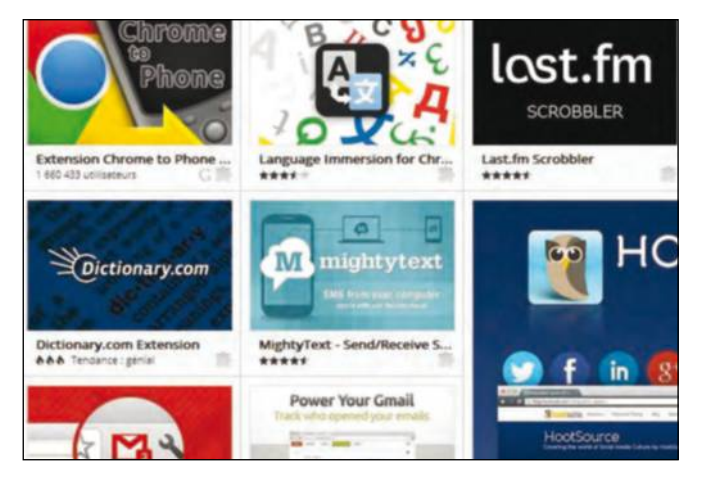

**4épinglez les bons sites** StumbleUpon est une barre de recherche qui permet de trouver des milliers de sites répondant à vos critères de recherche et centres d'intérêt. Vous pouvez partager votre opinion avec une communauté d'utilisateurs et vous constituer une sorte de chaîne Web. www.stumbleupon.com

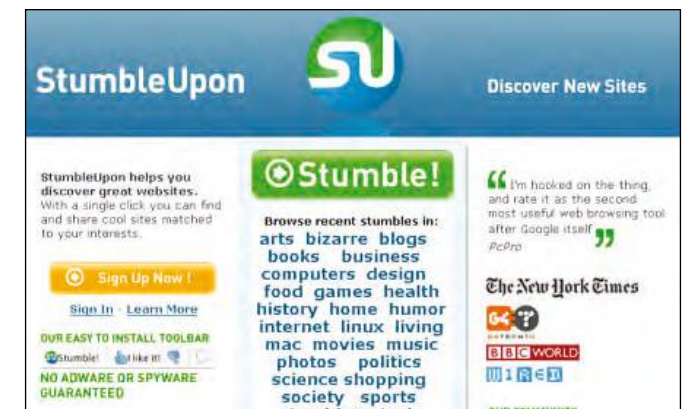

#### **SéCuriSez votre nAvigAtion**

Si vous êtes seul à utiliser votre ordinateur et en âge de voir surgir n'importe quel document, vous pouvez désactiver la fonction SafeSearch de Google. Mais attention ! Fonctionnant selon trois modes, le filtrage concerne

principalement les images à connotation sexuelle. En version stricte, la probabilité de tomber sur ce type de document est quasi nulle. Le choix modéré opère déjà de manière satisfaisante mais n'évite pas tous les accidents. Avec le verrouillage systématique, vous activez en permanence le filtre le plus strict qui soit. En effet, seules les personnes possédant votre identifiant et votre mot de passe Google pourront s'affranchir de cette protection ultime.

#### **PRATIQUE**

### Complétez **google Chrome**

Le rival d'Internet Explorer est à ce jour le plus utilisé par les internautes. Un de ses arguments tient à l'existence de plusieurs modules additionnels efficaces et gratuits.

#### **1 Accédez aux extensions**

A partir De Google, dirigez le curseur de votre souris vers le haut à droite de la fenêtre et cliquez sur l'option Personnaliser et configurer Google Chrome. Cliquez sur le bouton avec trois tirets pour ouvrir le menu de Chrome. Ensuite, sélectionnez l'option Outils puis Extensions.

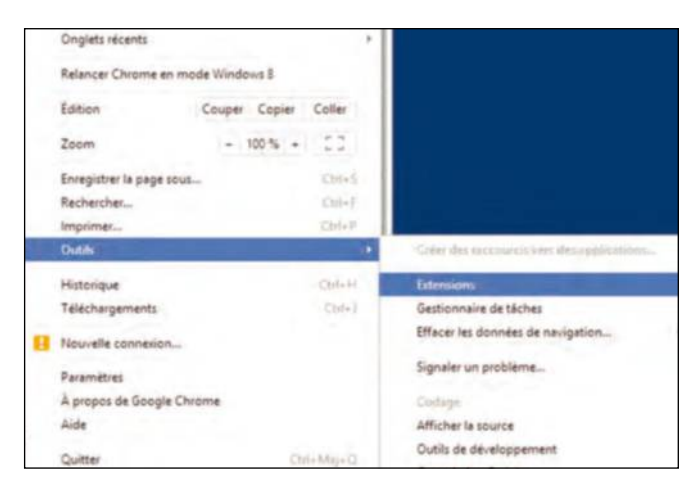

**3 faites votre choix**<br> **3 Dans la partie gauche de la fenêtre,**<br> *Extensions* puis choisissez la catégo Dans la partie gauche de la fenêtre, sélectionnez le menu Extensions puis choisissez la catégorie de l'extension désirée. Par exemple, pour écouter la radio sur Internet, utilisez le moteur de recherche et cochez Extensions. Sélectionnez celle qui vous paraît la plus adaptée. Cliquez sur le bouton  $+$  Gratuit.

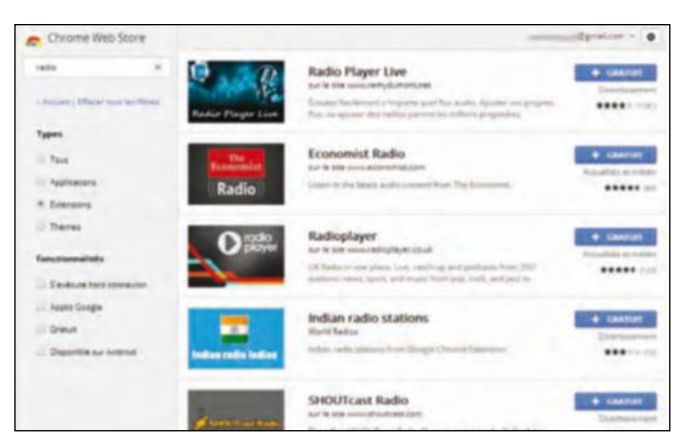

#### **eStimez voS vrAiS beSoinS**

Certaines extensions proposent des options. Si c'est le cas, pour y accéder, cliquez sur le lien Options afin d'ouvrir un nouvel onglet dans le navigateur et configurer l'extension selon vos besoins. Après avoir testé l'extension

que vous avez installée, celle-ci ne vous donne peut-être pas satisfaction. Désinstallez-la simplement en cliquant sur l'icône représentant une poubelle au bout de la ligne de l'extension. D'expérience malheureuse, sachez

toutefois que certaines extensions que vous n'avez jamais demandées se retrouvent installées à votre insu. Il s'agit le plus souvent d'ajouts de liens vers des sites commerciaux. Seuls vos outils de protection en viendront à bout.

#### **2 visitez la boutique**

Si vous venez tout juste d'installer Chrome sur votre PC, aucune extension n'est visible. Pour voir la liste de celles qui sont disponibles, cliquez sur le lien Plus d'extensions situé en bas de la page sur la gauche. S'ouvre à vous la plate-forme Chrome Web Store qui liste tous les modules existants.

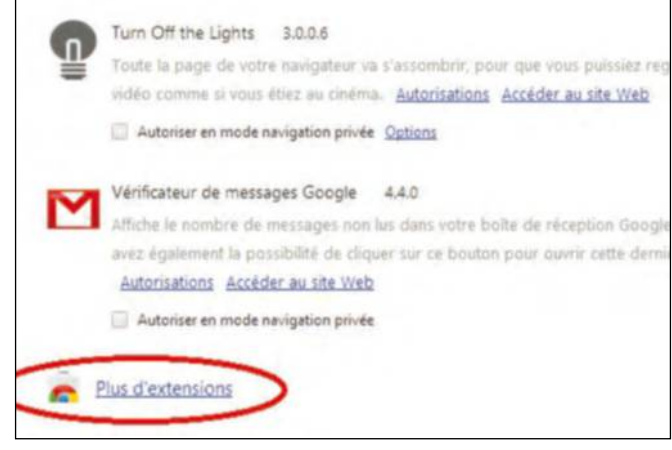

#### **4installez le module gratuit**

Une petite fenêtre s'ouvre alors vous demandant la confirmation de l'installation. Validez en cliquant sur le bouton Ajouter. L'extension est alors vite installée et vous pouvez l'utiliser. Si vous n'en n'avez pas besoin tout de suite, vous pouvez la désactiver en décochant l'option Activée.

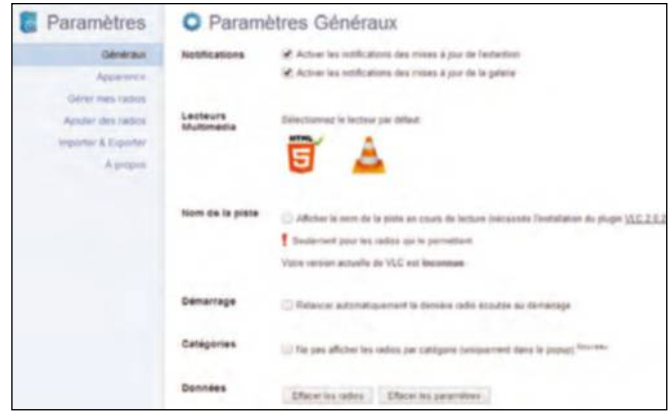

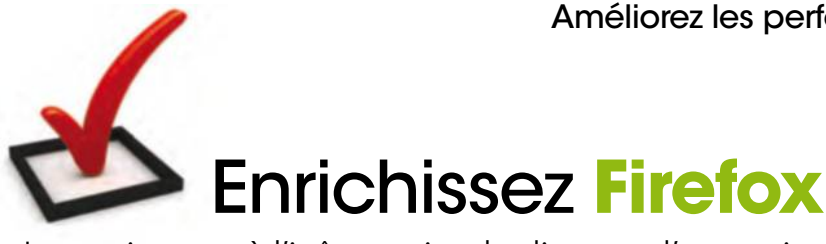

Le navigateur à l'icône animale dispose d'extensions totalement gratuites et les concepteurs en ajoutent régulièrement.

Pour accéder aux extensions du navigateur Mozilla Firefox, ouvrez le logiciel. Dirigez le curseur de la souris vers le coin supérieur de la fenêtre et cliquez sur le bouton présentant trois petits traits horizontaux. Dans le menu qui s'ouvre alors automatiquement, cliquez sur la fonction Modules.

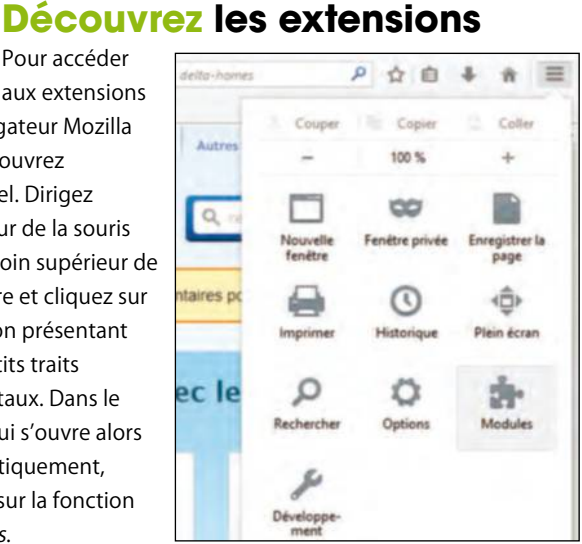

#### **3 renseignez-vous**

Chaque module dispose d'une fiche détaillée. Cette dernière peut s'afficher dans le même onglet ou dans un autre en fonction. On peut y voir une description, des captures d'écran, des avis d'utilisateur, etc. Vous pouvez obtenir des informations supplémentaires en cliquant sur le bouton En savoir plus.

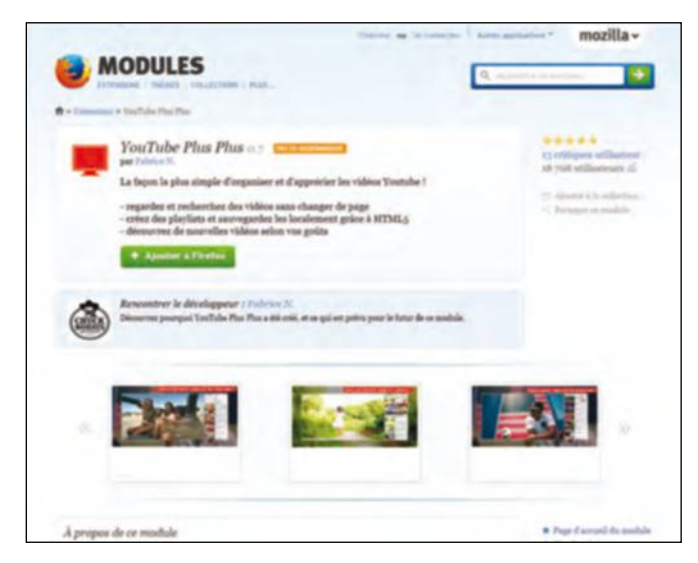

#### **2gérez les modules**

S'ouvre alors le gestionnaire de modules complémentaires. La page d'accueil présente les éléments mis en avant. Les modules sont classés par catégorie. Notez qu'il est possible d'ouvrir directement le gestionnaire de modules complémentaires en utilisant la combinaison de touches Maj + Ctrl + [A].

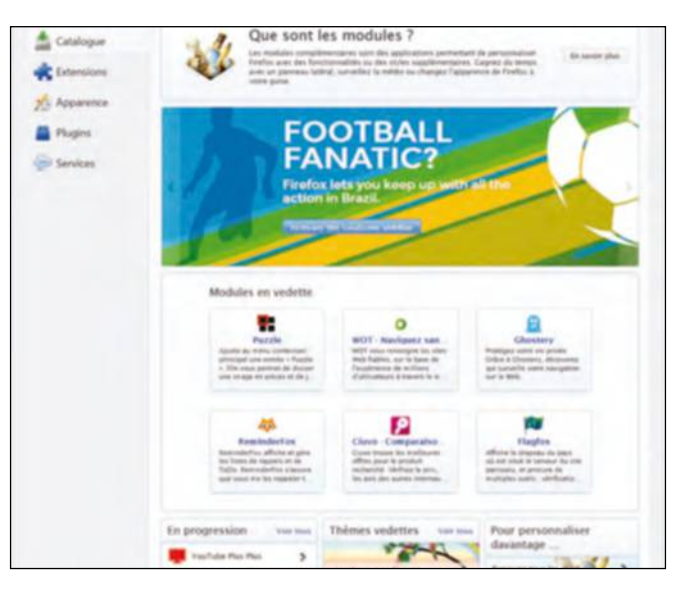

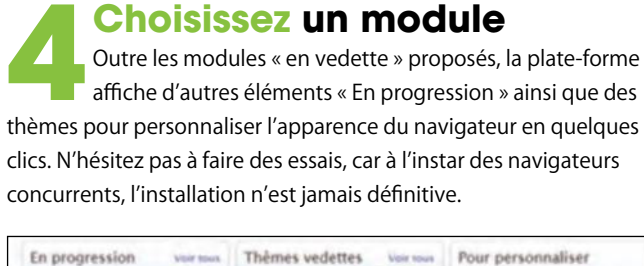

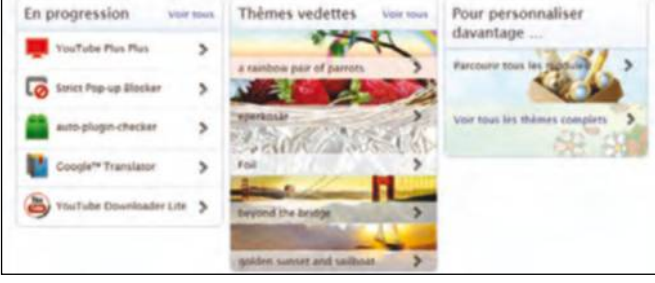

#### **inStAllez DeS moDuleS ComPlémentAireS**

Pour des raisons de sécurité, Firefox avertit qu'il est nécessaire d'avoir confiance en l'auteur du module. Malheureusement, seulement quelques-uns sont vérifiés. S'il y a un problème, votre antivirus ou vos outils de protection spécialement à l'affût des failles Internet devraient vous alerter du risque encouru. Après avoir cliqué sur le bouton Installer, le navigateur avertit de la bonne installation du module. Sachez que

certains peuvent être synchronisés entre différentes plate-formes : PC et Smartphone sous Android pour conserver l'apparence. Comme de bien entendu, la désinstallation est au menu et exécutable d'un seul clic. **PRATIQUE** Internet

## **Comprendre** la monnaie virtuelle bitcoin

Le bitcoin est apparu en 2009. Cette monnaie est aujourd'hui bien installée sur Internet et de plus en plus de personnes l'utilisent. Sauf qu'il faudrait savoir comment bien débuter pour ne pas se tromper.

e bitcoin est une monnaie<br>
intéressante car elle n'est pas ch<br>
Elle est mieux que les billets de<br>
banque car, lors des transaction.<br>
vous n'avez pas besoin d'être présent. Et e bitcoin est une monnaie intéressante car elle n'est pas chère. Elle est mieux que les billets de banque car, lors des transactions, dans le futur, les échanges financiers seront numériques, universels et presque gratuits. » travers Internet ainsi qu'une unité de compte permettant de mesurer la valeur d'un bien ou d'un service, offre d'énormes avantages par rapport à l'euro ou au dollar. Selon un rapport du Sénat consacré aux monnaies virtuelles, les deux rapporteurs soulignent que les frais de transaction sont quasi

#### **Faites attention aux promesses d'un éventuel revenu additionnel car rien n'est avéré pour le particulier.**

Qui peut bien ainsi se prendre d'affection pour cette monnaie virtuelle qui circule sur Internet ? L'ex-PDG de Microsoft, Bill Gates ! Pourquoi un tel engouement pour cette devise 100 % numérique ? Parce qu'elle promet un renouveau financier dont les états et les banques seraient exclus. Le bitcoin, qui est à la fois un système de paiement à

inexistants et ajoutent que « le bitcoin offre une très grande sécurité des transactions : celles-ci sont cryptées et validées par un grand nombre d'ordinateurs,

de manière décentralisée, sans passer par un système "central" par définition plus vulnérable ».

Mais attention car cette monnaie comporte aussi des risques, le principal étant qu'il n'existe à ce jour aucune convertibilité en monnaie réelle, si bien que « ceci laisse les utilisateurs bien dépourvus en cas de perte généralisée de confiance dans le système ». Le bitcoin est une monnaie très fluctuante prenant ou perdant de la valeur en fonction de l'offre et de la demande. Et ici, pas de BCE pour maintenir son cours.  $\Box$ 

#### **Un aLgorithme, des bitCoins, Un porteFeUiLLe ?**

L'algorithme qui a servi à créer ces pièces de monnaie numérique a été mis au point par un mystérieux personnage dont l'identité (certainement un développeur japonais) n'est toujours pas connue. Le système repose sur l'émission maximale de 21 millions de bitcoins, créant de fait un système de pénurie organisée. Chaque bitcoin échangé sur le réseau est identifié depuis sa création. Tout échange est encodé et possède sa propre signature cryptographique. Le système fonctionne de pair à pair excluant de fait tout intervenant institutionnel. Les bitcoins sont conservés dans des portefeuilles virtuels.

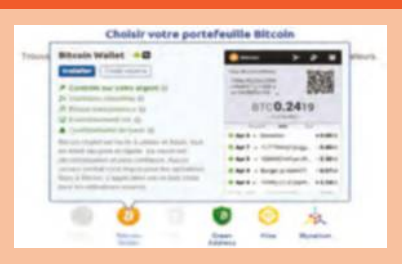

# **bien débuter** avec les bitcoins

Si vous n'avez aucune notion de ce que représente cette monnaie virtuelle, voici quelques adresses à visiter avant de se lancer dans l'aventure.

#### **1 bien s'informer**

Un site indispensable pour savoir comment fonctionne cette monnaie et connaître son cours depuis un an. Parfait pour qui souhaite apprendre le b.a.-ba sans rien connaître en matière de réseau ou d'économie. Bitcoinfr est extrêmement vulgarisé, possède un vocabulaire des termes techniques et renvoie vers des sites Web tiers. Il est possible de s'inscrire à sa lettre d'information. www.bitcoinfr.com

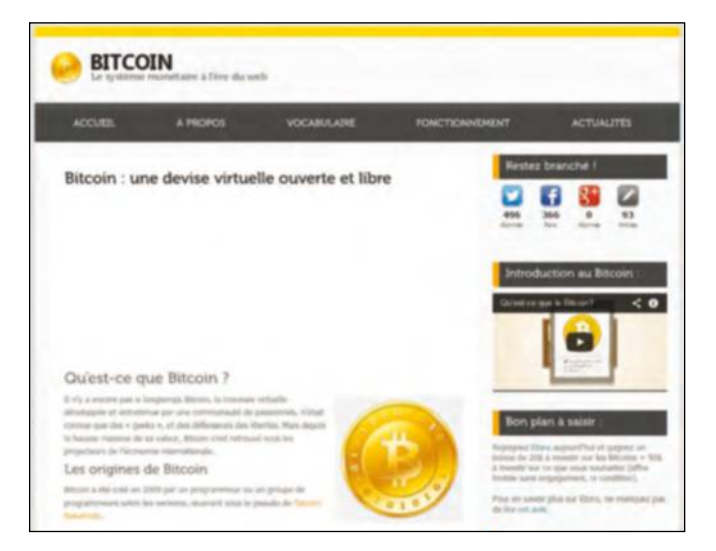

#### **où éCoULer ses bitCoins en FranCe ?**

De plus en plus de commerces acceptent vos bitcoins. Plusieurs sites Web listent ces précurseurs qui ont franchi le pas. Comme les chambres d'hôtes au château d'Autigny-la-Tour ou bien le restaurant Le Picotin à Paris, ou encore le BricoMarché de Meximieux dans l'Ain. Le site bitcoin.fr recense des dizaines de sociétés françaises (repérées par le drapeau national) ou étrangères permettant de régler en ligne avec des bitcoins. Un clic sur le lien renvoie vers la plate-forme d'achat. Pratique pour dépenser ses sous ! **http://goo.gl/XV1xyc**

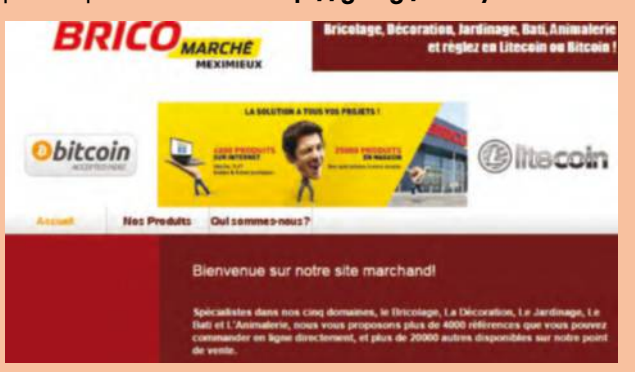

#### **2 se lancer sans risque**

Cet autre site explique ce qu'est le bitcoin puis vous propose de vous lancer ! Il suffit de cliquer sur Débuter avec Bitcoin pour installer votre portefeuille sur ordinateur ou smartphone et acheter des bitcoins sur une bourse d'échange en France. Au moment où nous rédigions ce dossier, 1 bitcoin équivalait à 337,69 €. Il vous met aussi en relation avec des commerces acceptant cette monnaie. https://bitcoin.org/fr

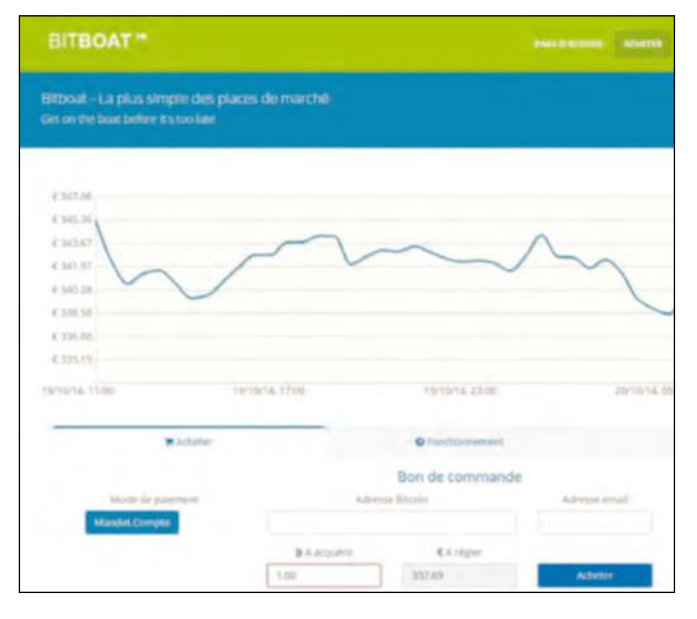

#### **3 echanger la monnaie**

La maison du bitcoin est un site spécialisé dans l'achat de la monnaie virtuelle. Si vous habitez sur Paris, vous pourrez vous déplacer physiquement rue du Caire dans le IIe arrondissement et repartir avec des bitcoins après une transaction en carte bleue. Si vous n'avez pas envie de vous déplacer, il est possible de vous en procurer en ouvrant un compte d'achat en ligne sécurisé. www.lamaisondubitcoin.fr

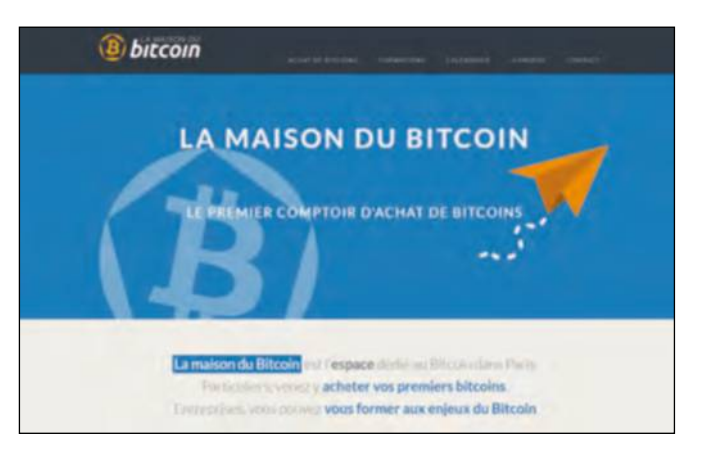

**PRATIQUE** Internet

## **Téléchargez** en toute sécurité

Votre navigateur est la porte d'entrée pour tous les malwares (codes malveillants), barre d'outils inutiles et pop-up publicitaires. Lorsque vous téléchargez des logiciels et des jeux à partir de certains sites, vous vous exposez à des risques de sécurité.

France Comme 01 and to go ideal of the state of the state of the state of the state of the state of the state of the state of the comme 01 net.com , Softonic, Sourceforge.net i un logiciel vous est proposé gratuitement, c'est qu'il existe une contrepartie pour son éditeur. Sur des sites de téléchargement ou Clubic, les liens de téléchargement gratuit renvoient vers des partenaires et incitent fortement à cliquer sur des liens commerciaux. Les logiciels téléchargés sur ces sites sont souvent accompagnés de programmes Lpi (Logiciels potentiellement indésirables), tels que des barres d'outils s'ajoutant à votre navigateur. Ces barres renvoient vers des sites

#### **Télécharger des fichiers illégaux peut vous conduire à être espionné en permanence.**

payants, surveillent en permanence vos actions et lorsqu'elles sont trop nombreuses, ralentissent votre navigation voire votre ordinateur. Par ailleurs, ces codes indésirables (adwares) peuvent afficher des publicités intempestives dont vous parvenez difficilement à vous débarrasser. Difficile de ne pas éprouver un sentiment déplaisant

d'intrusion devant ces pratiques invasives. Dans les fiches pratiques de Windows & Internet Pratique, nous vous indiquons toujours le site de l'éditeur du logiciel, un gage de sécurité et de respect de l'utilisateur.

#### évitez les sites illégaux de téléchargement

Utilitaires, logiciels de référence, jeux, vidéos, musiques, livres : tout est disponible gratuitement et illégalement sur Internet même si de nombreux sites sont fermés à cause d'une répression accrue. Les risques les plus importants concernent les programmes générateurs de numéros de série ou de cracks (déplombage de l'accès au logiciel). Nombre de ces programmes installent à votre insu des codes malveillants via des fichiers exécutables. Ces fichiers d'extension .exe sont dans la plupart des cas des programmes inutiles ou dangereux. Si vous ignorez alors les alertes de votre antivirus, vous pouvez compromettre la sécurité de votre ordinateur. Les sites illégaux sont par

ailleurs envahis de multiples liens vers des abonnements payants au mieux ou vers des malwares au pire. Ils renvoient sur des plate-formes de stockage en ligne de type Uptobox, Rapidgator, TurboBit et 1fichier. com. Si vous téléchargez des fichiers illégaux, sachez que cela peut induire des dysfonctionnements de votre ordinateur et livrer des informations sur vos habitudes de navigation sur la Toile.

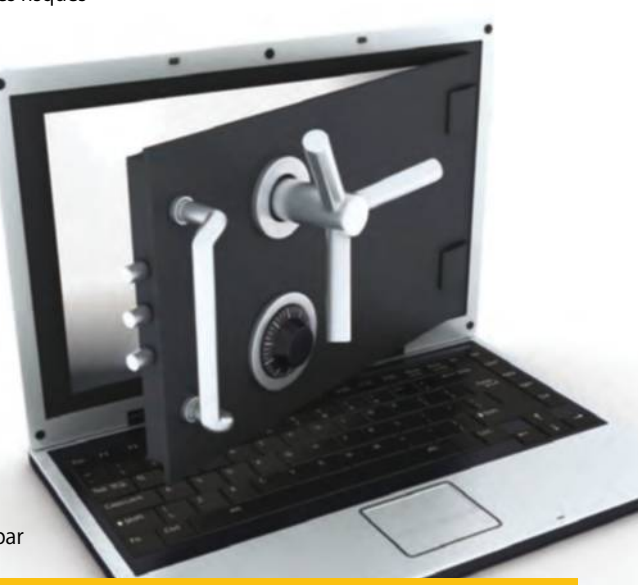

#### **SupprImez leS bArreS d'ouTIlS InuTIleS**

Placées dans le menu du navigateur sans votre aval, elles peuvent délivrer de nombreuses informations personnelles et encombrer votre écran. Voici les procédures de désinstallation pour Firefox, Chrome et Internet Explorer. Pour Mozilla Firefox, cliquez Outils, Module complémentaires et choisissez Plugins, Extensions. Désactivez les barres d'outils puis supprimez-les. Pour Google Chrome, allez dans le menu du navigateur en cliquant sur son icône puis sur Outils, Extensions. Sélectionnez les barres d'icônes puis cliquez sur le logo en forme de corbeille. Sur Internet Explorer, cliquez sur l'icône en forme d'engrenage qui est celle du menu puis allez dans Outils, Gérer les modules complémentaires. Choisissez Barres d'outils et extensions puis désinstallez la barre d'outils.

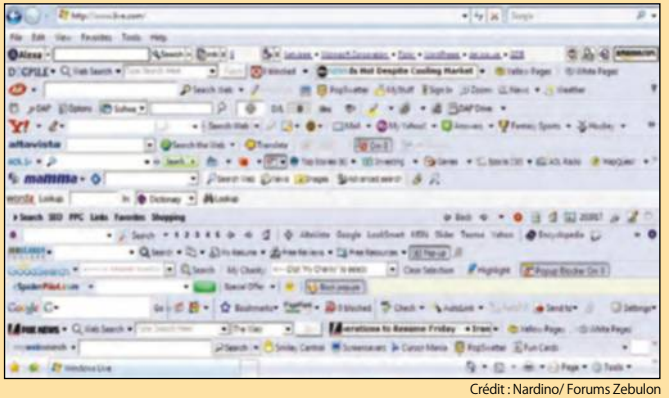

### **éliminez** les publicités

Adwcleaner est un freeware qui analyse tous vos supports de stockage et détecte les adwares (programmes publicitaires) et applications indésirables installés à votre insu.

#### **1Installez AdwCleaner**

Téléchargez le logiciel AdwCleaner à l'adresse Toolibs bit.ly/1vtTBq7 et installez-le sur votre ordinateur. Pour le lancer cliquez sur adwcleaner 5.009.exe (le nombre après adwcleaner est celui de la version en cours). AdwareCleaner dispose d'un mode de recherche et un de suppression.

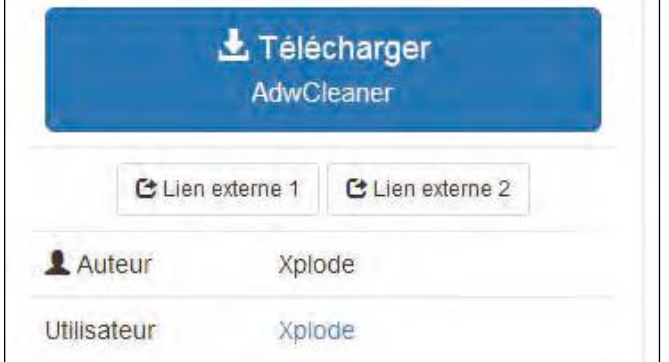

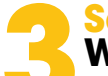

### **3Sauvegardez le registre Windows**

Pour éviter une suppression malencontreuse, utilisez la combinaison de touches [WINDOWS] + [R] ou faites un clic droit sur le bouton Démarrer, Exécuter. Saisissez Regedit dans le champ de la fenêtre Exécuter. Sélectionnez Fichier, Exporter et placez le fichier de la sauvegarde du Registre dans une clé USB ou autre support de stockage externe.

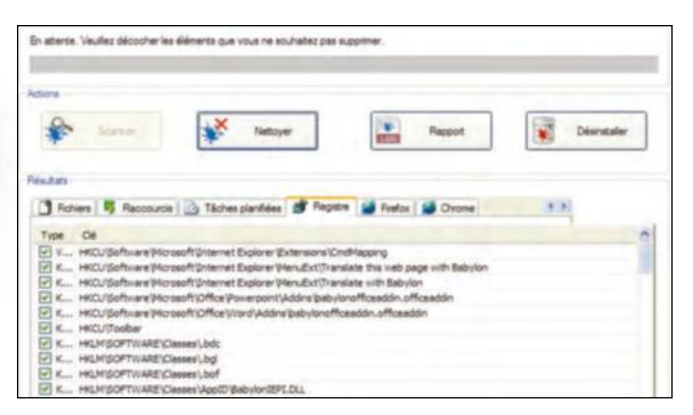

### **2 des codes malveillants**<br> **2008 des codes malveillants**<br> **2008 des codes malveillants**<br> **2008 dessiers fichiers tiches planifiées Registre Navigateur des codes malveillants**

Cliquez sur Scanner. Adwcleaner va analyser les services, dossiers, fichiers, tâches planifiées, Registre, Navigateur (Chrome ou Firefox) à la recherche des programmes et processus malveillants. Vous serez surpris du nombre de fichiers et paramètres indésirables, notamment dans le Registre de Windows.

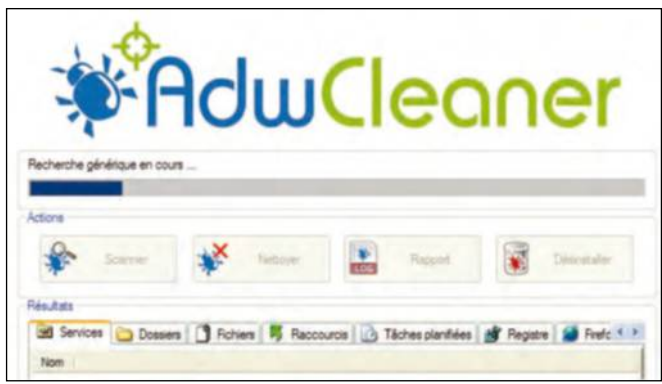

### **4 redémarrez pour finaliser le nettoyage**

A la fin de la phase de redémarrage, Adwcleaner affiche le rapport de désinfection qui concerne les dossiers, fichiers et le Registre de Windows. Faites une nouvelle analyse. Si tout s'est déroulé correctement, un message de notification s'affiche pour indiquer que Adwcleaner n'a trouvé aucun programme publicitaire sur l'ordinateur.

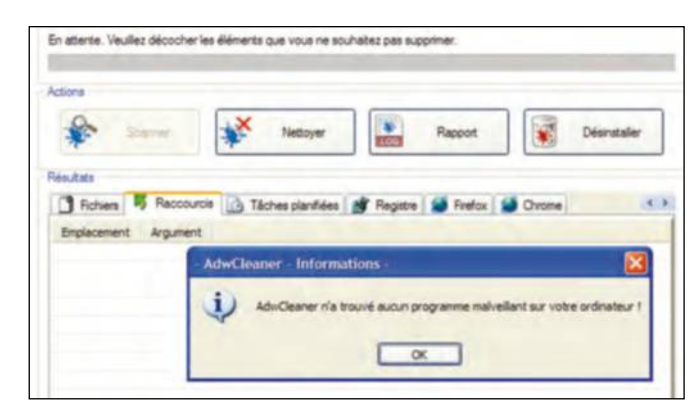

#### **leS bonneS prATIqueS de prévenTIon**

Tout d'abord, assurez-vous que votre antivirus n'a pas été neutralisé par un code malveillant. C'est parfois la marque d'une attaque sophistiquée qui commence par désactiver les protections de sécurité de votre PC. Ne téléchargez pas de programmes gratuits hors des sites de l'éditeur, de leur développeur ou sur des sites qui respectent des règles de bonne conduite tels Framasoft.net. Lors de l'installation du programme, décochez les cases correspondant à des outils et services annexes. Sachez cependant que les malwares les plus offensifs se gardent bien de vous proposer un choix opt-in (acceptation ou non d'une proposition). Ils s'installent alors sur votre machine à votre insu.

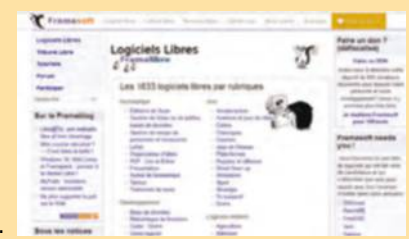

**PRATIQUE** Windows

### **Prenez en main** l'assistant vocal Cortana

Cortana est l'assistant vocal de Windows 10. Totalement paramétrable, il vous seconde agréablement dans votre vie quotidienne tout en laissant traîner ses oreilles indiscrètes.

ortana repose largement sur<br>
le moteur de recherche Bing<br>
de Microsoft. Il utilise ses<br>
services dès que vous lui<br>
posez une question sur le temps qu'il va faire le moteur de recherche Bing de Microsoft. Il utilise ses services dès que vous lui ou sur les films qui passent au cinéma du coin par exemple. Mais Cortana, c'est aussi la manière la plus aisée de trouver rapidement n'importe quel document sauvegardé sur votre PC. C'est encore lui qui vous rappellera votre prochain rendez-vous et affichera des

Cliquez sur l'icône Windows en bas à gauche de votre écran.

sujets qui vous tiennent à cœur puisés dans la masse d'information d'Internet.

#### L'assistant dont vous avez toujours rêvé

Enfin, si vous êtes déprimé, il pourra vous raconter des blagues et répondre à des questions saugrenues du genre « quel âge as-tu ? ». La réponse vaut le détour ! Bref, voilà l'assistant(e) dont vous avez toujours rêvé sans jamais oser le demander ! Toutefois, avant d'échanger toutes sortes d'éléments avec lui, vous serez obligé de le paramétrer et, mieux encore, connecter un micro ou une webcam afin

Cortana ne fonctionnera pas à 100 % sans la localisation.

de converser librement de manière orale. Parions qu'une fois apprivoisé, vous ne pourrez plus vous en passer !

#### **si vous êtes déprimé, Cortana pourra vous raconter des blagues pour vous remonter le moral.**

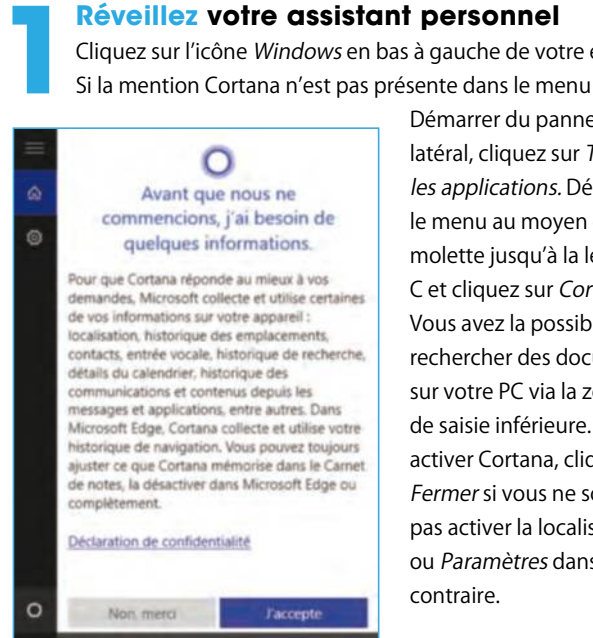

Démarrer du panneau latéral, cliquez sur Toutes les applications. Déroulez le menu au moyen de la molette jusqu'à la lettre C et cliquez sur Cortana. Vous avez la possibilité de rechercher des documents sur votre PC via la zone de saisie inférieure. Pour activer Cortana, cliquez sur Fermer si vous ne souhaitez pas activer la localisation, ou Paramètres dans le cas contraire.

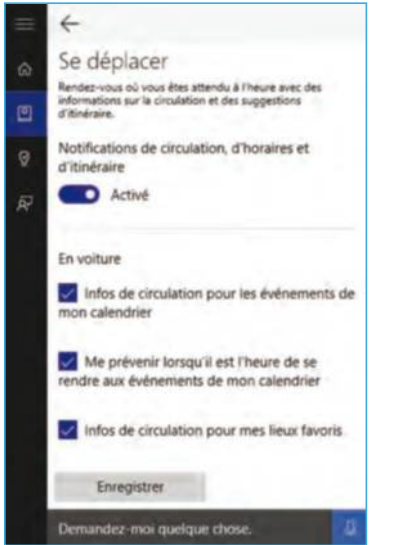

EH ā Lie His Aut  $\frac{1}{10}$ 

**27 Faites-lui connaître vos hobbies**<br>Cortana ne fonctionnera pas à 100 % sans la loc<br>Cliquez sur l'icône *Paramètres* (roue crantée), su Cliquez sur l'icône Paramètres (roue crantée), sur le curseur inférieur et ensuite seulement sur le curseur supérieur, J'accepte. Cliquez sur l'icône Paramètres et sur le curseur Emplacement. Revenez à Cortana. Cliquez sur Paramètres et sur le curseur Calendrier. Revenez à Cortana. Cliquez sur Paramètres et sur le curseur Messagerie. Revenez à Cortana. Cliquez sur Carnet de notes (sous l'icône Maison) et sur les curseurs des thématiques (Finance, Météo...).

#### **CoRtAnA : Attention à ses gRAnDes oReilles !**

En créant un compte Microsoft et en utilisant les services de Cortana, vous êtes conscient d'accepter la déclaration de confidentialité qui stipule que « Microsoft recueille et utilise différents types de données, comme la localisation de votre appareil, les données de votre calendrier, les applis que vous utilisez, les données de vos e-mails et de vos messages textes, les personnes que vous appelez, vos contacts et la fréquence de vos interactions avec eux sur votre appareil… ». Evitez donc de trop vous épancher en effaçant vos données personnelles : dans Cortana, cliquez sur l'icône Carnet de notes, Paramètres, Gérer ce que Cortana sait de moi dans le cloud et cliquez sur Effacer.

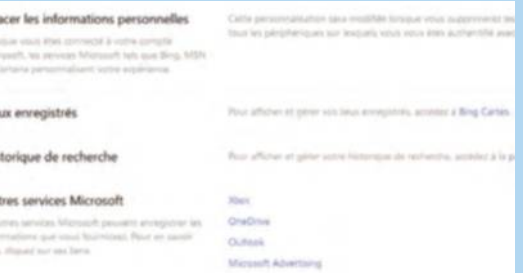

**3**<br>**3 Ajoutez des pense-bêtes**<br>
ajouter un rappel, entrez le nom de l'événement dans la zone<br>
de saisie Panne Cliquez sur Rappels (icône Ampoule) puis sur le signe +. Pour

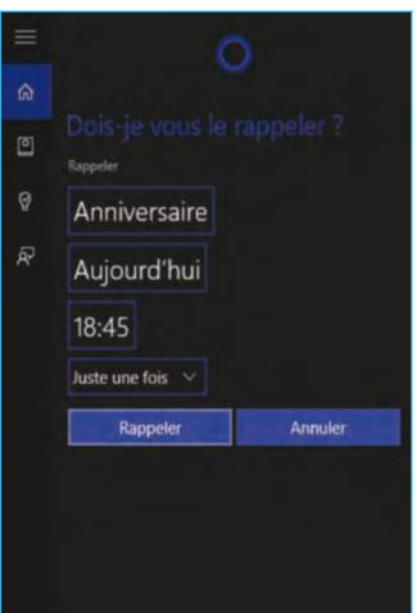

#### cliquez sur Lieu ou Heure pour activer un rappel de lieu ou un horaire de départ ou d'arrivée. Vous pouvez par exemple demander à Cortana qu'il vous rappelle d'appeler un contact tous les mercredis.

de saisie Rappelez- vous de. Insérez ensuite le nom de la personne (sélectionnez-le dans votre carnet d'adresses qui s'active aussitôt). Ou bien

**5Demandez-lui la lune !**<br>Yous pouvez questionner Cortana<br>Essayez par exemple les demande Vous pouvez questionner Cortana sur toutes sortes de choses. Essayez par exemple les demandes suivantes : « Combien

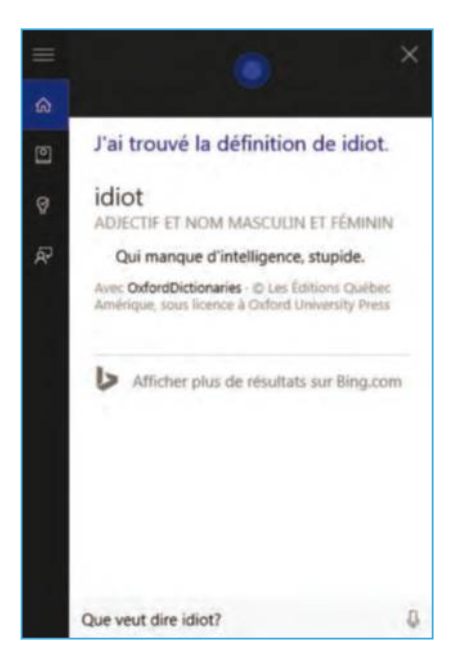

de calories dans un œuf ? », « Que veut dire le mot Idiot ? », etc. Lorsque le micro est branché, il suffit de l'apostropher en disant « Hey, Cortana ». Pour connaître toutes les possibilités offertes par cet assistant, vous pouvez consulter la page Web : http://is.gd/yvrqhT. Cortana accepte des demandes liées au calendrier, aux alarmes, rappels, à l'écoute de musique, etc.

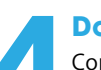

**14 <b>Donnez de la voix**<br>
connectez votre micro ou webcam au port USB. Une fois<br>
installé, accédez à Cortana puis cliquez sur l'icône Maison. Connectez votre micro ou webcam au port USB. Une fois

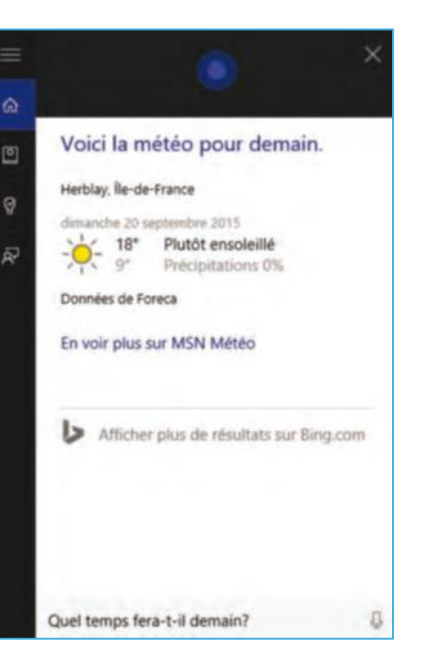

A droite de la zone de saisie en bas à droite, cliquez sur l'icône Micro et posez une question du type « quel temps fera-t-il demain ? » à haute et intelligible voix. Cortana vous répond oralement. Si vous avez activé la localisation, il vous affiche également la météo locale.

Déroulez la fenêtre des résultats et cliquez sur le lien MSN Météo pour en savoir plus.

**16 <b>Désactivez Cortana à tout moment**<br>
Si vous ne souhaitez pas que Cortana épie votre vie<br>
constamment, désactivez-le temporairement en clic Si vous ne souhaitez pas que Cortana épie votre vie privée constamment, désactivez-le temporairement en cliquant sur

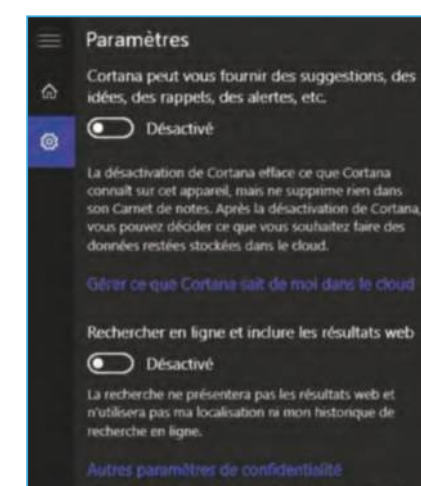

Consultez la déclaration de confidentialité ou gérez<br>d'autres paramètres d'informations personnelles.

 $\circ$ 

son icône (en forme de cercle) dans la barre des tâches. Cliquez sur Carnet de notes (sous l'icône Maison) et sur Paramètres. Désactivez le curseur supérieur. Vous aurez ensuite uniquement accès à la recherche de documents dans Windows. Pour réactiver toutes ses fonctionnalités rapidement, allez dans Cortana, cliquez sur l'icône Roue crantée et activez le curseur supérieur.

#### **APPRenez-lui votRe voix**

Par défaut, Cortana décode plutôt bien les voix qui l'interpellent. Cependant, pour un surplus d'efficacité, il est possible de lui apprendre le ton de votre propre voix. Activez l'assistant puis cliquez sur l'icône située sous l'icône Maison puis sur Paramètres. Déroulez le menu vers le bas et cliquez sur Apprendre ma voix. Supprimez tout fond sonore et répétez à haute et intelligible voix les six phrases présentées par l'assistant. Au terme de cellesci, vous serez mieux compris par Cortana. Si quelqu'un d'autre souhaite l'utiliser à votre place, cochez la case A tout le monde. Enfin, n'oubliez pas que la recherche au clavier fonctionne tout le temps.

#### H<mark>ey Cortana</mark><br>Laissez Cortana répondre à « Hey Cortana ».<br>. Active  $\Theta$ ui est toujours acces<br>». ce qui consomme i. ndre au mieux  $\bigcirc$  À tout le monde A moi

#### **PRATIQUE** Windows

Accueil Préférences en matière d'annonces personnalisées

#### Pourquoi vous voyez des annonces personnalisées

La publicité permet la gratuité de nombreux services.

Nous nous efforçons de proposer des annonces qui vous intéressent et qui sont sures. C'est pourquoi nous proposons des annonces personnalisées.

Mais c'est vous qui décidez et vous pouvez choisir les annonces qui vous conviennent.

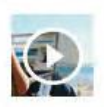

La publicité personnalisée Microsoft en quelques mots (02:19)

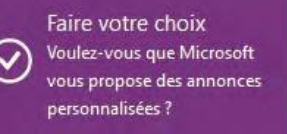

**Autres choix** Ð

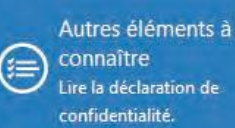

connaître Lire la déclaration de confidentialité.

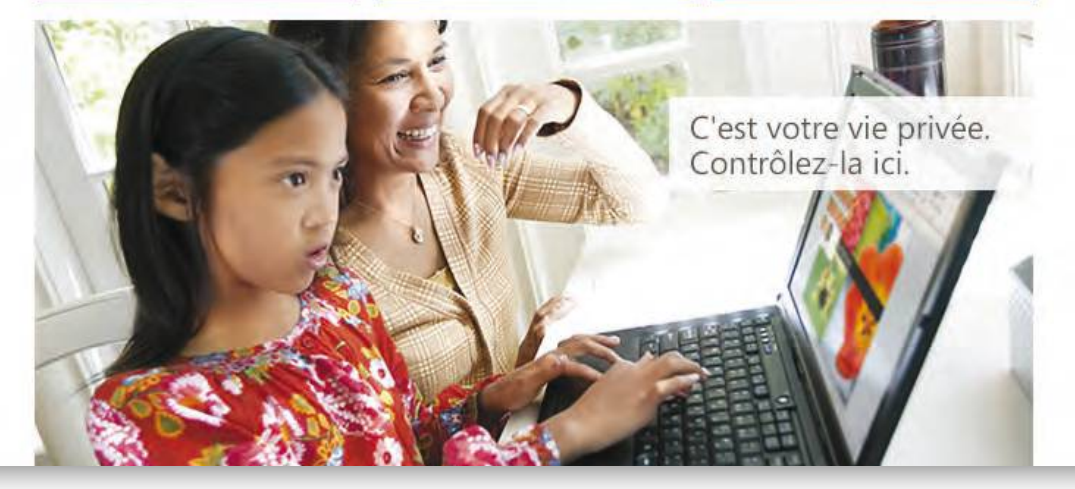

### **Protégez votre vie privée**  avec Windows 10

La curiosité de Windows 10 n'a pas de limite. Lorsque vous l'installez, vous acceptez d'être espionné même si vous ne vous en rendez pas compte. Il est toutefois possible de minorer cette espionite aigue.

tes-vous certain que votre vie pri-<br>
vée va enfin être respectée une fois<br>
passé à Windows 10 ? Rien n'est<br>
moins sûr ! En installant le dernier<br>
système d'exploitation signé Microsoft, vous tes-vous certain que votre vie privée va enfin être respectée une fois passé à Windows 10 ? Rien n'est moins sûr ! En installant le dernier acceptez le contrat de service que vous pouvez lire ici : http://is.gd/3cuDaW. Long et fastidieux mais en résumé vous devez savoir

que lorsque vous utilisez les services Cortana, OneDrive, Bing, Edge, Skype, MSN et autres Outlook.com, une moisson de données personnelles transitent vers les Etats-Unis pour y être analysées. Prenons l'exemple de Cortana. Il est explicitement noté ceci en préambule : « Afin de personnaliser votre expérience et de vous faire les suggestions

les plus adaptées, Cortana collecte des informations sur vos contacts, y compris leur titre, leur nom, leurs prénoms, leurs surnoms et le nom de leur entreprise. Si vous communiquez avec quelqu'un par e-mail ou SMS, Cortana collecte alors également l'adresse e-mail et le numéro de téléphone. » Et le reste est à l'avenant

#### **Attention Aux APPlicAtions en Arrière-PlAn**

Par défaut, une noria d'applications continuent de fonctionner en arrière-plan et ce même si vous ne les utilisez pas. Celles-ci sont également susceptibles de vous espionner dans le but de vous proposer des publicités ciblées par la suite. Il peut s'agir d'applications installées depuis le Windows Store ou bien d'applications contenues par défaut dans Windows 10 comme par exemple le navigateur Edge, le Calendrier ou les Contacts. Pour les paramétrer au mieux, cliquez sur l'icône du centre de notifications dans la barre des tâches, Tous les paramètres, Confidentialité, Applications en arrière-plan. S'affiche alors la liste de celles installées sur votre PC. Sélectionnez celles que vous n'utilisez pas et cliquez sur le curseur pour les désactiver. Elles ne vous espionneront plus !

Autoriser les applications à s'exécuter en arrière-plan

Choisissez les applications autorisées à recevoir des informations, à envoyer des notifications et à rester à jour, même sans être utilisées. Pour économiser de l'énergie, vous pouvez désactiver les applications en arrière-plan.

Déclaration de confidentialité

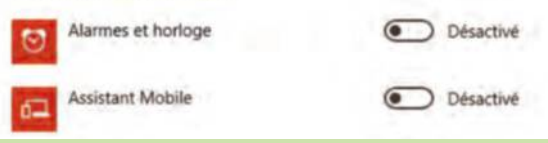

puisque, grâce à identifiant publicitaire unique généré par Windows 10 sur chaque PC, Microsoft stipule qu'il « peut être utilisé par les développeurs d'applications et les réseaux publicitaires pour proposer des publicités plus pertinentes. »

#### Le contenu des mails demeure privé

Le géant de Redmond se permet même de faire les poubelles en conservant vos données supprimées d'Outlook.com durant 30 jours. Seule chose qu'il n'ose pas (encore ?), lire vos mails et SMS pour vous proposer des publicités ciblées. Quoiqu'il en soit, il est toujours possible de minorer cette espionite aigue même si, une fois encore,

Microsoft prévient que « certaines données diagnostiques sont essentielles au fonctionnement de Windows et ne peuvent pas être désactivées si vous utilisez Windows. » Après tout, vous venez de

#### **le géant de redmond se permet même de faire les poubelles**

télécharger gratuitement un logiciel qui permet de faire fonctionner votre PC, estimez-vous heureux ! Toutefois l'avezvous peut-être installé trop précipitamment. En effet, lors de sa mise en place, dans la

partie des paramètres de personnalisation, il est possible de désactiver la saisie vocale ou la frappe au clavier, la géolocalisation de même que l'envoi de rapports ou la saisie prédictive du navigateur Edge. Fort heureusement, il reste possible d'y revenir par la suite comme nous allons le voir. Pour le reste, il faut bien vous faire une raison : Microsoft comme Google, Facebook, Twitter, Apple et bien d'autres mastodontes du net pillent vos données personnelles sans que vous ne puissiez y faire grandchose. A l'échelon national, vous pouvez vous référer aux outils et conseils de la Cnil de manière à limiter vos traces sur Internet. Il suffit de vous connecter à ce lien : http://  $is.qd/btxBHB$ 

### Sélection de la rédaction **Maîtriser sa vie privée en 3 réglages**

#### **1 Désactivez<br>
l'identifiant<br>
<b>1991 de publicit**<br> **1993 de publicit l'identifiant de publicité**

Cet identifiant unique à chaque PC est activé par défaut et permet aux éditeurs tiers de vous proposer de la publicité ciblée. Pour le désactiver, cliquez sur l'icône du centre de notifications dans la barre des tâches, Tous les paramètres, Confidentialité, Général. Désactivez les curseurs du haut.

#### Limitez<br>les intrusion<br>de Cortana **les intrusions**

Pour vous suggérer des infos pertinentes, Cortana peut consulter vos SMS, accéder à votre calendrier, à la frappe au clavier et à votre voix. Pour minorer ces intrusions, accédez à nouveau aux paramètres de confidentialité et désactivez le Calendrier, la Messagerie la Voix et l'entrée manuscrite.

**3upprimez la géolocalisation**<br> **1980** Autre point que Microsoft requirement becomple connaître : votre **géolocalisation**

Autre point que Microsoft n'a nullement besoin de connaître : votre emplacement géographique. Pour remédier à cela, accédez à nouveau aux paramètres de confidentialité et cliquez en colonne gauche sur Emplacement. Cliquez sur Modifier puis sur le curseur. Terminez en cliquant sur Effacer en bas.

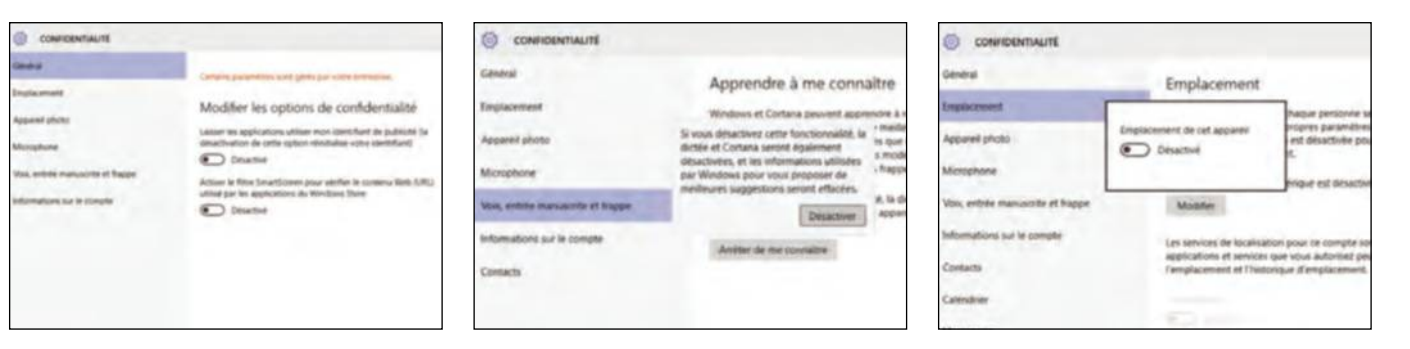

#### **ne soyez PAs troP bAvArD !**

Vous pouvez éviter de trop en dévoiler à Microsoft grâce aux commandes agissant sur les données de diagnostic. Microsoft inaugure avec Windows 10 un nouveau canal de communication nommé les données de diagnostic et d'utilisation. Trois degrés de partage sont possibles sachant que par défaut, le curseur est positionné sur le plus bavard. Pour accéder à cette

commande, allez dans les paramètres et cliquez sur Confidentialité et Commentaires & diagnostics en colonne gauche. Positionnez la commande des diagnostics sur De base pour empêcher Microsoft de réceptionner la fréquence ou la durée d'utilisation de certaines fonctionnalités ainsi que les applications que vous utilisez le plus souvent.

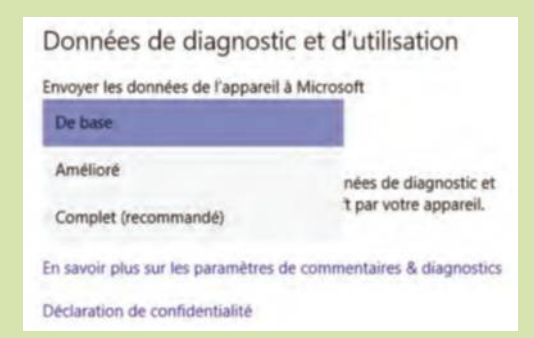

### **FICHES PRATIQUES**

### **Au sommaire**

#### **Windows**

- **P.57** Créez jusqu'à 20 bureaux Windows !
- **P.59** Profitez de l'appli Courrier intégrée à Windows 10
- **P.61** Faciliter la sélection multiple
- **P.63** Changez les sons de votre système

**P.65** Gérez les favoris dans Edge

#### **Messagerie**

**P.67** Profitez du Foxmail chinois en français **P.69** Travaillez en groupe sur un document

### **Cloud**

**P.71** Gagnez 50 Go d'espace dans le cloud **P.73** Bénéficiez de 10 Go de stockage gratuit

### **Navigateur Réseaux sociaux**<br>**Réseau Réseau de la propriétion de la propriétion de la propriétion de la propriétion de la propriétion de la**

**P.75** Constituez votre propre réseau avec StreamNation

#### **Loisirs**

- **P.77** Détourez vos photos en quelques clics
- **P.79** Montez facilement vos vidéos

## Créez jusqu'à **20 bureaux Windows !**

#### **DExPOT**

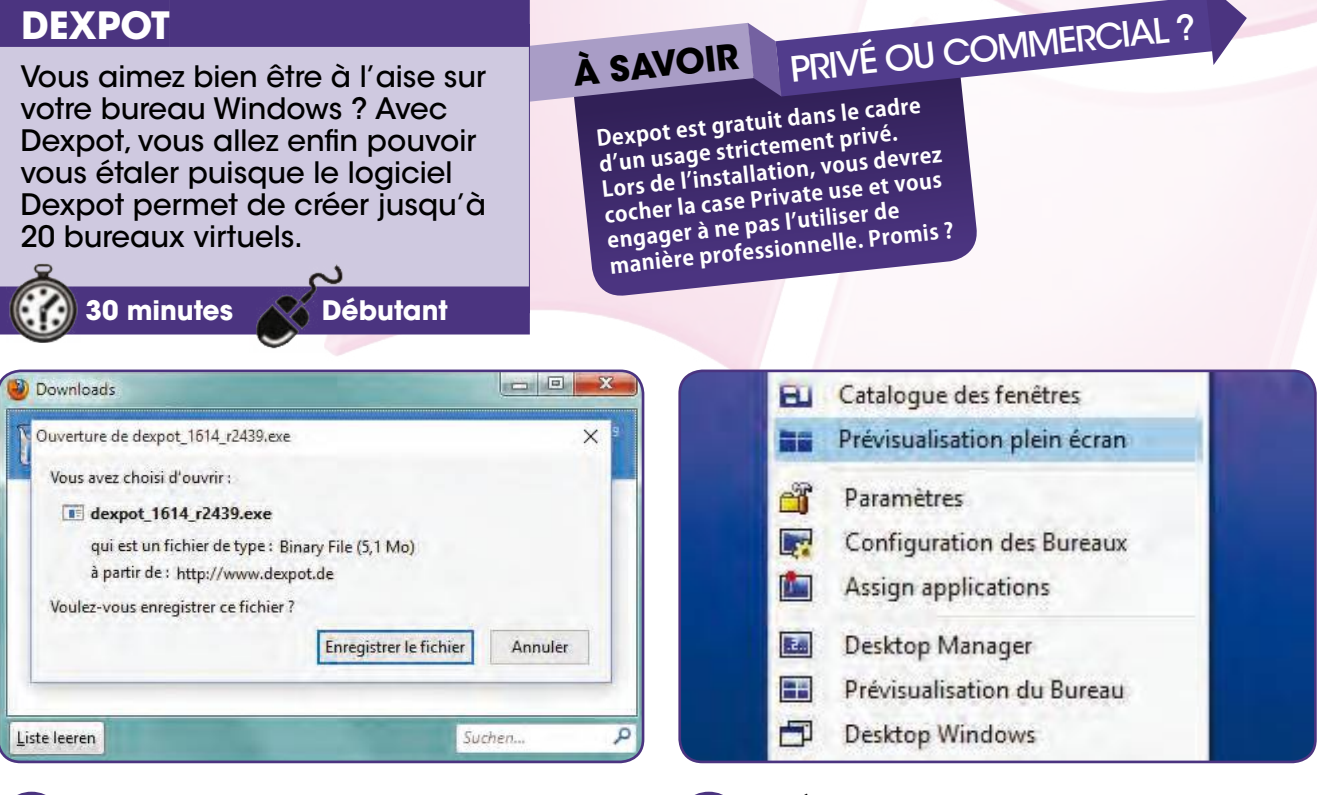

**2**

#### **Installez Dexpot**

Connectez-vous à is.gd/5YZb5P. Cliquez sur Download Dexpot 1.6. Durant la phase d'installation, partie Great Find, cochez la case Installation personnalisée. Décochez la case Installez Great Find. Terminez l'installation. **1**

**Travaillez sur chaque bureau** Pour revenir à l'écran d'origine, appuyez sur la touche Echap. Appuyez avec le bouton droit sur l'icône Dexpot puis sur Bureau 2. Ouvrez des documents, accédez à Internet, etc. Effectuez

are FN a-t-il new it

les mêmes actions avec les bureaux 3 et 4.

✂

**3**

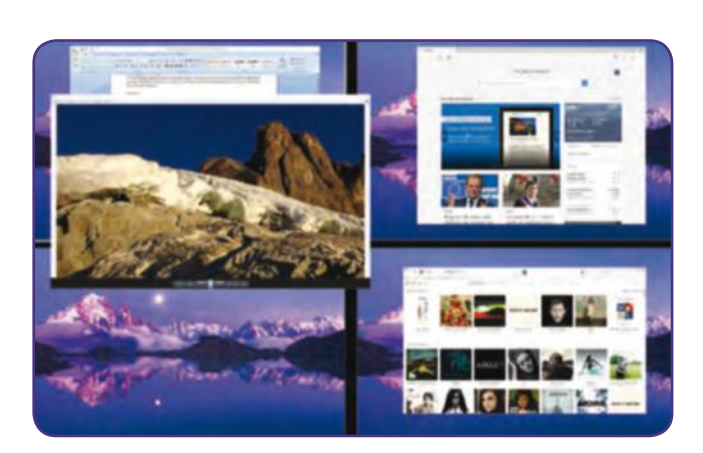

**Prévisualisez vos bureaux**

avec le bouton droit pour faire apparaître le menu. Par défaut, quatre bureaux sont activés. Cliquez sur Prévisualisation plein

écran pour visualiser les écrans des bureaux.

L'icône Dexpot apparaît dans la barre des tâches. Cliquez

**Passez d'un bureau à un autre** Reprenez l'étape 2 pour prévisualiser chaque bureau. Cliquez sur l'un d'eux pour accéder directement au bureau souhaité ou bien maintenez le clic enfoncé sur un document, transférez-le d'un bureau à un autre et relâchez le clic. **4**

#### Créez jusqu'à 20 bureaux Windows !

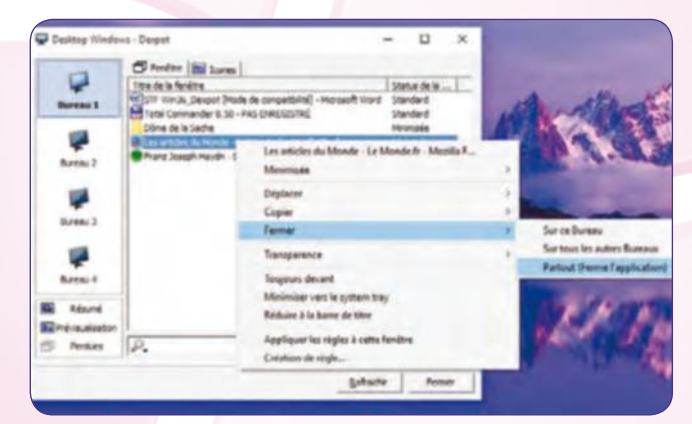

#### **Gérez les applications**

Vous venir d'ouvrir des applications sur plusieurs bureaux. Pour vous y retrouver, cliquez sur Desktop Windows depuis la barre des tâches. Pour fermer l'une d'elles, cliquez sur son icône avec le bouton droit, Fermer, Partout. **5**

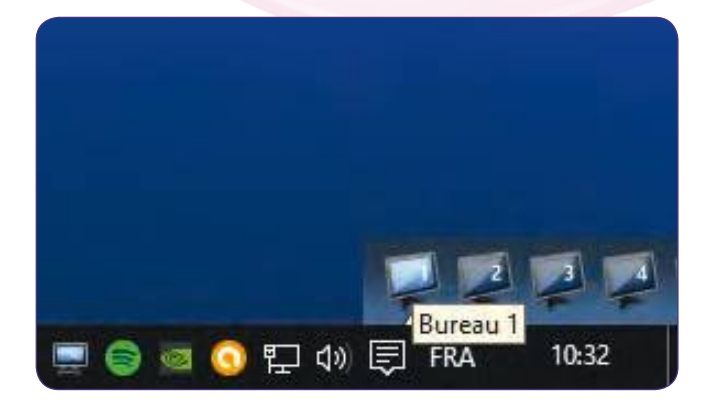

#### **Créez des raccourcis de bureau à bureau 7**

Revenez à l'interface Dexpot puis cliquez sur Desktop Manager. Les icônes de chaque bureau s'affichent en bas à droite. Cliquez sur l'une d'elles pour y accéder et à nouveau sur sur Desktop Manager pour refermer ce raccourci.

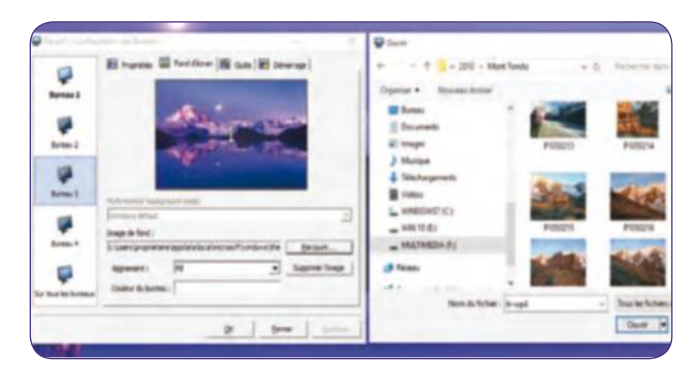

#### **Ajoutez des fonds d'écran par bureau 9**

Depuis l'interface, cliquez sur Configuration des bureaux. Sélectionnez un bureau à droite. Cliquez sur l'onglet Fond d'écran, Parcourir. Pointez vers la nouvelle image. Cliquez sur Ouvrir. Répétez l'opération pour les suivants.

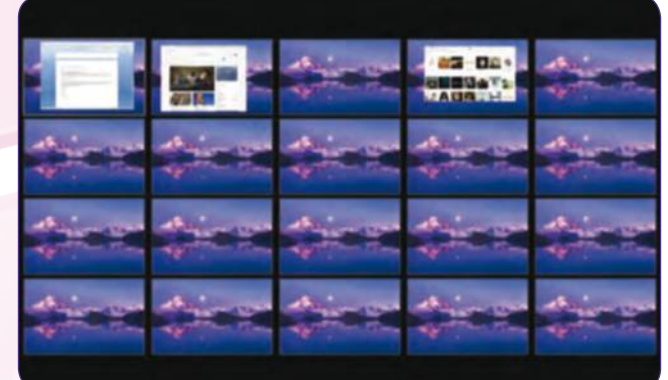

### **6**

#### **Ajoutez jusqu'à 20 bureaux**

Accédez à l'interface Dexpot depuis la barre des tâches et cliquez sur Paramètres. Déroulez le menu Nombre de bureaux, sélectionnez le chiffre 20 et cliquez sur Valider et OK. Cliquez sur Prévisualiser pour voir le résultat !

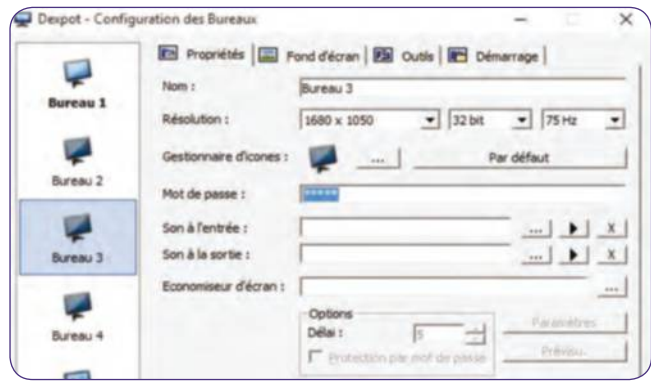

#### **Protégez un bureau par mot de passe 8**

Cliquez sur Configuration des Bureaux dans l'interface Dexpot. Sélectionnez le bureau à protéger à droite et entrez un mot de passe. Dexpot vous demande ensuite de créer un mot de passe maître. Cliquez sur Appliquer, Fermer.

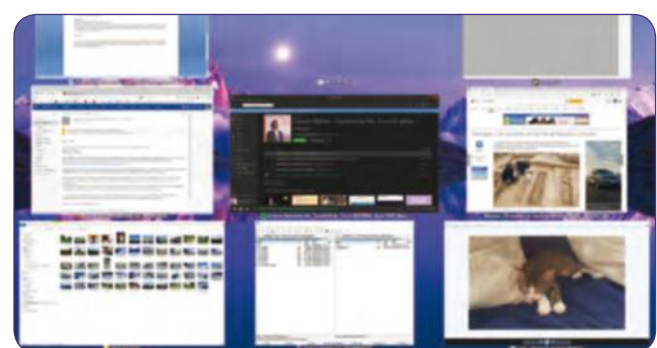

#### **Profitez du catalogue des fenêtres 10**

Si vous avez ouvert de nombreuses applications sur un même bureau, accédez directement à l'une d'elles en cliquant, depuis l'interface Dexpot, sur Catalogue des fenêtres. Cliquez sur l'une d'elles pour l'afficher en plein écran.

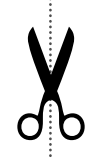

## **Profitez** de l'appli Courrier de Windows 10

#### **WIndOWS 10**

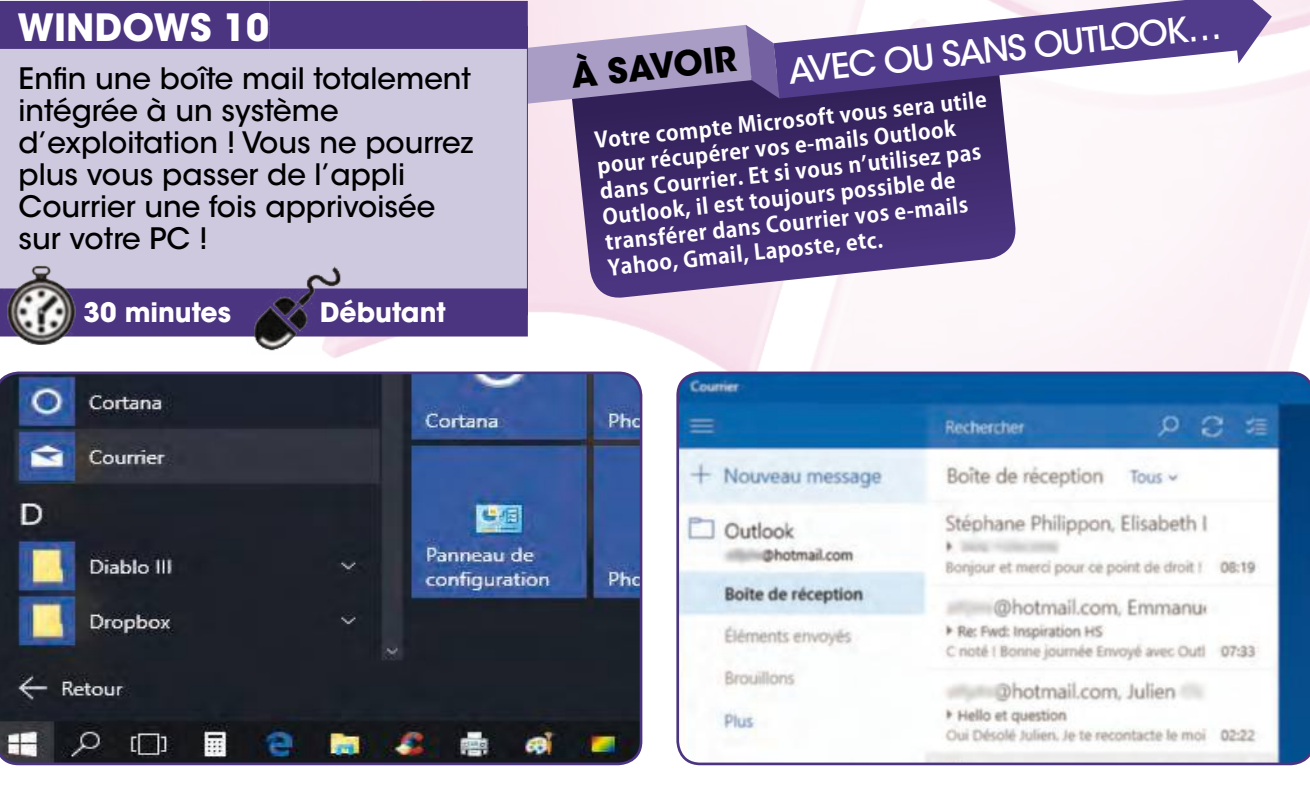

**2**

#### **Accédez à Courrier**

Maintenant que vous êtes sous Windows 10, vous avez à votre disposition de nombreuses applications intégrées au nouvel OS. Cliquez sur l'icône Windows en bas à gauche, puis sur Toutes les applications et sur l'icône Courrier. **1**

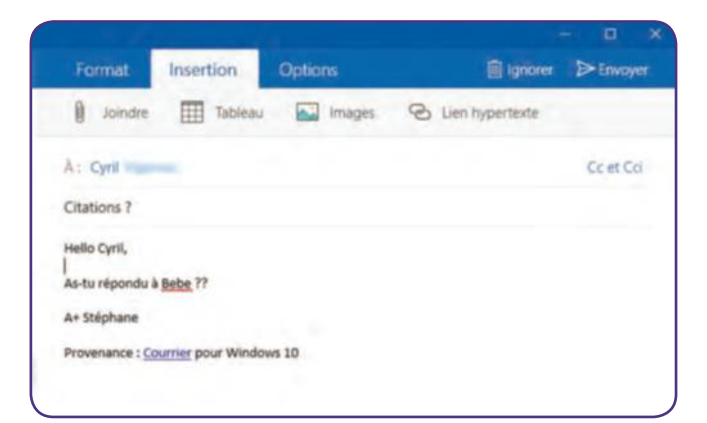

#### Format Insertion Options **面** Ignorer J Français (France) Orthographe A: Cyril Citations ? nôtre Ignorer tout noster notre  $+nostre$

Si vous utilisiez la messagerie Outlook sur PC ou Outlook. com sur votre navigateur, sachez que l'appli Courrier va récupérer automatiquement vos e-mails lors de la première connexion (lire

**Retrouvez vos e-mails**

As-tu répondu à nostre ami Bebe ?? A+ Stéphane

 $\epsilon$ 

Provenance : Courrier pour Windows 10

A savoir). Cliquez sur Nouveau message.

#### **Vérifiez l'orthographe**

Si un mot est surligné en rouge, cliquez sur Options, Orthographe pour visualiser les termes de remplacement. Cliquez sur l'un d'eux pour changer le mot ou sur Ignorer. Cliquez sur l'onglet Format pour accéder à la mise en forme. **4**

#### **Préparez un courrier**

✂

Entrez l'adresse mail du contact. S'il n'est pas dans vos relations, renseignez l'adresse complète. Ajoutez l'objet du message puis rédigez le mail. Cliquez sur Insertion pour ajouter une pièce jointe, image ou lien Internet. **3**

Profitez de l'appli Courrier de Windows 10

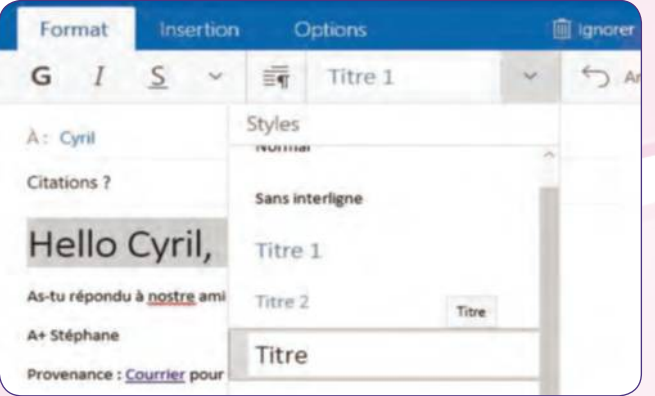

**Optimisez la mise en forme** Sélectionnez un mot en maintenant le curseur enfoncé.

Cliquez sur la flèche à droite de Titre 1. Optez pour une mise en forme adaptée. Cliquez sur Options et sur le point d'exclamation

pour associer un caractère d'importance.

**5**

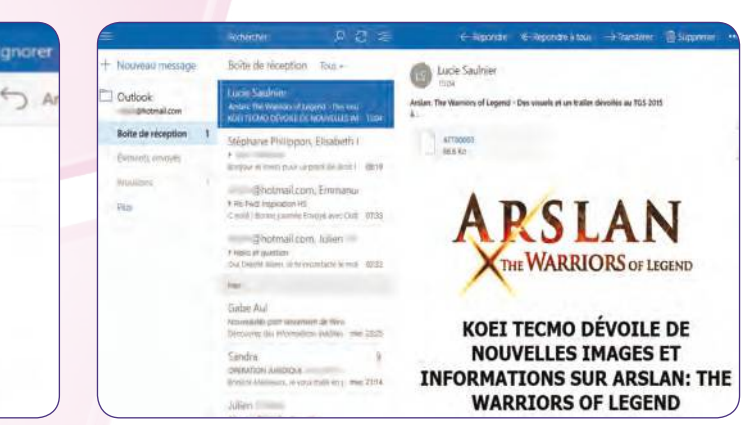

### **6**

#### **Relevez le courrier**

Cliquez sur Envoyer pour faire partir le mail. Pour relever le courrier, cliquez sur l'icône en forme de double flèche à gauche de Format. Les nouveaux mails s'affichent en bleu. Double-cliquez sur l'un d'eux pour le lire.

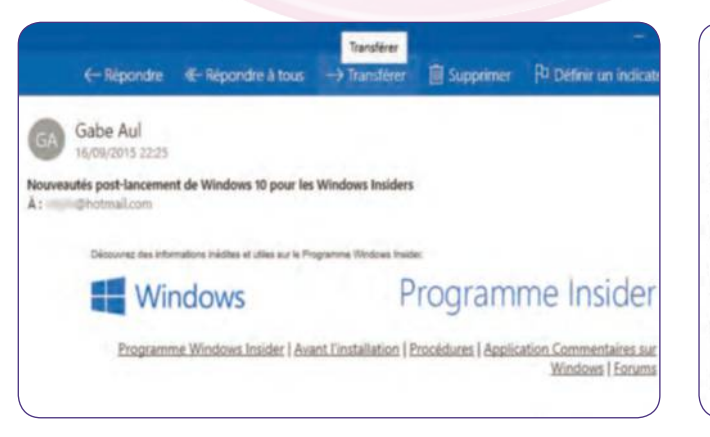

#### **Répondez et transférez**

Besoin d'y répondre ? Cliquez sur Répondre ou Répondre à tous si vous souhaitez que les autres destinataires reçoivent aussi votre réponse. Cliquez sur Transférer puis entrez l'e-mail du nouveau destinataire. Cliquez sur Envoyer. **7**

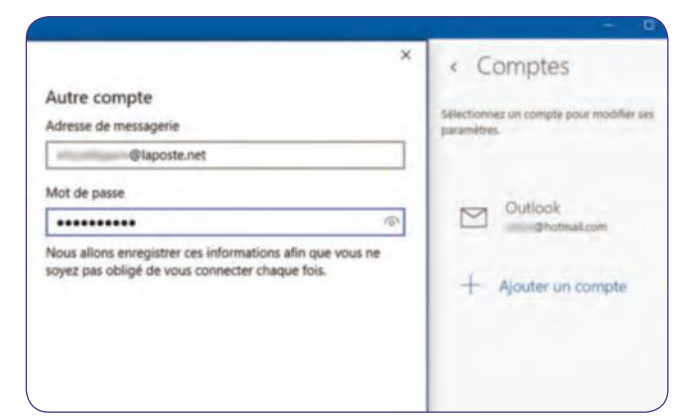

#### **Accédez à tous vos comptes**

Si le service que vous utilisez n'est pas présent, cliquez sur Autre compte. Entrez vos identifiants de connexion et cliquez sur Ouverture de session. Ajoutez le nom du compte. Celui-ci s'affiche en colonne gauche dans Comptes.

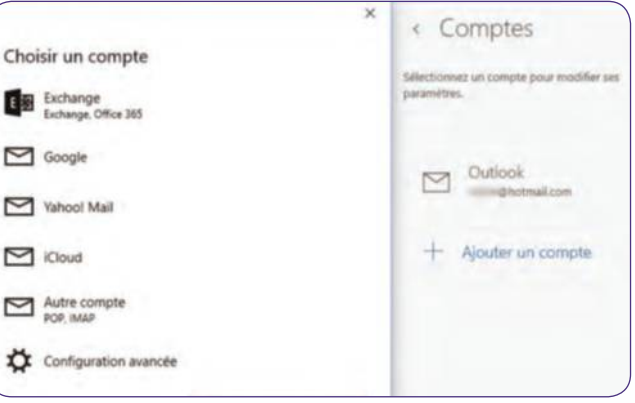

#### **Ajoutez un compte Yahoo ou Gmail 8**

Pour accéder à vos mails Yahoo ou Gmail dans Courrier, cliquez sur l'icône Roue crantée du menu inférieur, sur Comptes, Ajouter un compte. Sélectionnez un service d'e-mail dans la liste puis entrez vos identifiants de connexion.

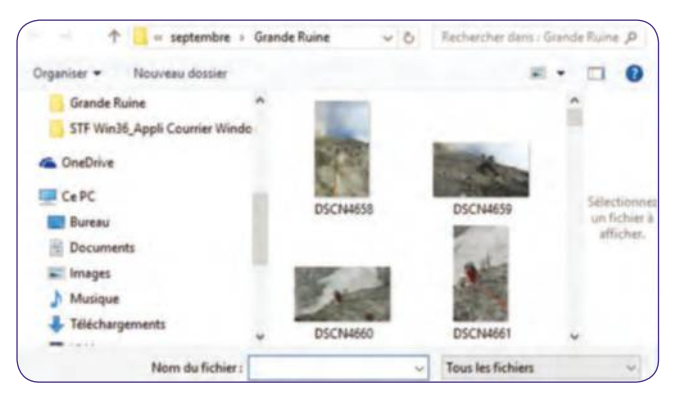

#### **Personnalisez et recherchez 10**

Cliquez sur l'icône Roue crantée, Image d'arrière-plan, Parcourir. Pointez vers votre dossier Images, sélectionnez une photo. Cliquez sur Ouvrir et sur l'icône dotée de trois traits horizontaux pour trouver un mail via l'icône Loupe.

✂

**9**

## **Personnalisez le fond**  de Windows 7

#### **WIndOWS 7**

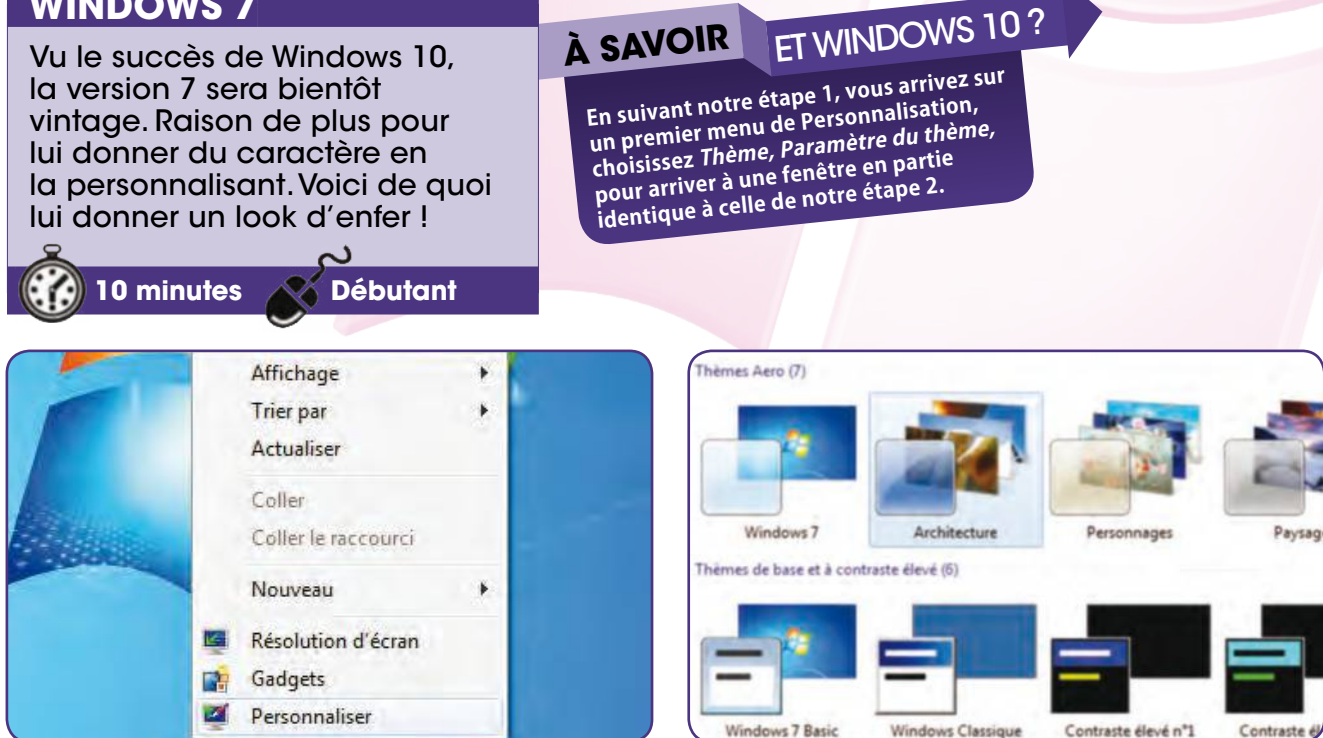

#### **Lancer la fenêtre des Apparences 1**

Faites un clic droit sur votre bureau puis sélectionnez Personnaliser. Attribuer un thème à une session c'est aussi s'assurer de la reconnaître en un clin d'œil si votre PC contient plusieurs sessions de différents utilisateurs.

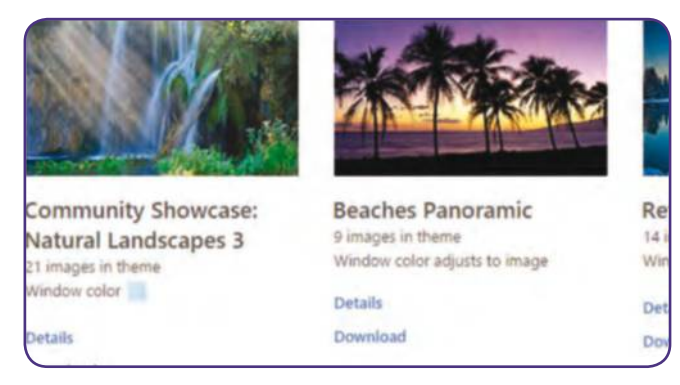

#### **Téléchargez de nouveaux thèmes 3**

✂

Cliquez dans section Mes Thèmes sur Obtenir plus de thèmes en ligne. Dans votre navigateur, choisissez un sujet sur la colonne de gauche. Cliquez sur Détails sous un thème. Si celui-ci vous convient, cliquez sur Donwload.

#### **Changez la présentation de Windows 2**

Une dizaine de thèmes sont proposés par défaut dans Windows. Chacun d'entre eux dispose de plusieurs images et sons. Il suffit d'un clic sur l'un d'entre eux pour que Windows l'utilise. Aucun ne peut être supprimé.

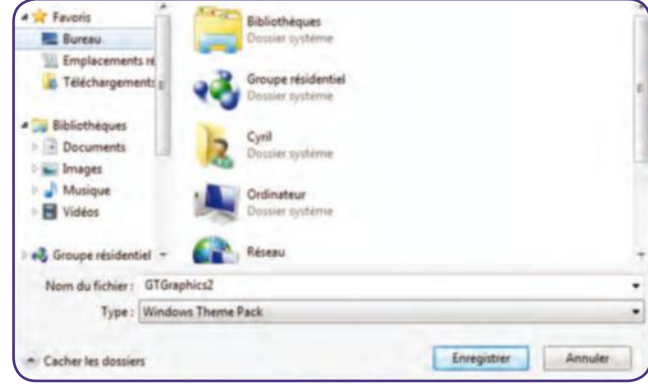

#### **Installez le thème**

Une fois le fichier téléchargé, double cliquez dessus. Le thème est automatiquement ajouté à la fenêtre de Personnalisation puis lancé. Vous pouvez alors effacer le fichier téléchargé, le thème ne sera pas supprimé. **4**

#### Personnalisez le fond de Windows 7

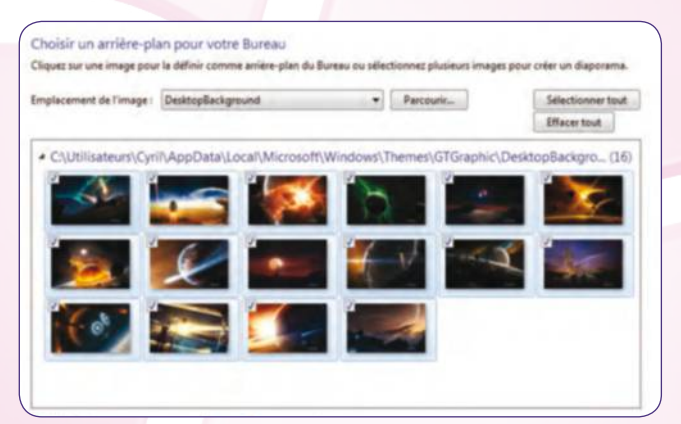

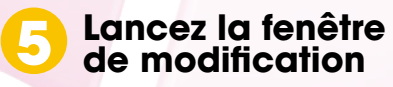

Cliquez en bas de la fenêtre sur Arrière-plan du Bureau. Sur Emplacement de l'image, choisissez un thème. Ceux installés par vos soins ne sont pas présents dans Arrière-plan de Bureau, mais sous le nom de Desktop Background.

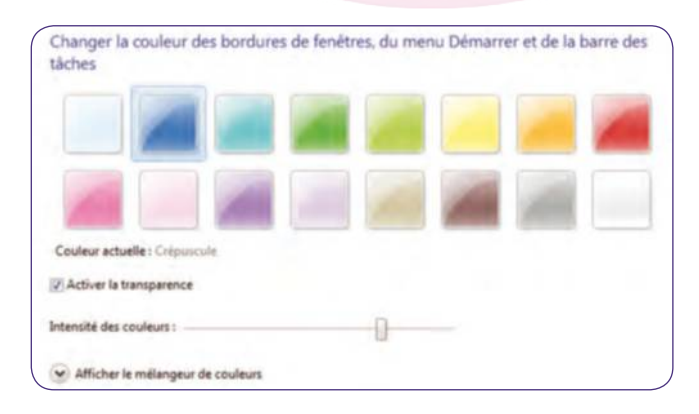

#### **Changez la couleur des fenêtres**

De retour sur la fenêtre de Personnalisation, cliquez sur Couleur de la fenêtre. Choisissez une couleur pour vos bordures. Appuyez au besoin l'intensité des couleurs ou désactivez la transparence si votre PC est vieillissant. **7**

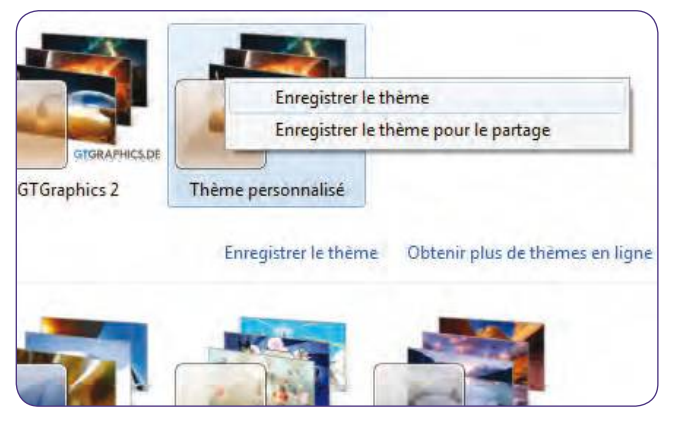

#### **Enregistrez votre thème**

Une fois toutes les modifications apportées à votre thème, celui-ci apparaît dans la fenêtre Mes thèmes sous le nom de Thème non enregistré. Faites un clic droit sur l'icône puis Enregistrer le thème et nommez-le. **9**

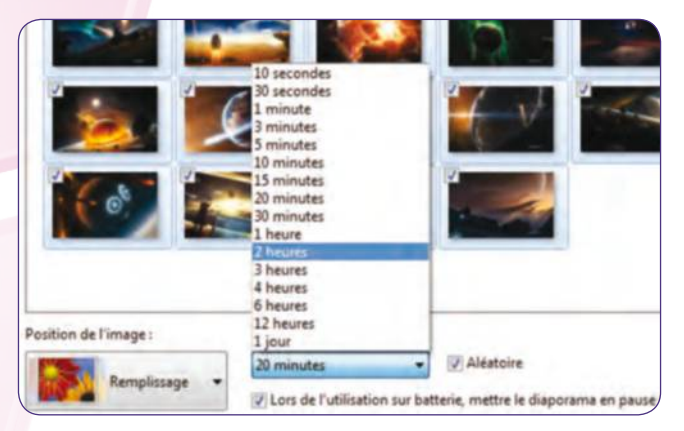

#### **Personnalisez le thème**

Changez la fréquence d'apparition des fonds à l'aide du menu déroulant sous Changer l'image toutes les. Cochez la case sous ce menu si vous êtes sur un portable, ajoutez vos images personnelles à l'aide de l'icône Parcourir. **6**

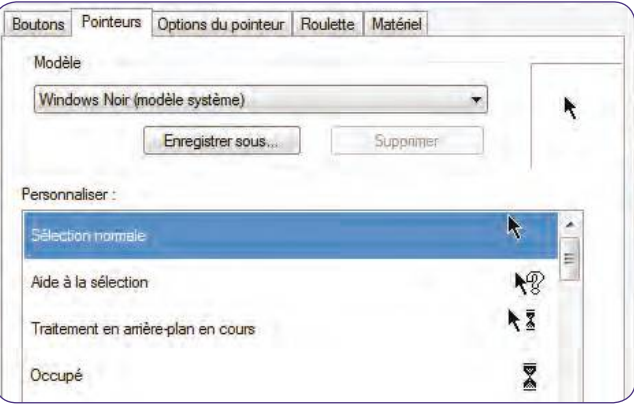

#### **Changez le pointeur de la souris**

Dans la colonne de gauche, sélectionner Modifier les pointeurs de souris. Déployez le menu déroulant de la section Modèle et choisissez-en un autre. Double-cliquez sur Personnaliser pour choisir parmi des dizaines de pointeurs. **8**

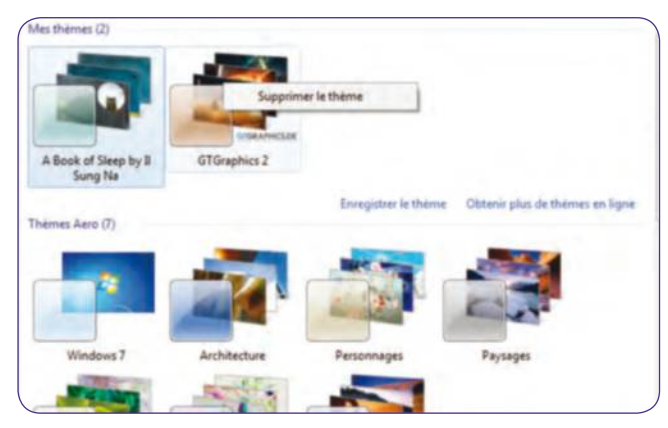

#### **Supprimez un thème**

Windows ne peut supprimer en court d'utilisation. Vous devrez donc au préalable en sélectionner un nouveau puis faire un clic droit sur l'icône du modèle à effacer et enfin cliquer sur Supprimer. Toutes les images seront effacées. **10**

✂

## **Faciliter**  la sélection multiple

#### **WIndOWS 7 ET 10**

#### **WINDOWS / ET TU CONSTRUSS AS SAVOIR COUID DE WINDOWS 8 ? Nos sujets de fiche pratique Windows**  de sélectionner plusieurs fichiers **sont élaborés sur les environnements les**  avec les touches ctrl ou Maj. **mieux représentés soit le 7 (qui domine**  Une erreur de touche et toute **encore le marché) et le 10. Toutefois, le 8 inclut souvent des menus similaires.**  votre sélection disparaît. Et si l'on ajoutait des coches ? **15 minutes débutant** Inclure dans la bibliothèque Partager avec Intions des dossiers Graver Modifié I Général Affichage Rechercher 18/10/201 Parcourir les dossiers 20/01/20 O Ouvrir tous les dossiers dans la même fenêtre 07/02/20 Ouvrir chaque dossier dans une fenêtre distincte  $14/12/20$ 20/10/20 Cliquer sur les éléments de la manière suivante 24/05/20 Ouvrir les éléments par un simple clic (sélection par pointage)  $\mathbb{N}$ Souligner les titres d'icônes comme dans mon navigateur 18/09/20 Options des dossiers et de recherche (a) Ne souligner les titres d'icônes que si le pointeur est sur eux 07/05/20 O Ouvrir les éléments par un double-clic (sélection par simple clic) 03/07/20 23/11/20 Volet de navigation 07/02/20 Supprimer les propriétés Afficher tous les dossiers

#### **Lancez les options de dossiers**

Lancez l'explorateur de Windows depuis le menu

Démarrer ou en utilisant le raccourci Windows + E. Dans Organiser, sélectionnez le menu Options des dossiers et de Recherche. Vous arrivez dans l'onglet Général.

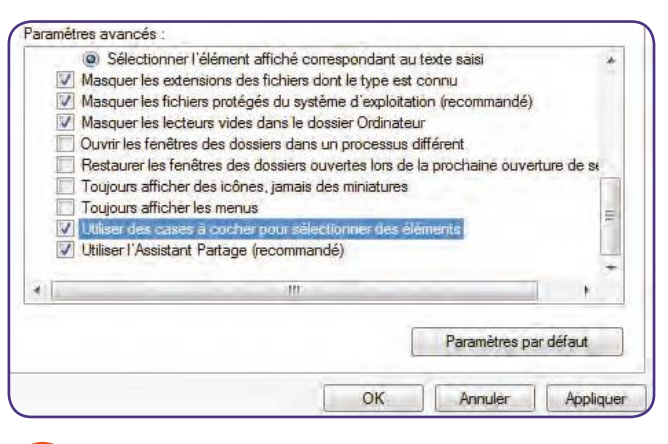

#### **Activez les coches**

✂

**1**

Organiser

Couper

Copier

Coller

Annule

Rétablir

Disposition

Supprimer

Renommer

Sélectionner tout

Rendez-vous maintenant dans l'onglet Affichage. Descendez tout en bas de la section des Paramètres avancés et cochez l'option Utilisez des cases à cocher pour sélectionner les éléments. Cliquez sur Appliquer puis ensuite sur OK. **3**

**Favorisez le simple clic**

Puisqu'il s'agit de gagner du temps, commencez par cocher l'option Ouvrir les éléments par un simple clic dans la section Cliquez sur les éléments de manière suivante. Efficace à condition d'être précis avec le pointeur de souris. **2**

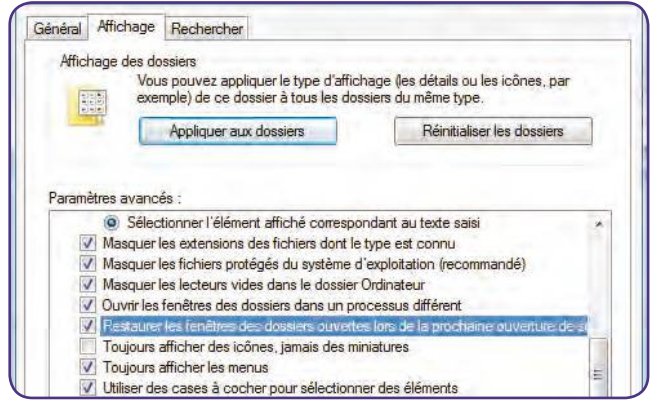

#### **Afficher les menus**

C'est une étape facultative ; dans les Options de dossiers, cochez Toujours afficher les menus. On peut ainsi utiliser la commande Inverser la sélection (menu Edition) qui n'est pas incluse dans le clic droit de la souris. **4**

#### Faciliter la sélection multiple

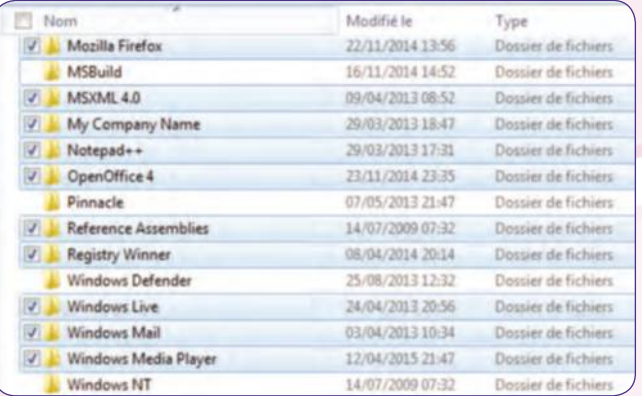

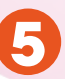

#### **Effectuez une sélection multiple**

De retour dans l'explorateur, passez la souris sur un dossier pour afficher une coche et cliquez sur celle-ci pour le sélectionner. Il s'agit d'être précis, car un mauvais clic et vous ouvrez un dossier puis perdez votre sélection.

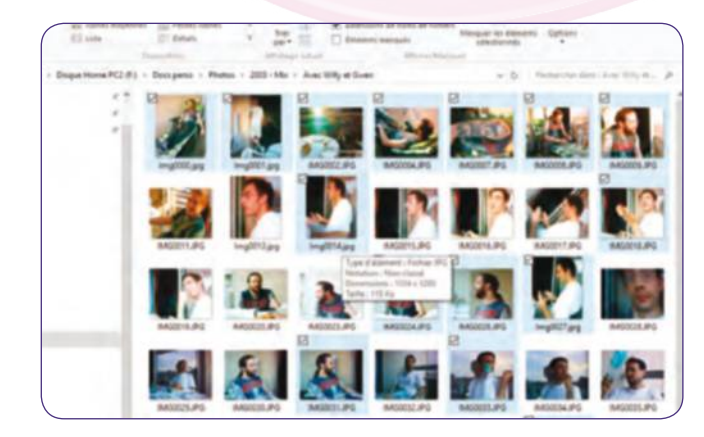

**Effectuez une sélection** Là encore, le clic est précis ; passez la souris sur l'icône (ici une photo, mais ça peut être un dossier ou un fichier) et cliquez dans la coche, sinon vous perdez votre sélection, et ce quel que soit le mode d'affichage. **7**

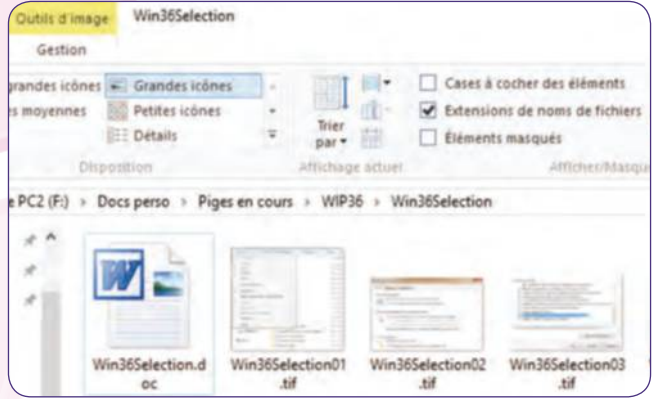

#### **Utilisez les coches sur Windows 10 6**

Passons à la dernière version de l'environnement de Microsoft, car l'utilisation de l'explorateur est en définitive assez proche. Cliquez dans celui-ci sur l'onglet Affichage et sélectionnez l'option Cases à cocher des éléments.

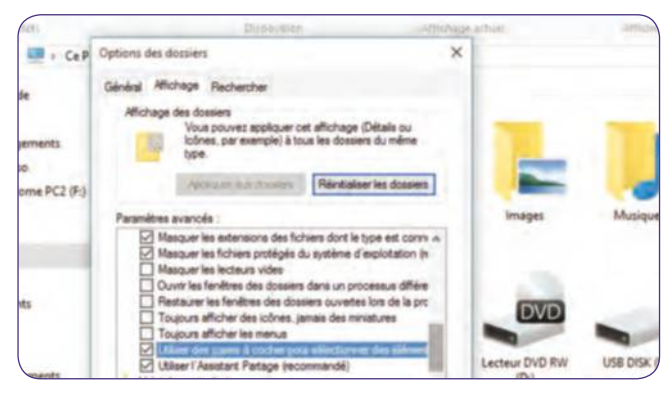

**Lancez les options de dossier** L'explorateur de Windows 10 est si proche des précédents que vous retrouvez les options décrites dans l'étape 3. Pour cela, cliquez sur l'icône Options puis sur l'onglet Affichage dans l'onglet qui vient de s'ouvrir. **8**

✂

#### **ALLEZ PLUS LOIn ET SI On ExPLORAIT AUTREmEnT ?**

L'explorateur de Windows est le plus utilisé, car il est fourni avec Windows, simple à utiliser et que l'on ne se pose pas naturellement la question d'une alternative comme c'est le cas avec un navigateur internet. Pourtant, il existe d'autres solutions très intéressantes lorsqu'on manipule de nombreux fichiers ou que leurs volumes exigent de longs moments de copie. Total commander ou Free Commander sont, par exemple,

deux excellentes solutions. Ils favorisent l'affichage de deux emplacements différents dans la même fenêtre facilitant ainsi la copie de fichiers d'un dossier à l'autre. ils permettent aussi la sélection multiple d'un clic de souris, la copie ou le transfert de fichiers lancés depuis un raccourci clavier ou même de passer une copie en tâche de fond (avec possibilité de mettre en pause) alors que l'on continue à utiliser l'explorateur.

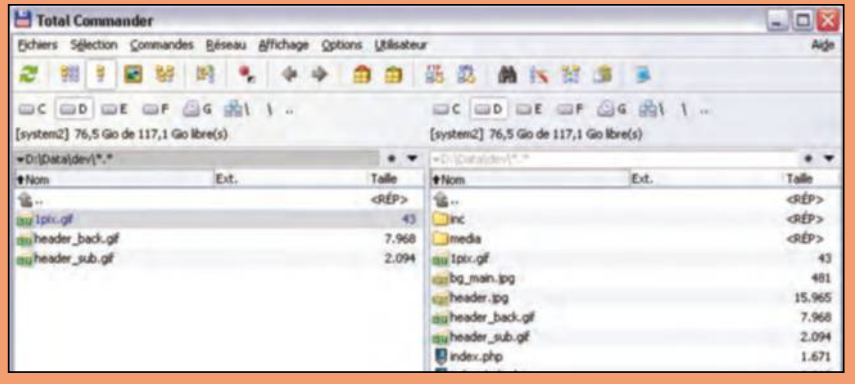

**FICHE PRATIQUE** navigateur

## **Gérez tous vos favoris**  dans Edge

#### **WInDOWS 10**

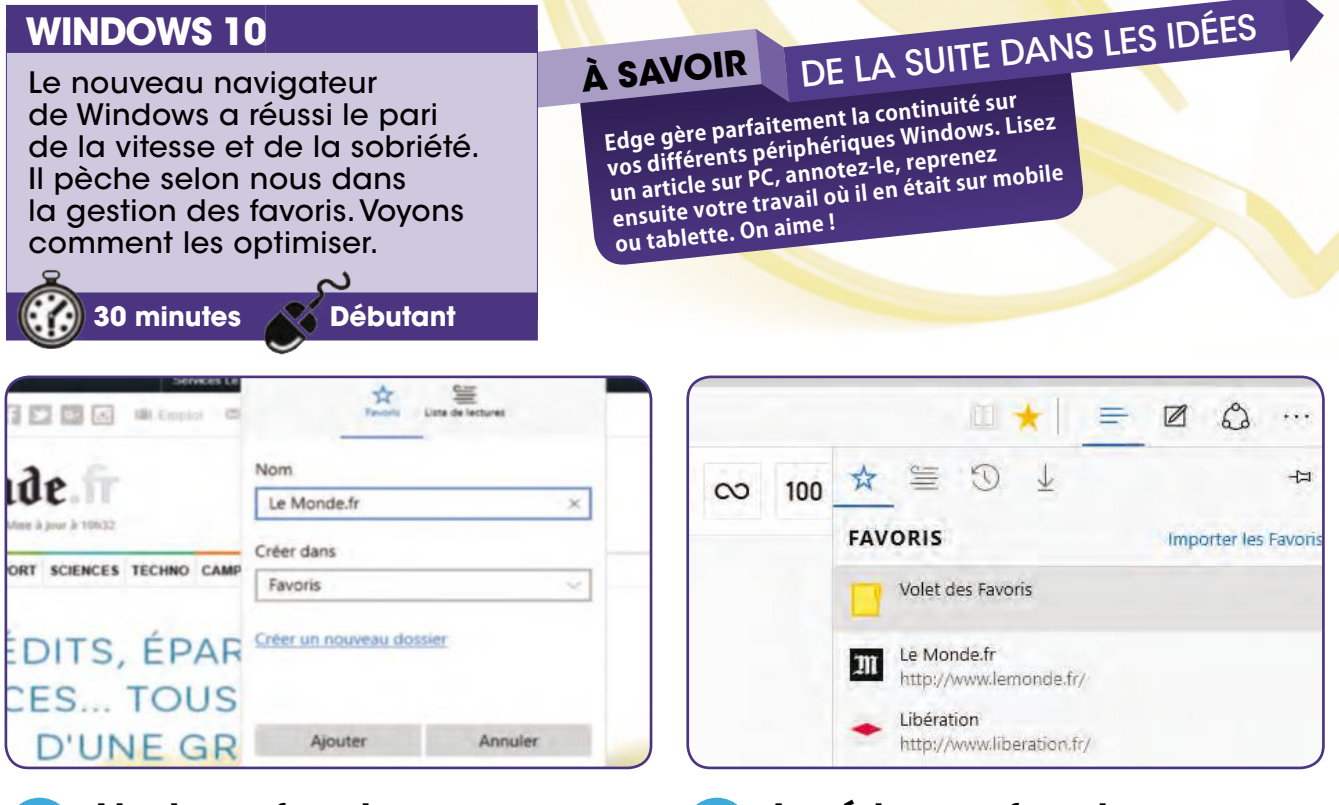

#### **Ajouter un favori**

Installer la dernière version de Windows suffit pour obtenir le nouvel explorateur de Microsoft. Lancez-le, rendez-vous sur une page puis cliquez sur l'icône Favoris au bout de la barre d'adresse, retouchez le nom puis Ajouter. **1**

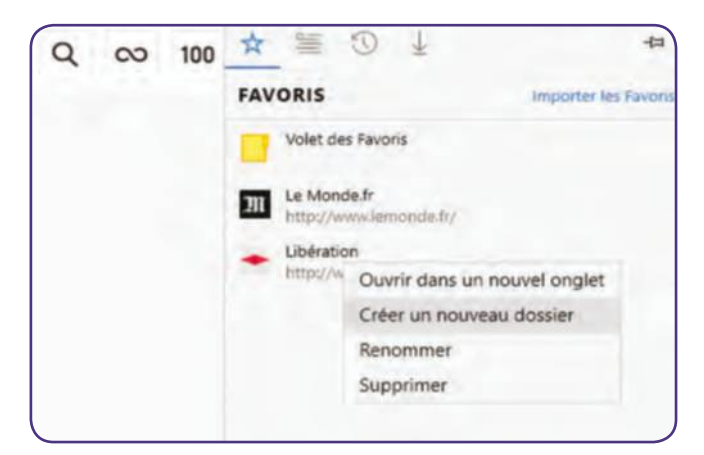

#### **Créez un dossier**

✂

Créer un dossier se fait d'un clic droit dans le dossier des Favoris pour lancer la fenêtre ci-dessus. Mais le pointeur doit être impérativement calé sur un favori sinon la fenêtre n'apparaît pas. Un premier défaut d'ergonomie ! **3**

#### **Accéder aux favoris**

Cliquez sur l'icône Hub située à droite de celle des favoris. Vous retrouvez les favoris mais aussi un dossier Volet des favoris car Microsoft a dissocié le volet de droite et celui affiché en haut du navigateur (voir étape 7). **2**

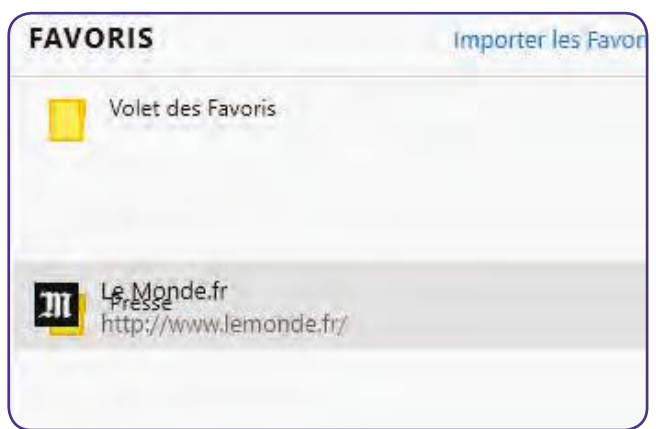

#### **Déplacer un favori**

Maintenez un clic gauche puis déplacez le favori vers la cible. Dès que les deux sont superposés, relâchez. Lorsque les dossiers s'accumulent, il n'est pas rare de se tromper de dossier. Assurez-vous d'avoir réussi l'opération. **4**

#### **FICHE PRATIQUE** navigateur

**6**

#### Gérez tous vos favoris dans Edge

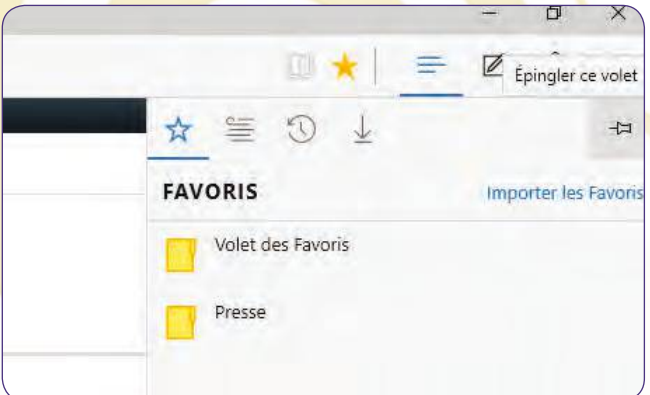

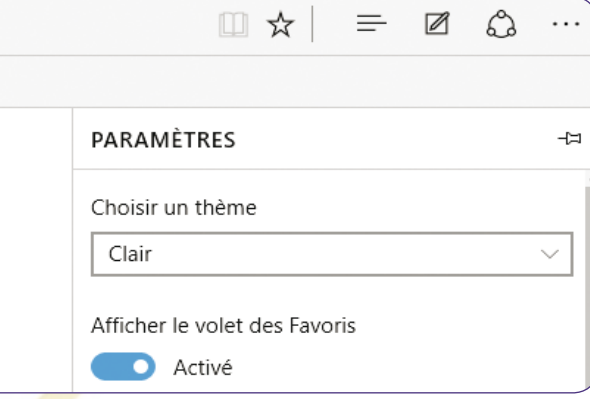

#### **Gardez le volet ouvert**

Alors que la taille des écrans s'étend, la largeur des sites diminue afin de les rendre compatibles avec nos tablettes. N'hésitez donc pas à toujours garder les favoris à l'écran. Dans le volet des favoris, cliquez sur l'épingle. **5**

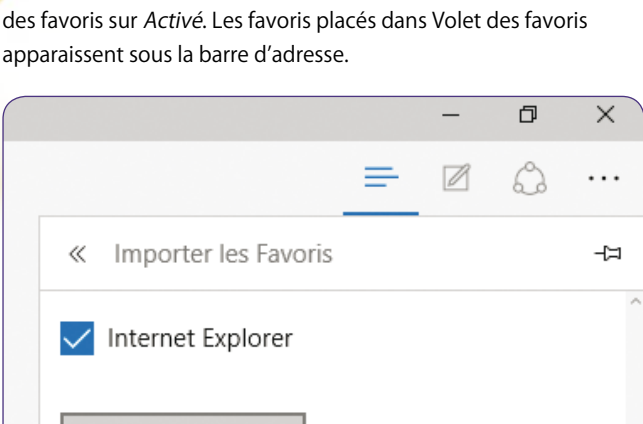

**Affichez la barre des favoris** Cliquez sur l'icône Autres actions (avec trois points) puis sélectionnez Paramètres. Glissez le curseur sous Afficher le volet

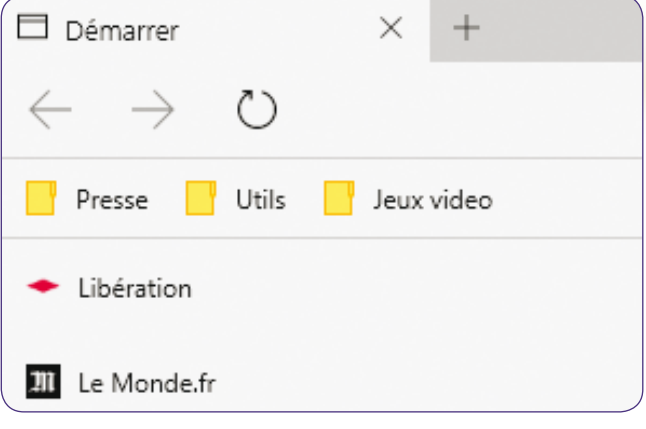

#### **Garnissez le volet des favoris**

Le volet des favoris à droite n'est pas le même que celui situé sous la barre d'adresse. Placez ici les sites les plus importants pour vous. Si vous ajoutez un dossier, ne créez pas de sous-dossier car vous ne pourrez l'ouvrir ! **7**

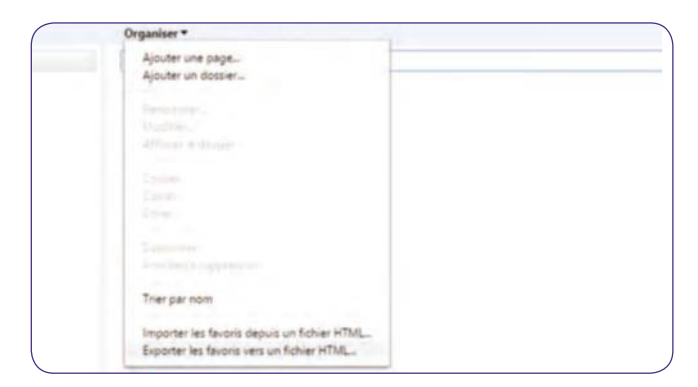

#### **Exportez depuis un autre navigateur 9**

Si l'import depuis Explorer se fait sans douleur, on ne peut en dire autant des autres navigateurs. La solution la plus simple (mais longue) est d'exporter vos favoris. Dans Chrome, lancez le gestionnaire des favoris (ctrl+maj+o).

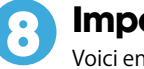

#### **Importez des favoris**

Importer

Voici encore une étape qui a posé des soucis avec certains navigateurs. Dans la fenêtre des Paramètres (étape 6), cliquez sur Importez les favoris depuis un autre navigateur. Cochez Internet Explorer puis cliquez sur Importer.

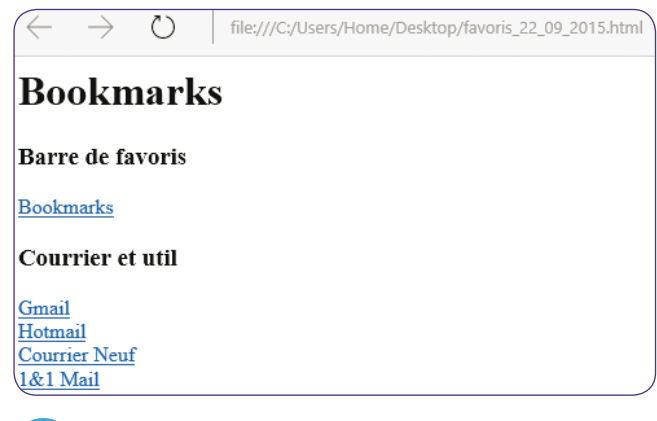

#### **Ouvrez puis enregistrez 10**

Cliquez dans Chrome sur Exportez les favoris, ouvrez le fichier créé avec Edge puis suivez les liens et enregistrez en favoris. Laborieux mais une fois fait, vous retrouvez vos favoris sur tous vos appareils et sessions Windows.

✂

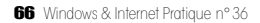

## **Profitez du Foxmail**  chinois en français

#### **FOxmAIl**

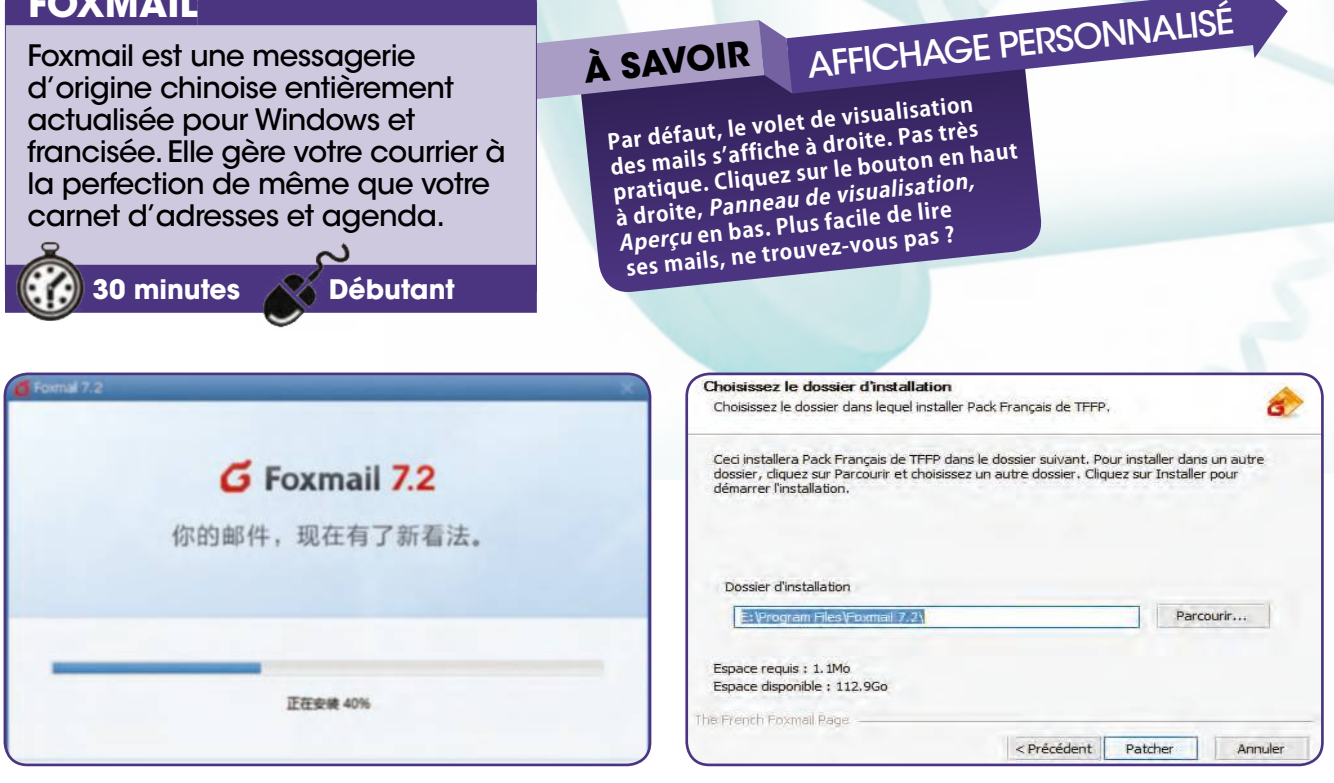

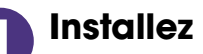

✂

#### **Installez Foxmail**

Connectez-vous à www.foxmail.com. Cliquez sur Download. Double-cliquez sur le fichier Setup et lancez l'installation. Cliquez sur le bouton bleu (chinois). Lorsque l'installation est finie, refermez la fenêtre en cliquant sur X. **1**

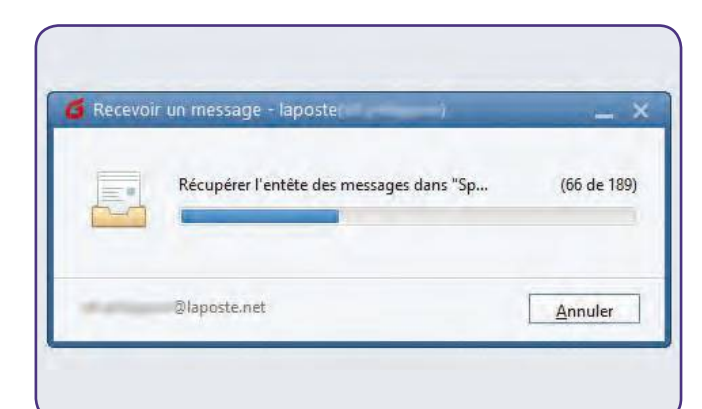

#### **Récupérez vos message**

Sur le bureau, double-cliquez sur l'icône Foxmail. Dans un premier temps, Foxmail va rechercher les messageries que vous utilisez. Cliquez sur Passer puis entrez les identifiants de votre messagerie. Foxmail récupère les e-mails. **3**

#### **Et sa version française**

Connectez-vous à is.gd/ssidDG. Cliquez sur le lien fxFrenchPack3.2.5.exe pour télécharger la version française puis sur le fichier du même nom une fois celui-ci téléchargé. Cliquez sur Suivant, Patcher puis sur Fermer. **2**

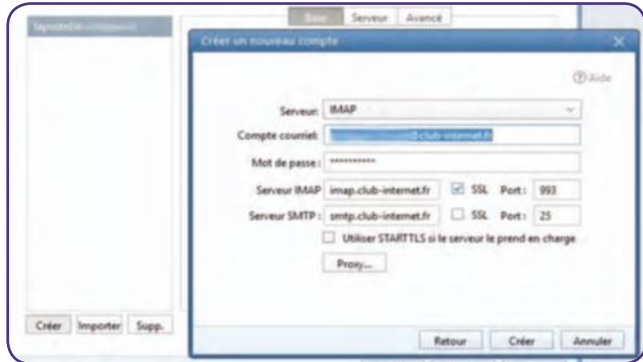

#### **Importez une seconde messagerie 4**

Cliquez sur le bouton en haut à droite, Paramètres du Compte, Importer au cas où vous utilisez Outlook. Sinon, cliquez sur Créer et entrez les identifiants de cet autre compte. Foxmail s'y connecte. Cliquez sur Créer, Terminer.

#### profitez du Foxmail chinois en français

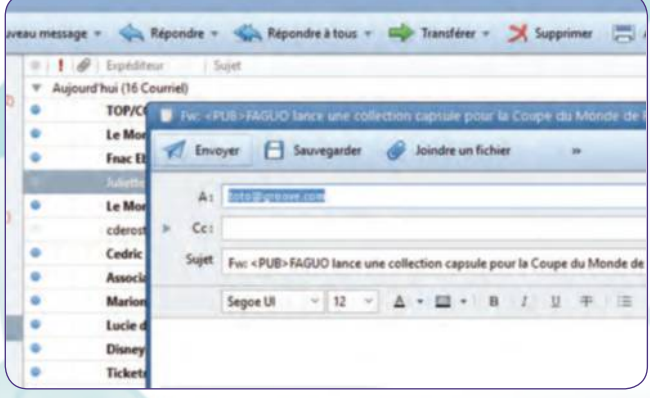

#### **Répondez à vos mails**

Foxmail affiche les derniers mails réceptionnés. Pour y répondre, cliquez avec le bouton droit puis sur Répondre, Répondre à tous ou Transférer. Dans ce dernier cas, ajoutez le nom du nouveau destinataire et cliquez sur Envoyer. **5**

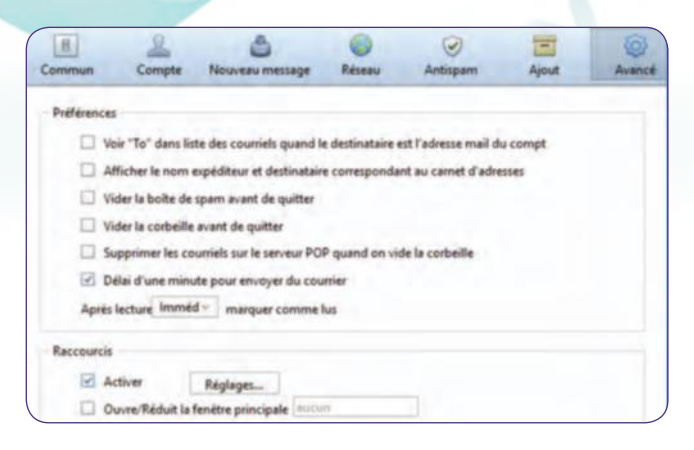

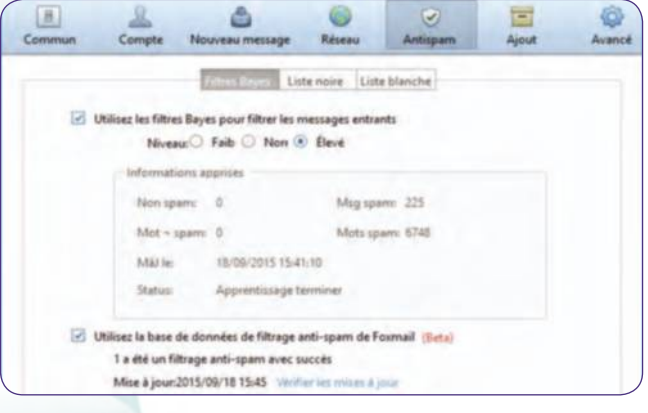

#### **Protégez-vous du spam**

Cliquez sur le bouton en haut à droite, Configuration, Antispam. Cochez la case Elevé dans la partie Utilisez les filtres puis cochez la case Utilisez la base de données. Patientez durant la mise à jour et cliquez sur Appliquer. **6**

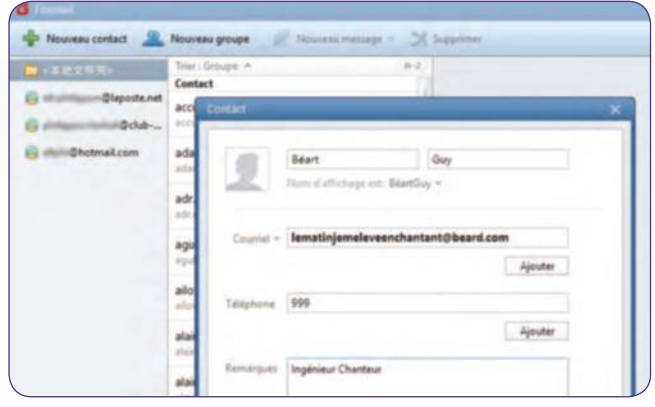

### **7**

#### **Retardez l'envoi d'un mail**

Pratique, la possibilité de retarder tout envoi durant une minute. Cliquez sur le bouton en haut à droite, Configuration, Avancé. Cochez la case Délai. Pour stopper l'envoi, cliquez sur Annuler quand la fenêtre d'envoi s'affiche.

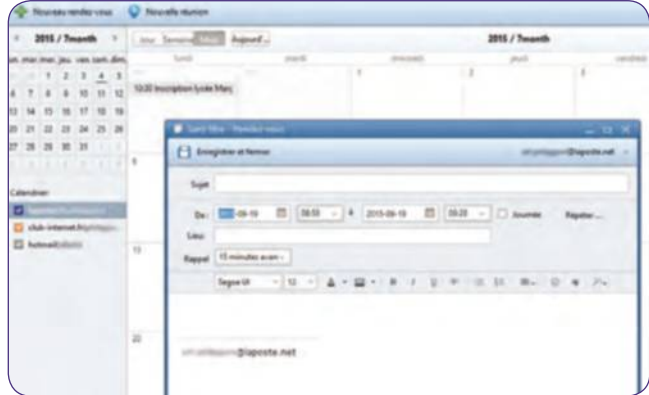

#### **… et à votre agenda**

De même que si l'une de vos boîtes mail gérait votre agenda, vous le retrouvez dans Foxmail, en cliquant en bas à gauche sur la troisième icône en partant de la gauche. Ajoutez un événement en cliquant sur Nouveau rendez-vous. **9**

### **8**

#### **Accédez au carnet d'adresses…**

En bas à gauche, cliquez sur la seconde icône en partant de la gauche. Si vos boîtes mail avaient mémorisé vos contacts, vous les retrouvez ici. Pour en créer un nouveau, cliquez sur Nouveau contact et remplissez les champs.

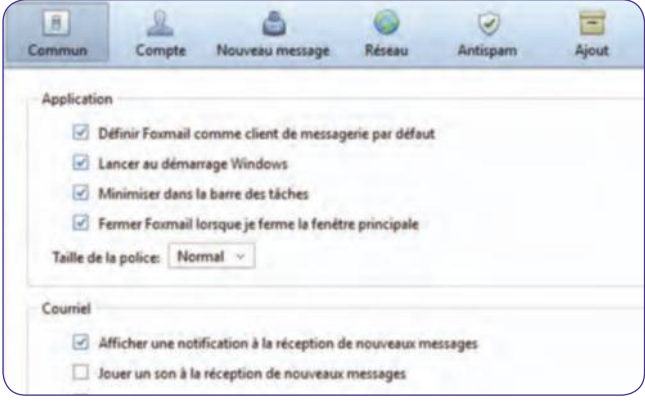

#### **Adoptez définitivement Foxmail 10**

Accédez au menu Configuration, cliquez sur Commun. Cochez les cases Définir Foxmail... et Lancer au démarrage pour faire de Foxmail votre messagerie par défaut qui s'activera à chaque démarrage de Windows. Cliquez sur Appliquer. Experiment en cliquant sur Nouveau rendez-vous.<br>
Sur Vindows & Internet Pratique n° 36<br>
Sur Vindows & Internet Pratique n° 36

## **Travaillez en groupe**  sur un document

#### **OUTLOOk.COm**

Microsoft a décidément de grands élans de générosité. En plus d'un Windows 10 gratuit, vous pouvez travailler efficacement et à plusieurs sur le pack Office en ligne.

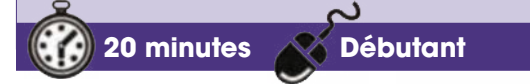

#### **à SAVOIR**

### Gratuit Et cOMplEt

**Office Online est une version light du pack de Microsoft mais les options disponibles sur les softs les plus utilisés (Word, Excel, Powerpoint) suffisen<sup>t</sup> à la grande majorité des utilisateurs.**

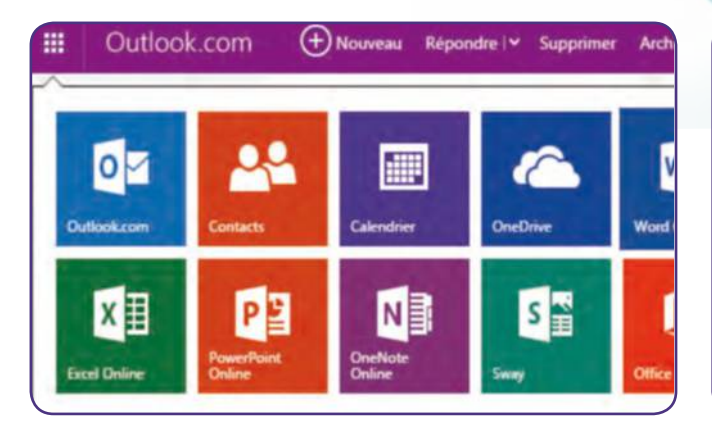

#### **Lancez une application Office**

Il faut posséder une adresse sur le service de messagerie (outlook.com, live.fr, hotmail.com, etc.) pour bénéficier d'Office online. Une fois sur votre boîte, cliquez en haut à gauche puis choisissez un élément du pack. **1**

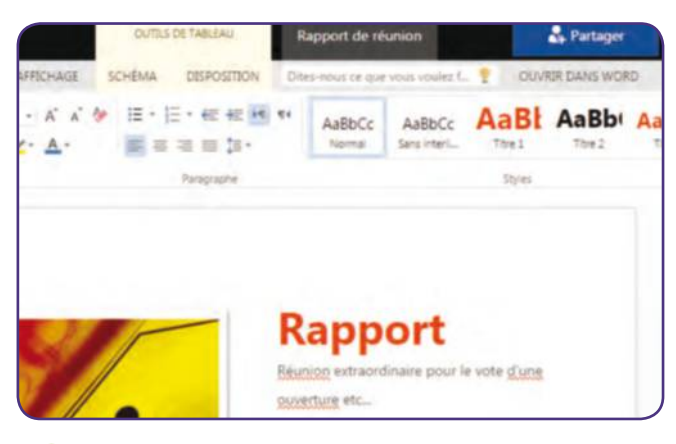

#### **Nommez votre fichier**

✂

Cliquez en haut de la page sur Document 1 puis attribuez un nom à votre fichier. Vous pouvez avoir importé un document ou travailler sur un fichier précédemment créé sur OneDrive, ça ne changera pas la suite de notre fiche. **3**

#### **Créez un document 2**

Pour notre exemple, nous avons choisi World Online et travaillons sur un modèle. Sachez qu'ils sont nombreux sur le site et que vous pouvez en télécharger davantage en cliquant sur See more templates en bas de page.

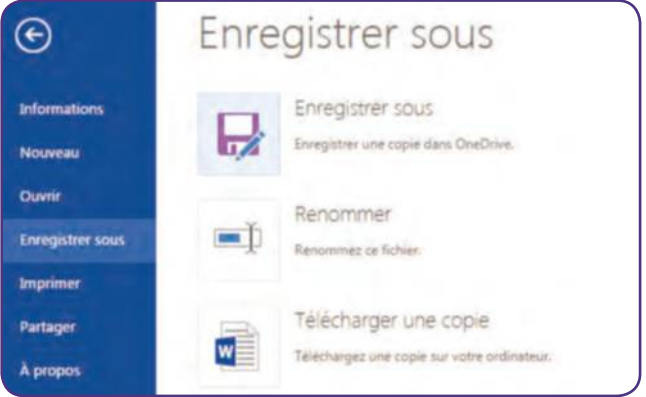

#### **Enregistrez le document**

Cliquez sur le menu Fichiers pour ouvrir le volet de droite. Choisissez Enregistrez sous puis un emplacement sur votre espace en ligne. Si vous avez un dossier partagé avec un collègue, enregistrez le document dans celui-ci. **4**

#### travaillez en groupe sur un document

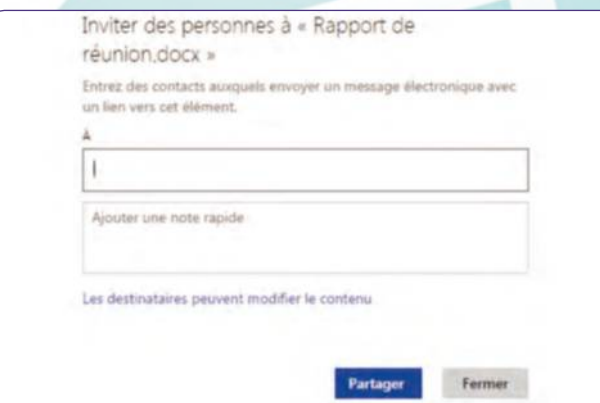

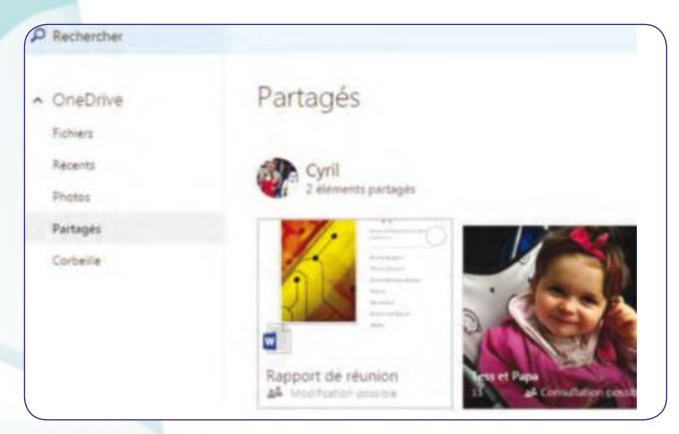

**Retrouvez un document**

Si un collègue a partagé un document avec vous, vous le retrouverez facilement en cliquant dans OneDrive sur Partagés.

### **5**

#### **Partagez avec un contact**

Cliquez à côté du nom du document sur Partager. Dans la fenêtre, insérez une ou plusieurs personnes, ajoutez un message si besoin puis cliquez sur Partager. Votre interlocuteur reçoit un mail avec un accès à son cloud.

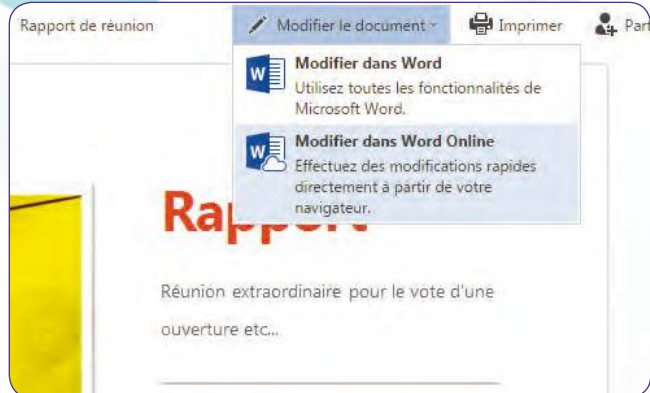

### **7**

#### **Ouvrez le document reçu**

Quand vous affichez un document en pleine page, vous ne pouvez par encore intervenir dessus. Cliquez sur Modifiez le document puis Modifiez dans Word Online. Attention au travail à plusieurs sur un fichier, des précautions s'imposent...

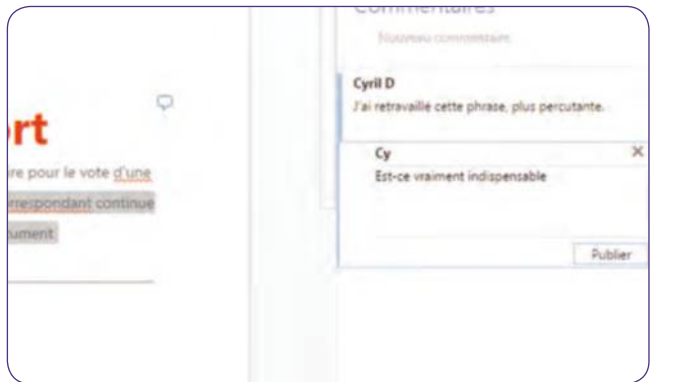

#### **Validez les modifications**

Une fois le document annoté, votre contact peut l'ouvrir à nouveau depuis sa messagerie et observer vos commentaires. Il peut alors répondre à votre remarque, valider (en cliquant sur Marquer comme terminer) ou supprimer. **9** France de Contraste de Contraste de Contraste de Contraste de Contraste de Contraste de Contraste de Contraste de Contraste de Contraste de Contraste de Contraste de Contraste de Contraste de Contraste de Contraste de Cont

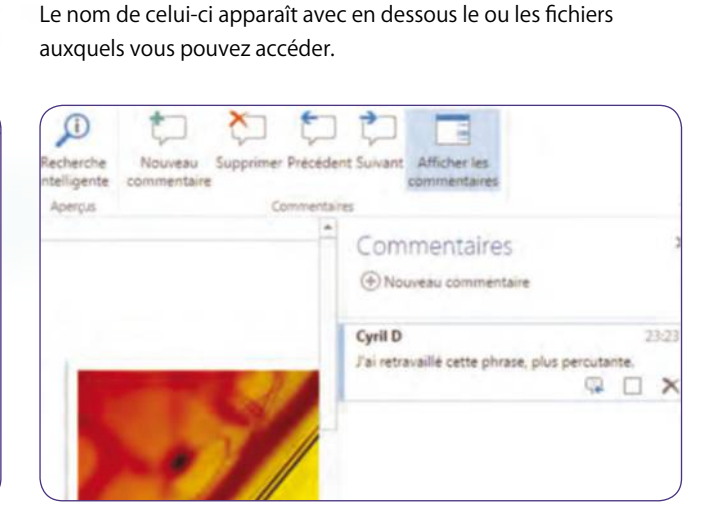

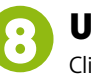

**6**

#### **Utilisez le mode révision**

Cliquez sur une partie du document à annoter, puis sélectionnez Révision dans le menu et Nouveau commentaire dans le bandeau. Un phylactère apparaît dans le document, écrivez votre remarque sous votre nom dans Commentaires.

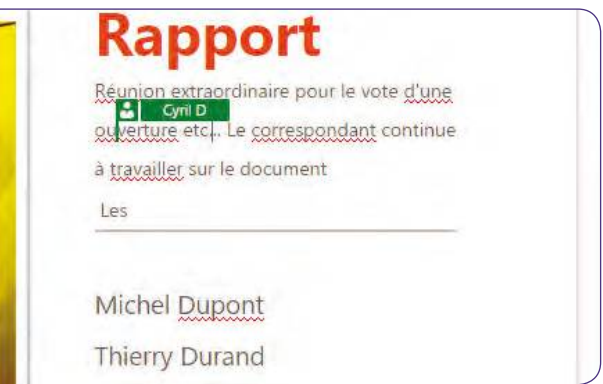

#### **Travail simultané**

Si chacun ouvre le document depuis son poste de travail, le nom de votre collègue est affiché à l'endroit de son curseur. Les modifications apparaissent en direct et le fichier peut être modifié par les deux utilisateurs. **10**

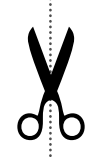

**FICHE PRATIQUE** Cloud

## **Gagnez 50 Go**  d'espace dans le cloud

#### **MEGA**

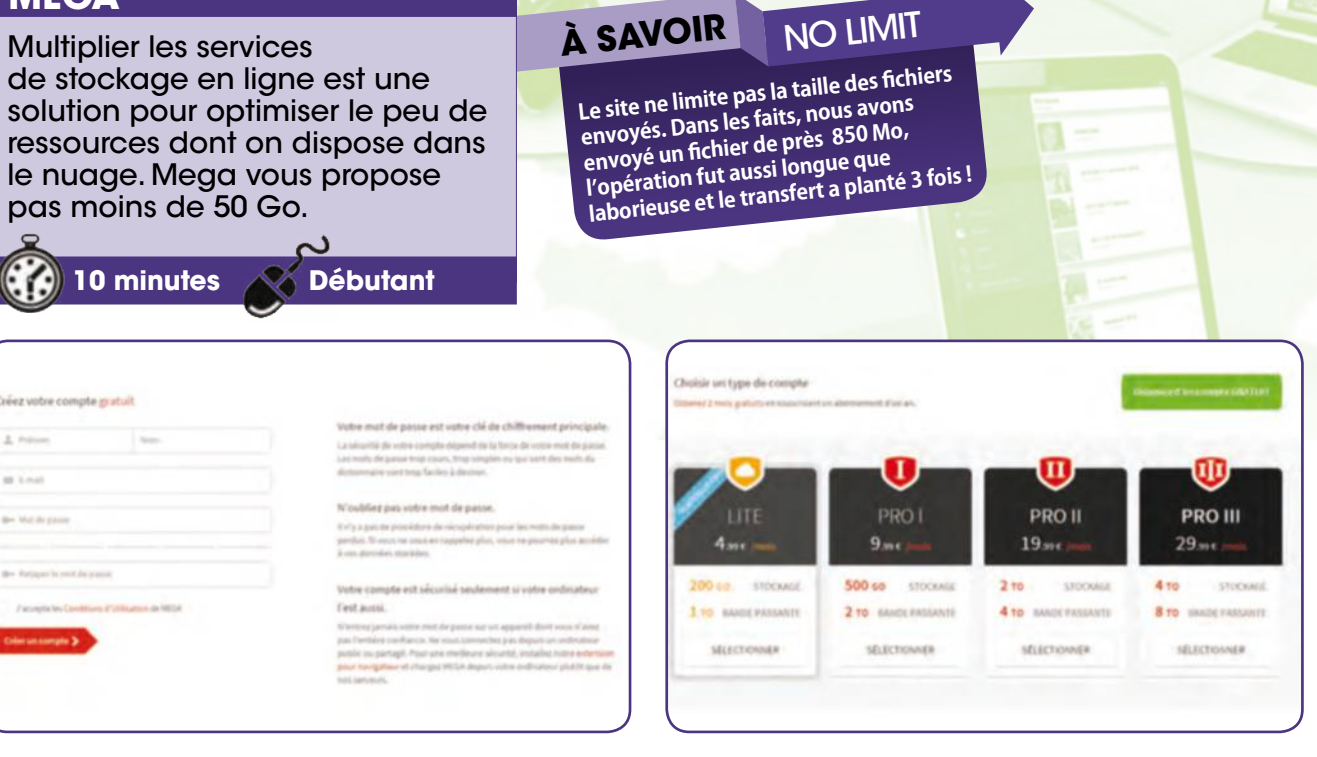

**Abonnez-vous à Mega**

Rendez-vous à l'adresse mega.nz/. Il est possible de tester son architecture en cliquant sur le M au centre de la page. Une étape facultative et pas très utile pour un site gratuit. Choisissez directement Créer un compte. **1**

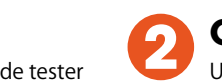

#### **Choisissez la gratuité**

Une fois votre identifiant et votre mot de passe créés, le site met en avant (c'est de bonne guerre !) ses options payantes. Sélectionnez Disposez d'un compte gratuit puis validez pour commencer à accéder au service.

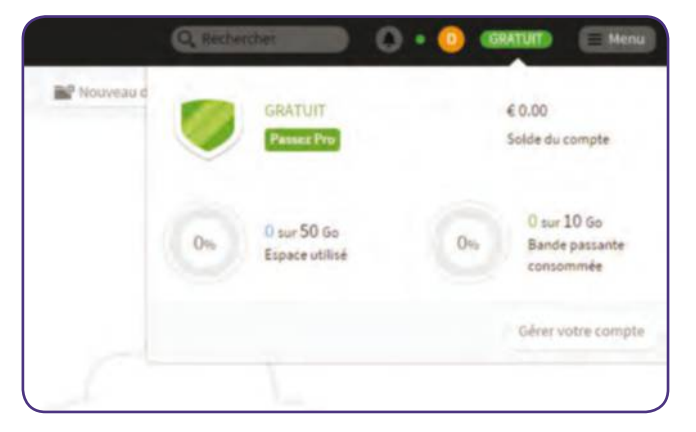

#### **Vérifiez votre compte**

✂

Cliquez sur Gratuit afin d'obtenir un résumé de votre compte. En dessous est indiqué l'espace utilisé, mais aussi la bande passante, car celle-ci est limitée. Suffisante pour un usage particulier, elle décourage le piratage. **3**

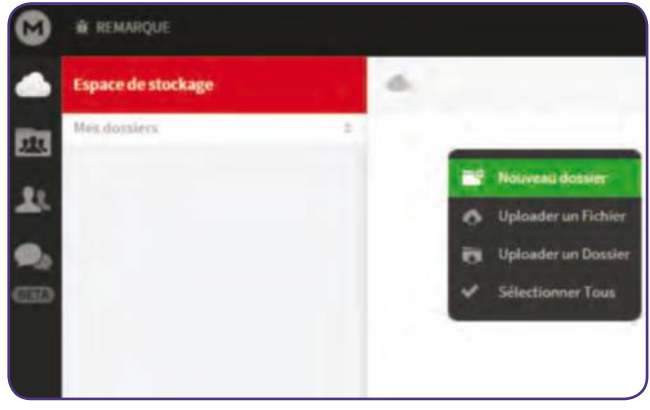

#### **Créer une arborescence**

Avec 50 Go d'espace, il faut s'organiser ! Faites un clic droit sur la moitié droite de la fenêtre puis cliquez sur Nouveau dossier. Faites un clic droit sur ce dossier pour découvrir un nouveau menu avec plusieurs options de tri. **4**

#### FICHE PRATIQUE Cloud

#### Gagnez 50 Go d'espace dans le cloud

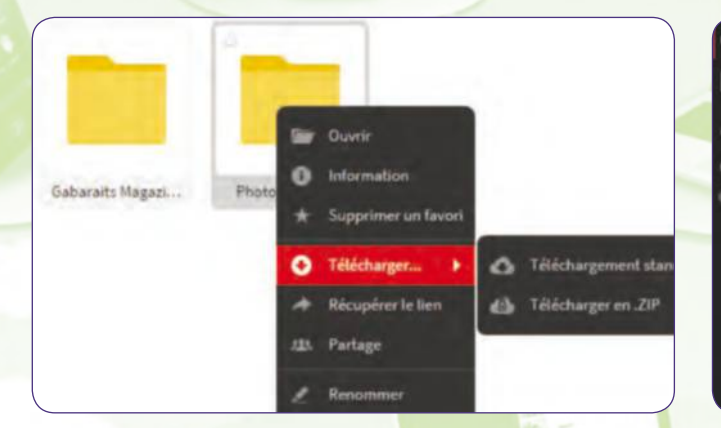

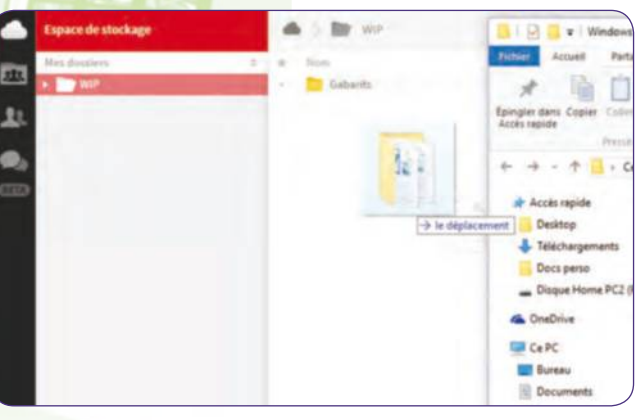

#### **Utilisez le clic droit**

Sur les fichiers ou dossiers, utilisez le clic droit puis Favoris afin d'ajouter une étoile à l'icône. Ce menu permet aussi de déplacer un élément dans un autre dossier car le glisser/ déposer est compliqué à l'intérieur du site. **5**

#### **Ajoutez des fichiers**

Il suffit de faire un glisser/déposer depuis votre bureau ou l'explorateur pour ajouter un dossier ou un fichier à Mega. Vous pouvez ensuite changer la présentation de vos fichiers en cliquant sur les deux icônes sous Menu. **6**

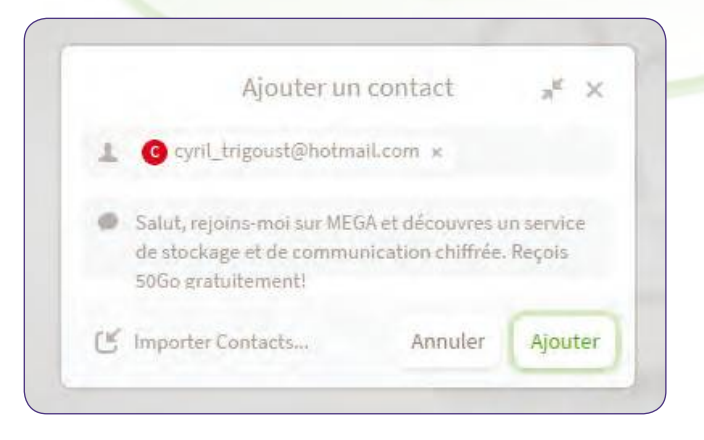

#### **Partager des fichiers**

Faites un clic droit sur un dossier puis Partage. Après avoir inséré une adresse, choisissez le droit d'accès (lecture seule ou modification possible). Dans la colonne de gauche, cliquez sur Contacts puis Ajouter un contact. **7**

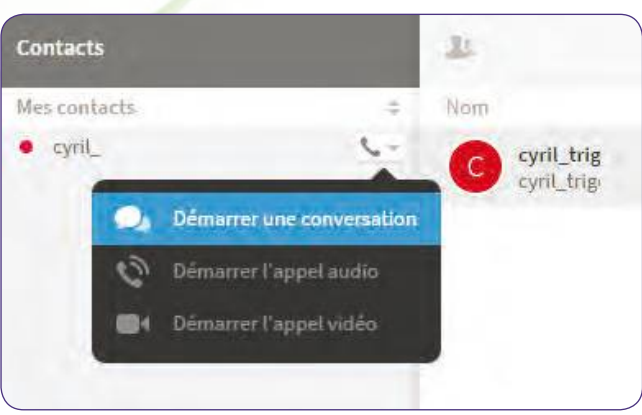

**Lancez une conversation** Une fois que votre contact a accepté l'invitation et qu'il s'est inscrit, non seulement vous le retrouvez plus facilement lors du partage d'un fichier mais vous pouvez lancez un chat audio ou vidéo à l'aide d'un clic droit. **8**

#### **ALLEZ PLUS LOIn COnFIAnT,MAIS PRUDEnT**

Nous avions déjà évoqué Mega dans nos pages, avec toute la prudence que l'on doit accorder à un projet mené par l'homme d'affaires aussi mégalo que sulfureux Kim Dotcom. Rappelons qu'il fut le propriétaire de Megaupload, une plate-forme de téléchargement surtout appréciée par les pirates, fermée sur ordre de justice sans possibilité pour les utilisateurs légaux de récupérer leurs données. Deux ans après le lancement de Mega, force est de constater que ce service de cloud est fort appréciable. il chiffre vos données de bout en bout (à l'envoi, en stockage et durant les transferts) à tel point que même Mega ne saurait les lire, les performances sont bonnes, l'architecture agréable et vous disposez de 50 Go gratuits. Nous n'osons pas encore mettre de documents confidentiels et sur le long terme mais c'est un allié idéal pour le stockage ponctuel de gros documents.

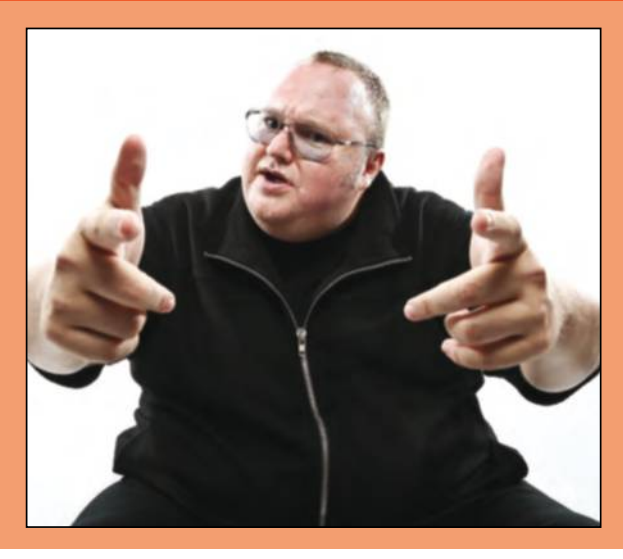

✂
**FICHE PRATIQUE** Cloud

# **Bénéficiez de 10 Go**  de stockage gratuit

#### **MEdIAFIRE**

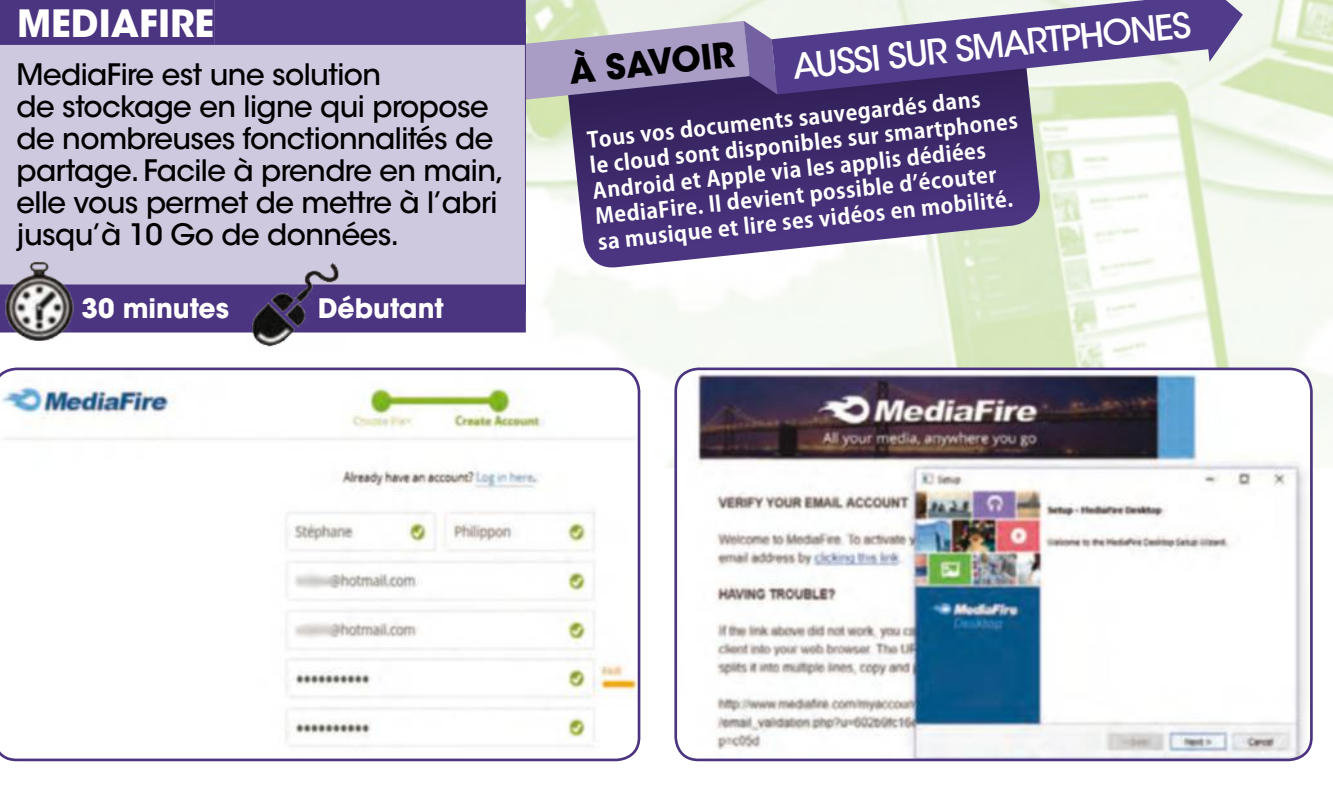

#### **Créez un compte**

Accédez au service MediaFire depuis ce lien : is.gd/IJeC5q. Cliquez sur Get Started (10 Go Free) puis renseignez les champs, cochez la case du contrat et recopiez la phrase inscrite. Cliquez sur Create Account & Continue. **1**

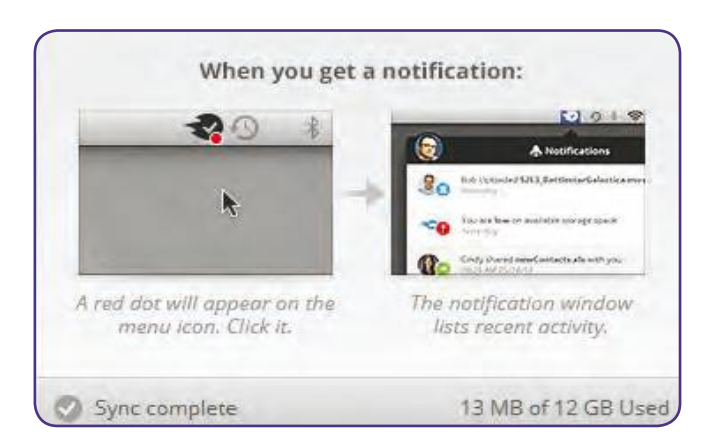

#### **Connectez-vous**

✂

Redémarrez votre PC. MediaFire s'ouvre automatiquement. Cliquez sur Login et entrez vos identifiants. Cliquez sur Login à nouveau, sur Continue et Skip tour. Cliquez avec le bouton droit sur son icône dans la barre des tâches. **3**

### **Installez MediaFire**

Cliquez sur Enregistrer le fichier pour installer MediaFire sur le PC. Double-cliquez sur le fichier téléchargé. Procédez à l'installation. Durant ce temps, cliquez sur le lien envoyé par e-mail pour confirmer votre adresse mail. **2**

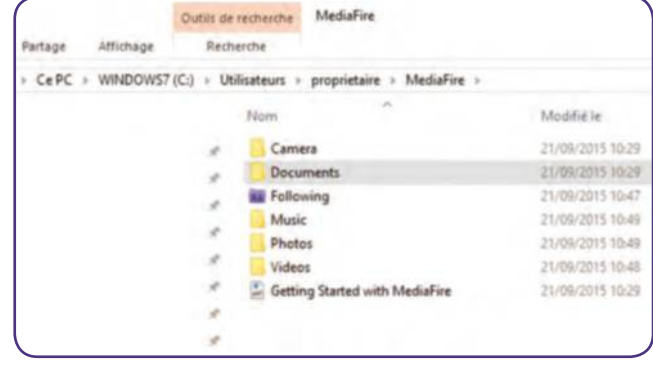

#### **Sélectionnez un dossier de transfert 4**

Cliquez sur l'icône Dossier pour accéder aux dossiers MediaFire sur votre PC (Music, Photos, Documents...). Vous pouvez désormais sauvegarder vos fichiers dans ces dossiers. Ils seront aussitôt transférés vers le cloud MediaFire.

### FICHE PRATIQUE Cloud

Bénéficiez de 10 Go de stockage gratuit

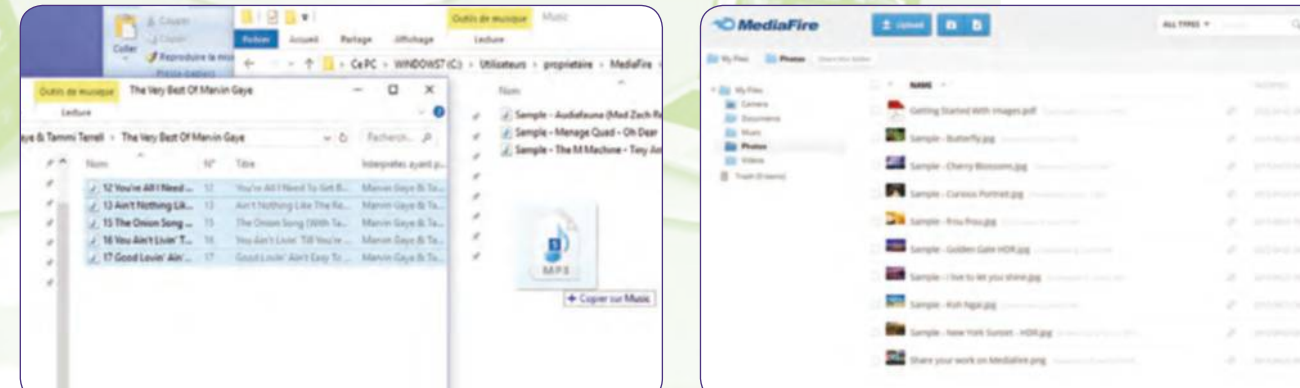

#### **déposez vos fichiers dans le cloud 5**

Ouvrez une seconde fenêtre de l'explorer (touches Windows + E). Pointez vers les fichiers à sauvegarder. Maintenez le clic enfoncé sur ces derniers et déposez-les dans un dossier MediaFire. Attendez la fin de la synchronisation.

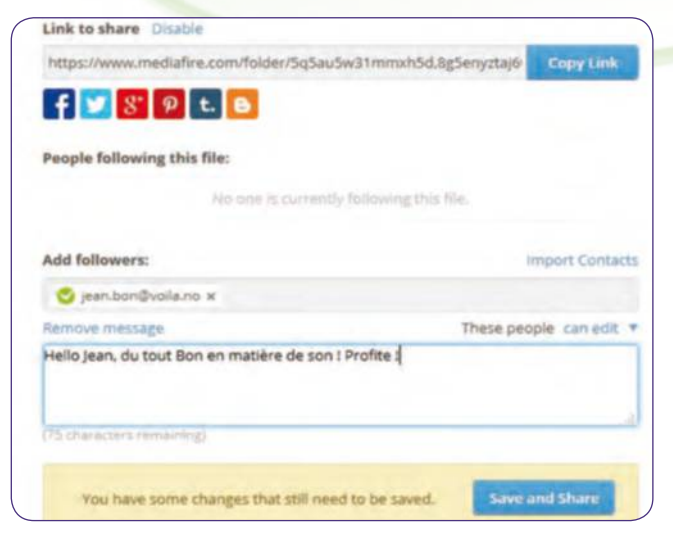

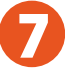

#### **Partagez-les par mail**

Accédez à un dossier MediaFire. Cochez la case d'un ou de plusieurs fichiers puis cliquez sur Share. Dans la zone de saisie inférieure, entrez les adresses e-mail de vos contacts et cliquez sur Save and Share pour les partager.

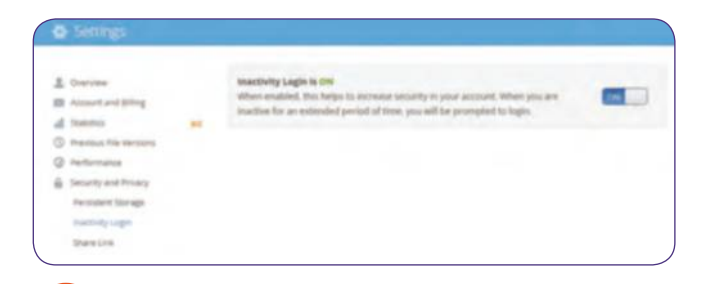

Cliquez sur votre nom en haut à gauche et sur Account Settings, Security and Privacy, Inactivity Login. Passez le curseur sur On. Cela aura pour effet de vous déconnecter lorsque vous n'utilisez pas MediaFire durant un moment. **9**

**Sécurisez l'accès**

#### **Accédez à vos fichiers de partout 6**

Depuis le navigateur, connectez-vous à www.mediafire.com. L'interface s'affiche. Cliquez sur le dossier où ont été sauvegardés vos fichiers pour les retrouver. Vous aurez peut-être besoin d'entrer vos identifiants au préalable.

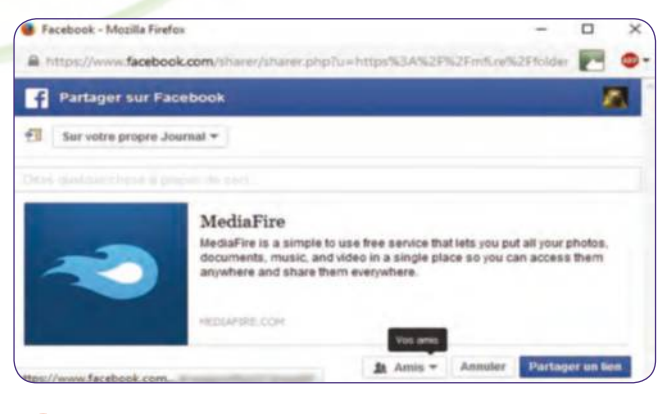

#### **Faites-en profiter votre réseau**

Vous pouvez aussi copier-coller le lien Internet dans un mail. Votre contact devra cliquer dessus pour accéder aux fichiers. Si vous êtes sur Facebook, cliquez sur l'icône associée et activez les autorisations pour partager. **8**

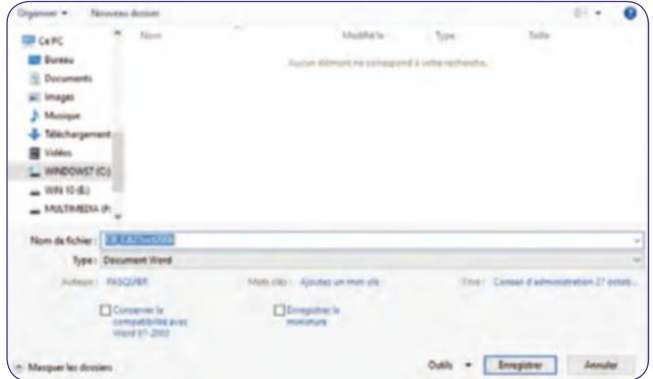

#### **Travaillez et synchronisez**

Après avoir sauvegardé un document (texte, tableur...) dans le dossier MediaFire sur PC, vous pouvez le retravailler en l'ouvrant dans cet espace. Sauvegardez les modifications pour que celles-ci soient aussitôt ajoutées au cloud. **10**

✂

**FICHE PRATIQUE** Réseaux sociaux

## **Constituez** votre réseau avec StreamNation

#### **STREAmNATION**

#### **Vous bénéficiez gratuitement de 20 Go. Pour partager jusqu'à 100 Go, il vous en coûtera 4 € par mois. Pour passer l'interface en français, cliquez sur l'icône Roue crantée, Settings, Advanced, Language. StreamNation est un service** de stockage sur le cloud. Mais, à la différence de la concurrence, il met en relation vos contenus multimédia avec de nombreux réseaux sociaux. **30 minutes XX Initié** À SAVOIR 20 GO GRATUIT + LE FRANÇAIS!

#### Votre bibliothèque de médias dans le cloud

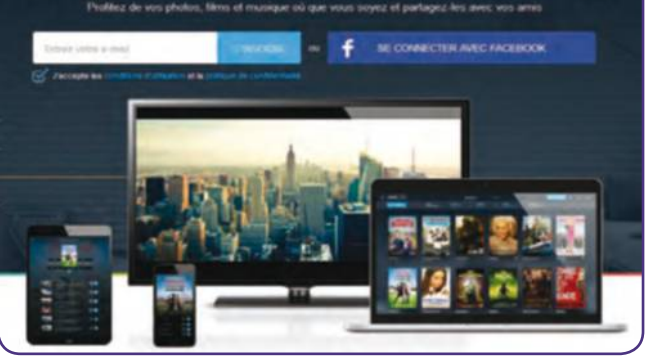

#### T Musique **Fartage** - T J > CePC > Musique in Images 511 MusicBee STE A test ma liste de lect... STE  $57F$ MY PLAYLISTS **GA** OneDrive CePC SHARED PLAYLISTS **Bureau Docu** - Image Nusique Télécharg Wideos  $\frac{u}{2}$  windows? (C)  $=$  WIN 10 (E)

#### **Connectez-vous au service**

Accédez à **www.streamnation.com**. Vous avez le choix de vous connecter avec votre identifiant Facebook ou en vous inscrivant. Dans ce cas, entrez votre mail et mot de passe. Cliquez sur S'inscrire puis sur le lien Skip this test. **1**

### **Préparez le transfert**

Confirmez votre mail en cliquant sur le lien envoyé par le service. La première étape consiste à transférer des éléments contenus dans vos bibliothèques. Cliquez par exemple sur Musique et ouvrez l'explorer (touches Windows + E). **2**

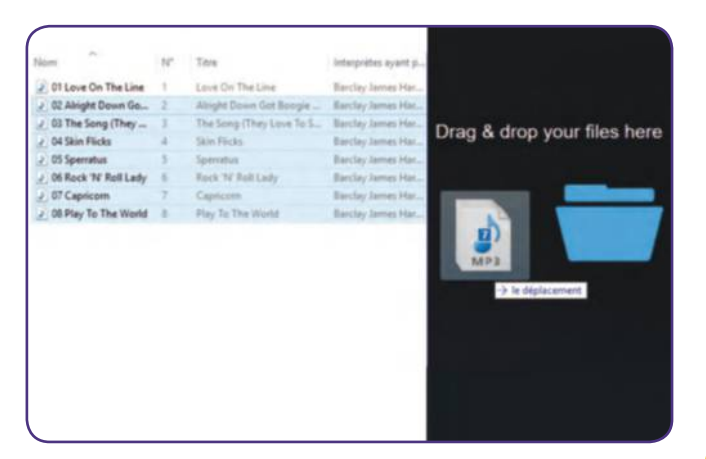

#### **Transférez et activez le partage**

Pointez vers la bibliothèque Musique. Sélectionnez un album. Maintenez le curseur enfoncé sur son icône et faites-le glisser en fenêtre centrale pour le télécharger. Cliquez sur le curseur Partager ma musique en haut à gauche. **3**

✂

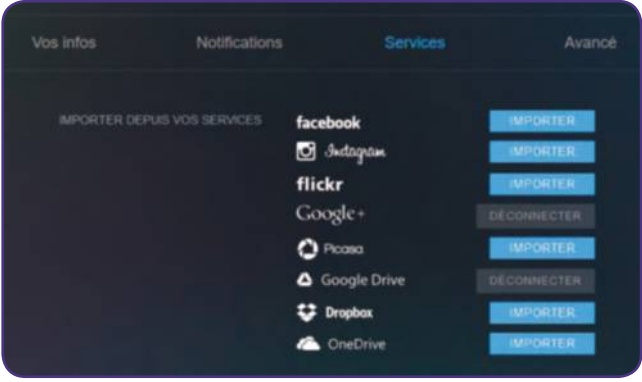

#### **Accédez aux réseaux interconnectés 4**

Cliquez sur l'icône en forme de roue crantée en haut à droite, Paramètres, Services. S'affichent des réseaux sociaux et des cloud. Cliquez sur celui dans lequel vous avez un compte et depuis lequel vous souhaiter importer des fichiers.

### **FICHE PRATIQUE** Réseaux sociaux

#### Constituez votre réseau avec StreamNation

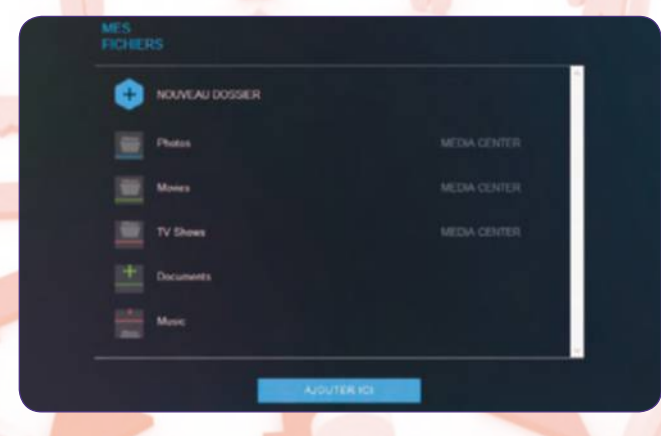

#### **Importez depuis le cloud**

Validez l'autorisation de mise en relation vers vos réseaux. StreamNation accès au compte et affiche les données sauvegardées. Cochez les cases de celles à importer vers StreamNation. Cliquez sur Ajouter ce contenu, Ajouter ici. **5**

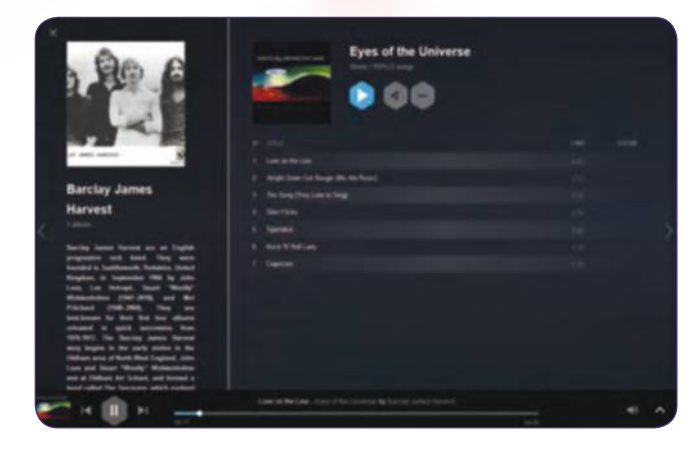

#### **Profitez du lecteur média**

Cliquez sur l'icône Maison, Musique. L'album téléchargé lors de l'étape 3 s'affiche. Pour l'écouter depuis le cloud, passez le curseur sur sa jaquette et cliquez sur la flèche puis sur la jaquette pour accéder à une biographie. **7**

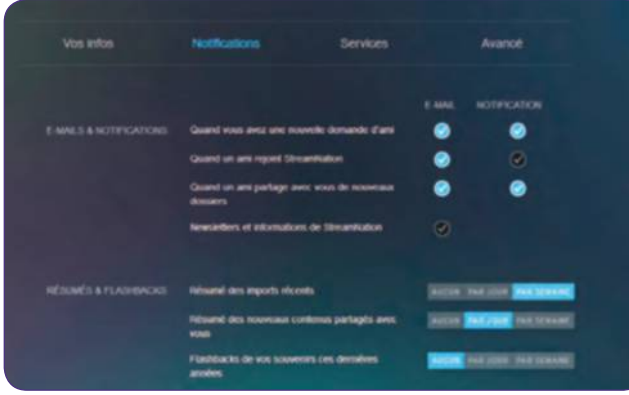

#### **Paramétrez les notifications**

Cliquez sur l'icône Roue crantée, Paramètres et Notifications. Ce menu permet d'activer ou de désactiver les notifications sur la plate-forme StreamNation et/ou par e-mail ainsi que les résumés des contenus et imports récents. **9**

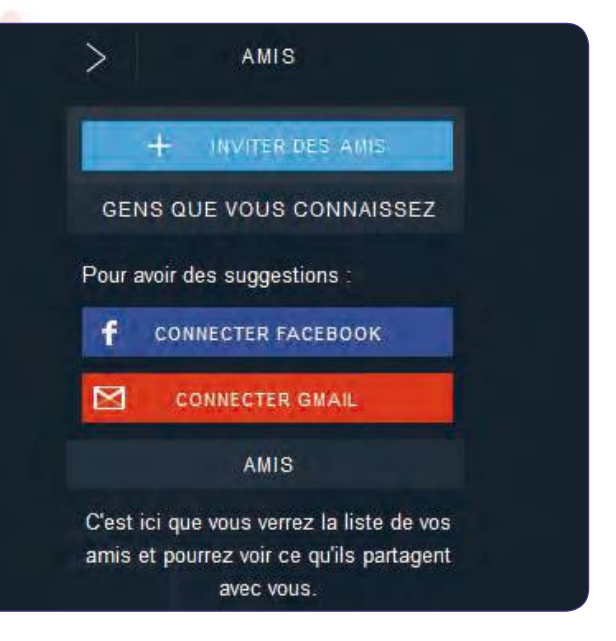

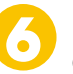

#### **Invitez vos amis**

Cliquez en haut à droite sur l'icône en forme de personnage. Si vous utilisez la messagerie Gmail, cliquez sur le lien en rouge puis sur le bouton Autoriser. Faites de même avec Facebook si vous possédez un compte sur ce réseau.

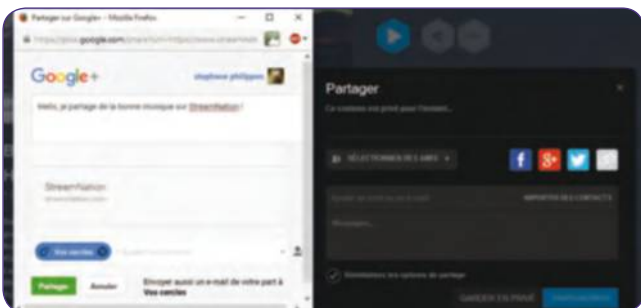

#### **Partagez un album entre amis**

Cliquez sur l'icône à droite de la flèche bleue. Vous pouvez partager vos musiques en entrant le mail d'un contact et en cliquant sur Enregistrer ou bien cliquer sur l'icône Facebook, Google+ ou Twitter pour inviter vos réseaux. **8**

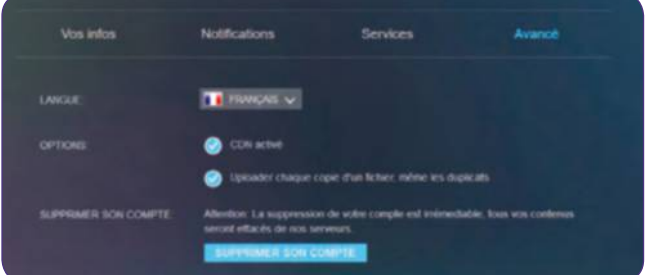

#### **Supprimez tout**

Si vous souhaitez vous désengager de StreamNation et effacer tout ce que vous y avez transféré, cliquez sur l'icône en forme de roue crantée, Paramètres, Avancé. Cliquez sur Supprimer son compte. Cochez la raison de votre départ. **10**

✂

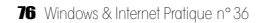

**FICHE PRATIQUE** Loisirs

# **Détourez vos photos** en quelques clics

#### **OUTIl**

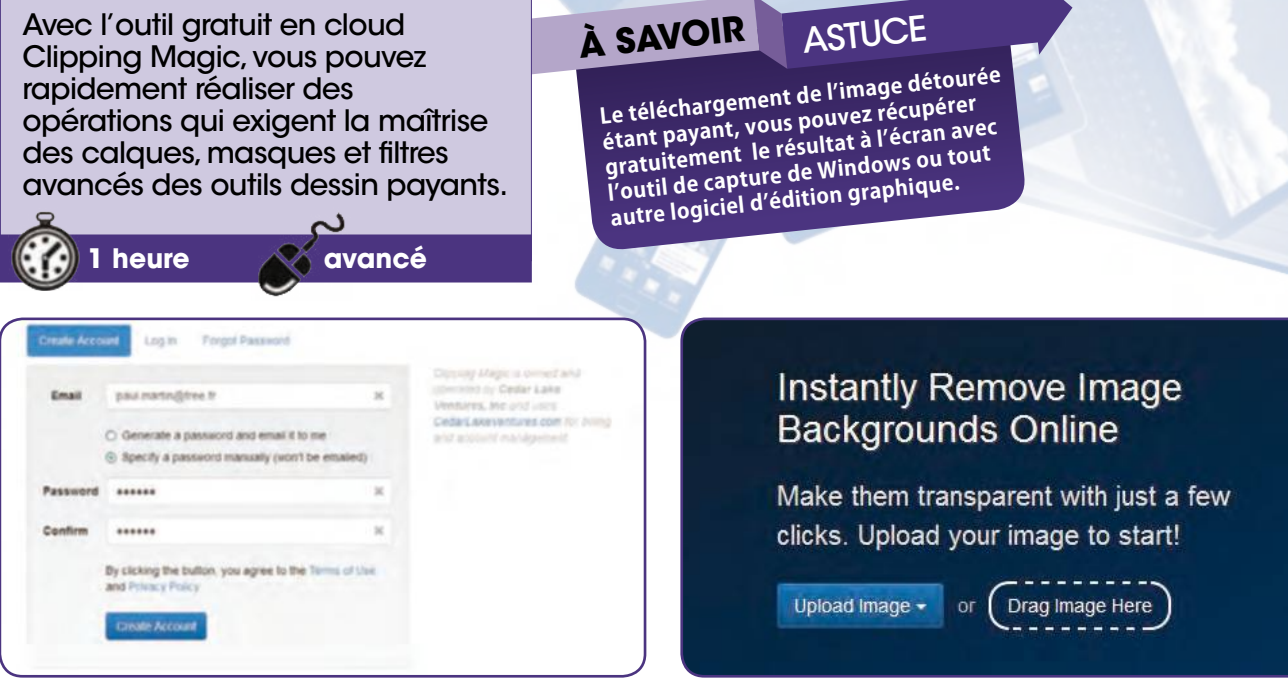

#### **Inscrivez-vous sur Clipping Magic 1**

Allez à l'adresse et inscrivez-vous sur le site clippingmagic.com/. Cochez la case Specify a password manually pour ne pas être notifié par e-mail puis cliquez sur Create account. Vous pouvez maintenant utiliser le service.

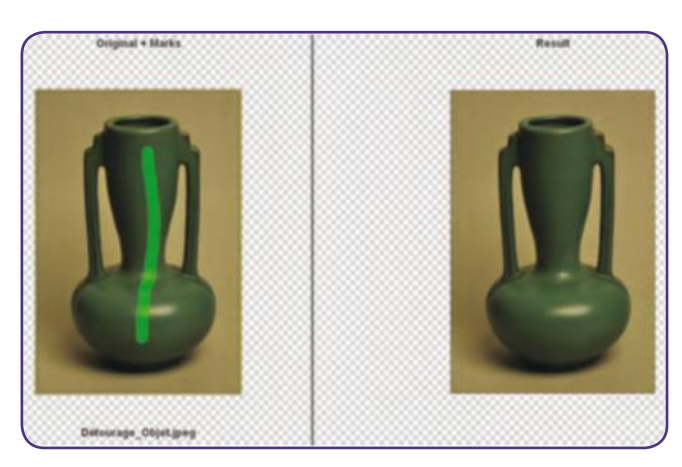

#### **Désignez la zone à conserver**

Pour cela, cliquez sur le signe Plus en haut du menu et tracez un trait. Selon la forme de l'objet, un simple trait (vert) peut suffire comme dans notre exemple mais il peut être nécessaire de suivre les contours si les formes sont plus complexes. **3**

✂

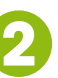

#### **Détourez un objet simple**

Pour vous exercer sur un objet aux formes simplifiées, envoyez son image en cliquant sur Upload image, From my computer ou faites un glisser-lâcher du fichier dans la zone de travail. L'objet apparaît avec la fenêtre de l'original et celle de la photo modifiée.

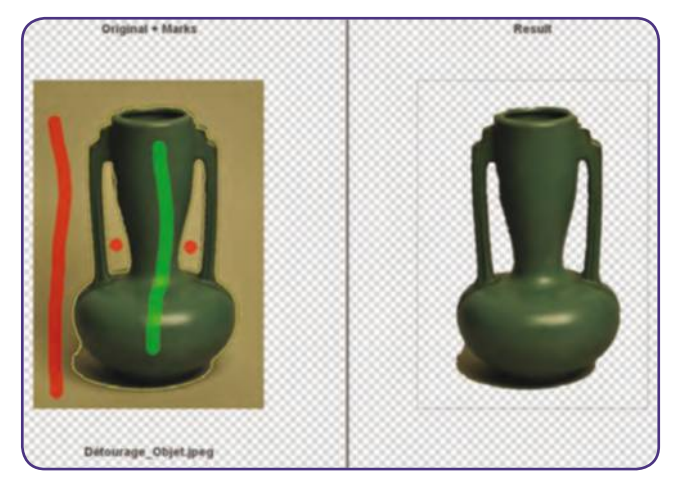

#### **Désignez les zones à supprimer**

Pour cela, cliquez sur l'icône rouge en forme de panneau « sens interdit ». Tracez un trait pour les parties les plus importantes ou un point pour supprimer l'arrière-plan, comme dans notre exemple, les zones autour des anses. **4**

### **FICHE PRATIQUE** Loisirs

#### Détourez vos photos en quelques clics

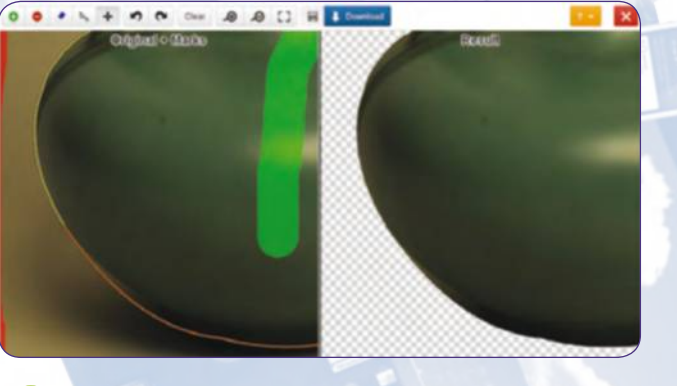

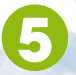

#### **Zoomez sur les zones à retoucher**

Avant d'effectuer une modification précise sur une photo, il est indispensable d'agrandir la zone de travail. Pour cela, cliquez sur le symbole + de l'outil loupe. Déplacez l'image et déplacez la partie à modifier avec le pointeur de la souris.

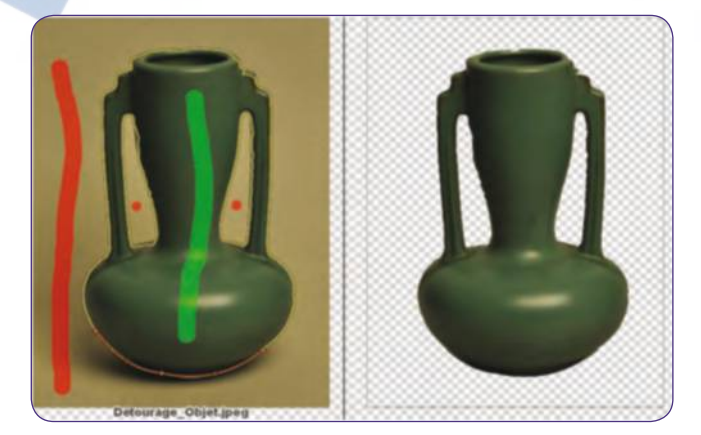

**Affinez le résultat (2)** L'utilisation du Scalpel exige un peu de pratique. Tracez un trait de découpe sur le bord de la zone à supprimer. Ce trait comprend une ligne orange avec 3 points d'inflexion pour modifier le tracé. Reliez le tracé du scalpel à la ligne de contour jaune. **7**

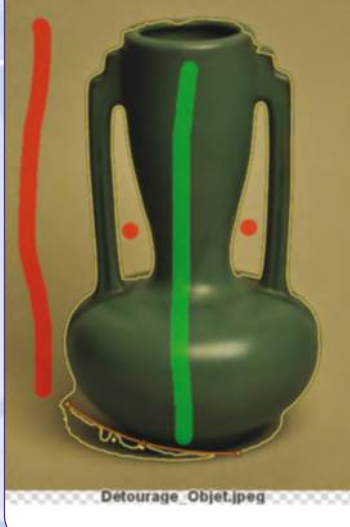

Original + Marks

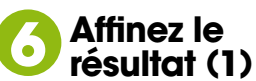

Votre image est désormais détourée mais vous devez améliorer le résultat avec l'outil Scalpel qui se trouve à côté des outils que vous venez d'utiliser. Il ne peut être utilisé qu'après avoir déterminé les zones à conserver et à supprimer.

✂

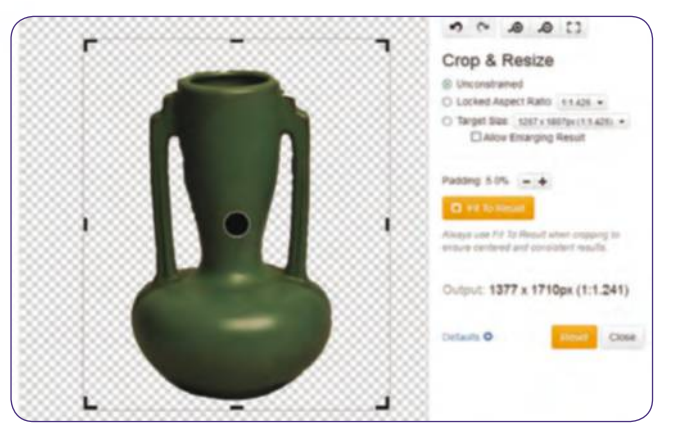

**Recadrer l'image finalisée** Vous pouvez recadrer la photo retouchée et limiter sa taille en réduisant ses proportions. Pour cela, cliquez sur l'outil Crop et réglez les paramètres, notamment la taille finale dans la section Target Size. Testez le centrage en cliquant sur Fit to Result. **8**

### **AllEZ PlUS lOIN DéTOUREZ lES CHEVEUx**

cette opération réservée aux experts de Photoshop est possible avec clipping Magic. cliquez sur l'outil Hair au bas de la fenêtre, puis sur la pipette rouge pour capturer plusieurs teintes d'arrière-plan. Cliquez sur la pipette verte pour capturer des teintes d'avant-plan correspondant aux cheveux. cliquez à présent sur le carré 1 et déplacez la souris sur les zones à détourer. sur notre exemple, il s'agit du trait jaune épais

qui suit le trait jaune plus fin représentant la séparation entre l'arrière-plan et l'avant plan (cheveux). Vous devrez certainement renouveler l'opération pour déterminer les meilleurs choix de teintes de l'image. clipping Magic peut agir sur plusieurs couleurs de fond d'écran et de cheveux sur la même photo, au cas où les teintes seraient différentes, afin d'obtenir le meilleur résultat.

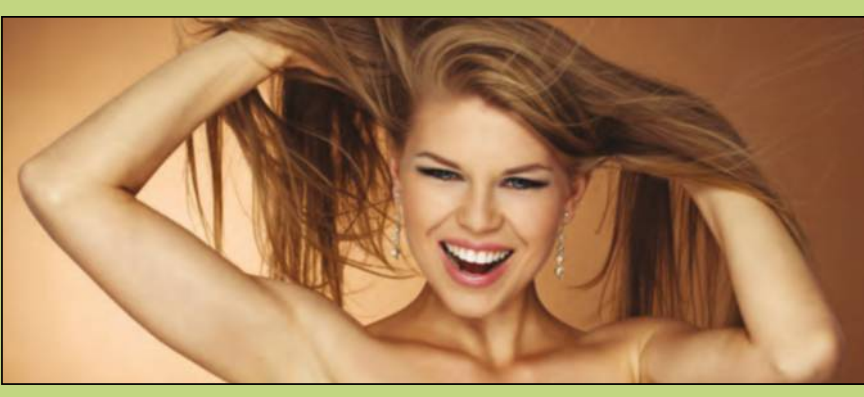

**FICHE PRATIQUE** loisirs

# **Montez facilement**  vos vidéos

#### **OUTIl**

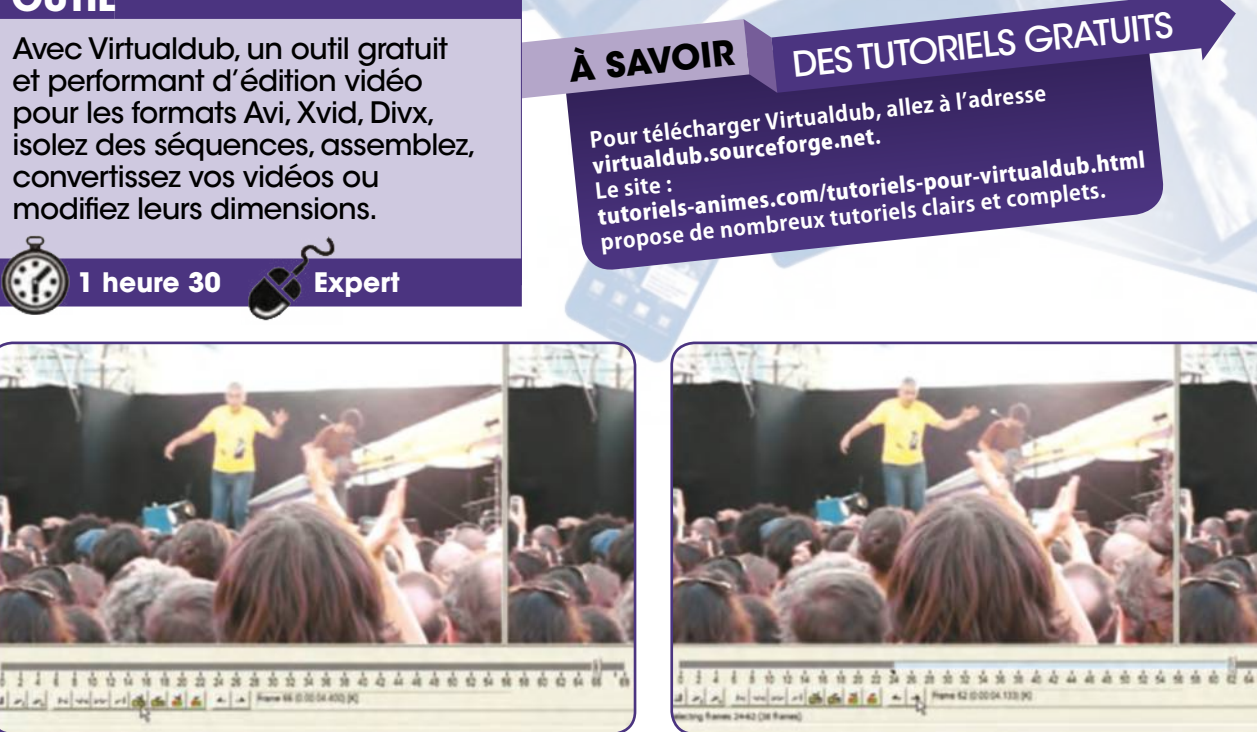

#### **Isolez une séquence vidéo (1)**

Après avoir ouvert le fichier (ici au format .avi), placez le curseur au début de la zone à isoler pour un placement grossier. Affinez la position du début de la séquence en cliquant sur l'icône de l'image clé Key Previous puis sur l'icône Mark in. **1**

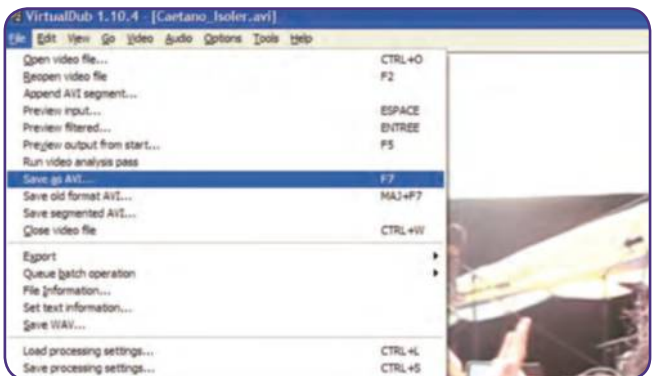

#### **Enregistrez la séquence vidéo isolée 3**

Sélectionnez Audio, Direct Stream copy puis Video, Direct stream copy. Pour sauvegarder la video, sélectionnez File, Save as Avi puis nommez le fichier et choisissez le dossier où vous voulez le placer. La durée de l'opération dépend de la taille du fichier.

✂

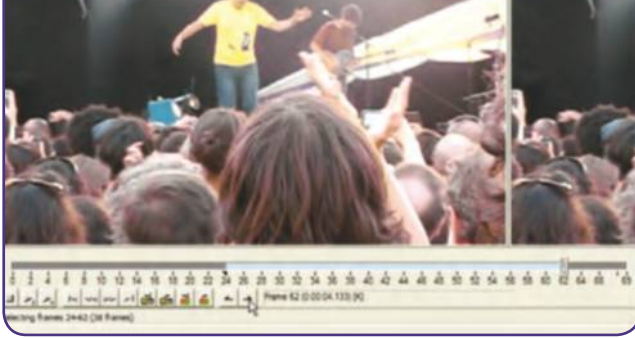

**Isolez une séquence vidéo (2)** Déplacez-vous à la fin de la séquence vidéo à isoler à l'aide des boutons d'avance et de recul rapide. Affinez le placement en **2**

cliquant sur l'icône de l'image clé Key Next et validez votre choix en cliquant sur l'icône Mark out. La zone à isoler s'affiche en bleu.

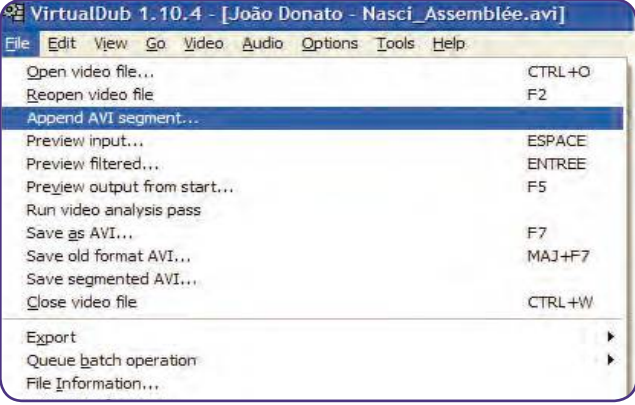

#### **Assemblez plusieurs vidéos**

Ouvrez la première vidéo en sélectionnant File, Open video file dans le répertoire où elle se trouve. Puis ouvrez la deuxième vidéo en sélectionnant File, Append Avi segment. Sauvegardez le résultat par File, Select as avi. Nommez le fichier des deux vidéos assemblées. **4**

### **FICHE PRATIQUE** loisirs

#### Montez facilement vos vidéos

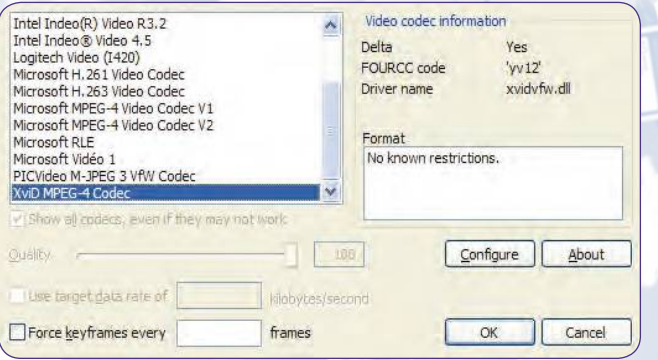

#### **Traitez les videos au format Xvid**

Sur le site xvid.com/download/, allez à la section Download section et cliquez sur Xvid for Windows. Après avoir téléchargé le pack du codec, suivez les instructions de l'assistant. Il figure à présent dans la liste des codecs de VirtualDub. **5**

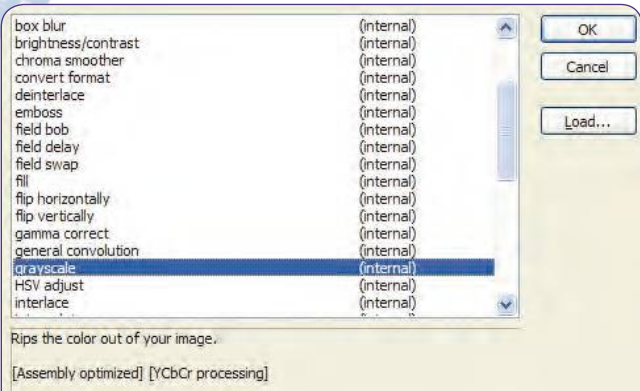

#### **Passer une vidéo couleur en noir et blanc 7**

Assurez-vous que l'option Display out est active dans le menu Options. Dans Filters, utilisez le filtre Grayscale. La procédure de compression, nécessaire pour finaliser cette opération, figure dans l'encadré « Recadrez votre vidéo ».

### **AllEz PlUS lOIN RECAdREz VOTRE VIdéO**

ouvrez la vidéo et sélectionnez Video, Filters puis cliquez sur Add et optez pour Null transform dans la liste. Cliquez sur Cropping. Recadrez l'image grossièrement avec la souris et affinez la cadrage avec les réglages X1, X2 et Y1, Y2. Avec le curseur, déplacez-vous dans la vidéo pour tester le résultat. Validez par OK. Dans le menu Audio, assurez-vous que direct stream copy est coché. Notez la durée de la vidéo en cliquant sur les touches Ctrl + flèche droite. Sélectionnez Video, Compression, XviD MPEG-4 puis Configure. Dans Encoding type, choisissez TwoPass-1st pass. Validez par OK. Répétez cette procédure pour la deuxième passe de compression. Sélectionnez Encoding type twopass- 2nd pass. Cliquez sur Calc et choisissez la taille en ko (1 Mo=1024ko). saisissez la durée de la vidéo que vous avez notée, dans l'onglet Bitrate calculator et dans les champs de la section Video. Enregistrez la vidéo comme indiqué à l'étape 3 de cette fiche.

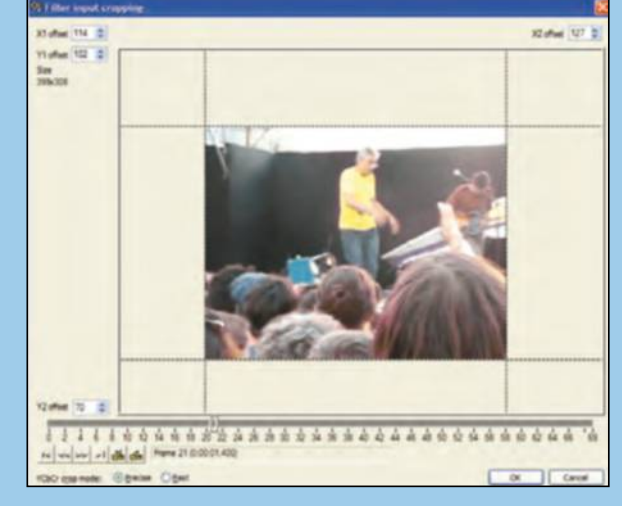

✂

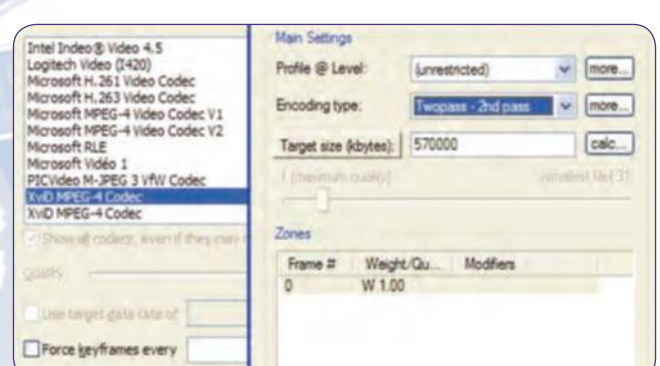

#### **Compressez vos vidéos**

Pour que le fichier vidéo occupe moins de place, ouvrez la vidéo, sélectionnez Video, Compression puis le codec Xvid MPEG-4 dans la liste. Cliquez sur Configure et suivez la procédure qui concerne la compression dans l'encadré « Recadrez vos vidéos ». **6**

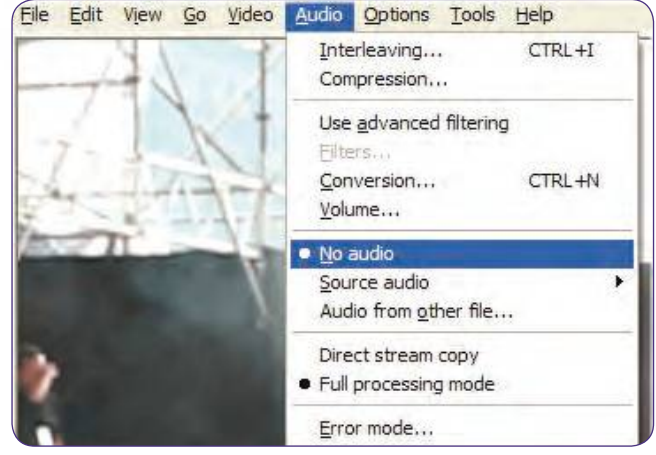

#### **Supprimez le son**

Ouvrez la vidéo puis sélectionnez Audio, No audio. Dans le menu Vidéo, choisissez Direct Stream copy. Enregistrez la vidéo en sélectionnant File, Save as Avi. La durée de traitement est fonction de la longueur de la vidéo. **8**

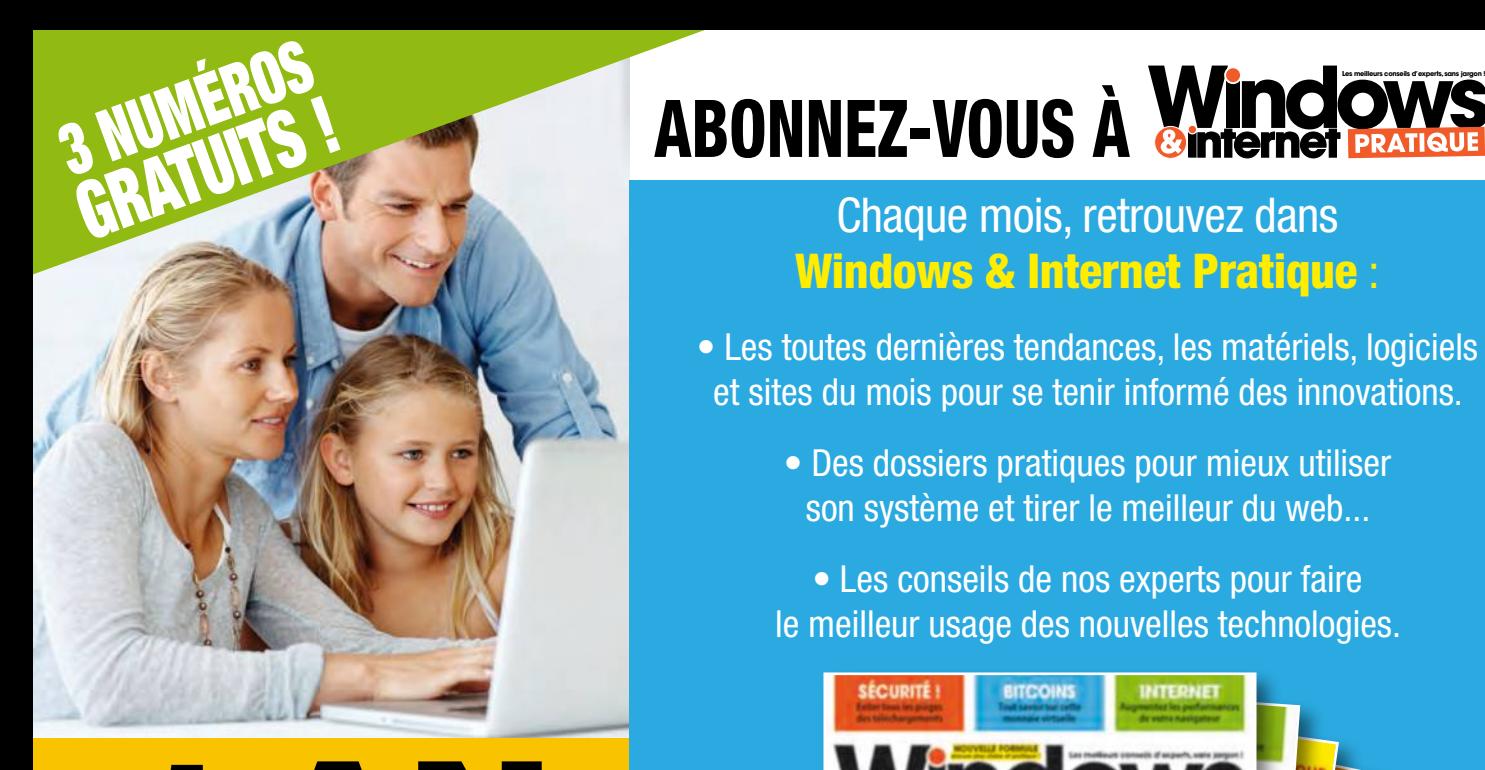

1 AN

12 numéros

au lieu de 70,80€ \*

49,90€

### Chaque mois, retrouvez dans Windows & Internet Pratique :

• Les toutes dernières tendances, les matériels, logiciels et sites du mois pour se tenir informé des innovations.

> • Des dossiers pratiques pour mieux utiliser son système et tirer le meilleur du web...

• Les conseils de nos experts pour faire le meilleur usage des nouvelles technologies.

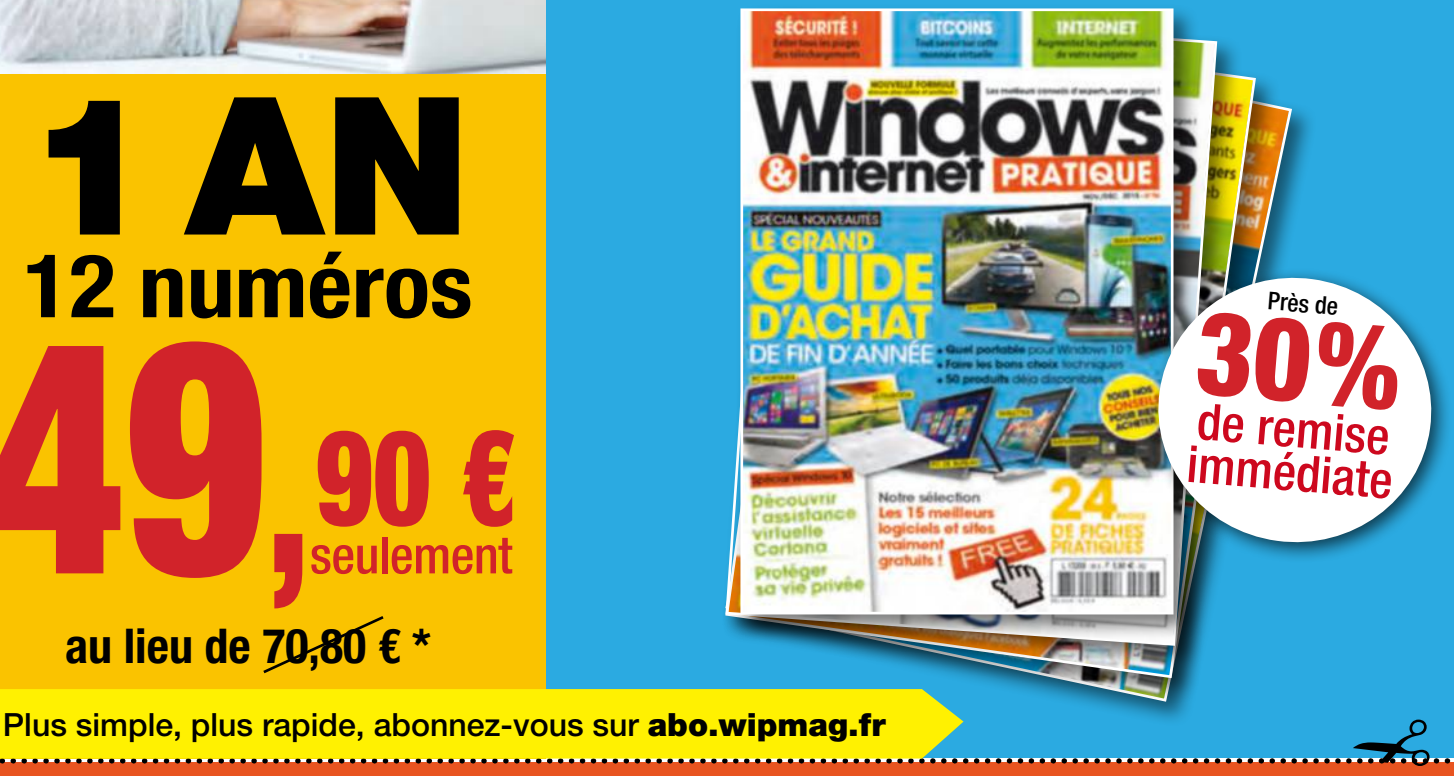

Je règle par :

r Chèque bancaire ou postal à l'ordre de NICKEL MEDIA (uniquement France Métropolitaine)

### BULLETIN D'ABONNEMENT

à découper et à renvoyer avec votre règlement à WINDOWS & INTERNET PRATIQUE - 56 rue du Rocher - 75008 Paris

#### □ Oui, je m'abonne à WINDOWS & INTERNET PRATIQUE :

**90 e** 

1 an - 12 numéros pour 49,90 €\* seulement au lieu de 70,80 € soit près de 30% de remise

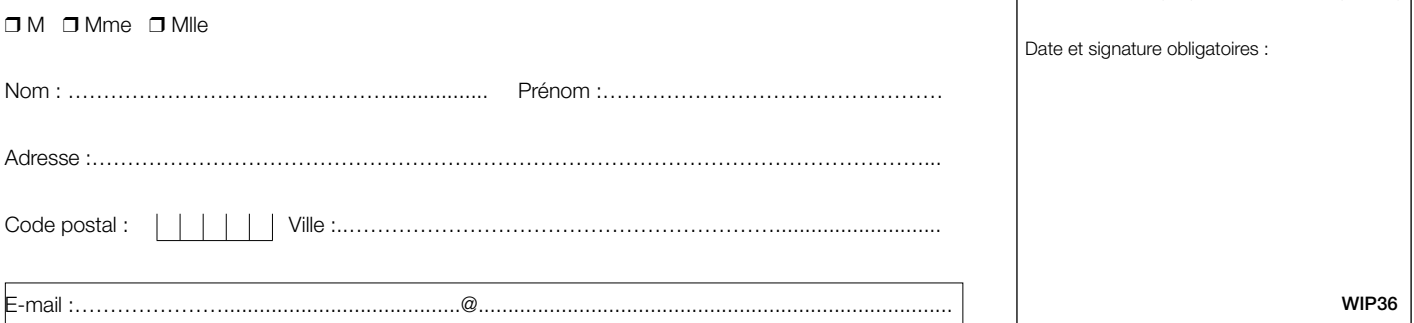

 $\square$  J'accepte de recevoir par e-mail la newsletter et des offres de Nickel Média  $\square$  J'accepte de recevoir par e-mail des offres des partenaires sélectionnés par Nickel Média \*Tarif pour la France Métropolitaine, le taux de remise se réfère au prix de vente au N°. Conformément à la loi informatique et libertés, vous disposez d'un droit d'accès et de rectification des données vous concernant. Sauf opposition écrite auprès du service abonnement, les données peuvent être communiquées à des organismes tiers NICKEL MEDIA 171 bis avenue Charles de Gaulle 92 200 Neuilly sur Seine – RCS Nanterre 789 870 433

### **CHRONIQUE**

#### **Cher Marcel, que de**  temps perdu à la recherche **NO 23 veMbRe**

Un seul élément vous manque et tout votre travail est dépeuplé ! Paraphrase d'une aventure partagée.

I le faut Jamais s'en remettre au nass<br>car je n'ai pas connaissance qu'il fas<br>tant bien les choses que cela. Mais<br>qu'importe : il y a quelques jours (donc l ne faut jamais s'en remettre au hasard, car je n'ai pas connaissance qu'il fasse tant bien les choses que cela. Mais plusieurs jours avant cette parution), l'un de nos lecteurs joint la rédaction par mail (redaction@wipmag.fr) pour nous signaler que depuis l'installation de Windows 10, il ne voit plus son deuxième disque dur, installé d'origine sur son portable. Marcel, car c'est son prénom, ne se doute pas

bien sûr ne fait qu'un tour : nous voici le lecteur et moi dans la même stupeur. Si j'ai le temps de rechercher cette piste musicale en la fredonnant, quid du disque de Marcel disparu ? Mauvaise nouvelle, je n'ai pas pu aider notre lecteur, car son souci d'ordre matériel ne peut être imputé à Windows 10, même en cas d'une mauvaise partition antérieure. Partitionner son disque dur principal, c'est en fait lui réserver une place définitive pour stocker ce que l'on désire.

### **Si vous ne rangez pas correctement vos fichiers, vous perdrez de longues heures à les retrouver, ou pas.**

une seconde que je suis également dans une sorte de mouise liée à la recherche d'un fichier musique égaré entre trois disques dur externes, ma sauvegarde sur le Cloud, l'ancien portable encore en vie mais sans affichage écran et le nouveau modèle sur lequel j'ai pris la précaution coupable de ne pas tout transférer. « Mon sang » mais c'est

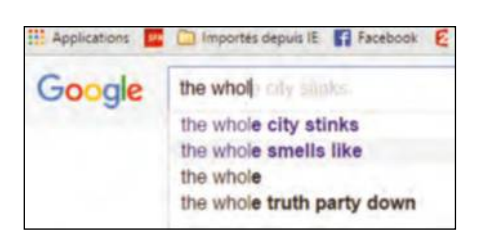

Impossible ensuite de revenir en arrière, je veux dire de changer de partition, vous voyez la musique ? Conseil d'ami, n'effectuez jamais une partition de l'un de vos disques durs sans nous consulter. L'idée d'un article salvateur en ce sens est déjà dans le tuyau pour le numéro 37, vous devrez patienter quelques semaines. Dans le même temps imparti, je m'escrimais à retrouver ce morceau de musique égaré, déterminé à le partager en cœur. Fin du suspense haletant, j'ai fini par retomber dessus sans me faire mal, n'étaient les trois heures perdues à son improbable quête. Il m'a alors fallu le récupérer sur un site

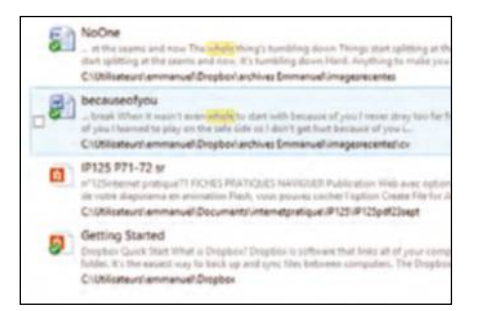

**PHAIN NuMéRO le**

du style YouTube (vous pouvez légalement enregistrer la piste audio/vidéo si cela reste dans le cercle de famille) et j'ai soupiré d'aise. Toutefois, je pensais à Marcel et à sa déconvenue probable. Car le souci de ce fidèle lecteur est bien plus important que mon pépin anecdotique. Je serai probablement incorrigible, tandis que Marcel pourrait dans un futur proche se préserver de ce type de mésaventure : donner un nom signifiant à ses fichiers audio et vidéo, effectuer des sauvegardes

régulières dans le coud ou sur un disque dur externe, et surtout ranger chaque fichier dans le bon dossier Windows. Que de temps gagné finalement !

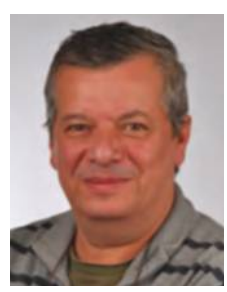

Emmanuel Alexandre Rédacteur en chef

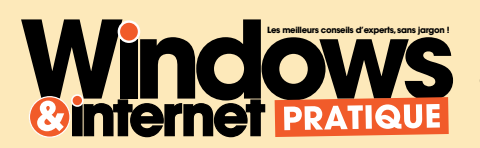

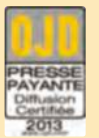

**SERVICE ABONNEMENT** 56 rue du Rocher 75008 Paris Mail : abo@nickelmedia.fr Téléphone : 01 44 70 72 32

Windows & Internet Pratique est un magazine indépendant de la Société Microsoft, ni parrainé ni affilié à celle-ci.

Windows & Internet Pratique est une marque déposée. Tous droits de reproduction réservés.

#### **REDACTION**

171bis, avenue Charles de Gaulle 92000 Neuilly-sur-Seine **Email :** redaction@wipmag.fr **Rédaction en chef :** Emmanuel Alexandre **Ont collaboré à ce numéro :** Jean-Marc Delprato, Serge Escalé, Sandrine Foy (secrétaire de rédaction), éric Sallé (rédacteur graphiste) Stéphane Philippon, Cyril Trigoust.

#### **PUBLICITE**

171bis, avenue Charles de Gaulle 92000 Neuilly-sur-Seine **Email :** pub@wipmag.fr **Téléphone :** 01 40 88 11 00 **Fax :** 01 40 88 11 99 **Abonnement**- Tarif France **Pour 12 numéros :** 49,90 € **Prix au numéro :** 5,90 €

**GESTION VENTES AU NUMERO (REASSORT)** (réservé aux dépositaires et diffuseurs) A Juste Titres - **Tél. :** 04 88 15 12 40 **Diffusion :** MLP **Impression :** BLG Toul - ZI Croix de Metz - 54200 Toul Imprimé en France – Printed in France **Dépôtlégal :** à parution **Commission paritaire :** n° 0320 K 84436 **ISSN :** 2265-6596 Magazine disponible sur www.direct-editeurs.fr

**Windows & Internet Pratique** est édité par Nickel Média SASU au capital de 40000€ **Associé unique, Président :** Didier Macia **Directeur de la publication :** Didier Macia **RCS de Nanterre :** 789 870 433 **Siège social :** 171bis, avenue Charles de Gaulle - 92200 Neuilly-sur-Seine

Ce numéro contient pour la totalité du tirage un encart abonnement entre les pages 18-19 et 66-67.

### **retrouvez nos numéros déjà parus et nos hors-série en édition numérique**

### **numéros mensuels**

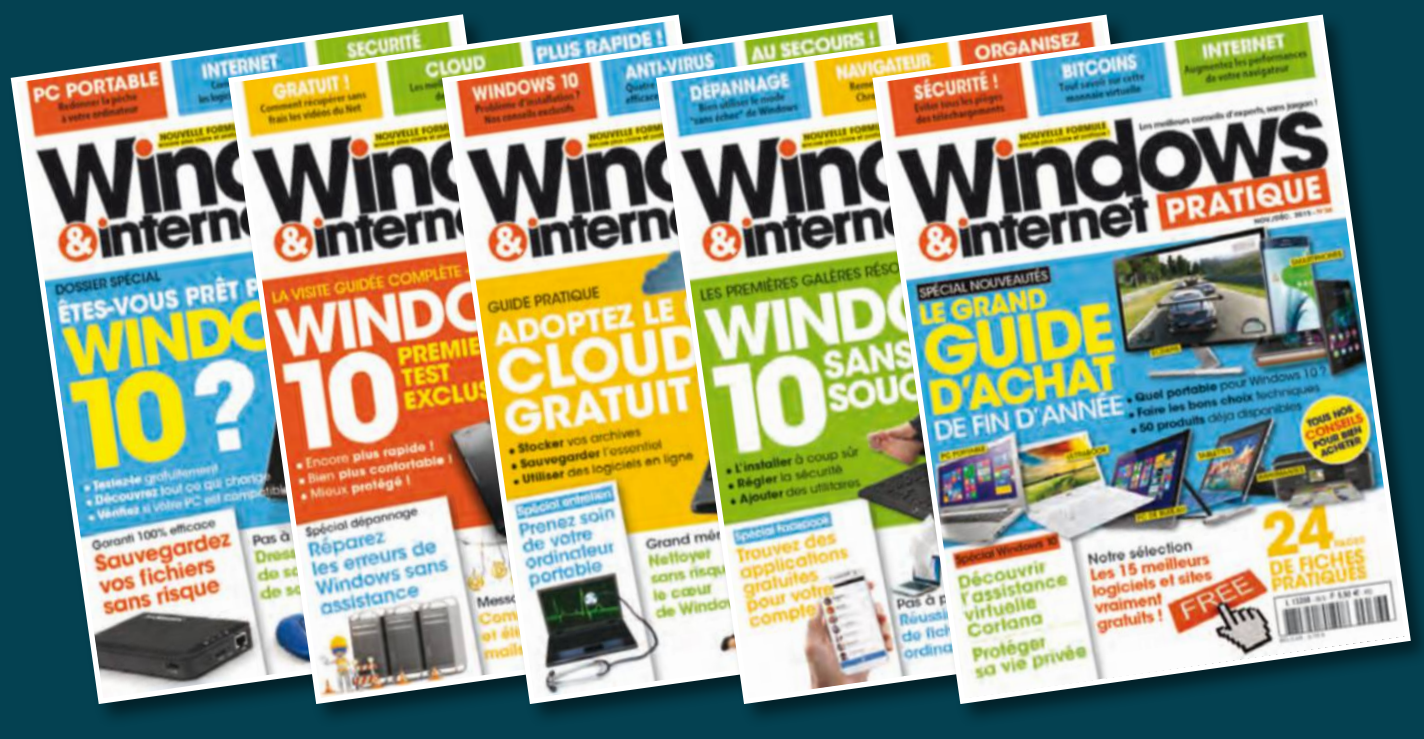

### **hors-série**

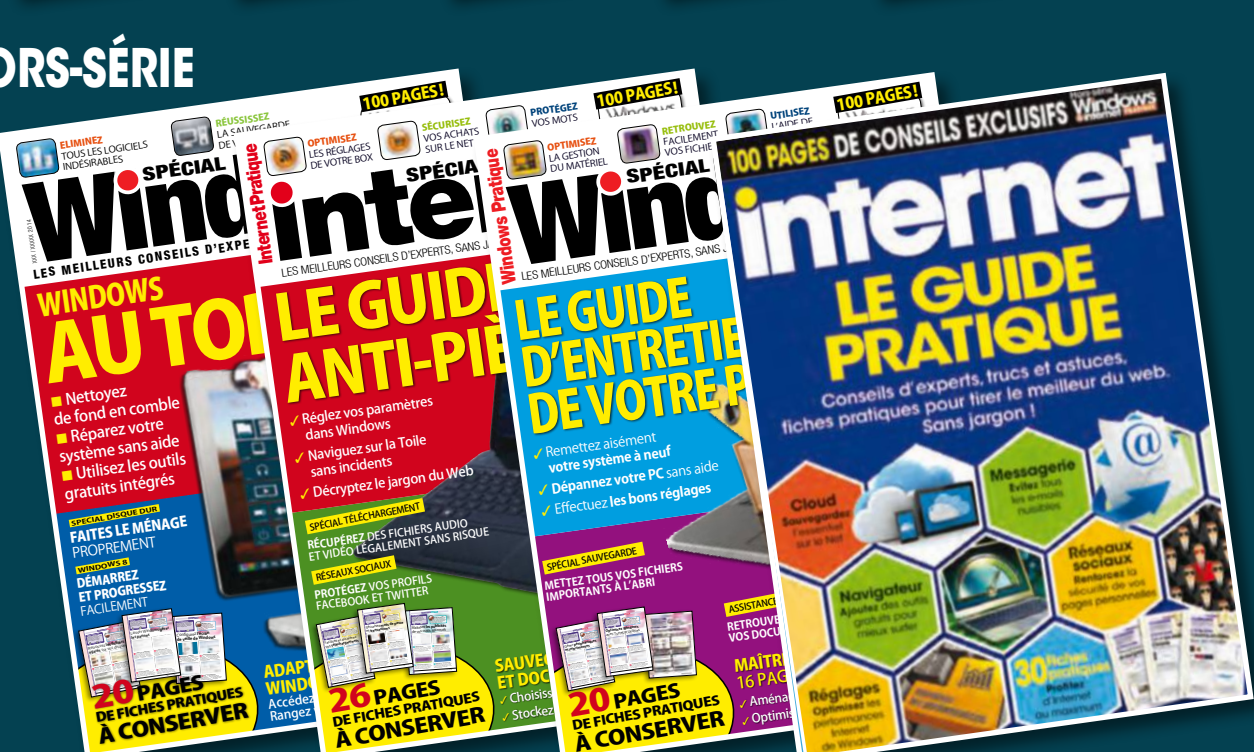

### **disponibles sur** Windows **B En vente actuellement**

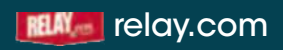

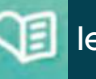

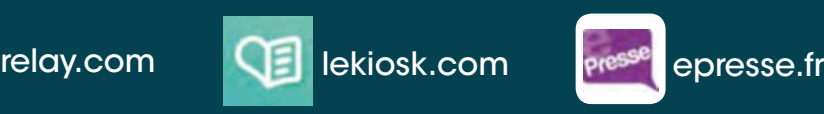

### DOMAINES | MAIL | HÉBERGEMENT | E-COMMERCE | SERVEURS

# 100% **POUR VOS PROJETS WEB**

Nous mettons notre savoir-faire et notre passion à votre service depuis plus de 25 ans. Avec notre expérience, nos 5 data centers haute performance, plus de 12 millions de contrats clients et plus de 8000 spécialistes présents dans 10 pays, nous nous consacrons à 100 % à la réussite de vos projets Web. Pour toutes ces raisons, et parce que l'Internet est notre raison d'être, nous sommes votre meilleur partenaire.

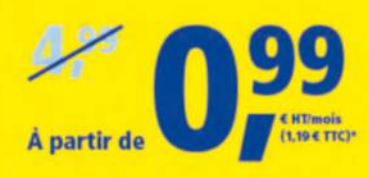

### ✔ 100 % performant

- **Espace disque illimité**
- Sites Web illimités
- **Trafic illimité**
- Comptes email illimités
- NOUVEAU : bases MySQL illimitées sur disque SSD
- Domaines illimités (1 inclus)

### 100 % disponible

- Géo-redondance et sauvegardes quotidiennes
- **#181 CDN**
- 181 SiteLock Basic
- Assistance 24/7

### 100 % personnalisable

- 1&1 Applications Click & Build comme WordPress et Joomla!®
- 181 Mobile Website Builder
- NOUVEAU : NetObjects Fusion® 2015 1&1 Edition

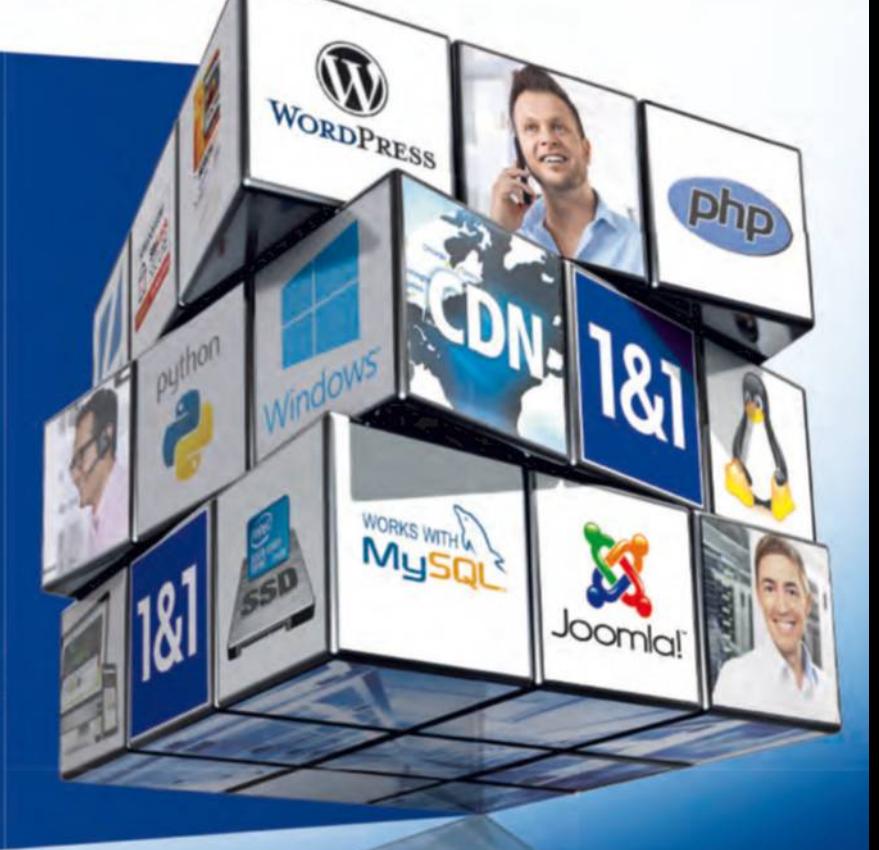

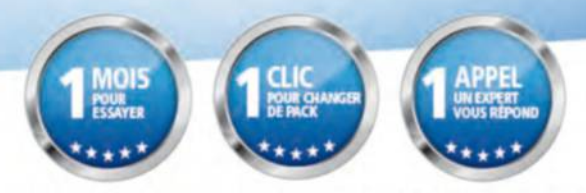

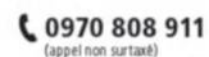

\*Les packs 1&1 Hosting Unlimited sont à partir de 0,99 € HT/mois (1,19 €TTC) pour un engagement minimum de 12 mois. À l'issue des 12 premiers mois, les prix habituels s'appliquent.<br>Certaines fonctionnalités citées ne sont Rubik's Cube® utilisé avec l'accord de Rubik's Brand Ltd.

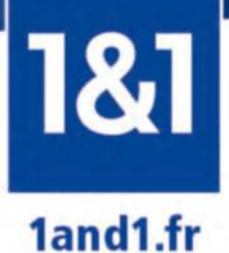